### **Oracle Financial Services Asset Liability Management Application Pack**

**Installation and Configuration Guide**

**Release 8.1.0.0.0**

**Apr 2022**

ORACLE **Financial Services** 

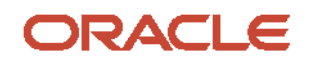

#### **OFS Asset Liability Management Application Pack Installation and Configuration Guide**

Copyright © 2022 Oracle and/or its affiliates. All rights reserved.

This software and related documentation are provided under a license agreement containing restrictions on use and disclosure and are protected by intellectual property laws. Except as expressly permitted in your license agreement or allowed by law, you may not use, copy, reproduce, translate, broadcast, modify, license, transmit, distribute, exhibit, perform, publish, or display any part, in any form, or by any means. Reverse engineering, disassembly, or decompilation of this software, unless required by law for interoperability, is prohibited.

The information contained herein is subject to change without notice and is not warranted to be errorfree. If you find any errors, please report them to us in writing.

If this is software or related documentation that is delivered to the U.S. Government or anyone licensing it on behalf of the U.S. Government, then the following notice is applicable:

U.S. GOVERNMENT END USERS: Oracle programs, including any operating system, integrated software, any programs installed on the hardware, and/or documentation, delivered to U.S. Government end users are "commercial computer software" pursuant to the applicable Federal Acquisition Regulation and agency-specific supplemental regulations. As such, use, duplication, disclosure, modification, and adaptation of the programs, including any operating system, integrated software, any programs installed on the hardware, and/or documentation, shall be subject to license terms and license restrictions applicable to the programs. No other rights are granted to the U.S. Government.

This software or hardware is developed for general use in a variety of information management applications. It is not developed or intended for use in any inherently dangerous applications, including applications that may create a risk of personal injury. If you use this software or hardware in dangerous applications, then you shall be responsible to take all appropriate fail-safe, backup, redundancy, and other measures to ensure its safe use. Oracle Corporation and its affiliates disclaim any liability for any damages caused by use of this software or hardware in dangerous applications.

Oracle and Java are registered trademarks of Oracle and/or its affiliates. Other names may be trademarks of their respective owners.

Intel and Intel Xeon are trademarks or registered trademarks of Intel Corporation. All SPARC trademarks are used under license and are trademarks or registered trademarks of SPARC International, Inc. AMD, Opteron, the AMD logo, and the AMD Opteron logo are trademarks or registered trademarks of Advanced Micro Devices. UNIX is a registered trademark of The Open Group.

This [software](http://www.google.com/) or hardware and documentation may provide access to or information about content, products, and services from third parties. Oracle Corporation and its affiliates are not responsible for and expressly disclaim all warranties of any kind with respect to third-party content, products, and services unless otherwise set forth in an applicable agreement between you and Oracle. Oracle Corporation and its affiliates will not be responsible for any loss, costs, or damages incurred due to your access to or use of third-party content, products, or services, except as set forth in an applicable agreement between you and Oracle.

Fo[r information](http://www.google.com/) on third party licenses, click [here.](https://docs.oracle.com/cd/E61555_01/licensing.htm)

## **Document Control**

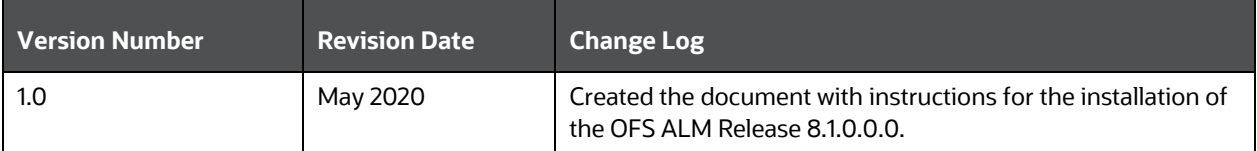

# **Table of Contents**

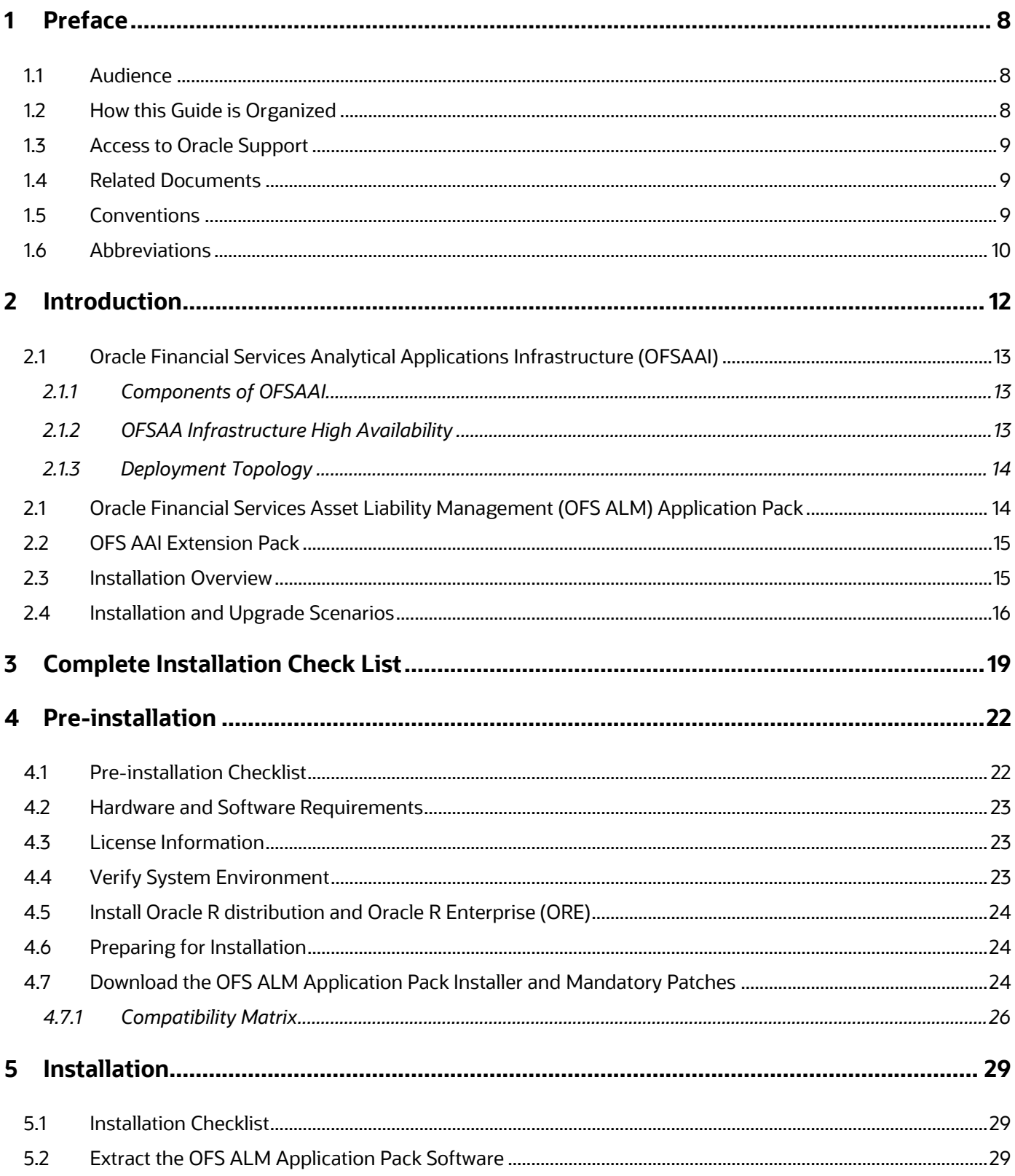

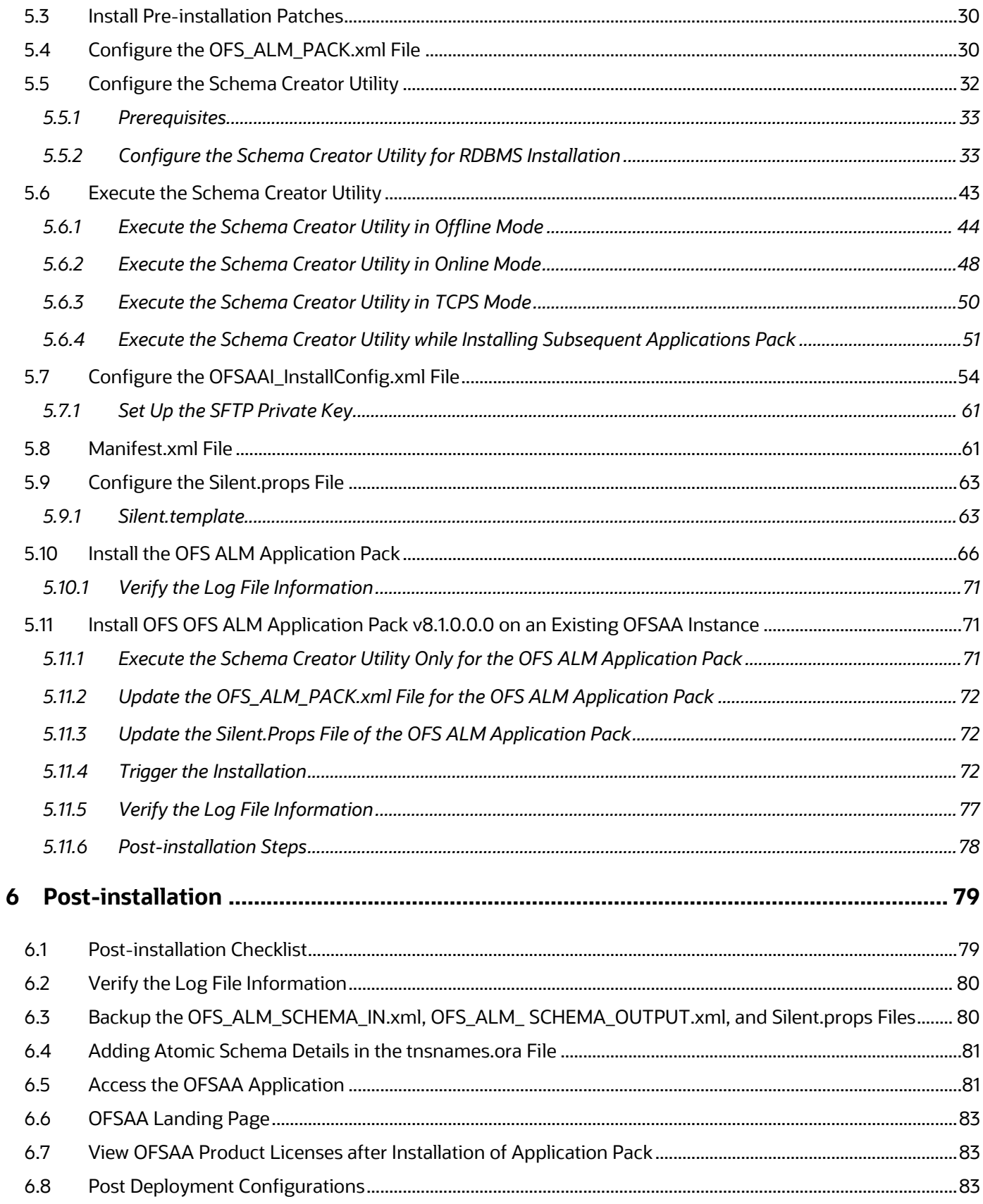

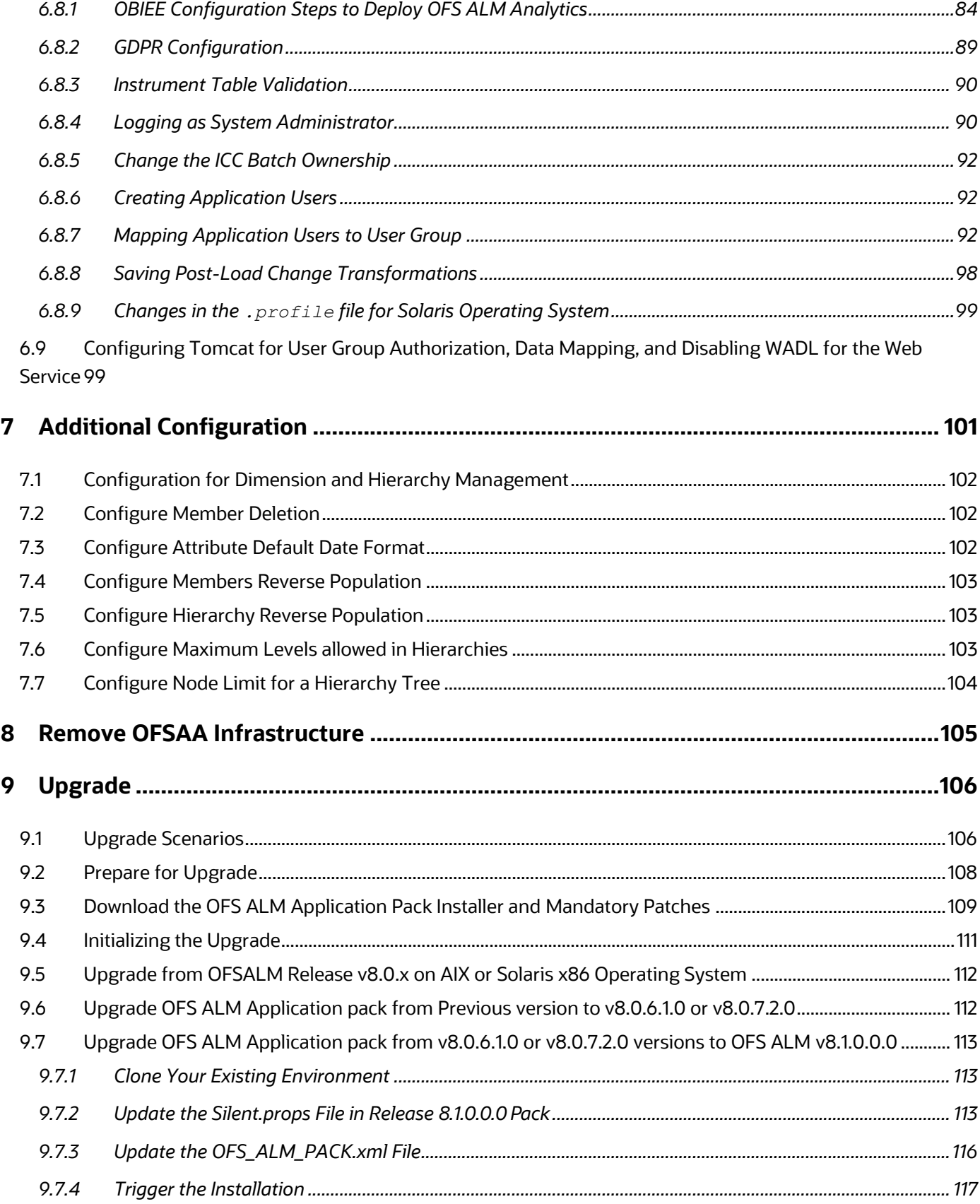

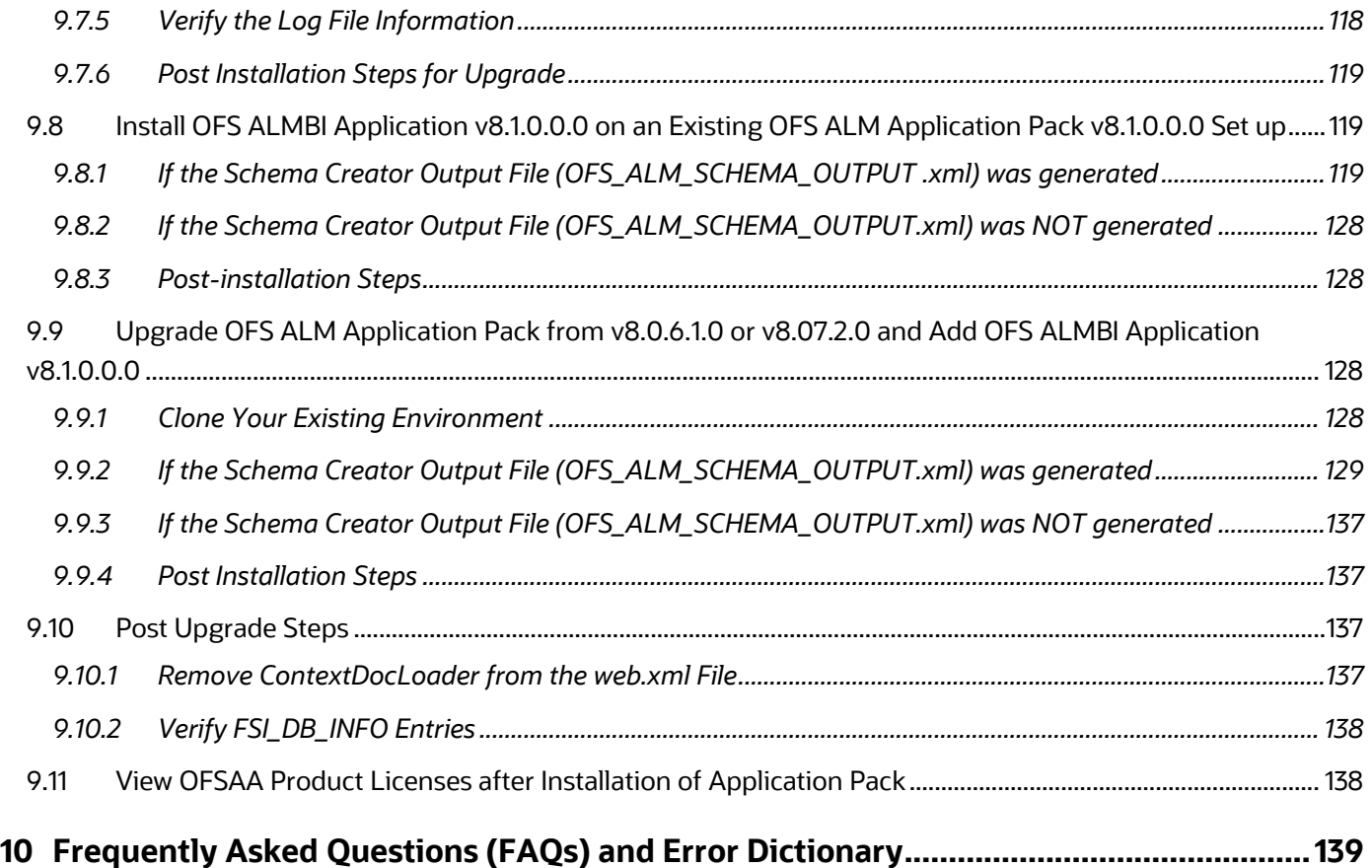

## <span id="page-7-0"></span>**1 Preface**

This section provides information about the Oracle Financial Services Asset Liability Management (OFS ALM) Application Pack.

You can find the latest copy of this document in the **OHC Documentation Library which includes all** the recent additions or revisions (if any) done to date.

Before you begin the installation, ensure that you have access to [Oracle Support](http://support.oracle.com/) with the required login credentials to quickly notify us of any issues at any stage.

#### **Topics:**

- [Intended Audience](#page-7-1)
- [How this Guide is Organized](#page-7-2)
- **[Access to Oracle Support](#page-8-0)**
- [Related Information Sources](#page-8-1)
- **•** [Conventions](#page-8-2)
- <span id="page-7-1"></span>[Abbreviations](#page-9-0)

### **1.1 Audience**

OFS ALM Application Pack Installation and Configuration Guide is intended for administrators and implementation consultants who handle installing and maintaining the application pack components.

This document assumes that you have experience in installing Enterprise components and basic knowledge about the following:

- OFS ALM pack components
- OFSAA Architecture
- UNIX Commands
- Database Concepts
- Web server or web application server

## <span id="page-7-2"></span>**1.2 How this Guide is Organized**

The Installation Guide is organized into the following sections:

- **Introduction:** This section contains an introduction to the OFSAAI and its components, introduction to the OFS ALM Application Pack, and installation scenarios that the current release supports.
- [Complete Installation Checklist:](#page-18-0) This section has the complete list of tasks that you must perform to install the OFS ALM Application Pack installation.
- [Pre-installation:](#page-21-0) This section contains the pre-installation requirements to install the OFS ALM Application Pack and the hardware and base software environment required.
- [Installation:](#page-26-0) This section details the steps to install the OFS ALM Application Pack installation.
- [Post-installation:](#page-78-0) This section details the steps that are you must performed after a successful installation of the OFS ALM Application Pack. This section also contains the additional configuration.
- [Post Deployment Configurations:](#page-82-2) This section details the deployment steps to be followed after the OFS ALM Application Pack installation.
- [Upgrade:](#page-105-0) This section details the steps to be followed before, during, and after the OFS ALM Application Pack upgrade installation, and different upgrade scenarios.
- [Frequently Asked Questions \(FAQs\) and Error Dictionary:](#page-138-0) This section contains a list of FAQs and installation error-related information.

## <span id="page-8-0"></span>**1.3 Access to Oracle Support**

Oracle customers have access to electronic support through My Oracle Support. For information, visit <http://www.oracle.com/pls/topic/lookup?ctx=acc&id=info> or visit <http://www.oracle.com/pls/topic/lookup?ctx=acc&id=trs> if you are hearing impaired.

### <span id="page-8-1"></span>**1.4 Related Documents**

We strive to keep this and all other related documents updated regularly; visit the OHC [Documentation Library](https://docs.oracle.com/cd/F29933_01/get_started.htm) to download the latest version available there. The list of related documents is provided here.

[OHC Documentation Library f](https://docs.oracle.com/cd/F29933_01/get_started.htm)or OFS ALM Application Pack Release 8.1.0.0.0:

- *Oracle Financial Services Asset Liability Management User Guide*
- *Oracle Financial Services Asset Liability Management Analytics User Guide*

[OHC Documentation Library f](https://docs.oracle.com/cd/F29631_01/get_started.htm)or OFS AAAI Application Pack:

- *OFSAAAI Application Security Guide*
- *Oracle Financial Services Analytical Applications Technology Matrix*
- *Oracle Financial Services Analytical Applications Infrastructure Environment Check Utility Guide*
- *Oracle Financial Services Analytical Applications Infrastructure Cloning Guide*

### <span id="page-8-2"></span>**1.5 Conventions**

The following text conventions are used in this document.

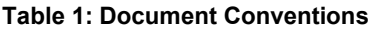

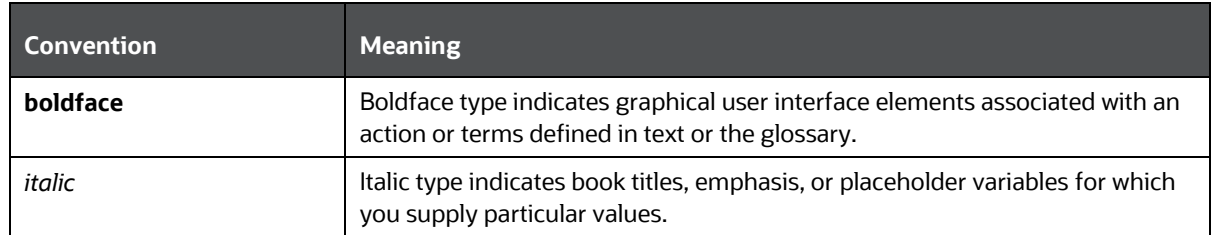

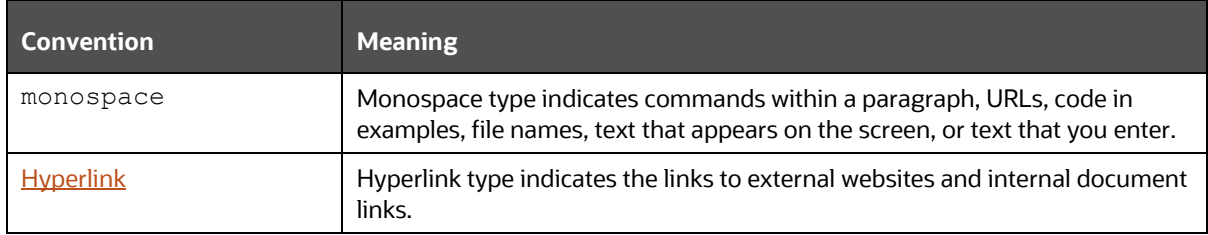

## <span id="page-9-0"></span>**1.6 Abbreviations**

The following table lists the abbreviations used in this document.

#### **Table 2: Abbreviations**

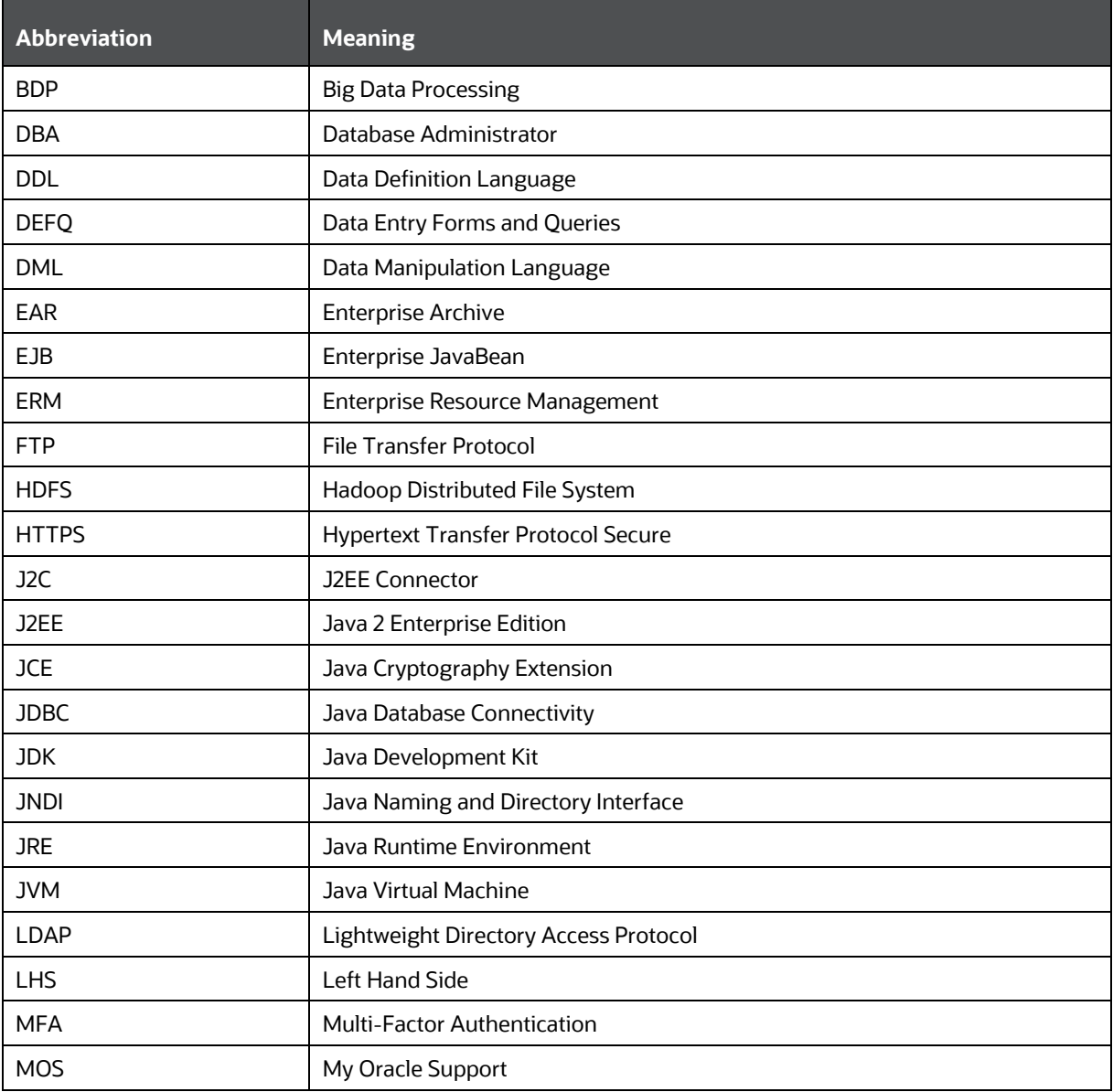

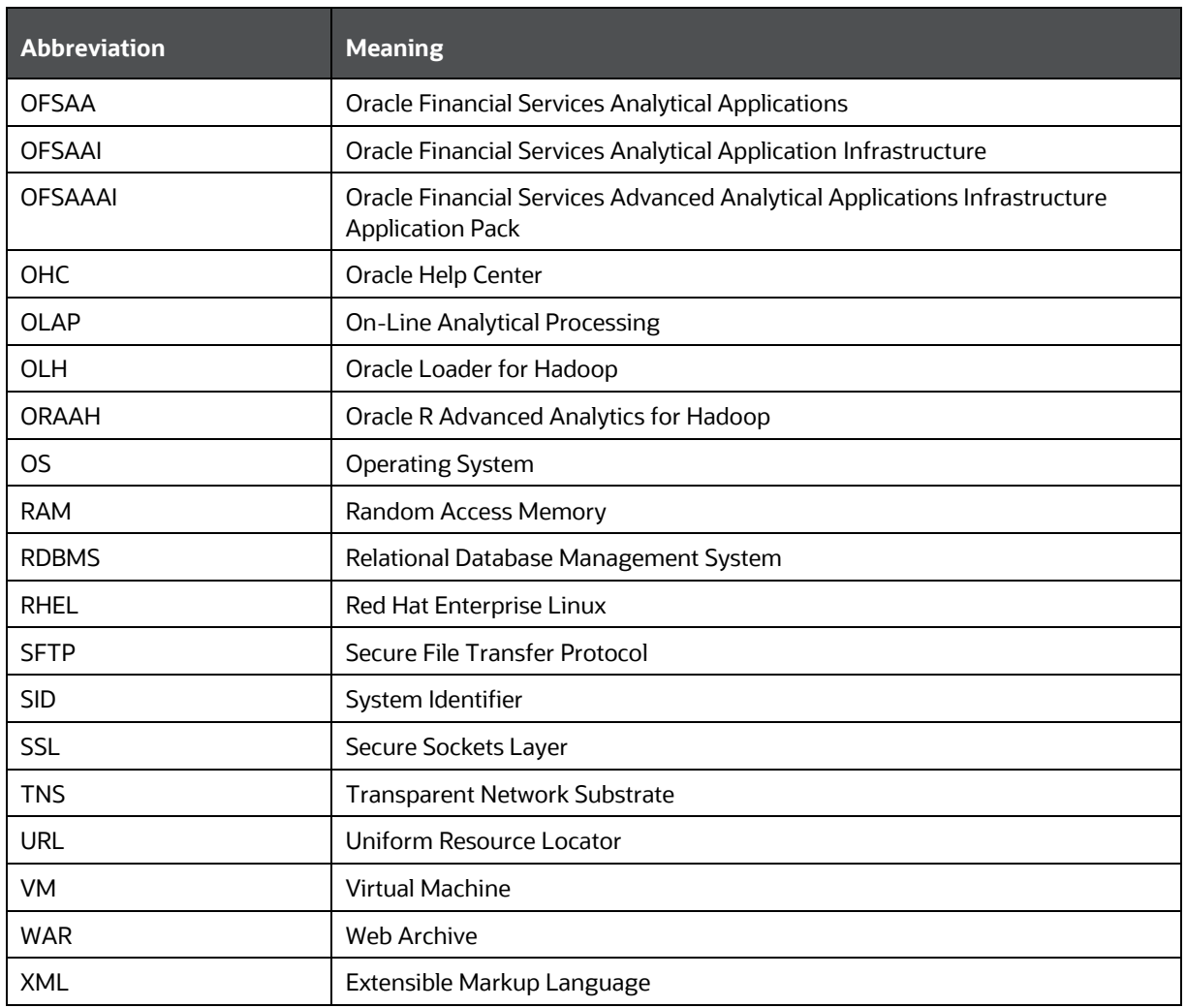

# <span id="page-11-0"></span>**2 Introduction**

In today's turbulent markets, financial institutions require a better understanding of their risk-return, while strengthening competitive advantage and enhancing long-term customer value. Oracle Financial Services Analytical Applications (OFSAA) enable financial institutions to measure and meet risk-adjusted performance objectives, cultivate a risk management culture through transparency, lower the costs of compliance and regulation, and improve insight into customer behavior.

OFSAA uses industry-leading analytical methods, shared data models, and applications architecture to enable integrated risk management, performance management, customer insight, and compliance management. OFSAA actively incorporates risk into decision making, enables to achieve a consistent view of performance, promote a transparent risk management culture, and provide pervasive intelligence.

Oracle Financial Services Analytical Applications delivers a comprehensive, integrated suite of financial services analytical applications for both banking and insurance domains.

The following figure depicts the various application packs that are available across the OFSAA Banking and Insurance domains.

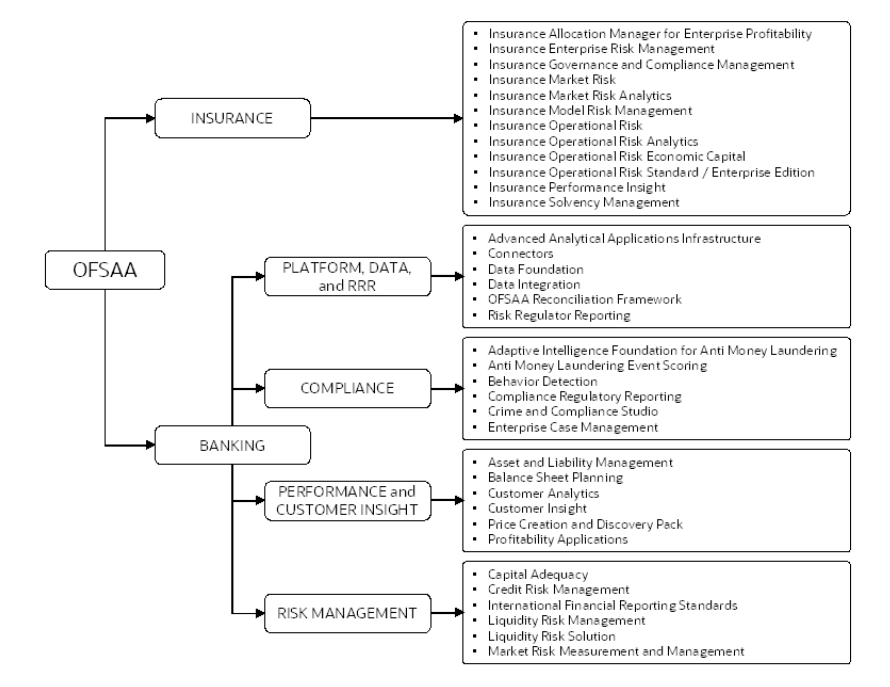

### **Figure 1: Application Packs of OFSAA**

#### **Topics:**

- Oracle Financial Services Analytical Applications Infrastructure (OFSAAI)
- [About the Oracle Financial Services Asset Liability Management Application Pack](#page-13-1)
- [Installation and Upgrade Scenarios](#page-15-0)

## **2.1 Oracle Financial Services Analytical Applications Infrastructure (OFSAAI)**

<span id="page-12-0"></span>Oracle Financial Services Analytical Applications Infrastructure (OFSAAI) powers the Oracle Financial Services Analytical Applications family of products to perform the processing, categorizing, selection and manipulation of data and information required to analyze, understand and report on specific performance, risk, compliance and customer insight issues by providing a strong foundation for the entire family of Oracle Financial Services Analytical Applications across the domains of Risk, Performance, Compliance and Customer Insight.

## <span id="page-12-1"></span>**2.1.1 Components of OFSAAI**

The OFSAA Infrastructure includes frameworks that operate on and with the Oracle Financial Services Analytical Applications Data Model and forms the array of components within the Infrastructure.

The OFSAA Infrastructure components or frameworks are installed as two layers; primarily, the metadata server and Infrastructure services run on one layer, while the UI and presentation logic runs on the other. The UI and presentation layer is deployed on any of the supported J2EE Servers.

The following figure depicts the various frameworks and capabilities that make up the OFSAA Infrastructure.

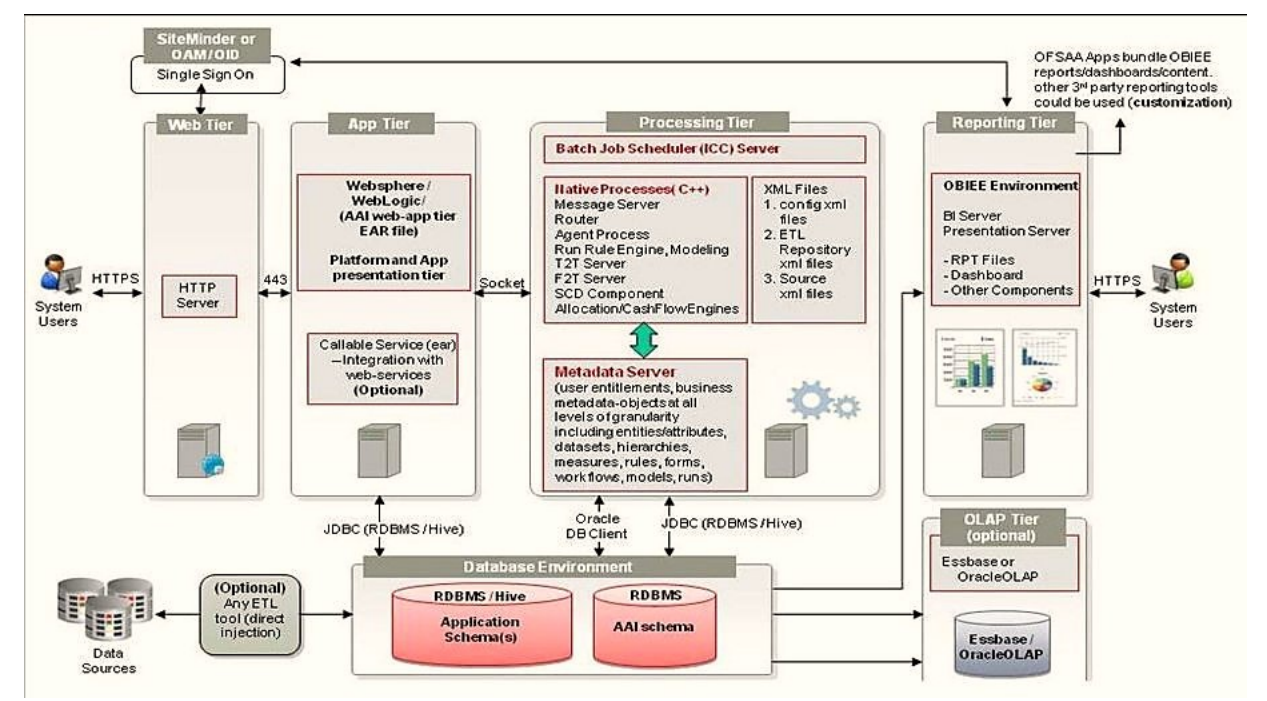

### **Figure 2: Components of OFSAAI**

## <span id="page-12-2"></span>**2.1.2 OFSAA Infrastructure High Availability**

The current release of the OFSAA Infrastructure supports only the *Single Instance* installation for the Infrastructure components. However, the High Availability (HA) for the Database Server and (or) the Web application server clustering and deployment are supported in this release.

This release supports the Active-Passive model of implementation for OFSAAI components. For more information, see the Oracle Financial Services Analytical Applications Configuration for High [Availability Best Practices Guide.](https://docs.oracle.com/cd/E61555_01/books/8.1.x/OFSAA_Config_High_Availability_Best_Practices_Guide_8.1.x.pdf)

### <span id="page-13-0"></span>**2.1.3 Deployment Topology**

The following figure shows the Deployment Topology for the OFSAA Infrastructure.

**Figure 3: The logical architecture implemented for OFSAAI Application Pack**

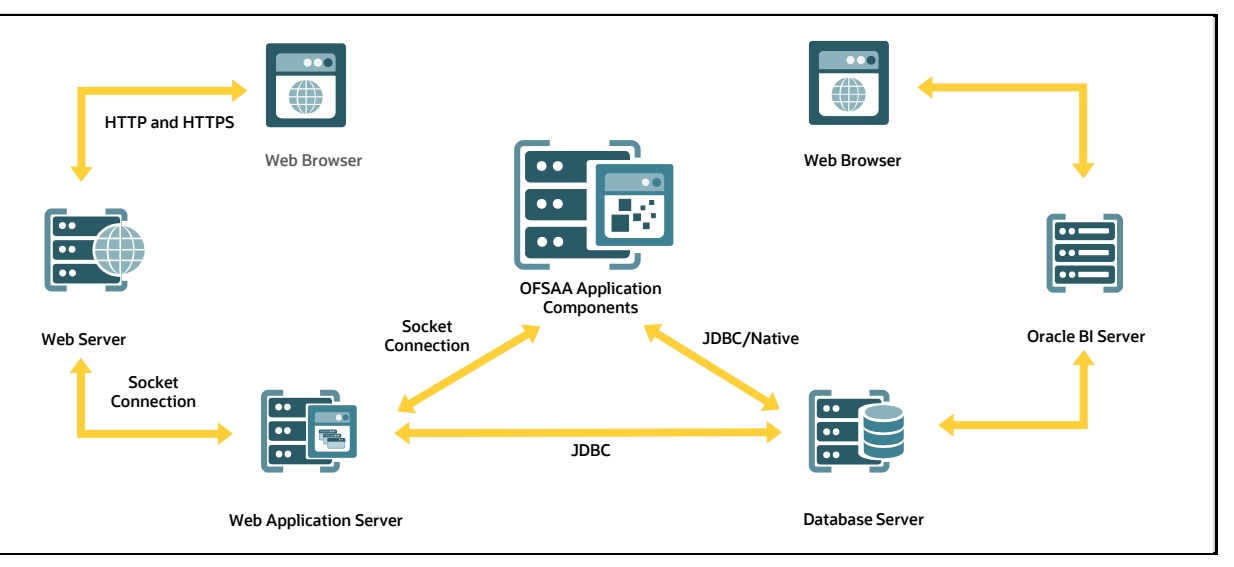

### <span id="page-13-1"></span>**2.1 Oracle Financial Services Asset Liability Management (OFS ALM) Application Pack**

OFS ALM Application Pack includes the following applications:

- **Oracle Financial Services Analytical Applications Infrastructure** (OFS AAI): powers the Oracle Financial Services Analytical Applications family of products to perform the processing, categorizing, selection and manipulation of data and information required to analyze, understand and report on specific performance, risk, compliance and customer insight issues by providing a strong foundation for the entire family of Oracle Financial Services Analytical Applications across the domains of Risk, Performance, Compliance and Customer Insight.
- **Oracle Financial Services Asset Liability Management** (OFS ALM): helps financial services institutions measure and monitor interest rate risk, liquidity risk, and foreign currency risk. This solution measures and models every loan, deposit, investment, and portfolio individually, using both deterministic and stochastic methods. Oracle Financial Services ALM is a next-generation solution fully integrated with Oracle's Financial Services Analytical Applications and shares a common account level relational data model.
- **Oracle Financial Services Asset Liability Management Analytics**: provides timely and actionable insight for managing interest rate and liquidity risk, and transparency into critical issues.

### <span id="page-14-0"></span>**2.2 OFS AAI Extension Pack**

The Oracle Financial Services Analytical Applications Infrastructure Extension (OFS AAIE) Pack adds a set of new advanced features for 8.1.0.0.0 Release across OFSAA applications. This pack can be installed on an OFSAA instance having one or more OFSAA application packs.

The Oracle Financial Services Analytical Applications Infrastructure Extension Pack includes the following advanced features and functionalities:

- Distributed Processing Capabilities
- Analytic Pipeline and Process models
- Attribution Analysis
- Content Management Interoperability Services

**NOTE** The pack is enabled by procurement of an additional license. For more information, see the OFS AAIE Release Notes and Installation Guide on the [OHC.](https://docs.oracle.com/cd/F29631_01/extension_pack.htm)

## <span id="page-14-1"></span>**2.3 Installation Overview**

Release 8.1.0.0.0 of OFS ALM Pack supports fresh installation and also upgrade from versions 8.0.6.1.0 or 8.0.7.2.0.

The following illustration shows the sequence of steps you need to follow to perform the installation.

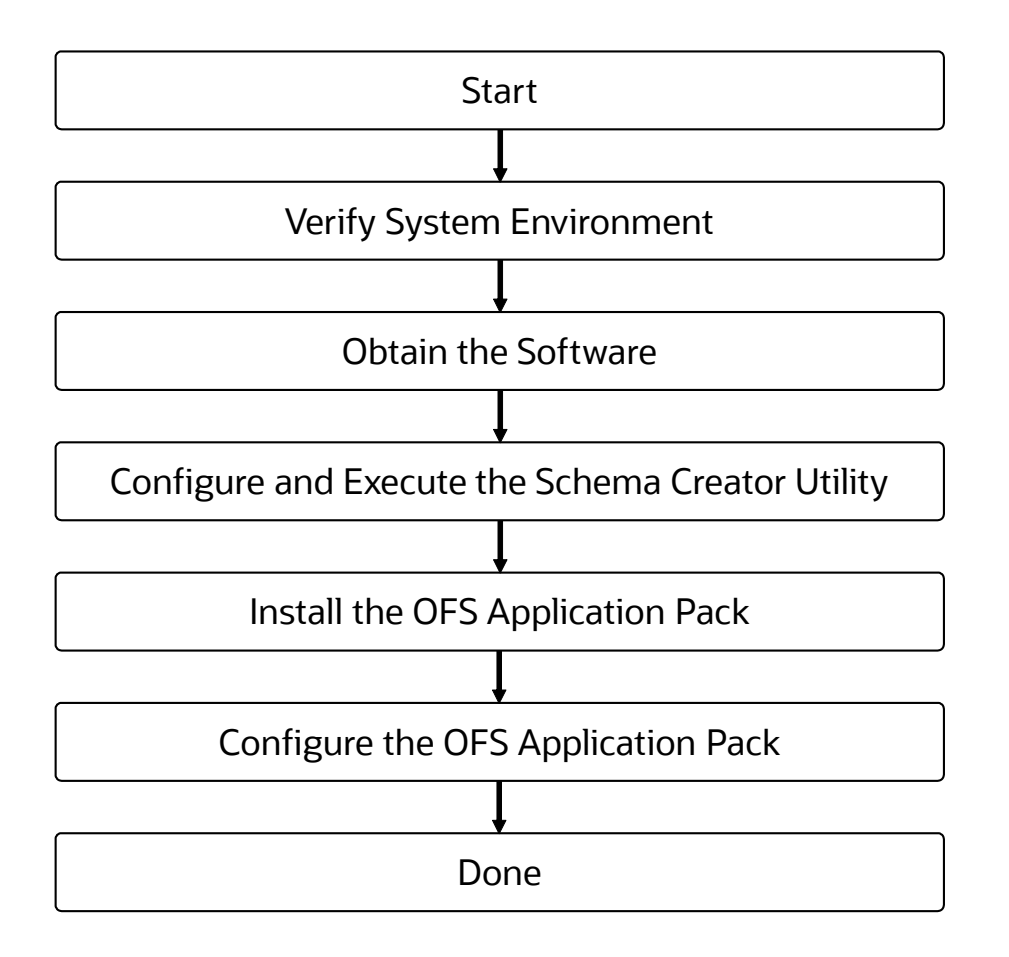

## <span id="page-15-0"></span>**2.4 Installation and Upgrade Scenarios**

Release 8.1.0.0.0 of OFS ALM supports various installation and upgrade scenarios. A high-level overview of the possible scenarios is provided in the following table. Detailed procedural steps are provided in the succeeding sections of this document.

| <b>Scenario</b>                                | <b>Installation and Upgrade Instructions</b>                                                                  |
|------------------------------------------------|----------------------------------------------------------------------------------------------------|
| <b>Installation Instructions</b>               |                                                                                                    |
| Install OFS ALM Application Pack<br>v8.1.0.0.0 | Update the OFS_ALM_PACK.xml.                                                                                  |
|                                                | 2.<br>Update OFSAAI InstallConfig.xml.                                                                        |
|                                                | Configure the Schema Creator utility. Update<br>3.<br>OFS ALM SCHEMA IN. xml file.                            |
|                                                | Run the Schema Creator utility.<br>4.                                                                         |
|                                                | Configure Manifest.xml (optional).<br>5.                                                                      |
|                                                | Update the Silent, props file present in the Release 8.1.x pack for<br>6.<br><b>OFS ALM Application Pack.</b> |
|                                                | Trigger the installation.<br>7.                                                                               |

**Table 3: Release 8.1.0.0.0 Installation and Upgrade Scenarios**

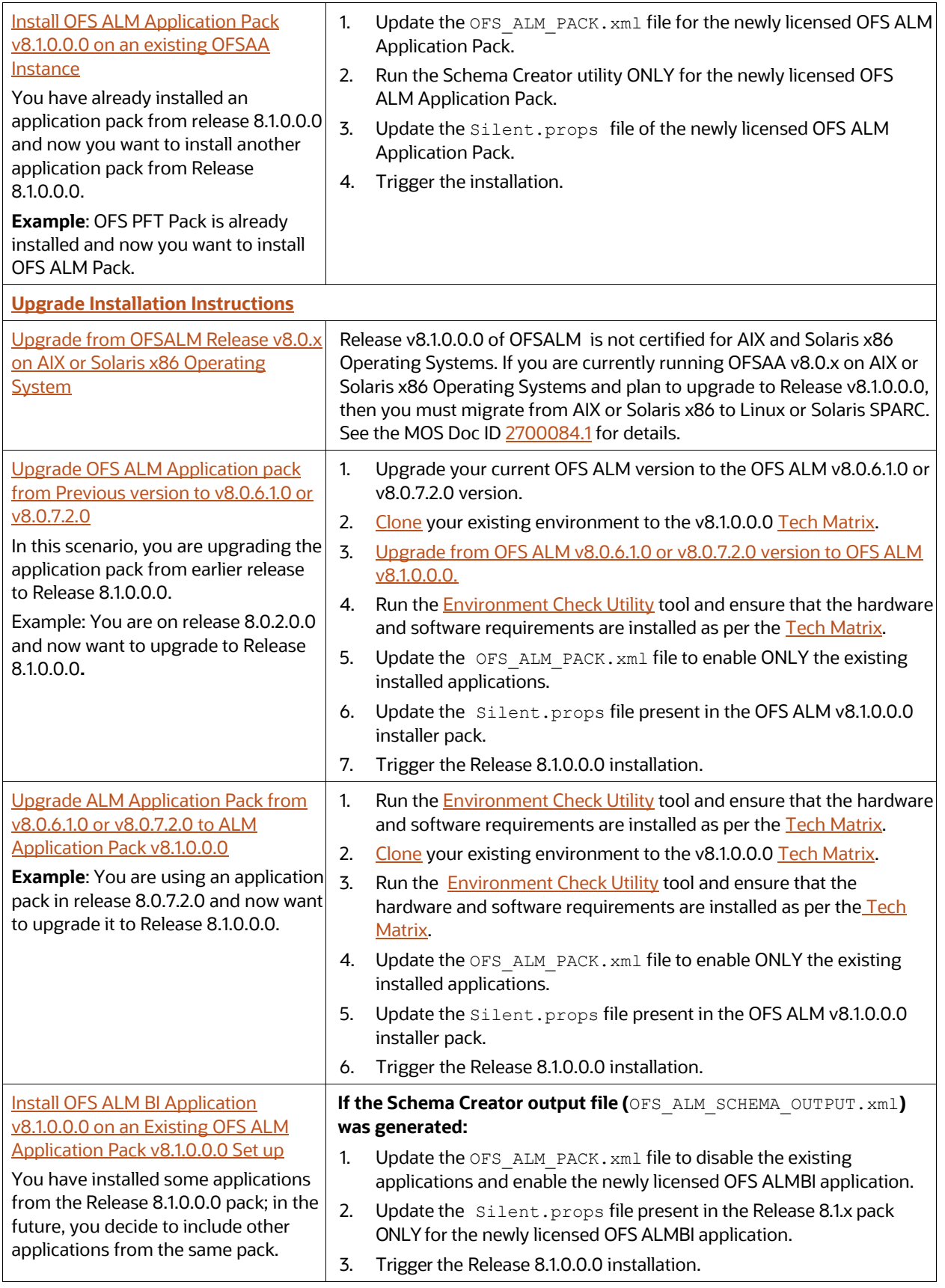

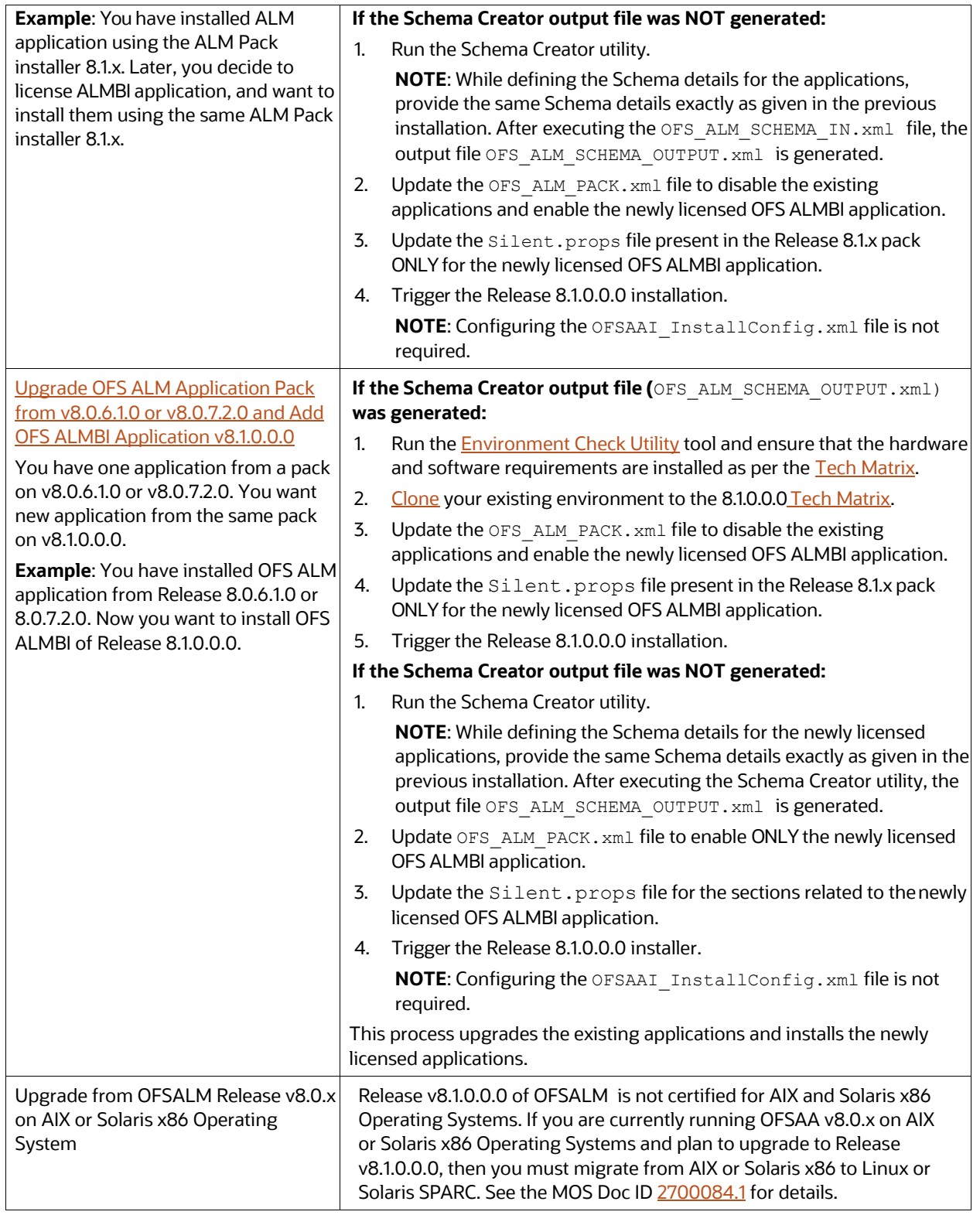

# <span id="page-18-0"></span>**3 Complete Installation Check List**

For a successful installation, perform the steps listed in the Complete Installation Checklist. You can use this checklist to have a quick glance at everything that you will be doing to install this application. The link provided in each step takes you to a section either within this document or to another referenced document.

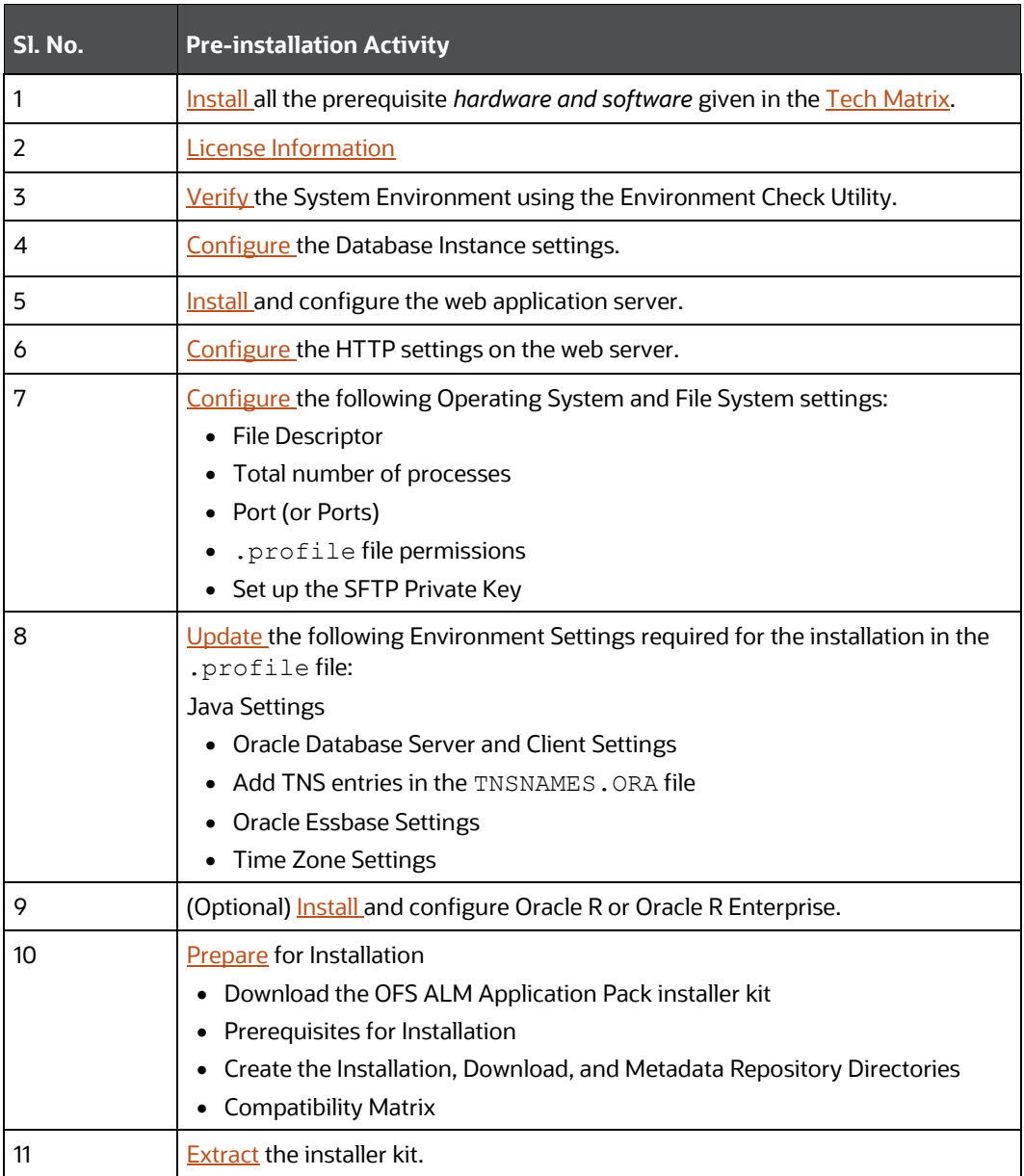

#### **Table 4: Complete Installation Checklist**

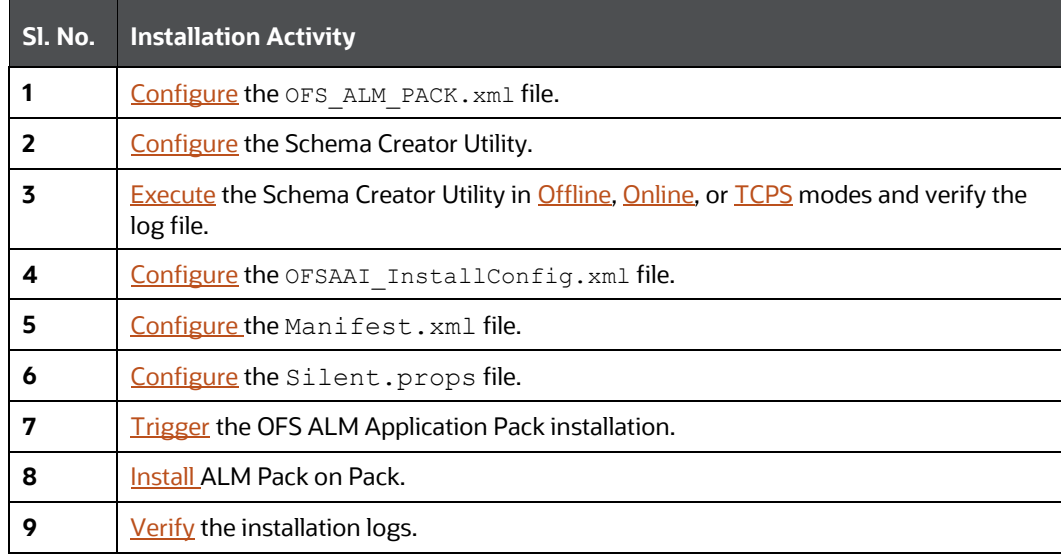

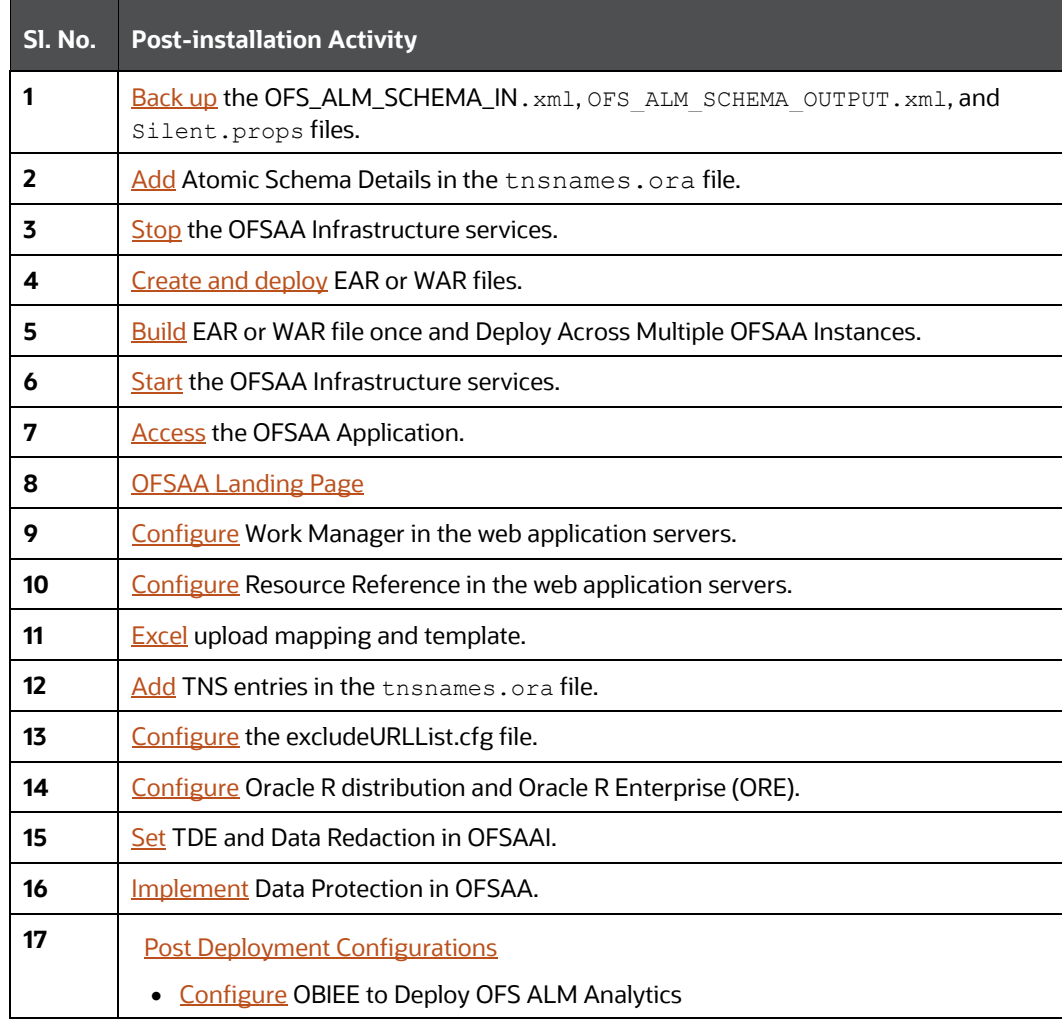

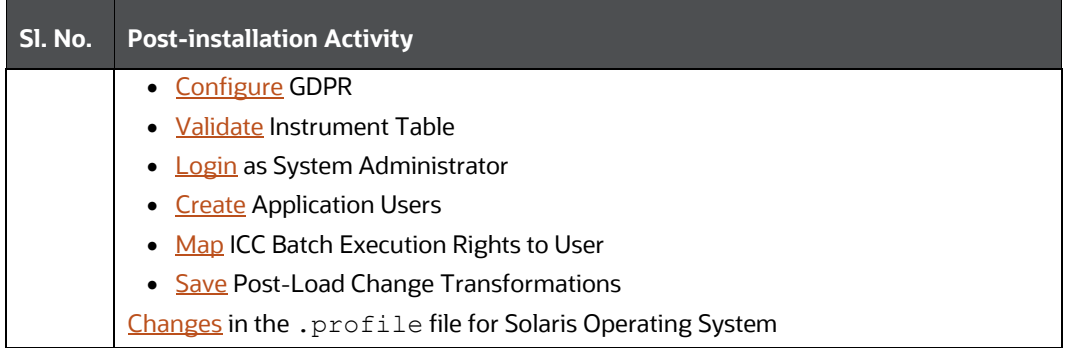

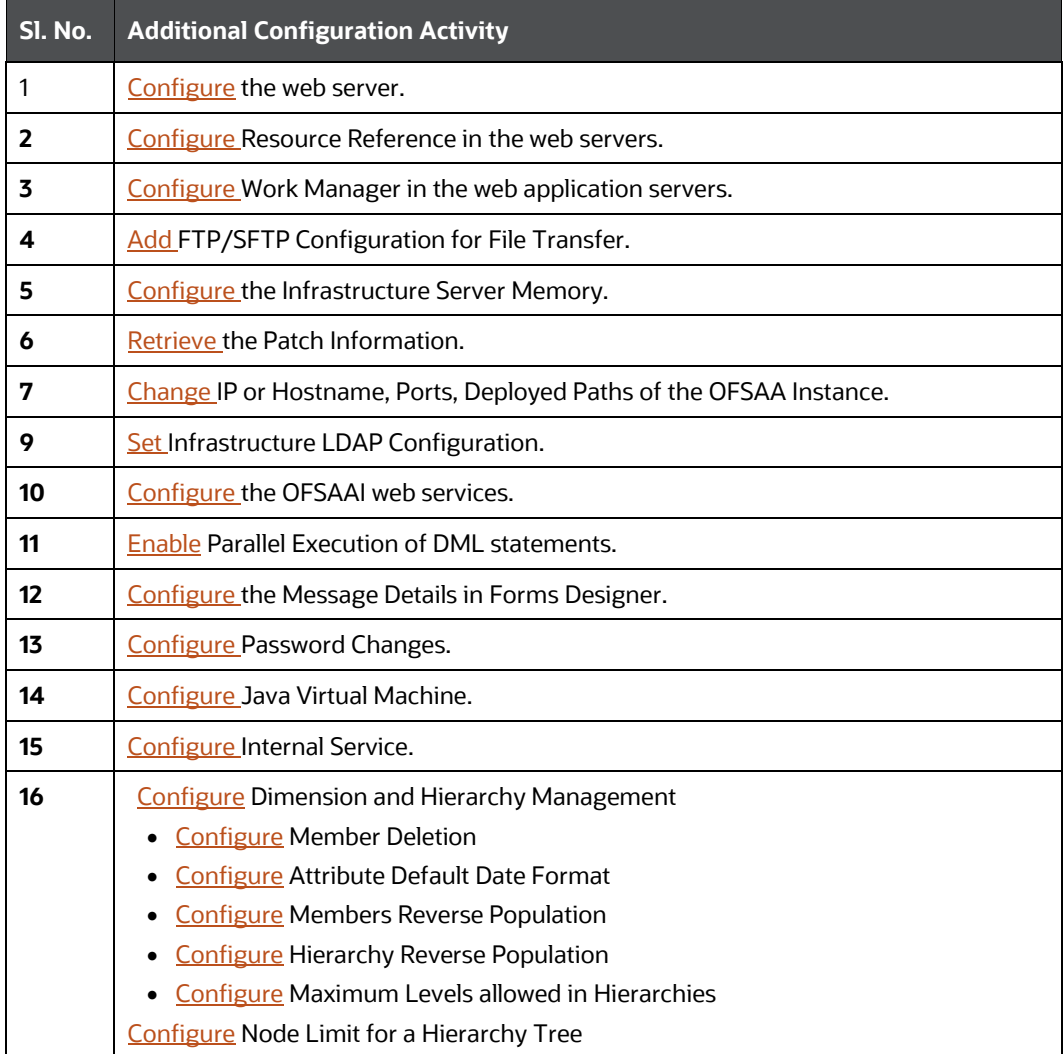

# <span id="page-21-0"></span>**4 Pre-installation**

This section contains the pre-installation requirements to install the OFS ALM application.

### **Topics**

- [Pre-installation Checklist](#page-21-1)
- **[Hardware and Software Requirements and Specifications](#page-22-0)**
- **•** [License Information](#page-22-1)
- [Verify System Environment](#page-22-2)
- **[Install Oracle R distribution and Oracle R Enterprise \(ORE\)](#page-23-0)**
- <span id="page-21-1"></span>• [Preparing for Installation](#page-23-1)

## **4.1 Pre-installation Checklist**

You can use this checklist to have a quick glance at everything that you will be doing prior to installing this application. The link provided in each step takes you to a section either within this document or to another referenced document..

#### **Table 5: Pre-installation Checklist**

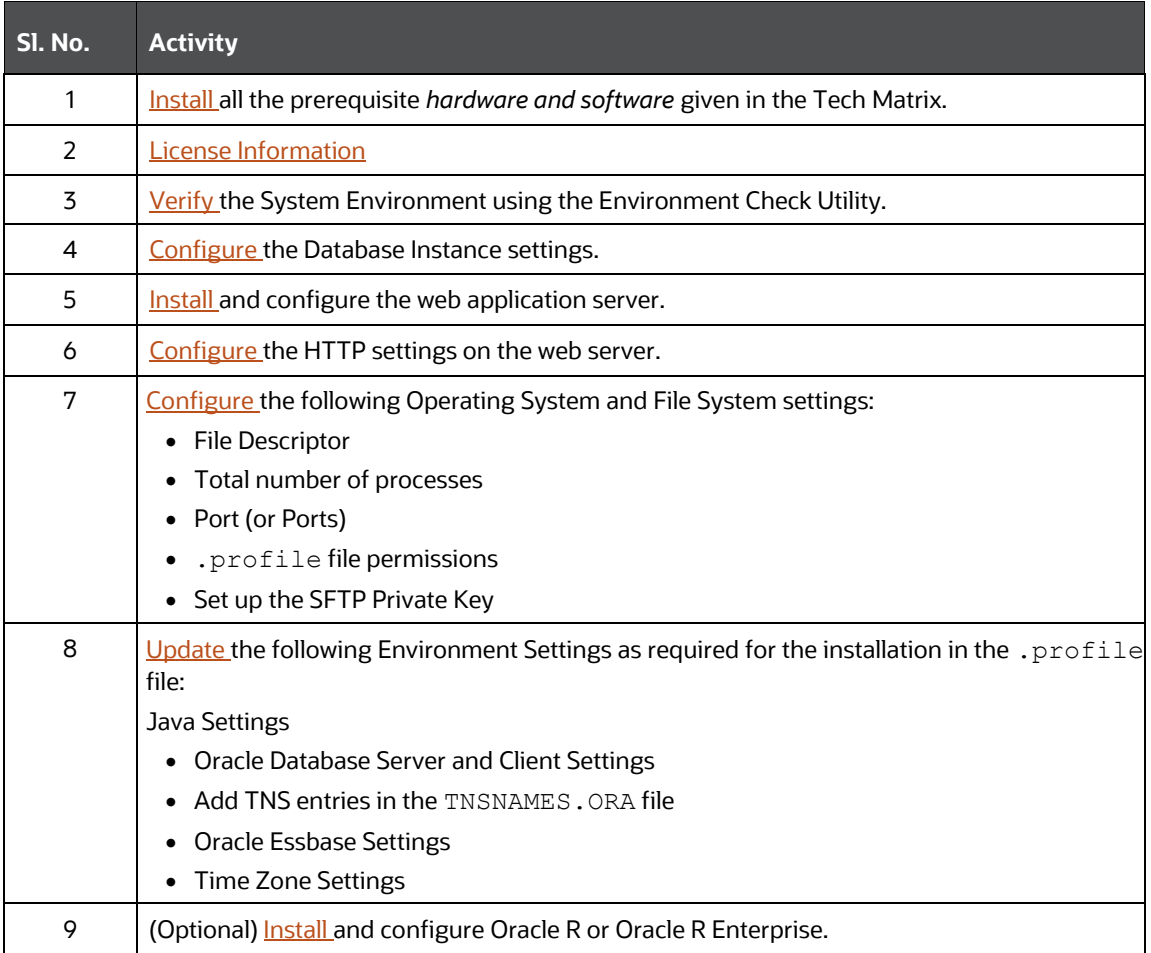

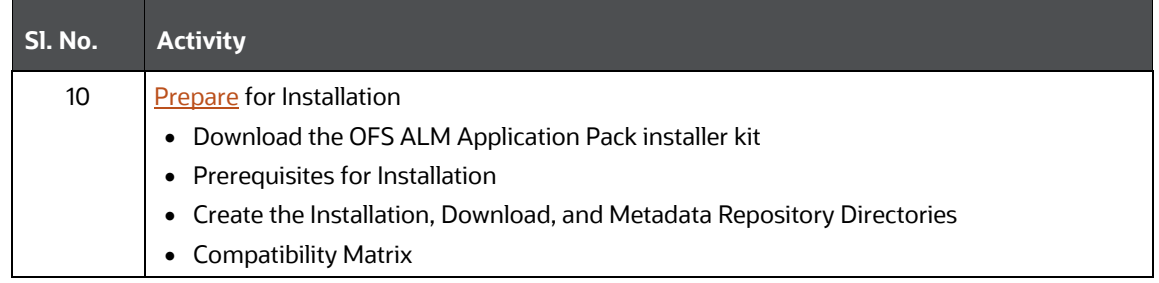

## <span id="page-22-0"></span>**4.2 Hardware and Software Requirements**

For a list of all the hardware and software requirements including operating systems, database, web servers, and web application server versions for which this release of the Oracle Financial Services Asset Liability Management Application Pack is qualified can be found in the [Technology Matrix](https://docs.oracle.com/cd/E55339_01/homepage.htm)

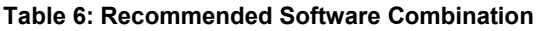

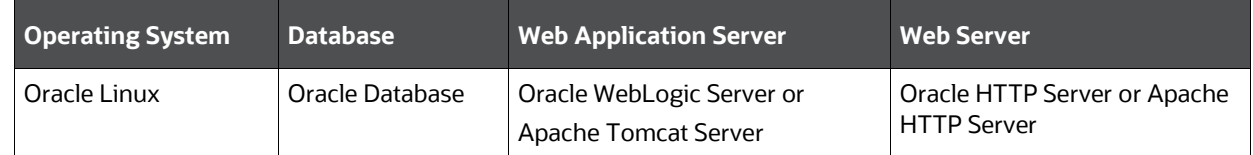

### <span id="page-22-1"></span>**4.3 License Information**

For details of the third-party software tools used, see the OFSAA Licensing Information User Manual [Release 8.1.0.0.0.](https://docs.oracle.com/cd/E61555_01/licensing.htm)

## <span id="page-22-2"></span>**4.4 Verify System Environment**

To verify your system environment meets the minimum requirements for the installation, a Pre-install Check utility is available within the Install Kit archive file. This utility can also be obtained separately by contacting [My Oracle Support.](https://support.oracle.com/)

Though the system environment verification is an integral and automated part of the installation of this software product, Oracle strongly recommends running this utility before beginning the installation as part of your organization's "Installation Readiness Verification Process".

For information on downloading and using this utility, see the **Oracle Financial Services Analytical** [Applications Infrastructure Environment Check Utility Guide.](https://docs.oracle.com/cd/E61555_01/books/8.1.x/OFSAA_envCheck_Utility_Guide_8.1.x.pdf)

## <span id="page-23-0"></span>**4.5 Install Oracle R distribution and Oracle R Enterprise (ORE)**

This is an optional step and required only if you intend to use Oracle R scripting in the Oracle Financial Services Enterprise Modeling Application.

Install Oracle R Distribution and Oracle R Enterprise (Server Components) on the Oracle Database server. See the [Oracle R Enterprise Installation and Administration Guide for Linux](https://docs.oracle.com/cd/E36939_01/doc.13/e36763/toc.htm) at Oracle R [Enterprise Documentation Library.](https://docs.oracle.com/cd/E36939_01/doc.13/e36763/toc.htm) For supported versions of ORD and ORE, see the [Tech Matrix.](https://docs.oracle.com/cd/E55339_01/homepage.htm)

> **NOTE** If you use ORE 1.4.1 with Oracle Financial Services Enterprise Modeling, you must set the session time zone in the R HOME/etc/Rprofile.site file on the database server, where  $R$  HOME is the home directory of the R instance on which ORE server packages are installed. Alternatively, you can set the session time zone in scripts registered within OFS EM by using the Sys.env(TZ=<time zone>) R function.

## <span id="page-23-3"></span><span id="page-23-1"></span>**4.6 Preparing for Installation**

This section describes how to download the installer and the mandatory prerequisites you must ensure installing the OFS ALM Application Pack.

## <span id="page-23-2"></span>**4.7 Download the OFS ALM Application Pack Installer and Mandatory Patches**

To download the OFS ALM Application Pack Installer Release v8.1.0.0.0, follow these steps:

1. Log in to the **Oracle Software Delivery Cloud** (OSDC) with a valid Oracle account.

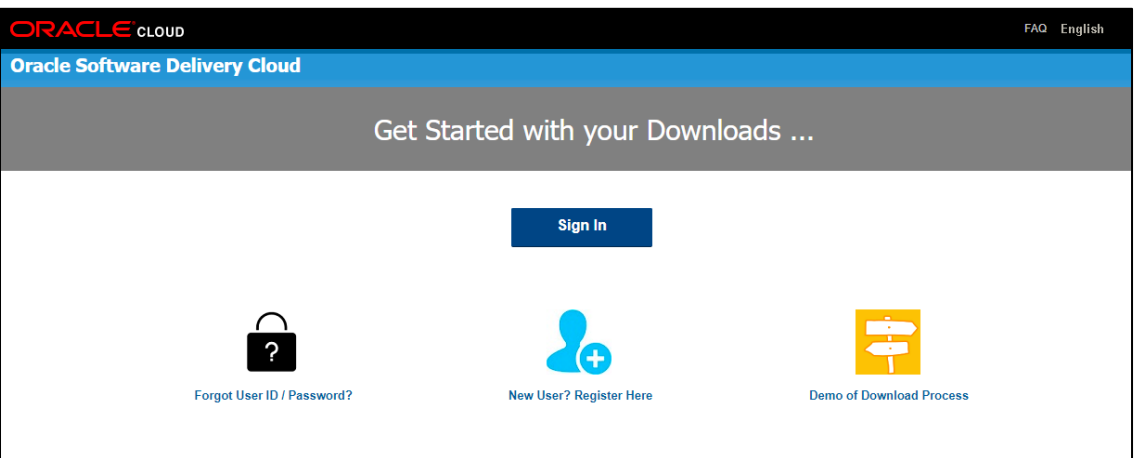

**Figure 1: Oracle Software Delivery Cloud Page**

2. Search for the full product name **Oracle Financial Services Asset Liability Management Application Pack** and download the installer archive.

**Figure 2: Oracle Software Delivery Cloud Search Page**

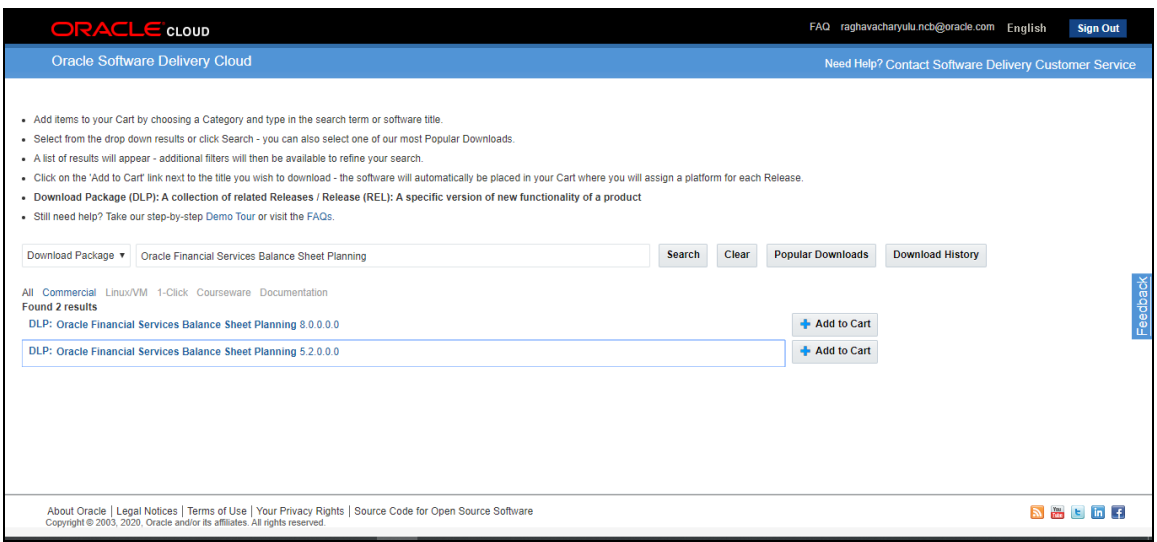

- 3. Copy the installer archive into the download directory (in Binary mode) in the setup identified for the OFS ALM Application Pack installation.
- 4. Download the following mandatory one-off patches from [My Oracle Support](http://support.oracle.com/) into the download directory that exists in the OFSAAAI installation setup:

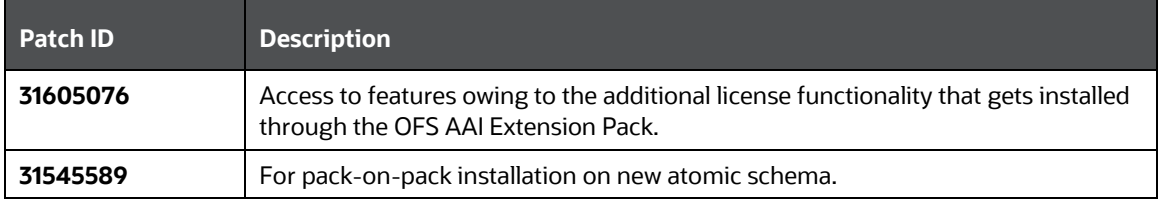

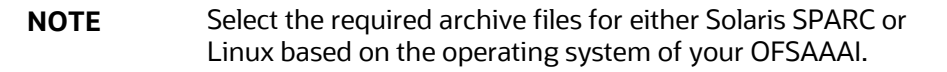

5. Log in to [My Oracle Support,](https://support.oracle.com/) search for the **33663417** Mandatory Patch in the **Patches & Updates** Tab and download it.

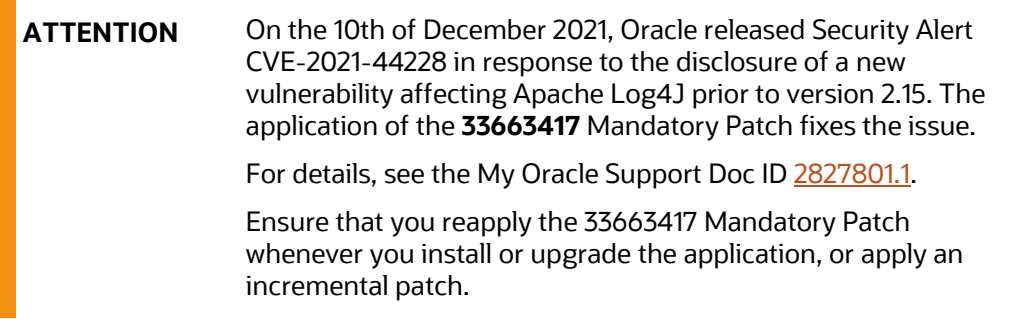

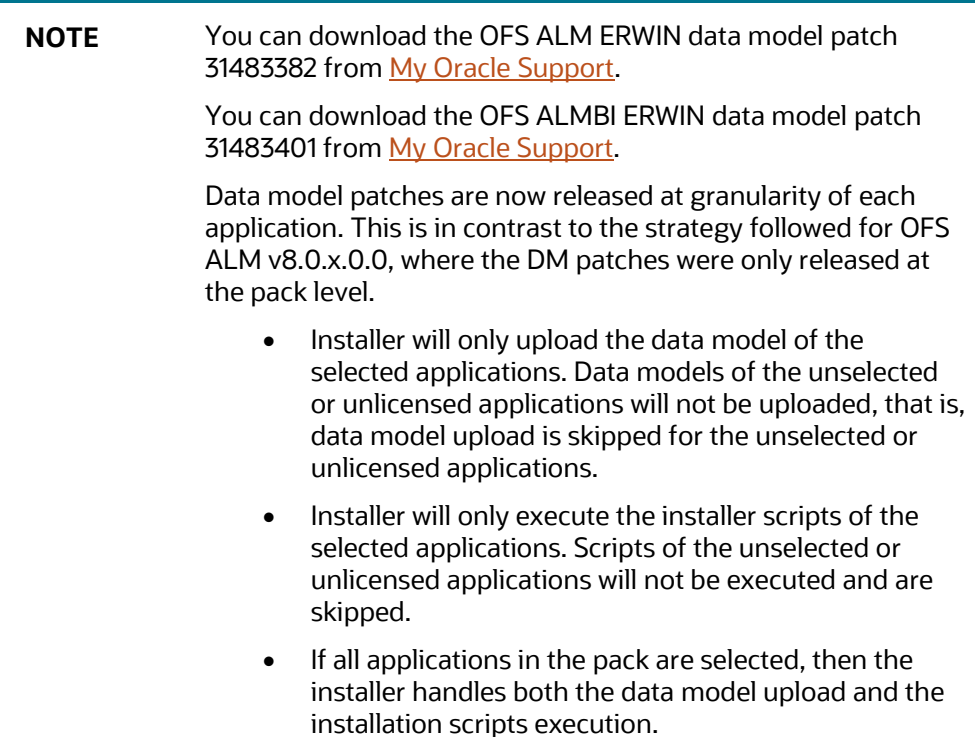

### <span id="page-25-0"></span>**4.7.1 Compatibility Matrix**

This table lists the applications or app-combinations that must not be installed on a single infodom.

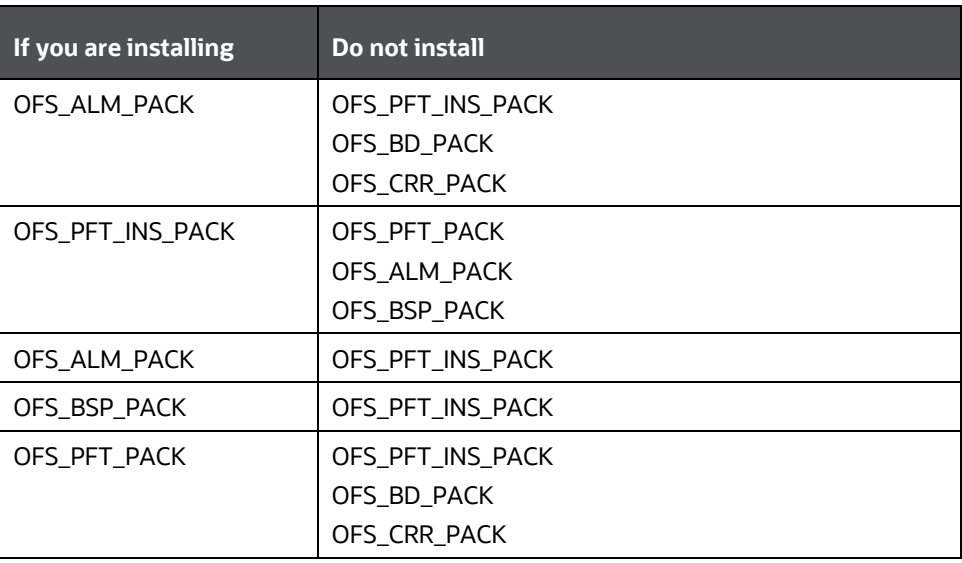

**Table 7: List of Applications Not to be Installed in on a Single Infodom**

This table lists the applications or app-combinations that can be installed on a single infodom. For more information, see the [Install OFS ALM Application Pack v8.1.0.0.0 on an Existing OFSAA Instance.](#page-70-1)

<span id="page-26-0"></span>

| If you are installing | <b>Can be installed</b> |
|-----------------------|-------------------------|
| OFS_ALM_PACK          | <b>PLATFORM</b>         |
|                       | <b>PFT</b>              |
|                       | <b>FTP</b>              |
|                       | <b>ALMBI</b>            |
|                       | DIH                     |
|                       | <b>FTP</b>              |
|                       | BASEL_BASIC             |
|                       | <b>CIRPA</b>            |
|                       | <b>CIIPA</b>            |
|                       | <b>EFPA</b>             |
|                       | BASEL_BASIC             |
|                       | OREC                    |
|                       | BASEL_ANALYTICS         |
|                       | BASEL_ADV               |
|                       | GL                      |
|                       | <b>DGSEBA</b>           |
|                       | <b>DGS</b>              |
|                       | INTF_FCUBS              |
|                       | INTF_FAH                |
|                       | INTF_OBP                |
|                       | INTF_DRM                |
|                       | DIH                     |
|                       | HM                      |
|                       | <b>LLFP</b>             |
|                       | LRM                     |
|                       | <b>OFSAAAI</b>          |
|                       | <b>RP</b>               |
|                       | CREC                    |
|                       | OREC                    |

**Table 8: List of Applications can be Installed in on a Single Infodom**

**NOTE** If you are upgrading the OFSAA Application Pack to release v8.1.0.0.0, you must upgrade the other packs installed in the same environment to release v8.1.0.0.0, to ensure successful deployment. For example, If you are upgrading the ALM Application Pack to release v8.1.0.0.0, you must upgrade the other packs (PFT,

v8.1.0.0.0, to ensure successful deployment.

IFRS, and so on) installed in the same environment to release

OFS ASSET LIABILITY MANAGEMENT APPLICATION PACK INSTALLATION AND CONFIGURATION GUIDE | 28

# <span id="page-28-0"></span>**5 Installation**

This section provides detailed steps to install the OFS ALM Application Pack.

### **Topics:**

- **•** [Installation Checklist](#page-28-1)
- **[Extract the OFS ALM Application Pack Software](#page-28-2)**
- Configure the [OFS\\_ALM\\_PACK.xml File](#page-29-1)
- **[Configure Schema Creator Utility](#page-31-0)**
- **[Execute the Schema Creator Utility](#page-42-0)**
- [Configure the OFSAAI\\_InstallConfig.xml File](#page-53-0)
- [Configure the Silent.props file](#page-62-0)
- [Install the OFS ALM Application](#page-65-0)
- <span id="page-28-1"></span>[Install the OFS ALM Application on Existing OFSAA Instance](#page-70-1)

## **5.1 Installation Checklist**

You can use this checklist to have a quick glance at everything that you will be doing to install this application. The link provided in each step takes you to a section either within this document or to another referenced document.

#### **Table 5: Installation Checklist**

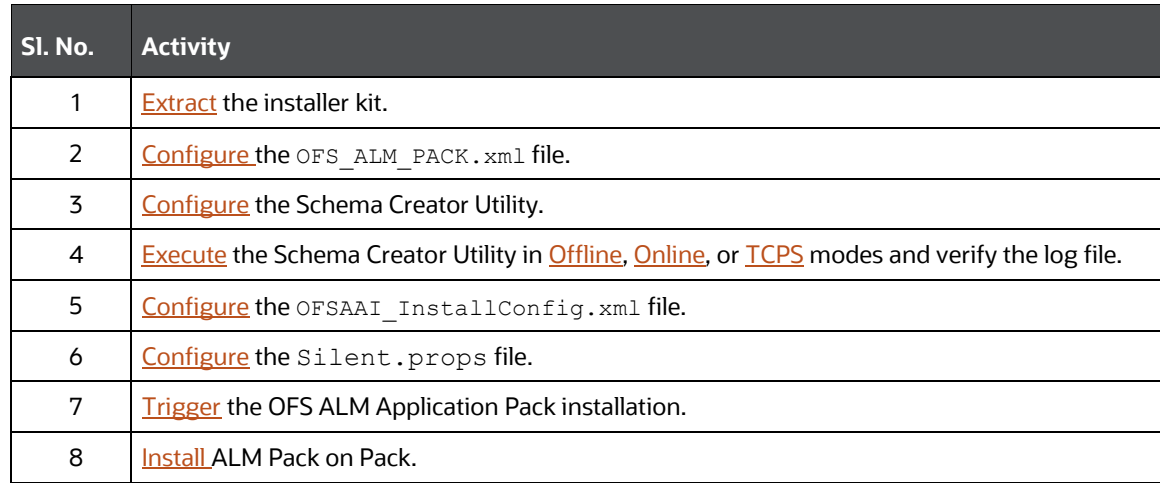

## <span id="page-28-2"></span>**5.2 Extract the OFS ALM Application Pack Software**

You must be logged in to the UNIX operating system as a non-root user to perform the following steps. To extract the software, follow these steps:

1. If you already have an unzip utility to extract the contents of the downloaded archive, skip this step. Uncompress the unzip installer file with the command:

2. Download the unzip utility (OS-specific)  $unzip <$ os>. Z and copy it in Binary mode to the directory that is included in your PATH variable.

uncompress unzip\_<os>.Z

**NOTE** If an error message "*uncompress: not found [No such file or directory]*" is displayed, contact your UNIX administrator.

3. Assign 751 permission to the file using the following command:

```
chmod 751 unzip_<OS>
For example chmod 751 unzip sparc
```
4. Extract the contents of the OFS ALM Application Pack Release 8.1.0.0.0 installer archive file in the download directory using the following command:

```
unzip OFS_ALM_PACK.zip
```
**NOTE** Do not rename the Application Pack installer folder name on extraction from the archive.

- 5. Extract the following one-off patches in the download directory:
	- **a. 31545589**
	- **b. 31605076**
- 6. Navigate to the download directory and assign 750 permission to the installer directory using the following command:

chmod -R 750 OFS BSP Pack

## <span id="page-29-0"></span>**5.3 Install Pre-installation Patches**

Apply the **31545589** one-off patch and see the **Readme** packaged with the patch for further instructions on how to install before proceeding with OFS ALM 8.1.0.0.0 installation.

See [My Oracle Support](http://support.oracle.com/) for more information on the latest release.

## <span id="page-29-1"></span>**5.4 Configure the OFS\_ALM\_PACK.xml File**

The  $OFS$  ALM PACK.  $xml$  file contains details of the various products that are packaged together in the OFS ALM Applications Pack.

To configure the OFS ALM PACK. xml file, follow these steps:

- 1. Navigate to the OFS\_ALM\_PACK/conf directory.
- 2. Open the  $OFS$  ALM PACK. xml file in a text editor.
- 3. Configure the OFS ALM PACK.  $xml$  file as mentioned in the following table.

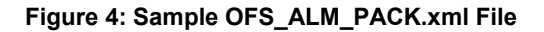

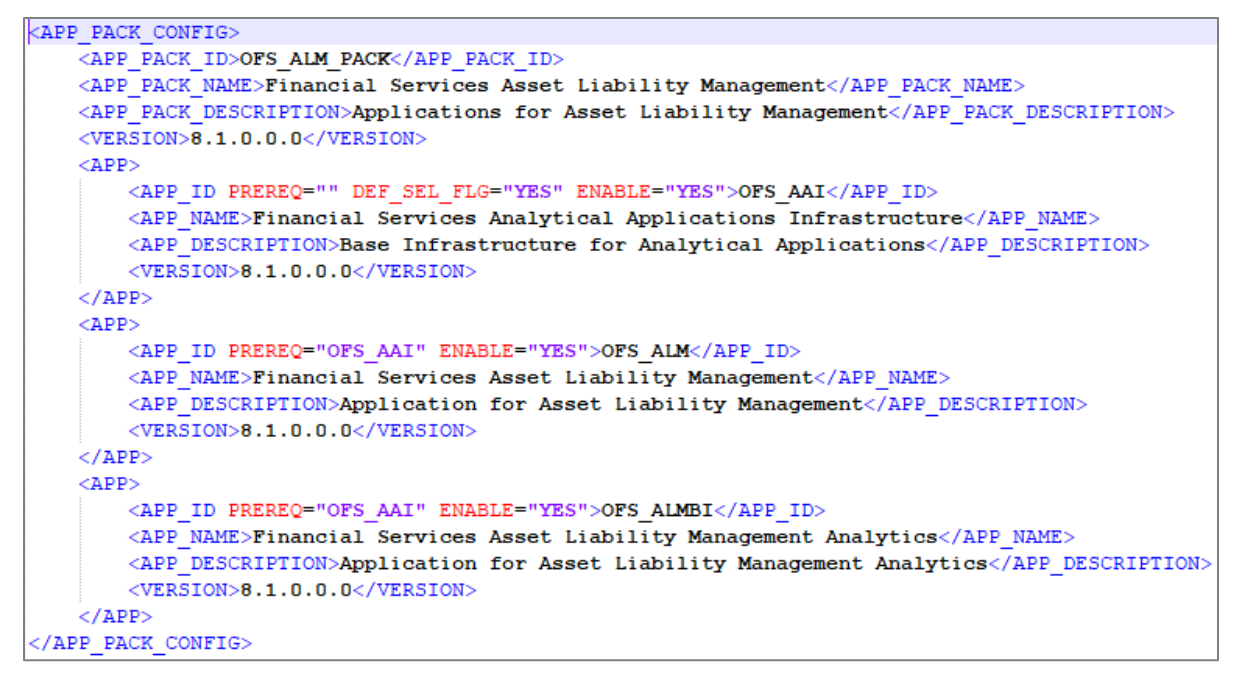

#### **Table 9: OFS\_ALM\_PACK.xml File Parameters**

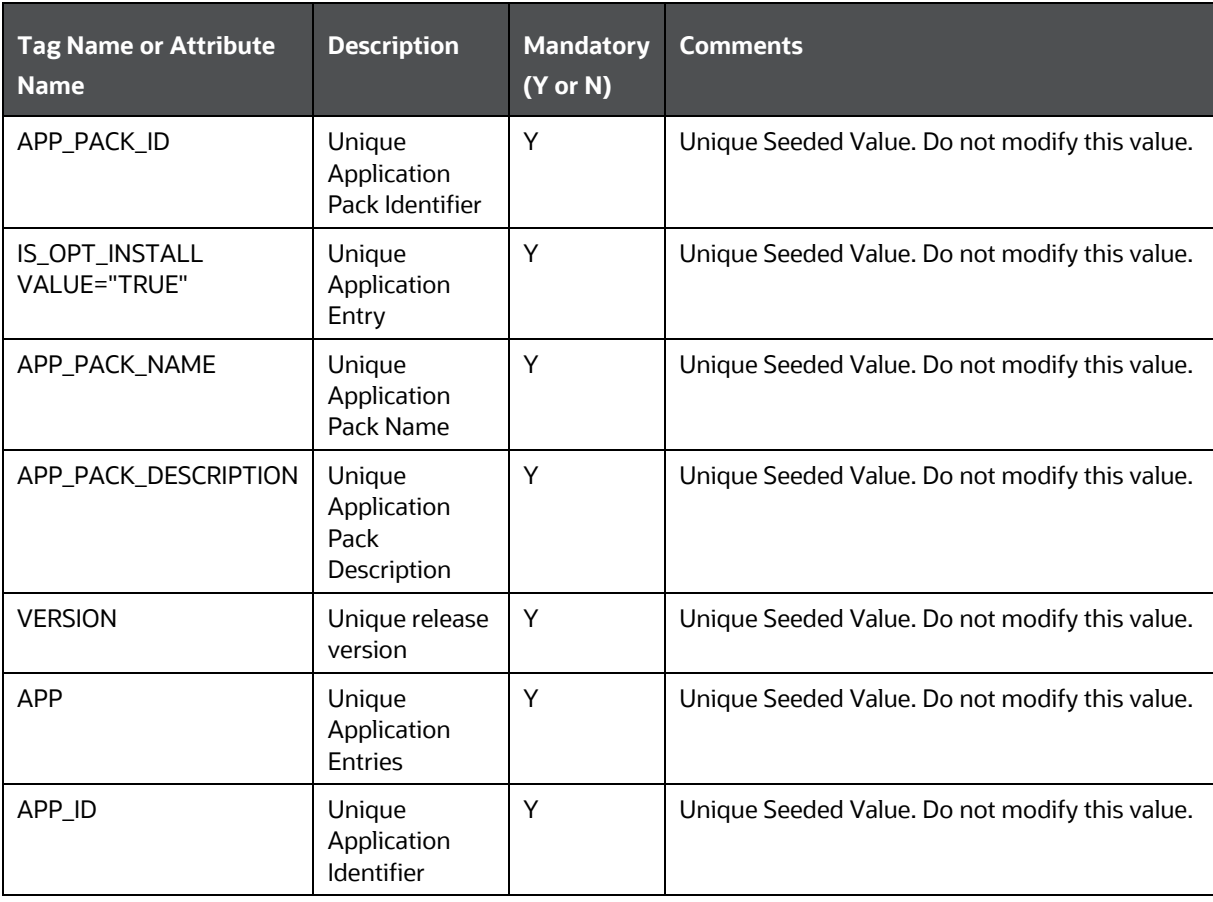

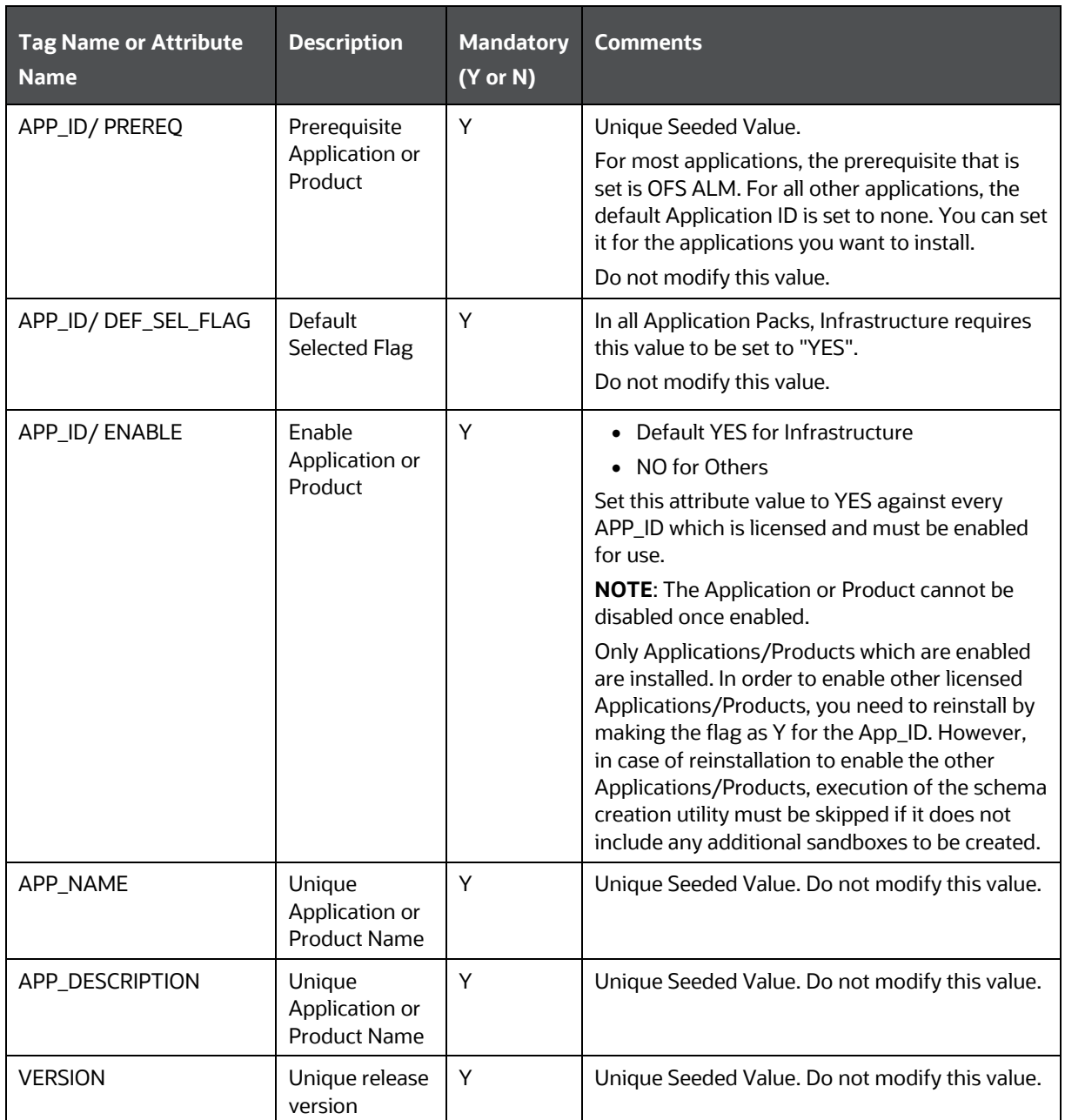

## <span id="page-31-0"></span>**5.5 Configure the Schema Creator Utility**

Creating Database Users or Schemas (RDBMS) is one of the primary steps in the complete OFS ALM installation process. The Schema Creator utility enables you to quickly get started with the installation by creating Database User(s) or Schema(s) (RDBMS), assigning the necessary GRANT(s), creating the required entities in the Schemas and so on.

Configure and execute the schema creator utility before installing the OFS ALM Application Pack.

**Topics:**

- **[Prerequisites](#page-32-0)**
- <span id="page-32-0"></span>[Configure Schema Creator Utility for RDBMS Installation](#page-32-1)

### **5.5.1 Prerequisites**

Ensure you have the following before configuring the Schema Creator Utility:

- Oracle User ID or Password with SYSDBA privileges
- JDBC Connection URL for RAC or Non RAC database
- The HOSTNAME or IP of the server on which OFSAA is getting installed

For HIVE installation, you must also have the following:

- HIVE connection credentials (for example, Kerberos connection properties)
- Hostname or IP of the HIVE Server installation

### <span id="page-32-1"></span>**5.5.2 Configure the Schema Creator Utility for RDBMS Installation**

If the installation is being performed for RDBMS, provide the Pack specific Schema details in the OFS ALM SCHEMA IN. xml file.

You can configure the following types of Schemas:

- **CONFIG**: This Schema contains the entities and other objects required for OFSAA setup configuration information. Only one CONFIG Schema per OFSAA instance is permitted.
- **ATOMIC**: This Schema contains the data model entities. One ATOMIC Schema is attached to one Information Domain. You can have multiple ATOMIC Schemas for a single OFSAA Instance.

### **5.5.2.1 Configure the OFS\_ALM\_SCHEMA\_IN.xml File**

This section describes how to create database schemas, objects within schemas, and assign appropriate grants.

Specify the database schemas required for the installation in the OFS ALM SCHEMA IN.xml file. Update the values of the various tags and parameters available in this file before executing the Schema Creator utility.

This file must be configured only if the database is RDBMS.

To configure the OFS\_ALM\_SCHEMA\_IN.xml file, follow these steps:

- 1. Log in to the system as a non-root user.
- 2. Navigate to the OFS\_ALM\_PACK/Schema\_Creator/conf directory.
- 3. Edit the OFS ALM SCHEMA IN.  $xml$  file using a text editor and configure the values as mentioned in the following table. Save the file.

#### **Figure 5: Sample of OFS\_ALM\_SCHEMA\_IN.xml File**

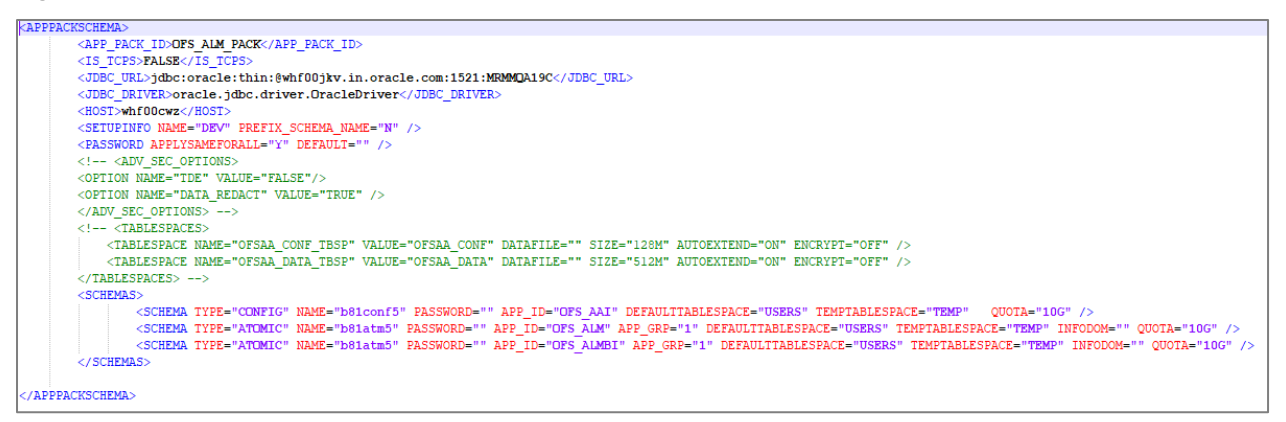

#### **INSTALLATION** CONFIGURE THE SCHEMA CREATOR UTILITY

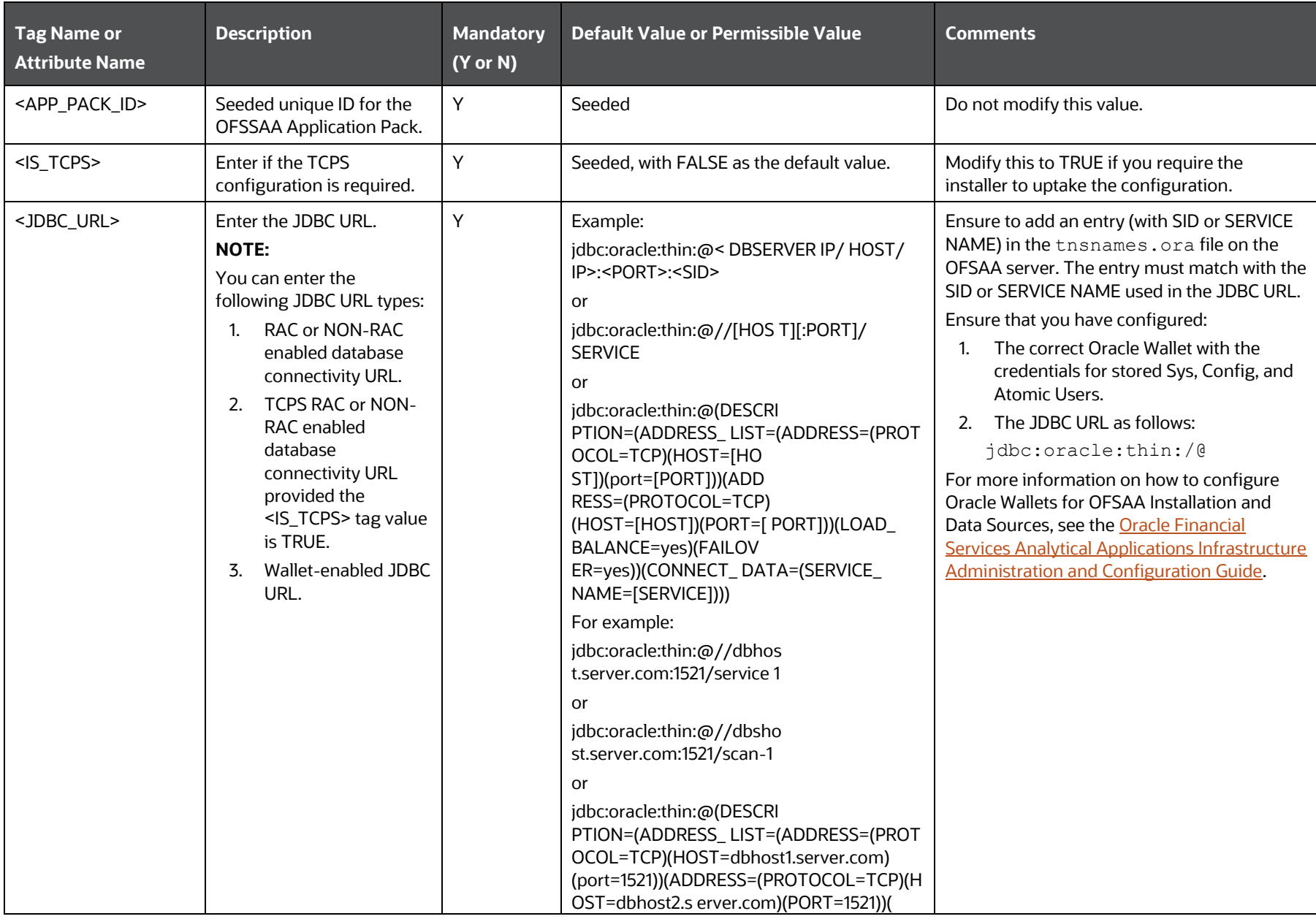

#### **Table 10: OFS\_ALM\_SCHEMA\_IN.xml File Parameters**

#### INSTALLATION

#### CONFIGURE THE SCHEMA CREATOR UTILITY

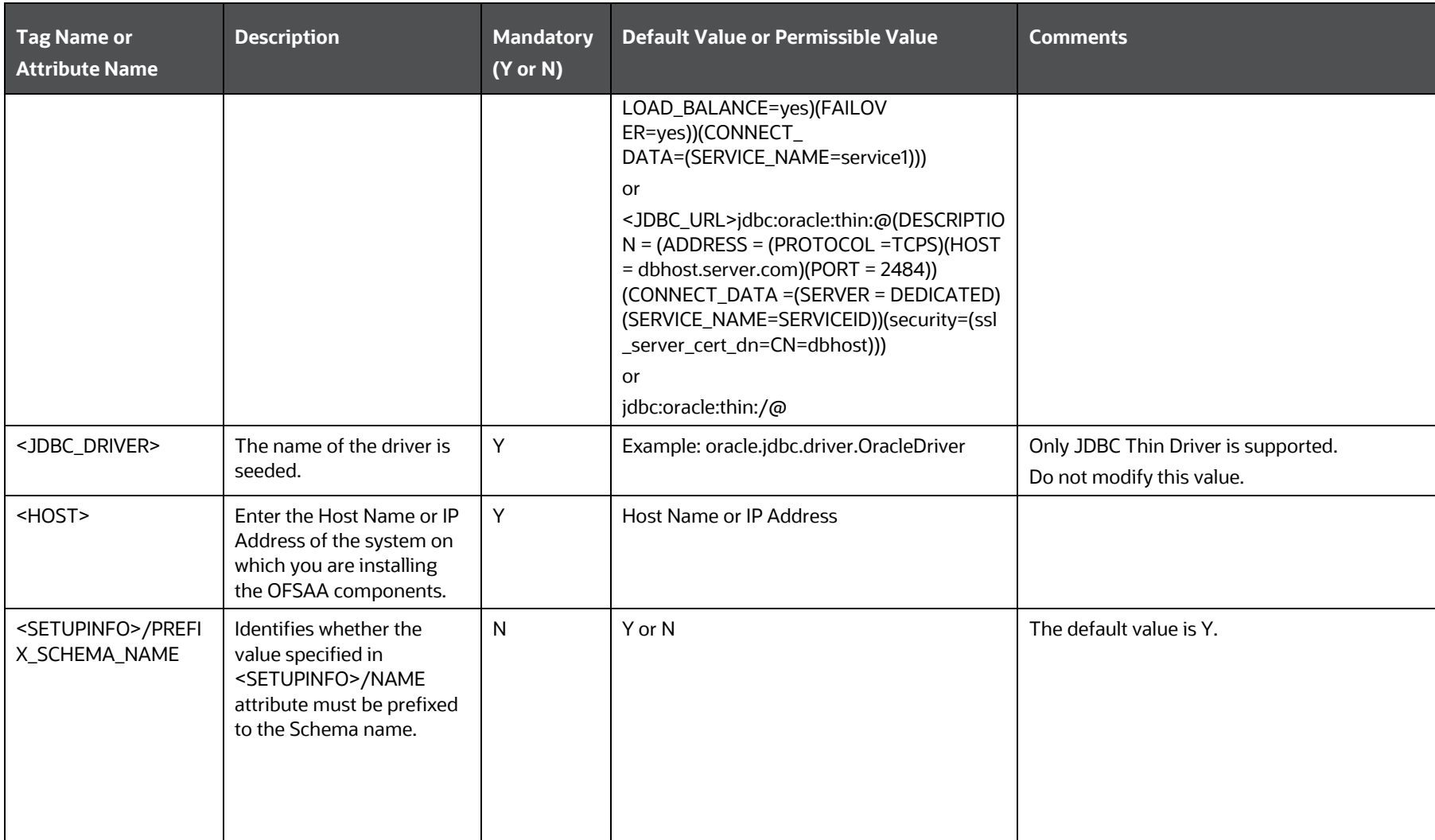
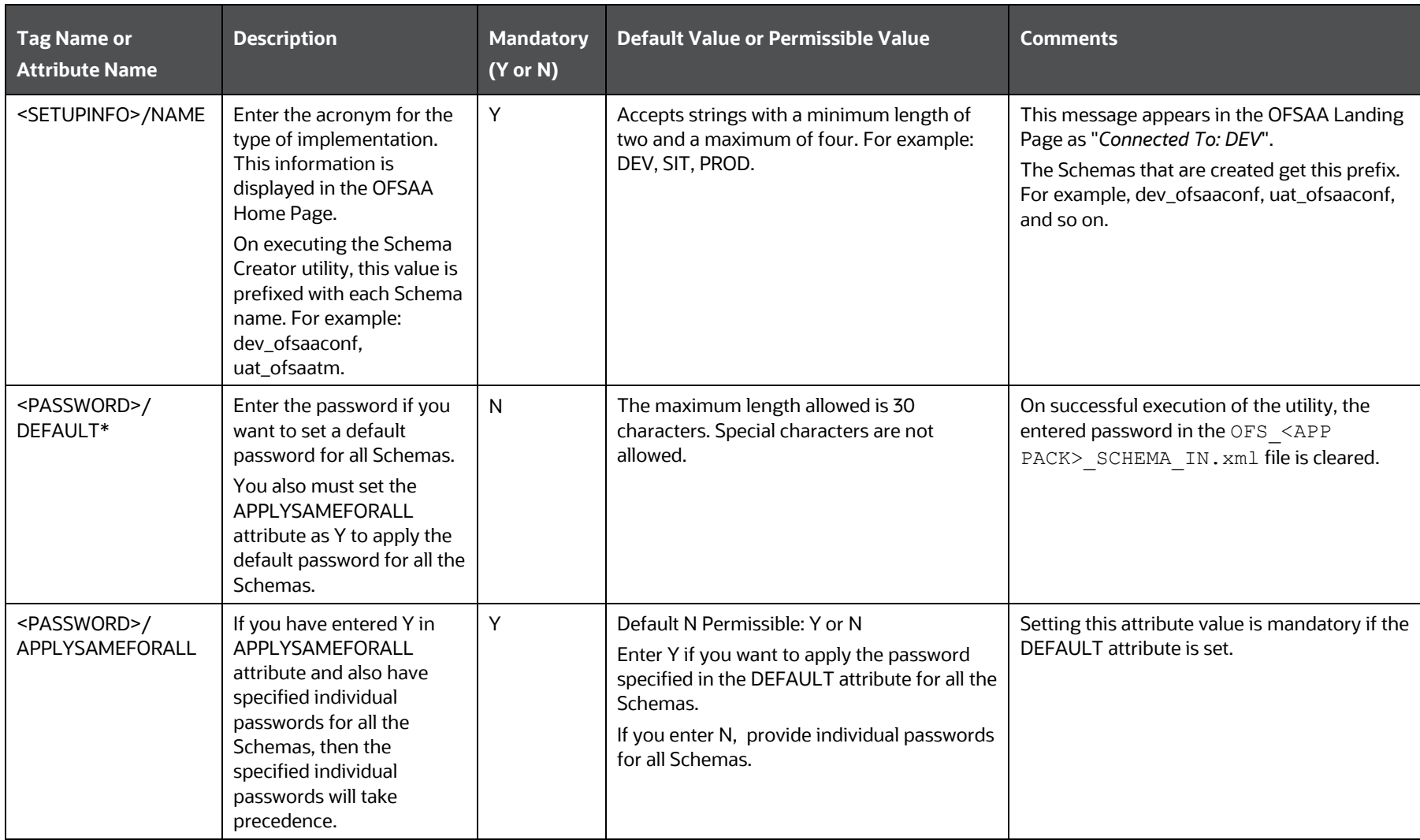

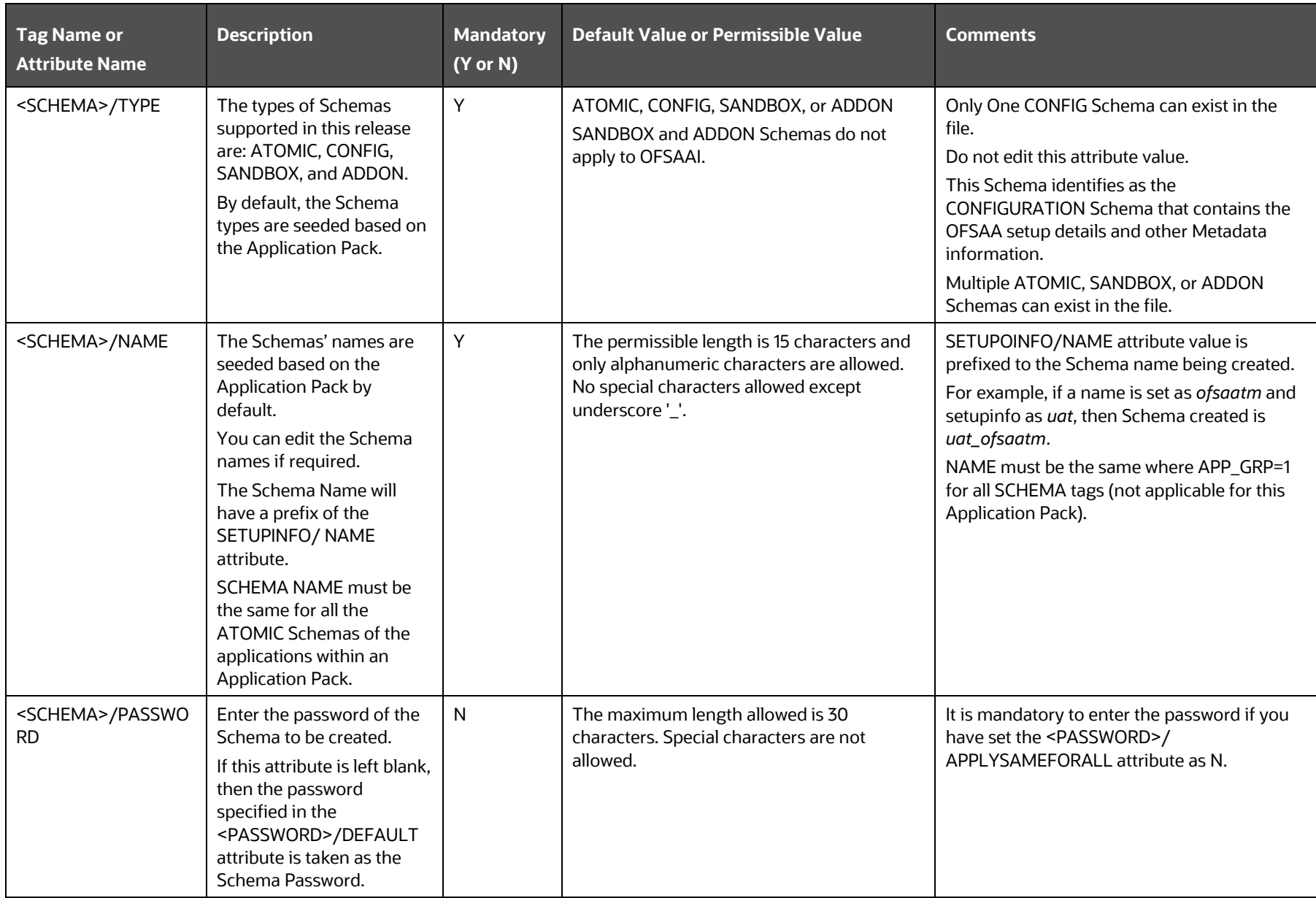

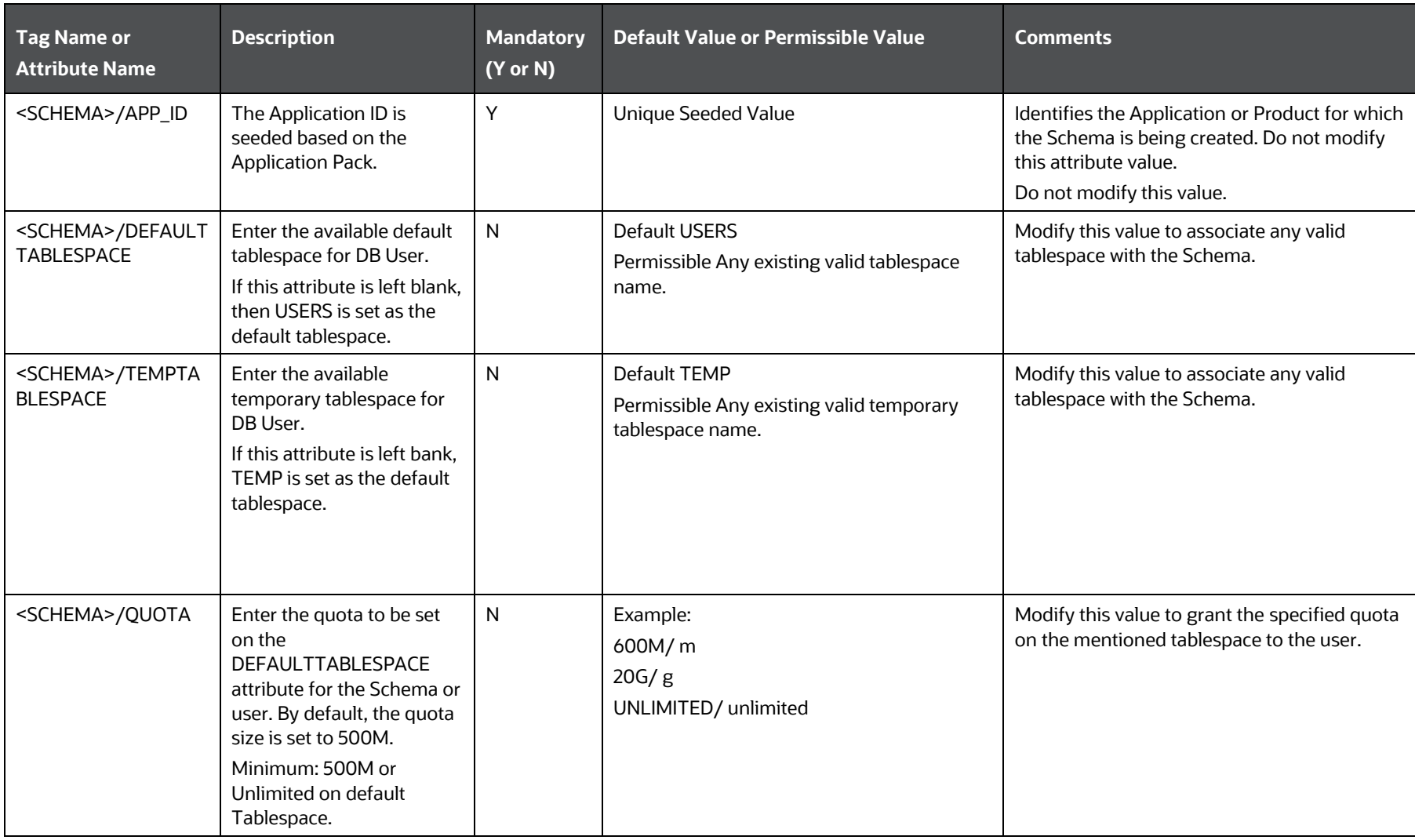

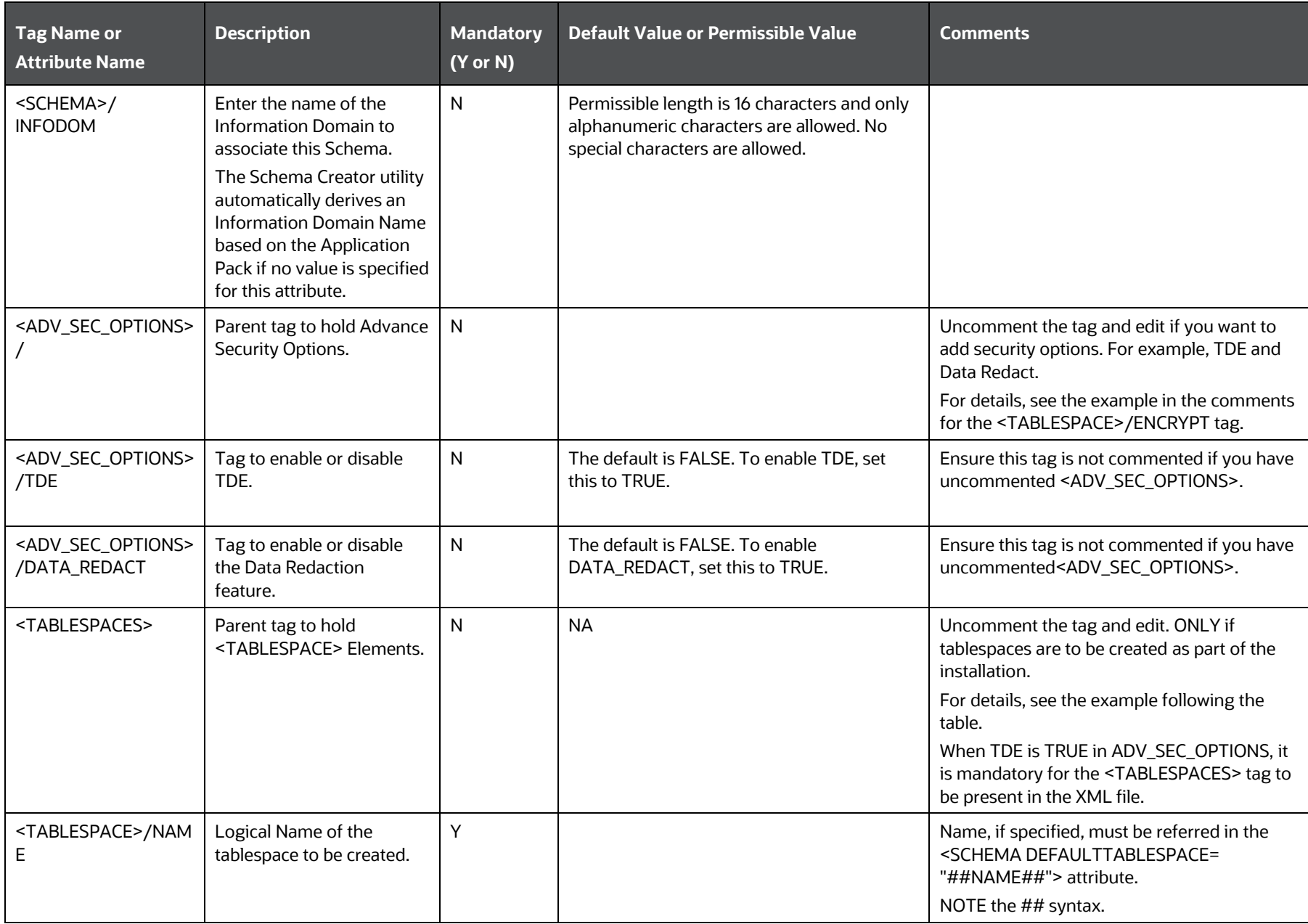

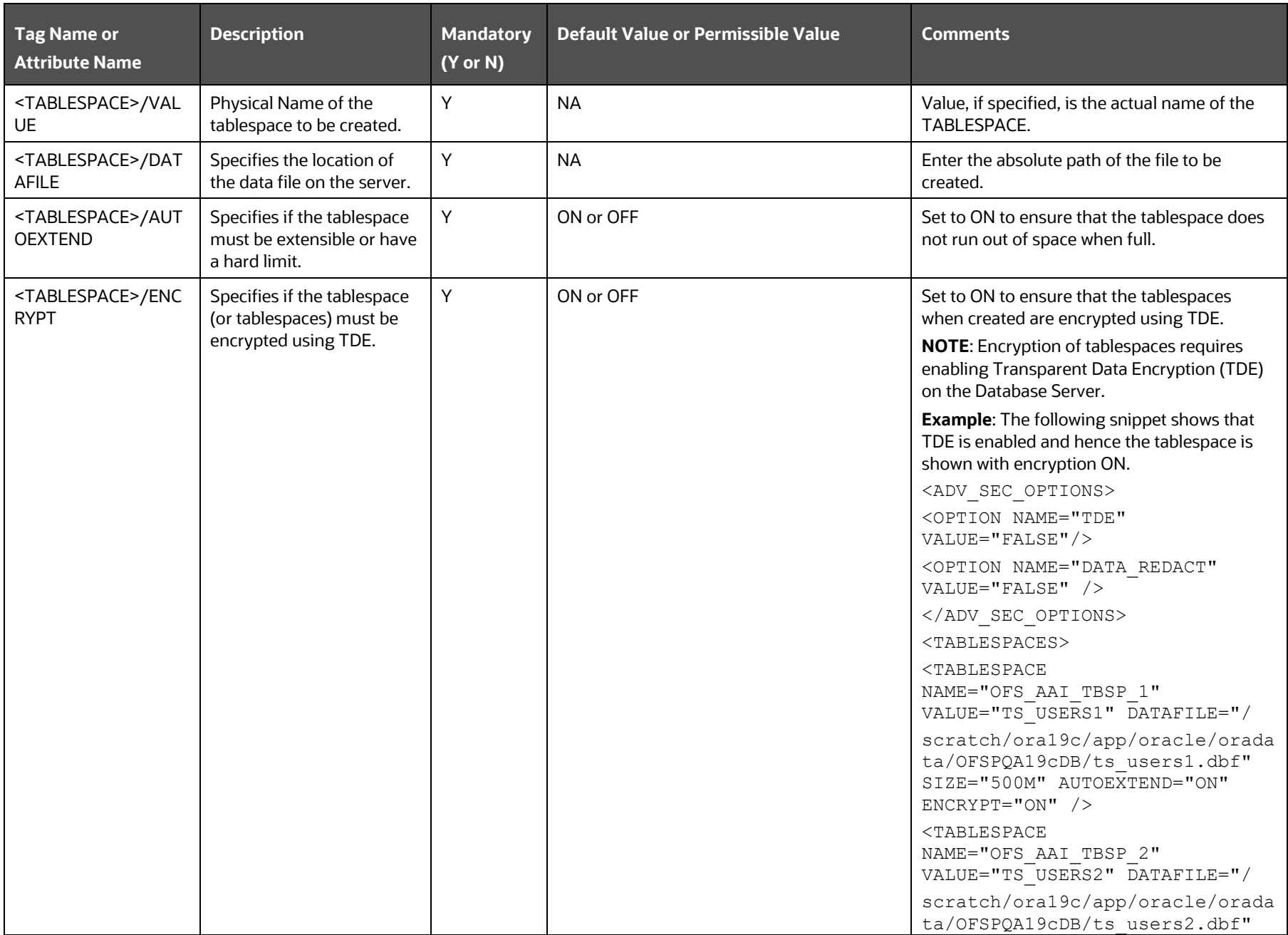

CONFIGURE THE SCHEMA CREATOR UTILITY

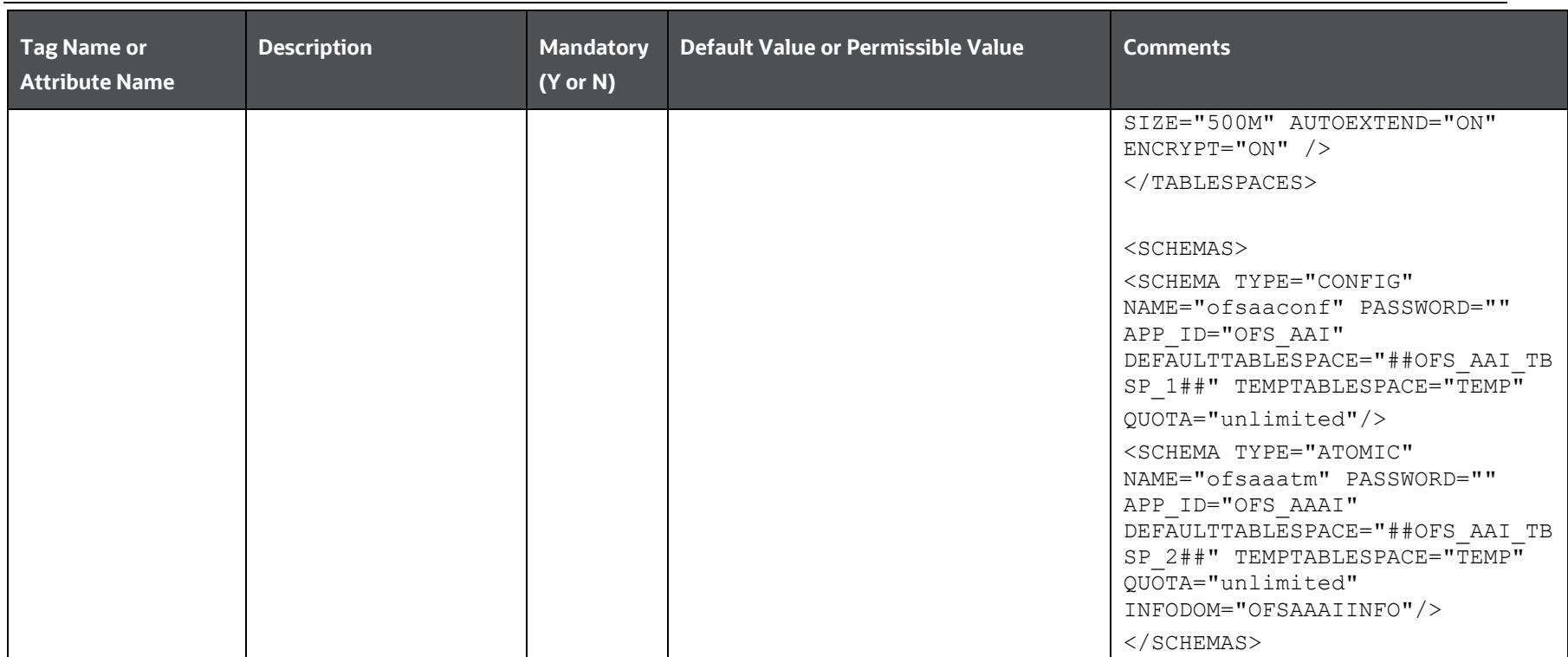

### **5.5.2.1.1 Enable TDE and Data Redaction - Example**

The following snippet shows that TDE is enabled and hence the tablespace is shown with encryption ON.

<ADV\_SEC\_OPTIONS>

<OPTION NAME="TDE" VALUE="FALSE"/>

<OPTION NAME="DATA\_REDACT" VALUE="FALSE" />

</ADV\_SEC\_OPTIONS>

<TABLESPACES>

 $<$ TABLESPACE NAME="OFS\_AAI\_TBSP\_1" VALUE="TS\_USERS1" DATAFILE="/

scratch/ora12c/app/oracle/oradata/OFSPQA12CDB/ts\_users1.dbf" SIZE="500M" AUTOEXTEND="ON" ENCRYPT="ON" />

<TABLESPACE NAME="OFS\_AAI\_TBSP\_2" VALUE="TS\_USERS2" DATAFILE="/

```
scratch/ora12c/app/oracle/oradata/OFSPQA12CDB/ts_users2.dbf" SIZE="500M" AUTOEXTEND="ON" 
ENCRYPT="ON" />
```
</TABLESPACES>

<SCHEMAS>

<SCHEMA TYPE="CONFIG" NAME="ofsaaconf" PASSWORD="" APP\_ID="OFS\_AAI" DEFAULTTABLESPACE="##OFS\_AAI\_TBSP\_1##" TEMPTABLESPACE="TEMP"

```
QUOTA="unlimited"/>
```

```
<SCHEMA TYPE="ATOMIC" NAME="ofsaaatm" PASSWORD="" APP_ID="OFS_AAAI" 
DEFAULTTABLESPACE="##OFS_AAI_TBSP_2##" TEMPTABLESPACE="TEMP" QUOTA="unlimited" 
INFODOM="OFSAAAIINFO"/>
```
</SCHEMAS>

# **5.6 Execute the Schema Creator Utility**

Depending on the requirement, select the appropriate Schema Creator utility execution option.

**Topics:**

- [Execute the Schema Creator Utility in Offline Mode](#page-43-0)
- [Execute the Schema Creator Utility in Online Mode](#page-47-0)
- **Execute [the Schema Creator Utility in TCPS Mode](#page-49-0)**
- [Execute the Schema Creator Utility while Installing Subsequent Applications Pack](#page-50-0)

**NOTE** For Pack on Pack installation, see the *Install OFS ALM* [Application Pack v8.1.0.0.0 on an Existing OFSAA Instance](#page-70-0) section.

<span id="page-42-0"></span>After creating the Schema, proceed to [Configure the OFSAAI\\_InstallConfig.xml File.](#page-53-0)

# <span id="page-43-0"></span>**5.6.1 Execute the Schema Creator Utility in Offline Mode**

In the Offline mode, the utility generates an SQL script with all the required DDLs for Users, Objects, and Grants. This script must be executed by the DBA on the appropriate database identified for OFSAA usage. If you do not have the SYSDBA privileges, you can execute the Schema Creator Utility in Offline mode and generate the script file that contains the Schemas, Objects, and Grants information. Subsequently, a SYSDBA user can execute the script file manually. To run the OFSAA Application Pack installer in Silent mode, it is mandatory to execute the Schema Creator utility with -s option.

To execute the utility in Offline mode, you must have a database user with the following GRANTS (alternatively, you can also connect as a user with SYSDBA privileges):

- SELECT ON DBA\_ROLES
- **SELECT ON DBA\_USERS**
- SELECT ON DBA\_DIRECTORIES
- SELECT ON DBA\_TABLESPACES
- CREATE SESSION

**NOTE** Explicit Grants to the user are required. Grants assigned through Roles are not supported.

To execute the Schema Creator utility in the offline mode, follow these steps:

- 1. Log in to the system as a non-root user.
- 2. Navigate to the following path: OFS\_ALM\_PACK/Schema\_Creator/bin.
- 3. Execute the osc.sh file using the following command:

 $./$ osc.sh -s -o

4. The following message is displayed:

*You have chosen OFFLINE mode. Triggering the utility in OFFLINE mode will generate the script. Do you wish to proceed? (Y/y or N/n)*.

- 5. Enter *Y* to proceed.
- 6. Enter the DB Username with SELECT privileges.
- 7. Enter the User Password.

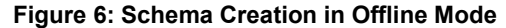

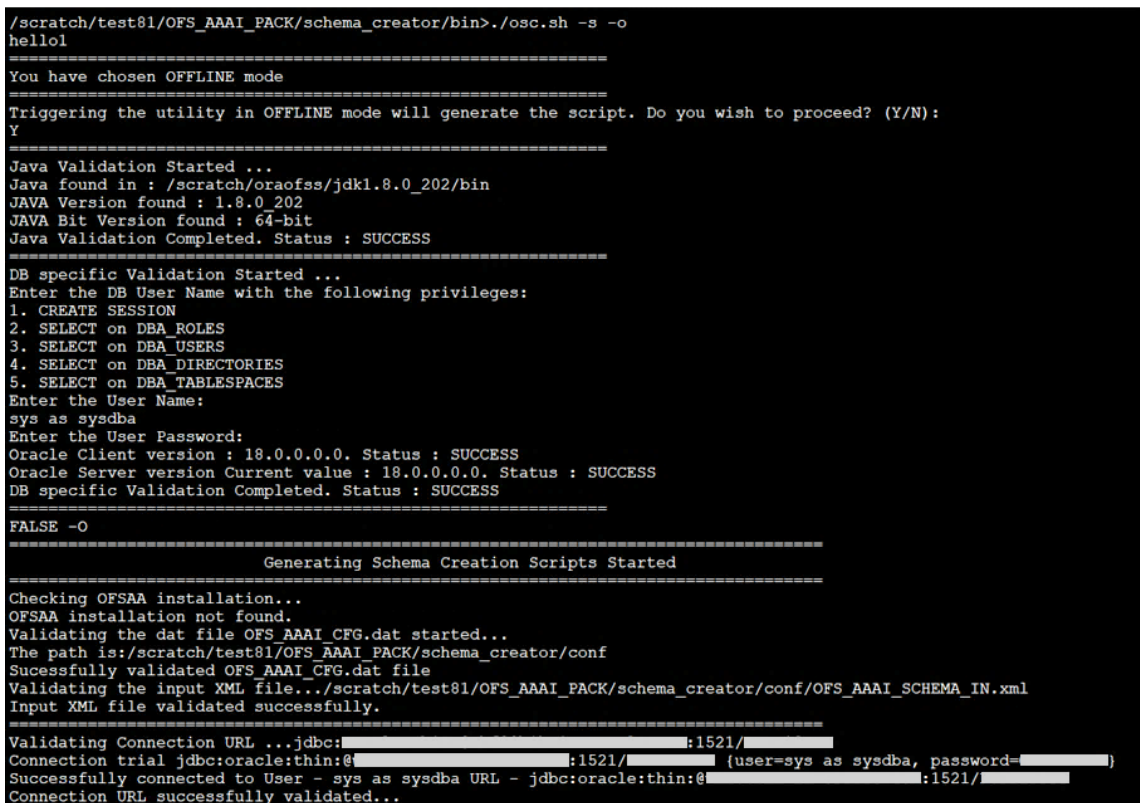

8. The console runs the initial validation checks and displays the following message:

You have chosen to install this Application Pack on <Name of the Atomic Schema> ATOMIC Schema. Do you want to proceed? (Y/N).

**Figure 7: Schema Creation in Offline Mode Script Generation**

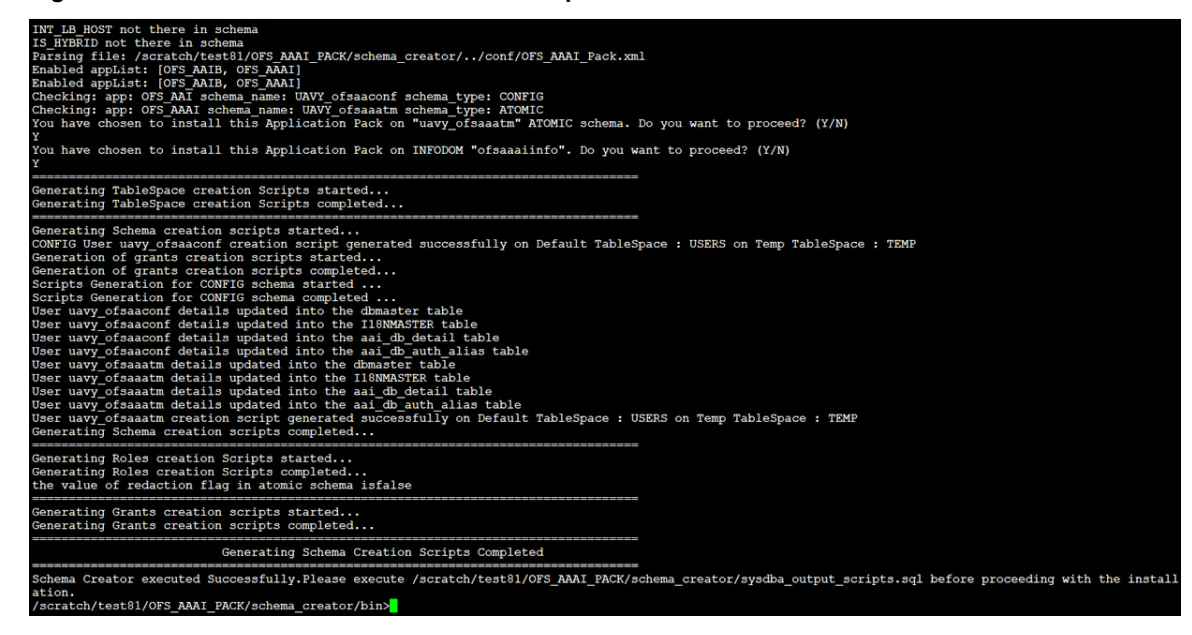

9. Enter **Y** to start the script generation. The following message is displayed:

You have chosen to install this Application Pack on <Name of the Infodom>. Do you want to proceed? (Y/N).

**Figure 8: Schema Creation in Offline Mode Successful**

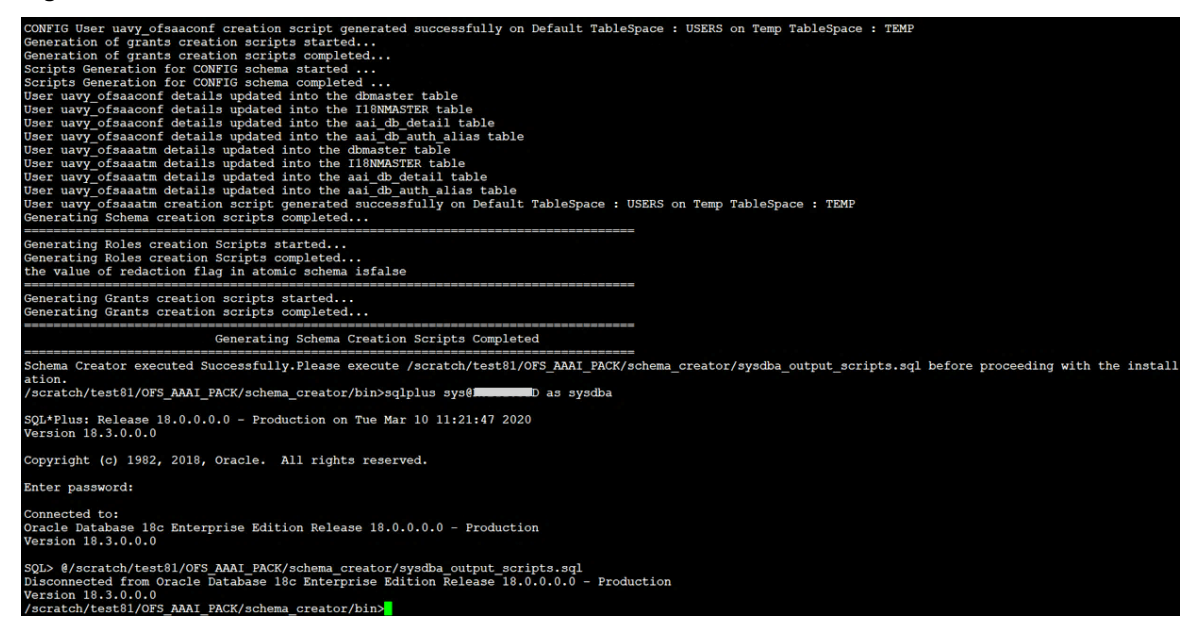

On successful execution of the Schema Creator utility, the console displays the following status message:

Schema Creator executed successfully. Please execute scratch/ofsaaapp/OFS\_ALAM\_PACK/Schema\_Creator/sysdba\_output\_scripts.sql before proceeding with the installation.

Additionally, if you have configured the  $<<$ APP PACK>> SCHEMA BIGDATA IN. $x$ ml file, a file called hive output scripts.hql is also created in the /scratch/ofsaaapp/OFS\_AAAI\_PACK/Schema\_Creator directory.

**NOTE** If there are any errors during the SQL script execution, reconfigure the OFS\_ALM\_SCHEMA\_IN.xml file and repeat steps in this procedure to execute the utility. This regenerates the scripts with the correct information.

- 10. Navigate to the OFS AAAI/Schema Creator directory.
- 11. Log in to SQLPLUS as a user having SYSDBA Privileges.

```
SQL*Plus: Release 18.0.0.0.0 - Production on Tue Mar 10 10:50:36 2020
Version 18.3.0.0.0
Copyright (c) 1982, 2018, Oracle. All rights reserved.
Enter user-name: sys
Enter password:
ERROR:
ORA-12162: TNS:net service name is incorrectly specified
Enter user-name: TESTDB
Enter password:
ERROR:
ORA-12162: TNS:net service name is incorrectly specified
Enter user-name: sys
Enter password:
ERROR:
ORA-12162: TNS:net service name is incorrectly specified
SP2-0157: unable to CONNECT to ORACLE after 3 attempts, exiting SQL*Plus
/scratch/test81/OFS_AAAI_PACK/schema_creator>sys@RUBY18STD as sysdba
SQL * Plus: Release 18.0.0.0.0 - Production on 1ue Mar 10 10:53:24 2020Version 18.3.0.0.0
Copyright (c) 1982, 2018, Oracle. All rights reserved.
Enter password:
Connected to:
Oracle Database 18c Enterprise Edition Release 18.0.0.0.0 - Production
Version 18.3.0.0.0
SQL> @/scratch/test81/OFS AAAI PACK/schema creator/sysdba output scripts.sql
Disconnected from Oracle Database 18c Enterprise Edition Release 18.0.0.0.0 - Production
Version 18.3.0.0.0
/scratch/test81/OFS_AAAI_PACK/schema_creator>
```
**Figure 9: Schema Creation in Offline Mode – Execute sysdba\_output\_scripts.sql**

12. Execute the sysdba output  $scripts.sq1$  file using the following command:

SQL>@sysdba\_output\_scripts.sql

Alternatively, you can copy the sysdba output scripts.sql file and SQLScripts directory to a remote server and execute the sysdba\_output\_scripts.sql file, after providing appropriate execute permissions.

13. Log in to the Hue Browser with System Administrator privileges. Execute the script mentioned under hive output scripts.hql (omitting the slash  $('/')$ ) in the HIVE Query Editor. For example:

CREATE SCHEMA IF NOT EXIST <<HIVE SCHEMA NAME>>

**NOTE** See the sysdba\_output\_scripts.log file for execution status. If there are any errors, contact [My Oracle Support.](https://support.oracle.com/) If there are no errors in the execution, the log file is empty.

The OFS ALM SCHEMA OUTPUT. XML file is successfully generated. Do not modify this file.

<span id="page-47-0"></span>After creating the Schema, proceed to the [Configure the OFSAAI\\_InstallConfig.xml File](#page-53-1) section.

## **5.6.2 Execute the Schema Creator Utility in Online Mode**

In Online mode, the utility connects to the database and executes the DDLs for Users, Objects, and Grants. If you have SYSDBA privileges you can execute the Schema Creator Utility in Online mode and thereby create the Users, Objects, and Grants during the execution process. To execute the utility in the Online mode, you must connect as "<User> AS SYSDBA".

If you want to run the OFSAA Application Pack Installer in Online mode, it is mandatory to execute the Schema Creator utility with -s option.

To execute the utility with -s option in online mode, follow these steps:

- 1. Edit the file OFS\_ALM\_PACK/Schema\_Creator/conf/OFS\_ALM\_PACK>\_SCHEMA\_IN.xml in a text editor. See the [Configure the OFS\\_ALM\\_SCHEMA\\_IN.xml File](#page-29-0) section for values to modify in the XML file.
- 2. Execute the utility with -s option. For Example:  $1/\sigma$ sc.sh -s

### **Figure 10: Schema Creation in Online Mode**

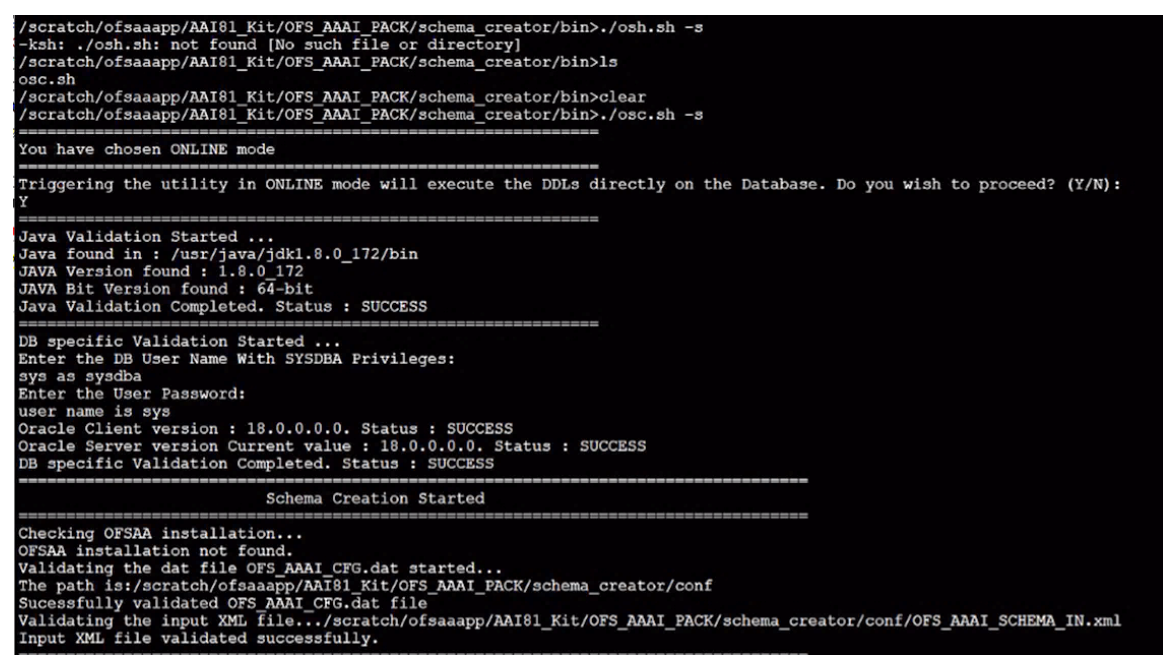

3. The following message is displayed:

You have chosen ONLINE mode. Triggering the utility in ONLINE mode will execute the DDLs directly on the Database. Do you wish to proceed? (Y/y or N/n).

4. Enter **Y** to proceed.

**Figure 11: Schema Creation in Online Mode – DDL Execution**

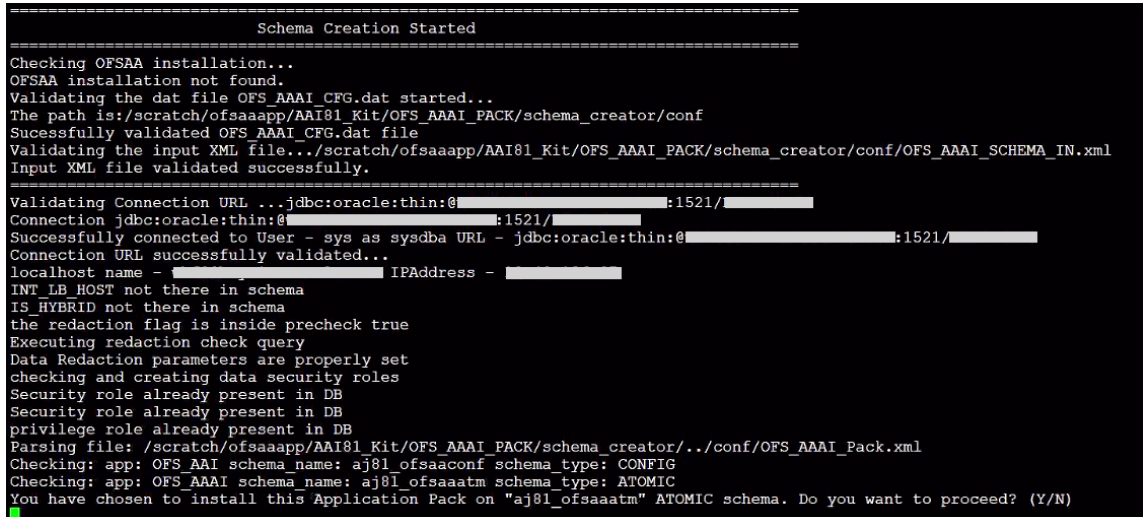

5. The following message is displayed:

You have chosen to install this application pack on INFODOM "<INFODOM\_NAME>". Do you wish to proceed? (Y/y or N/n).

6. Enter **Y** to proceed.

**Figure 12: Schema Creation in Online Mode – Infodom Confirmation**

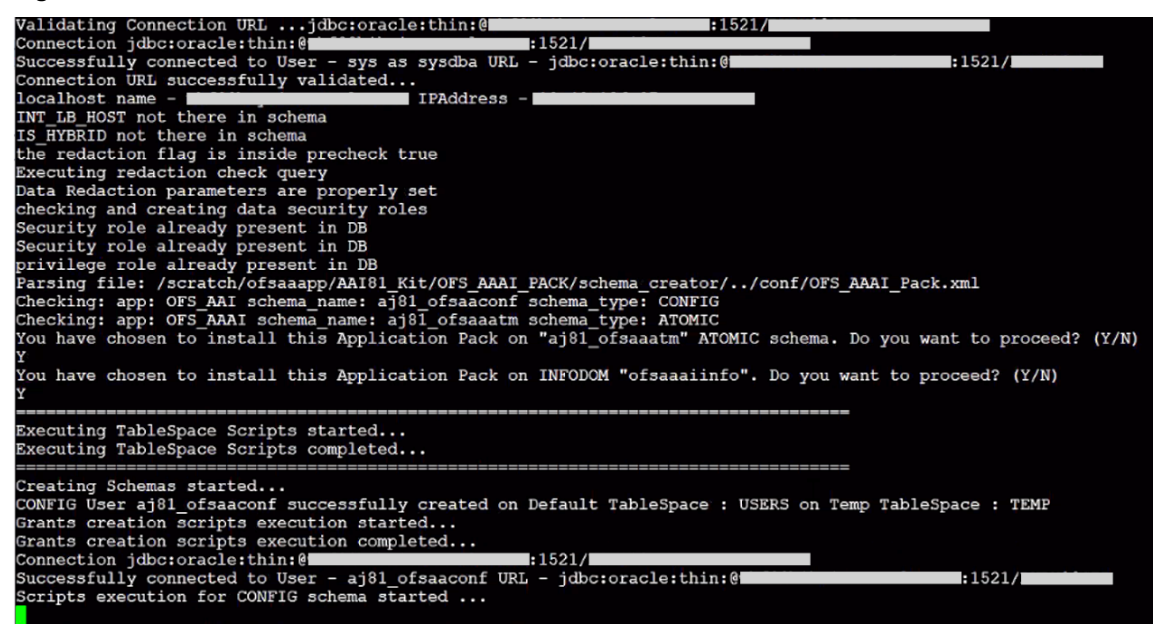

7. After Schema creation is successful, proceed to the [Configure the OFSAAI\\_InstallConfig.xml File](#page-53-1) section.

**Figure 13: Schema Creation in Online Mode –Successful**

<span id="page-49-0"></span>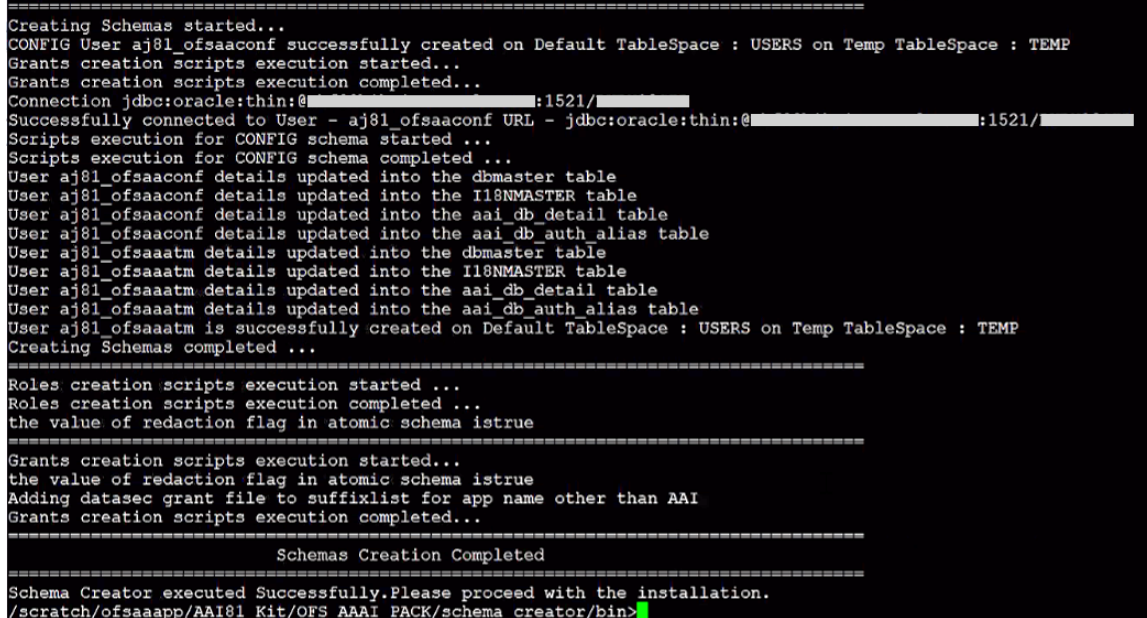

The result of this task is that the OFS\_ALM\_SCHEMA\_OUTPUT.XML file is generated. Do not modify this file.

## **5.6.3 Execute the Schema Creator Utility in TCPS Mode**

If you intend to run the OFS ALM Application Pack Installer in TCPS mode, it is mandatory to execute the Schema Creator utility with -s option and in online mode.

### **Prerequisite:**

Configure the Oracle Wallet with trusted certificates between the DB Server with TCPS configured and the DBClient to enable communication through the SSL protocol.

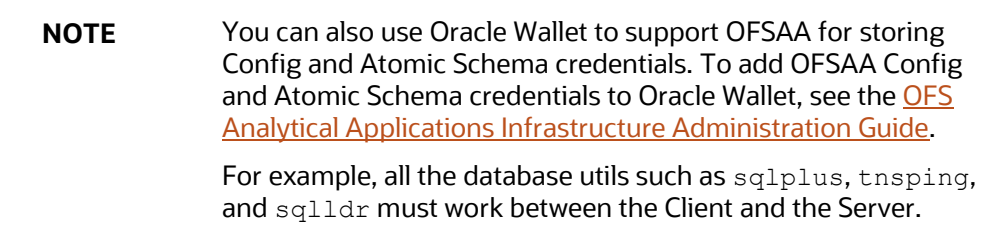

To execute the utility, follow these steps:

- 1. Edit the file OFS\_ALM\_PACK/Schema\_Creator/conf/OFS\_ALM\_SCHEMA\_IN.xml in the text editor. See the tables in Configure [OFS\\_ALM\\_SCHEMA\\_IN.xml File](#page-29-0) for values to modify in the XML file.
- 2. Execute the utility with -s option.

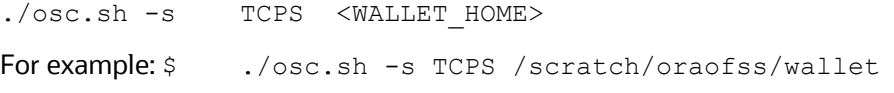

<span id="page-50-0"></span>3. The following message is displayed:

*Triggering the utility in ONLINE mode will execute the DDLS directly on the Database. Do you wish to proceed? (Y/y or N/n).*

- 4. Enter **Y** to proceed.
- 5. The following message is displayed:

You have chosen to install this application pack on "<ATOMIC\_SCHEMA\_NAME>" ATOMIC Schema. Do you wish to proceed? (Y/y or N/n).

- 6. Enter **Y** to proceed.
- 7. After Schema creation is successful, proceed to [Configure the OFSAAI\\_InstallConfig.xml File.](#page-53-1)

The result of this task is that the OFS\_ALM\_SCHEMA\_OUTPUT.XML file is generated. Do not modify this file.

## **5.6.4 Execute the Schema Creator Utility while Installing Subsequent Applications Pack**

When executing the Schema Creator utility during the installation of a subsequent Applications Pack, you can choose to install the pack either on the same Information Domain or Atomic Schema of the existing application pack or on a new Information Domain or Atomic Schema. You can execute the Schema Creator utility either in Online or Offline mode.

To execute the Schema Creator utility while installing OFS ALM Application Pack over an existing Application Pack, follow these steps:

- 1. Edit the file OFS\_ALM\_PACK/Schema\_Creator/conf/OFS\_ALM\_SCHEMA\_IN.xml in a text editor. See the [Configure OFS\\_ALM\\_SCHEMA\\_IN.xml File](#page-32-0) section for values you must modify in the XML file.
- 2. Execute the utility with -s option. For Example:  $\sqrt{\cos x}$ ,  $\sin^{-1} x$

/scratch/test81/OFS\_AAAI\_PACK/schema\_creator/bin>./osc.sh -s -o hellol You have chosen OFFLINE mode Triggering the utility in OFFLINE mode will generate the script. Do you wish to proceed? (Y/N): Java Validation Started ...<br>Java found in : /scratch/oraofss/jdk1.8.0\_202/bin<br>JAVA Version found : 1.8.0\_202<br>JAVA Bit Version found : 64-bit<br>Java Validation Completed. Status : SUCCESS **Example 2018**<br>
DB specific Validation Started ...<br>
DB specific Validation Started ...<br>
Enter the DB User Name with the following privileges:<br>
1. CREATE SESSION<br>
2. SELECT on DBA\_USESES<br>
4. SELECT on DBA\_USECTORIES<br>
5. SEL Enter the User Name:<br>Sys as sysdba<br>Diter the User Password:<br>Oracle Client version : 18.0.0.0.0. Status : SUCCESS<br>Oracle Client version Current value : 18.0.0.0.0. Status : SUCCESS<br>DB specific Validation Completed. Status : FALSE -0 Generating Schema Creation Scripts Started Validating Connection URL ...; jdbc:<br>
Connection trial jdbc:oracle:thin:@<br>
Successfully connected to User - sys as sysdba URL - jdbc:oracle:thin:@<br>
Connection URL successfully validated...  $:1521/$ oziy<br>| {user=sys as sysdba, password=|<br>| 1521/

**Figure 14: Execute the Schema Creator Utility to Install Subsequent Applications Pack**

After successful Schema creation, execute the sysdba\_output\_scripts.sql file.

**Figure 15: Install Subsequent Applications Pack–Execute sysdba\_output\_scripts.sql**

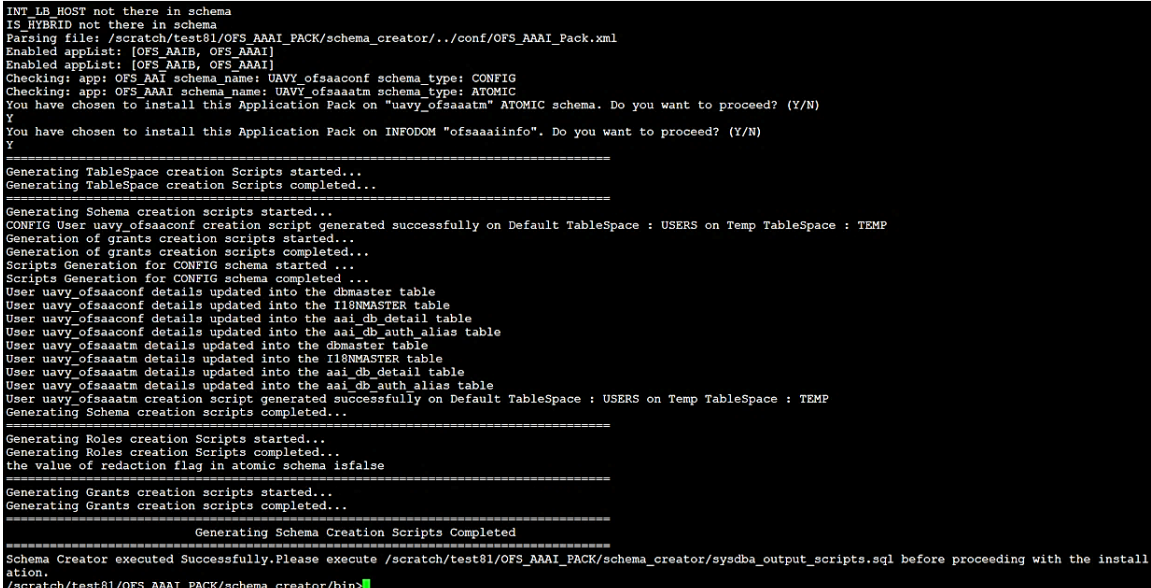

**NOTE** You must use the same config Schema user name as the previous Application Pack.

- 3. The utility identifies the Application Packs that are already installed on the current OFSAA setup and displays the following on the console:
	- **Atomic Schema of the existing Application Pack**
	- **Information Domain Name of the existing Pack**
	- **EXECT:** List of Installed Application Packs

**Figure 16: Install Subsequent Applications Pack–Select Atomic Schema and Infodom**

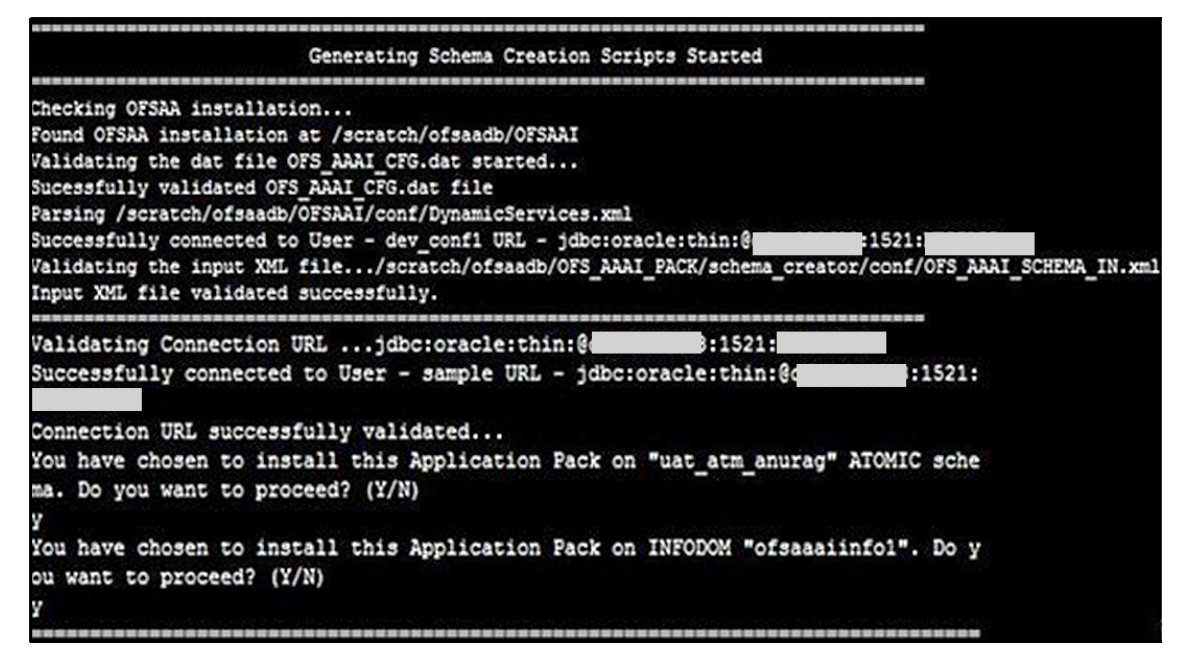

4. Select the Atomic User on which you want to install the Application Pack.

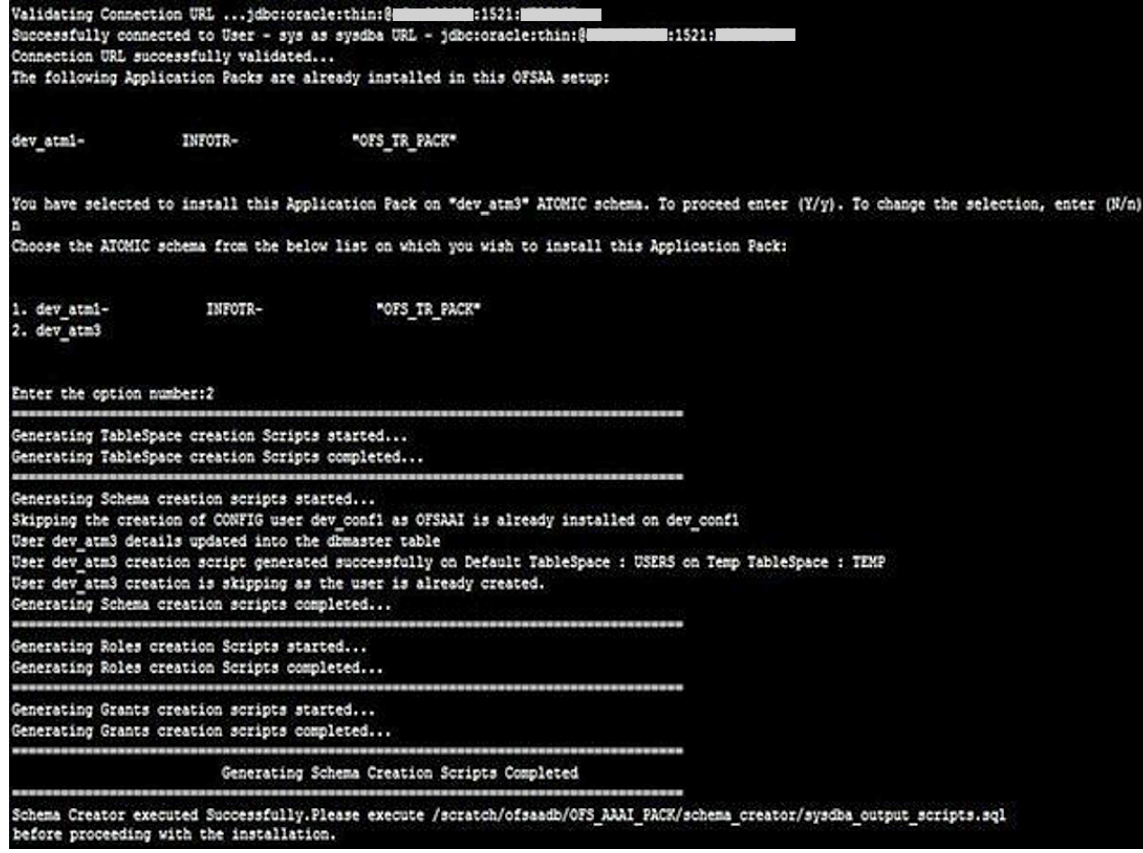

**Figure 17: Install Subsequent Applications Pack–Select Atomic Schema and Infodom**

<span id="page-53-0"></span>On successful execution of Schema Creator utility, the console displays the following status message:

Success. Please proceed with the installation.

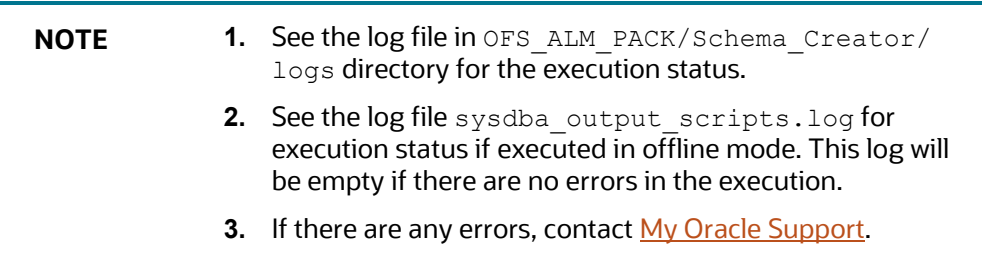

# <span id="page-53-1"></span>**5.7 Configure the OFSAAI\_InstallConfig.xml File**

To configure the OFSAAI InstallConfig.xml file, follow these steps:

- 1. Navigate to the OFS\_ALM\_PACK/OFS\_AAI/conf/ directory.
- 2. Open the OFSAAI InstallConfig.xml file in a text editor.
- 3. Configure the OFSAAI InstallConfig.xml file as mentioned in the following table.

You must manually set the **InteractionVariable** parameter values as mentioned in the table. If a value is not applicable, enter NA. Ensure that the value is not entered as NULL.

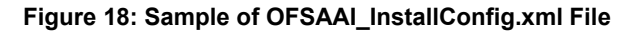

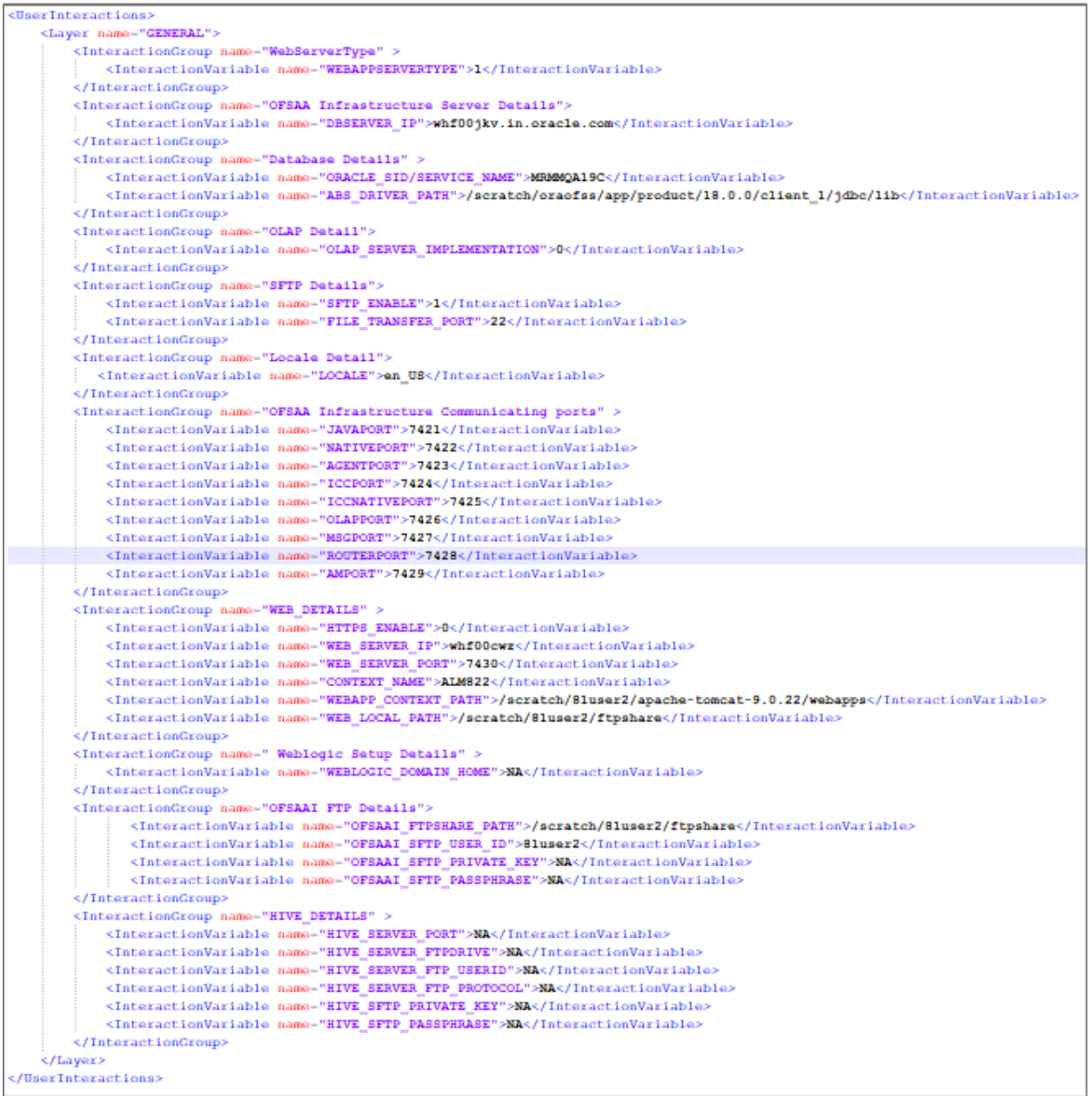

### **Table 11: OFSAA Infrastructure Installation Tasks and Descriptions**

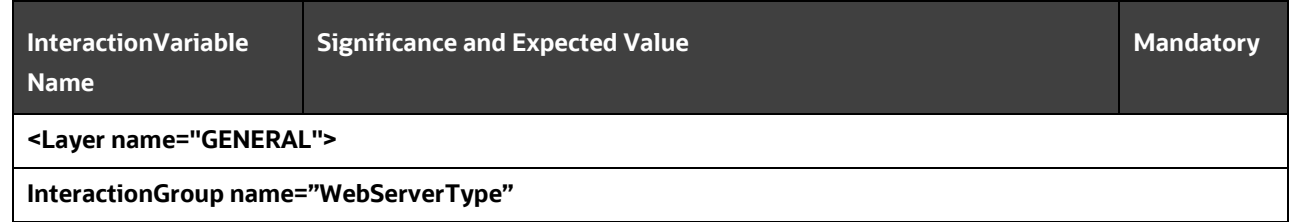

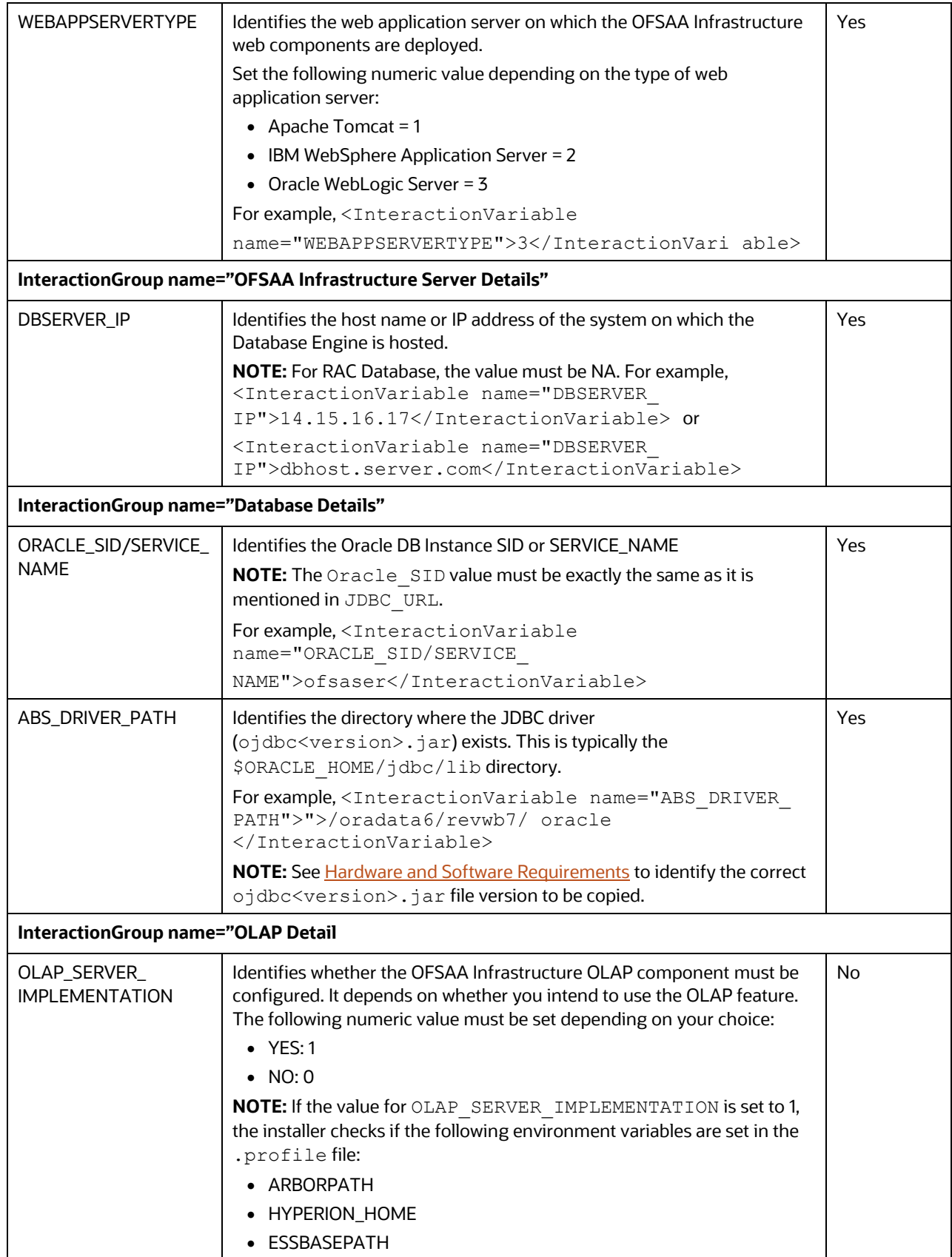

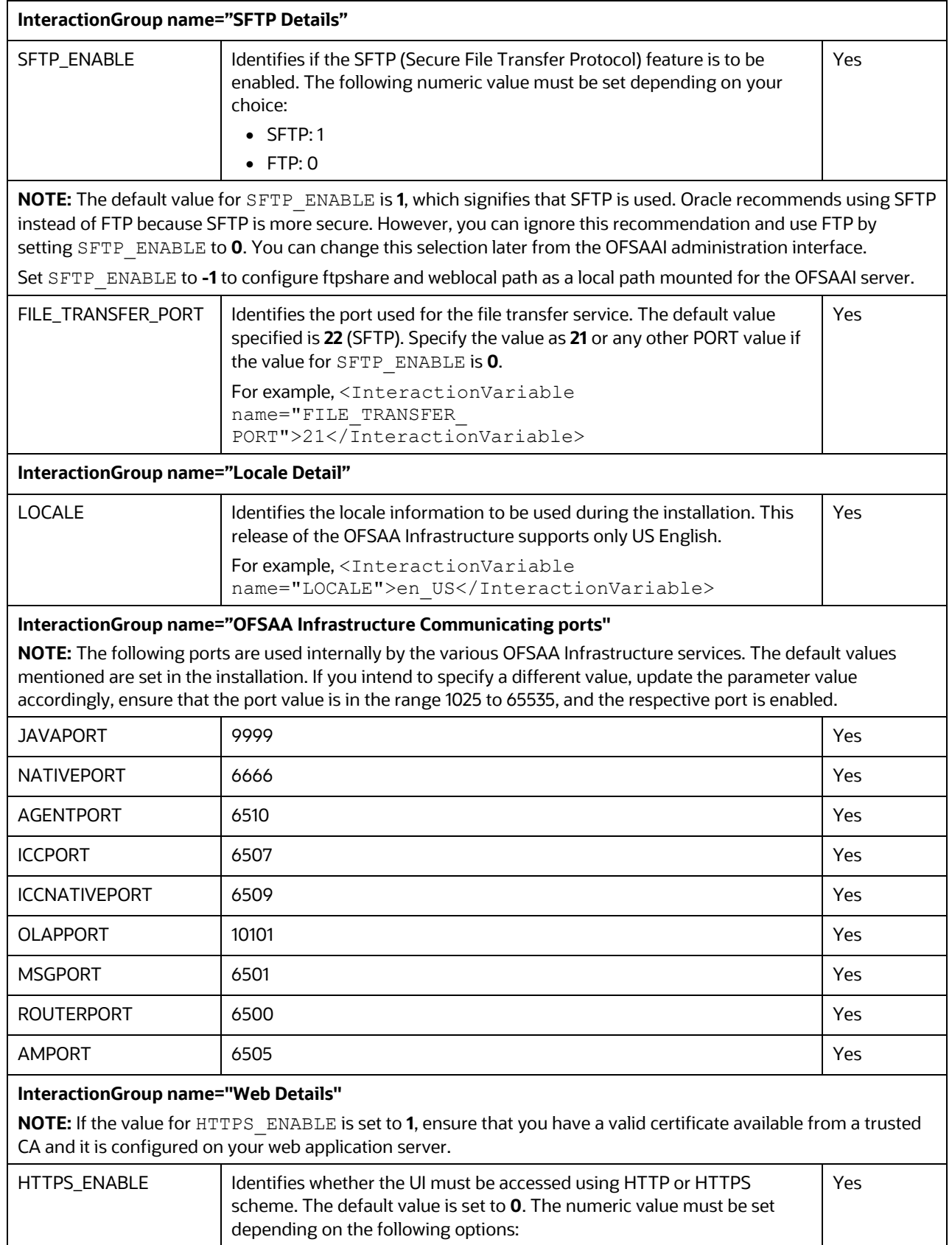

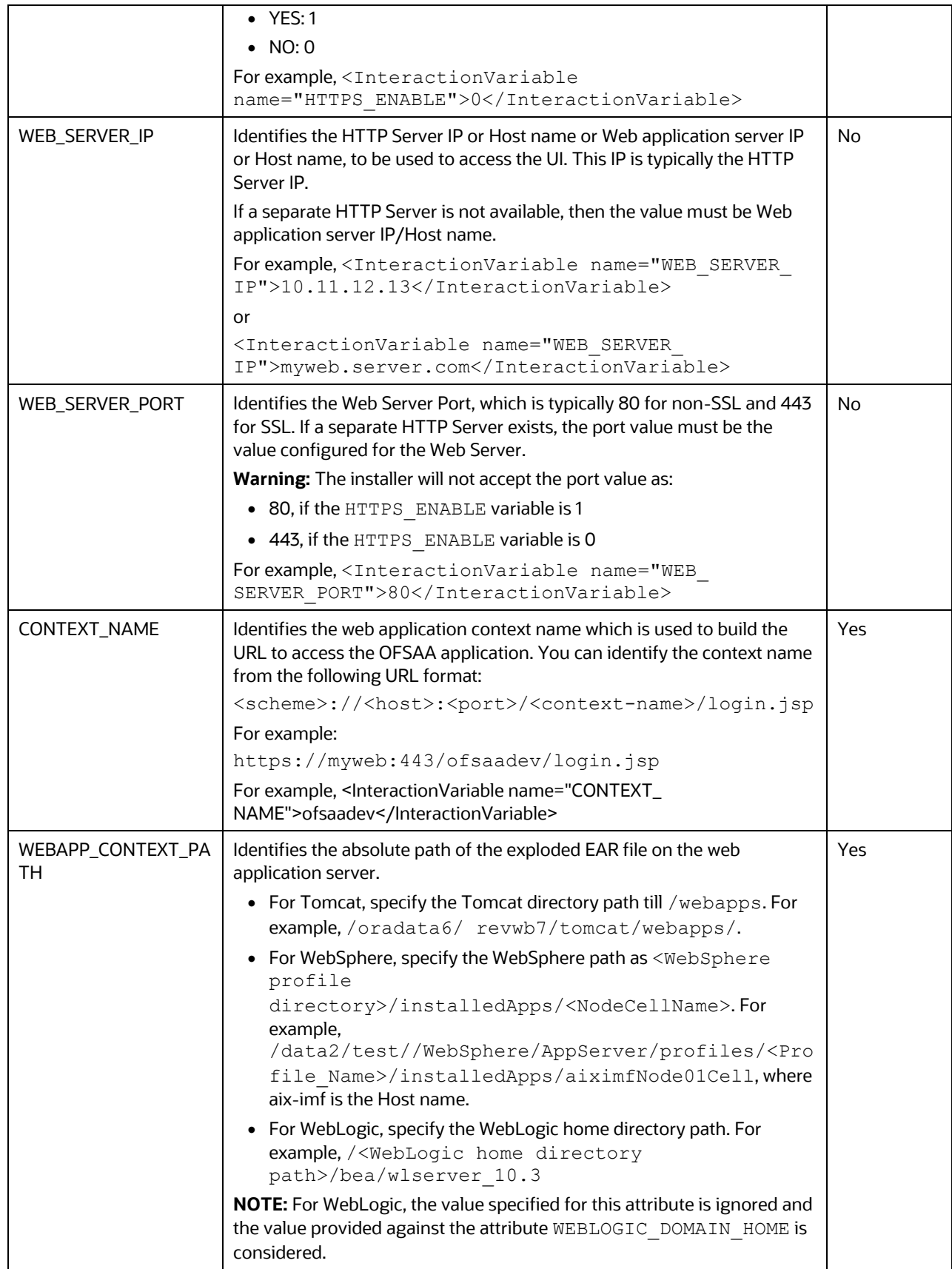

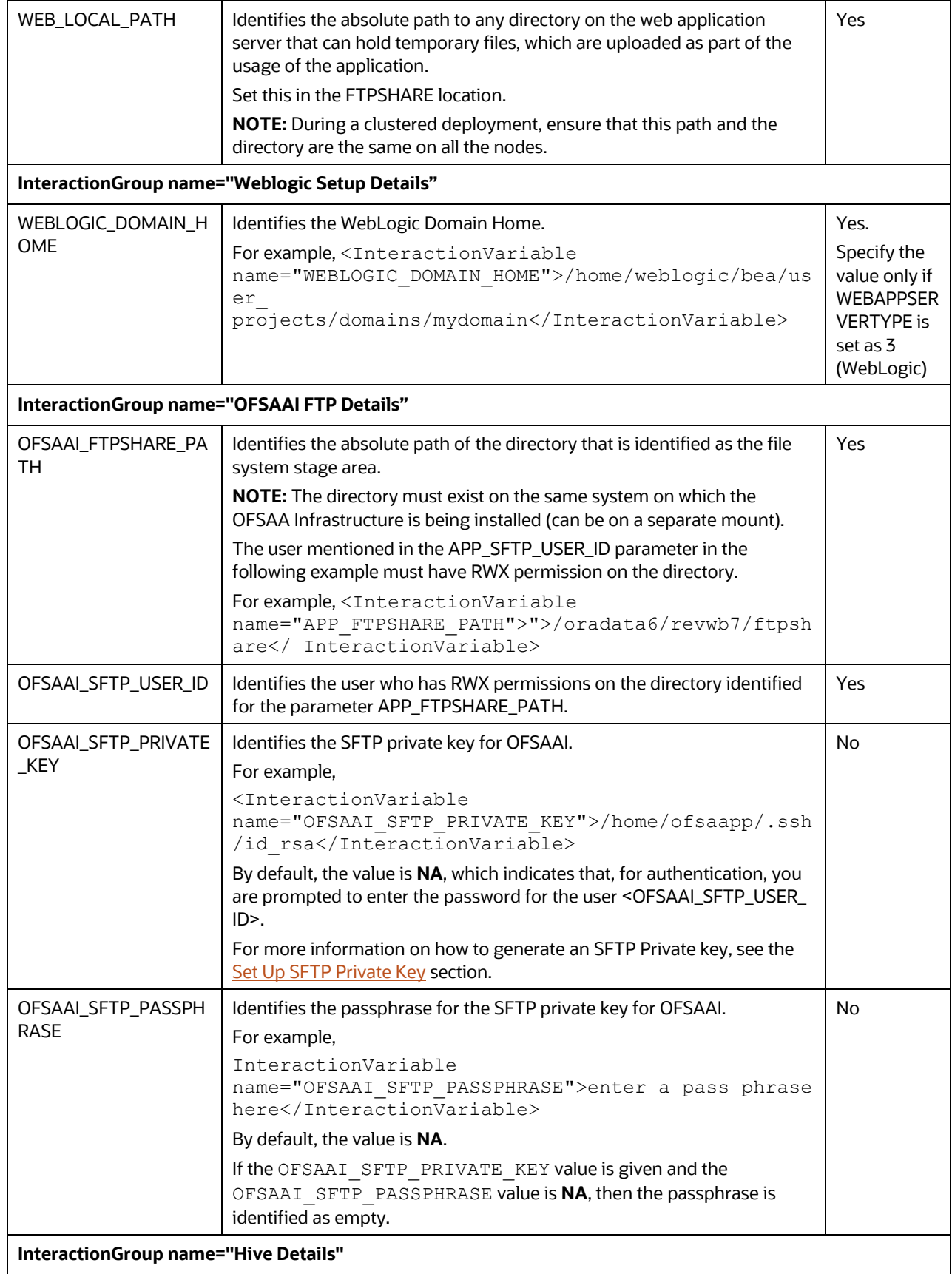

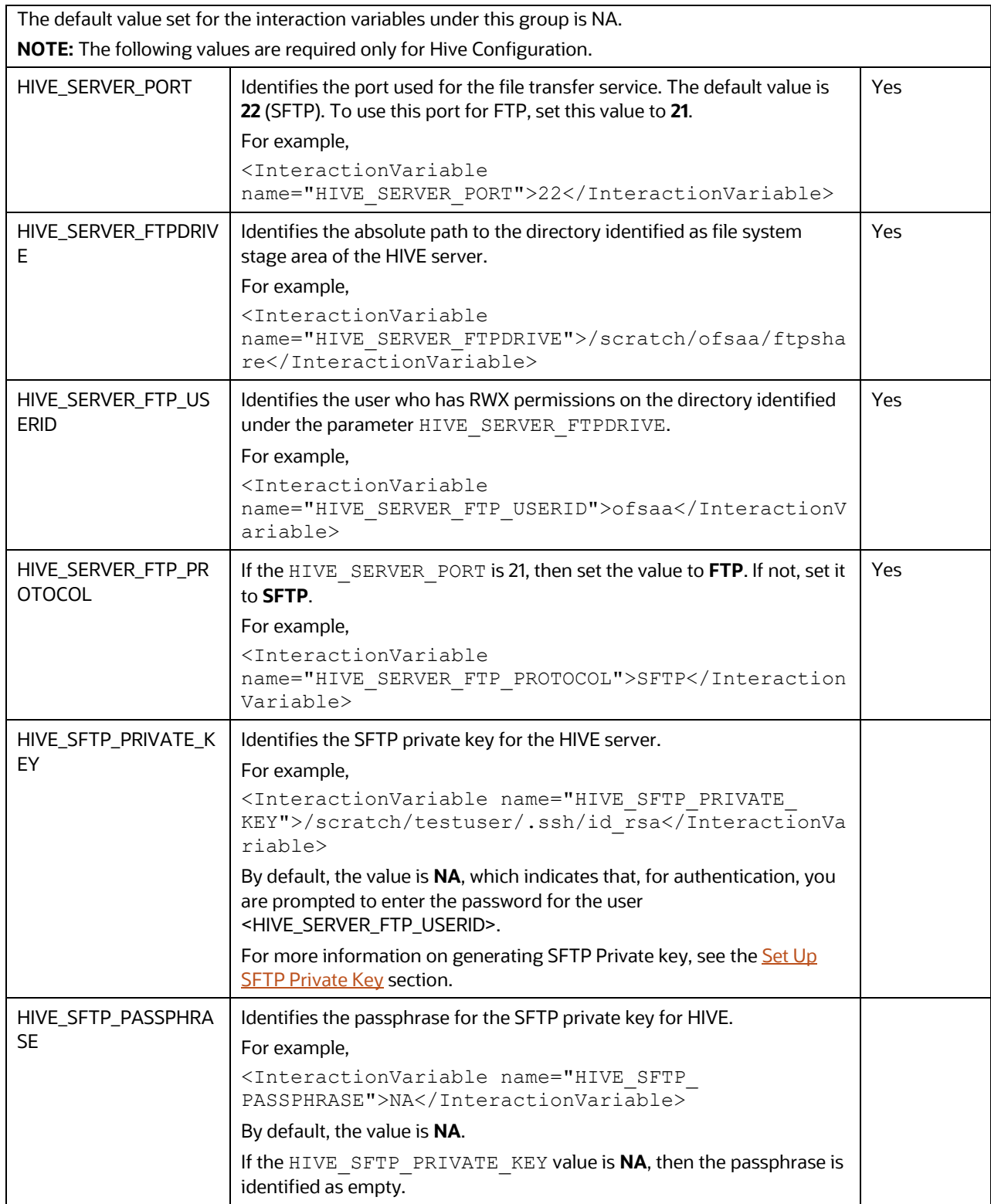

## <span id="page-60-0"></span>**5.7.1 Set Up the SFTP Private Key**

Log in to OFSAA UNIX user using the Putty tool, where you plan for installation and generate a pair of authentication keys using the ssh-keygen command. If required, set passphrase. Otherwise, the OFSAAI\_SFTP\_PASSPHRASE tag must be set to NA.

To generate a private key, enter the commands as shown:

```
ssh-keygen -t rsa
Generating public/private rsa key pair.
Enter file in which to save the key (/home/ofsaapp/.ssh/id rsa):
Created directory '/home/ofsaapp/.ssh'.
Enter passphrase (empty for no passphrase):
Enter same passphrase again:
Your identification has been saved in /home/ofsaapp/.ssh/id rsa.
Your public key has been saved in /home/ofsaapp/.ssh/id rsa.pub.
The key fingerprint is:
3e:4f:05:79:3a:9f:96:7c:3b:ad:e9:58:37:bc:37:e4
ofsaapp@OFSASERVER:~> cat /home/ofsaapp/.ssh/id_rsa.pub >> 
/home/ofsaapp/.ssh/authorized_keys
```
Ensure the following permissions exist for the given directories:

- permissions of .ssh must be 700
- permissions of .ssh/authorized\_keys must be 640
- permission of .ssh/id\_rsa must be 400
- Permission of UNIX User created must be 755

# <span id="page-60-1"></span>**5.8 Manifest.xml File**

The Manifest.xml file contains details of the various datamodels used during new Installation or Upgrade scenarios.

• If you are using only ALM application standalone, then OFS ALM Datamodel.xml data model slice will be processed.

If you are using only ALMBI application standalone, then OFS ALMBI Datamodel.xml data model slice will be processed.

 $\bullet$  If you are using integrated upload (ALM and ALMBI), then OFS ALM PACK Datamodel.xml data model slide will be processed.

**Figure 19: Sample Manifest.xml File**

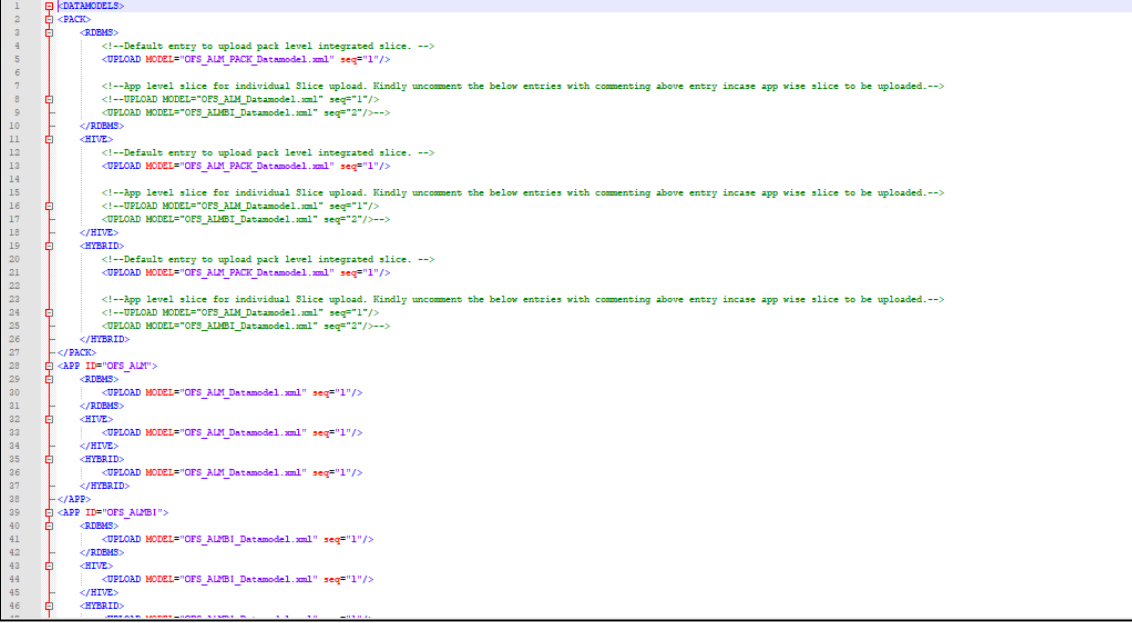

# <span id="page-62-0"></span>**5.9 Configure the Silent.props File**

This section is applicable for a new installation of the OFS ALM Application Pack Release 8.1.0.0.0.

## **5.9.1 Silent.template**

To configure the Silent.props, follow these steps:

- 1. Navigate to the installer kit path OFS\_ALM\_PACK/ appsLibConfig/conf
- 2. Rename the Silent.template file to Silent.props.
- 3. Edit the Silent.props file and modify only the following parameters.

### **Figure 20: Sample of Silent.props File**

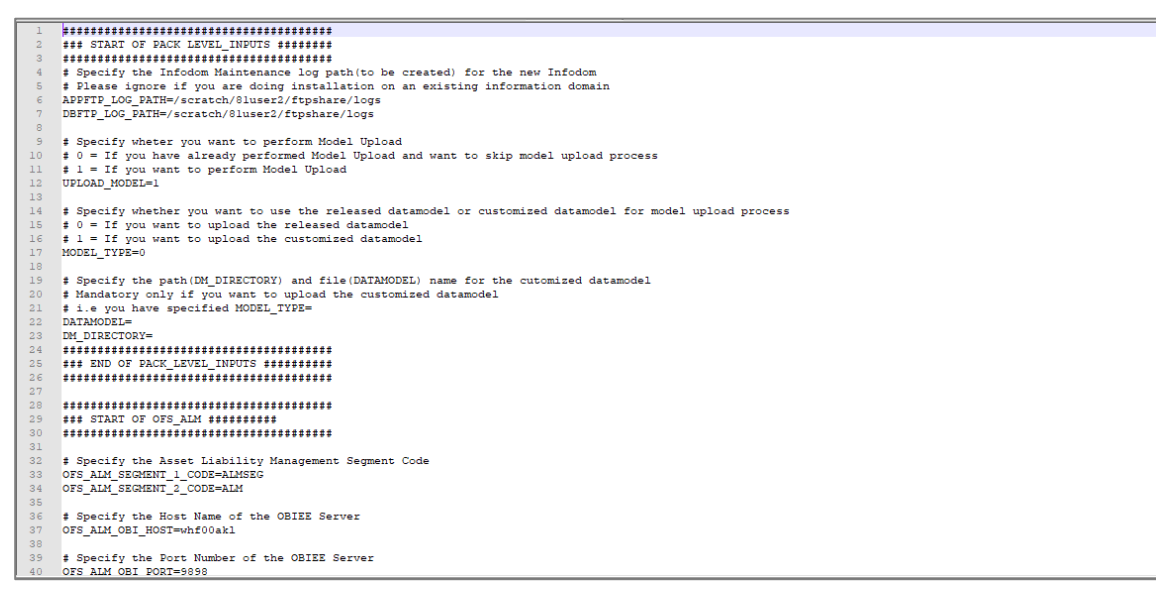

### **Table 12: Parameters for the Silent.props File (Silent.template)**

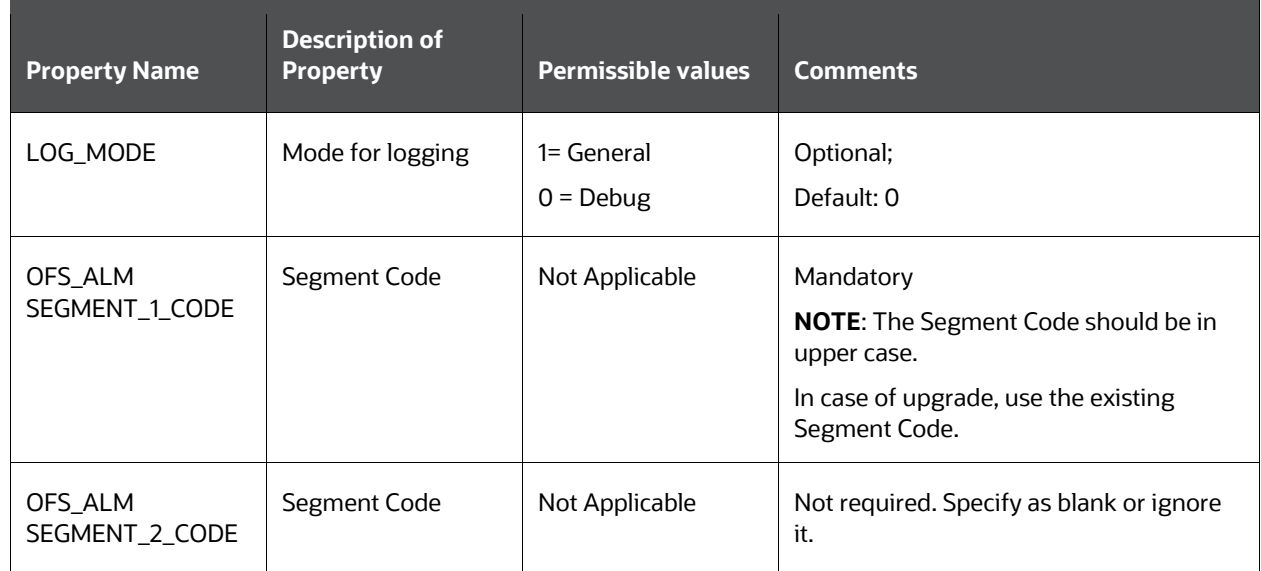

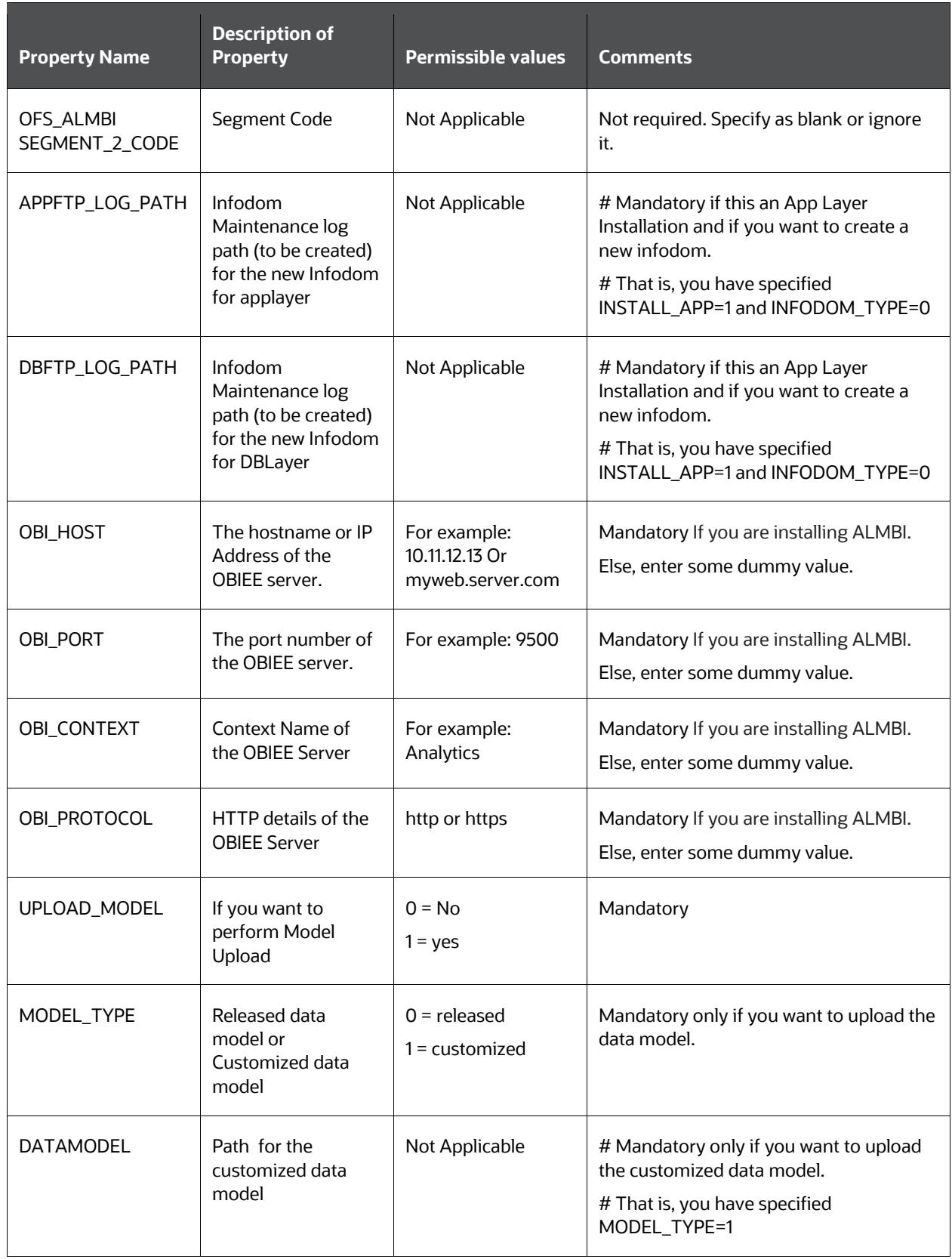

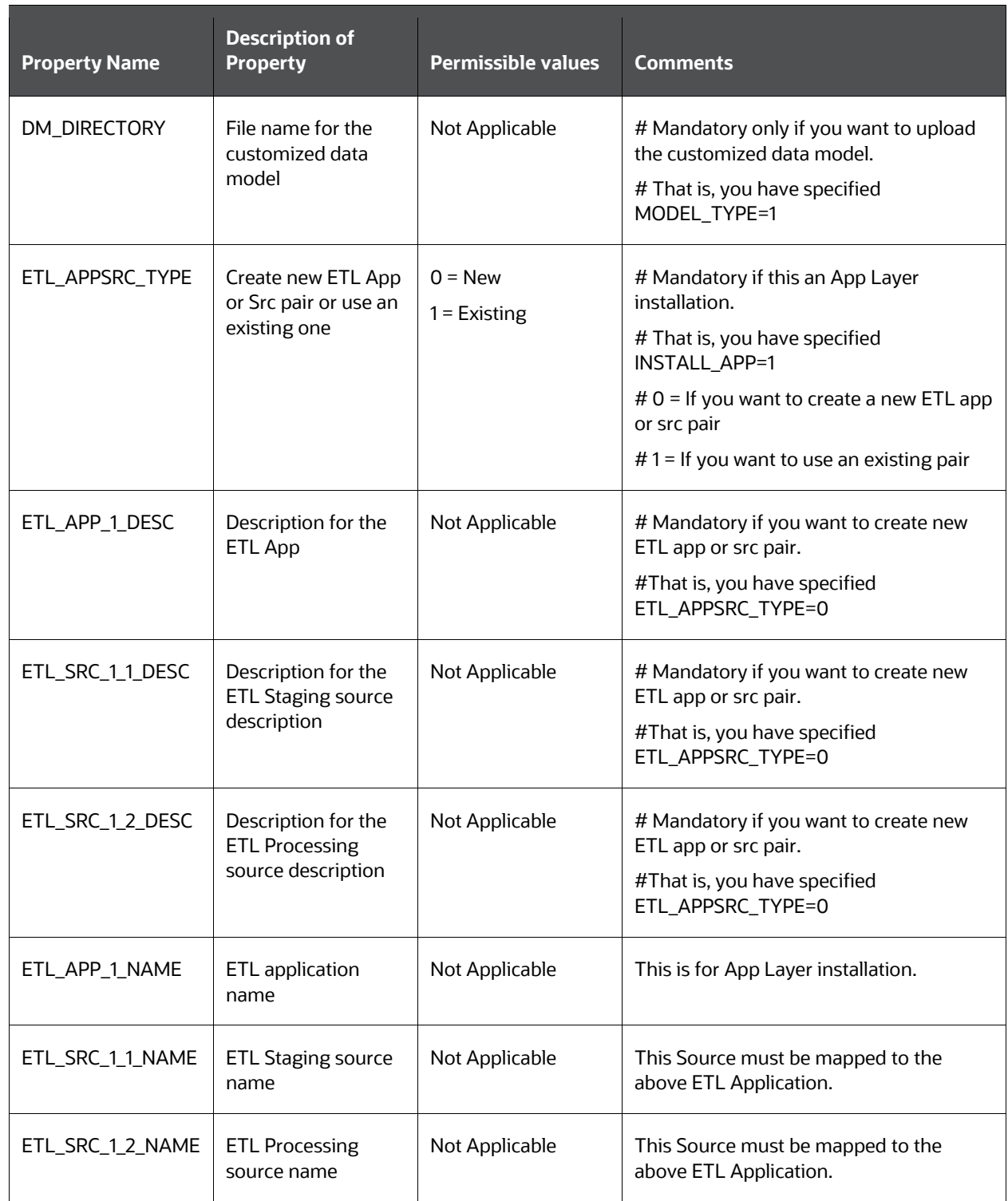

# **5.10 Install the OFS ALM Application Pack**

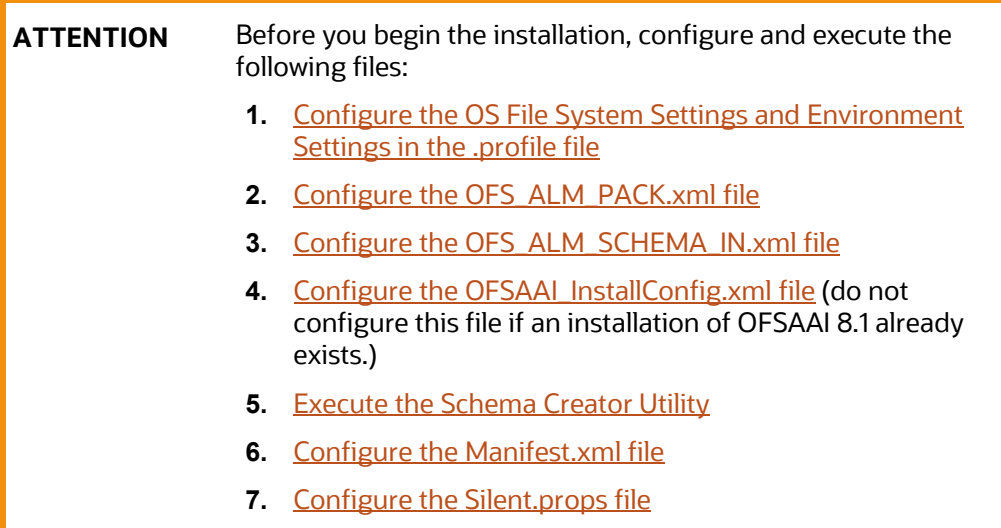

To install the OFS ALM Application Pack, follow these steps:

- 1. Log in to the system as a non-root user.
- 2. Identify a directory for installation and set the same in the user  $\cdot$  profile file as follows: FIC HOME=<OFSAA Installation Directory>

export FIC\_HOME

- 3. Execute the user .profile file.
	- . ./.profile
- 4. Navigate to the OFS ALM PACK/bin directory.

**ATTENTION** Do not install the new applications in the same segment if the preinstalled applications use run management.

5. Enter the following command in the console to execute the application pack installer with the Silent option.

./setup.sh SILENT

6. The installer proceeds with Pre-installation Checks.

### **Figure 21: Silent Mode of Installation**

```
scratch/test81/OFS_AAAI_PACK/bin>./setup.sh SILENT
 Environment check utility started...
Environment Variables Validation Started ..
 Wildem Variables variances of careco ...<br>
ORACLE_HOME : /scratch/oraofss/app/product/18.3.0/client_1<br>
TNS_ADMIN : /scratch/test81
 \bar{\text{Envi}} conment Variables Validation Completed. Status : SUCCESS
 OS specific Validation Started ...
Us Specific Validation Started ...<br>Checking en_US.utf8 locale. Status : SUCCESS<br>Unix shell found : /bin/ksh. Status : SUCCESS<br>Hardware Architecture - SPARC. Status : SUCCESS<br>Time zone is configured properly. Current value 
DB specific Validation Started ...<br>Oracle Client version : 18.0.0.0.0. Status : SUCCESS
 client version 18.0
 Successfully connected to schema uavy_ofsaaatm. Status : SUCCESS<br>CREATE SESSION has been granted to user. Status : SUCCESS
CREATE SESSION has been granted to user. Status : SUCCESS<br>CREATE PROCEDURE has been granted to user. Status : SUCCESS<br>CREATE PICENTE POCEDURE has been granted to user. Status : SUCCESS<br>CREATE TRIGGER has been granted to us
 Oracle db version 18
```
7. Enter the OFSAA Processing Tier FTP/SFTP password value and proceed, when prompted in the command prompt.

#### **Figure 22: OFSAA Processing Tier FTP/SFTP Password Prompt**

TNS\_ADMIN : /scratch/test81<br>Environment Variables Validation Completed. Status : SUCCESS DB specific Validation Started ...<br>Oracle Client version : 18.0.0.0.0. Status : SUCCESS<br>client version 18.0 The central form<br>Successfully connected to schema uavy\_ofsaaatm. Status : SUCCESS<br>CREATE SESSION has been granted to user. Status : SUCCESS CREATE SESSION has been granted to user. Status : SUCCESS<br>CREATE PROCEDURE has been granted to user. Status : SUCCESS<br>CREATE PICENT RAS been granted to user. Status : SUCCESS<br>CREATE THIGGER has been granted to user. Status Schema is granted with an<br>Oracle db version 18<br>Oracle db R2 version 18.0<br>Curel a R2 version of Cu riance as when we can interest value : 18.0.0.0.0. Status : SUCCESS<br>Obacle Server version Current value : 18.0.0.0.0. Status : SUCCESS Environment check utility Status : SUCCESS Welcome to Oracle Financial Services Analytical Applications Infrastructure (OFS AAI) Installation \* Checking Infrastructure installation status ...<br>Infrastructure installation does not exist. Proceeding with Infrastructure installation ... Triggering Infrastructure installation ... Please enter Infrastructure FTP/SFTP password : П

8. The process displays the OFSAA License. Enter **Y** and proceed.

**Figure 23: Accept the OFSAA License Agreement**

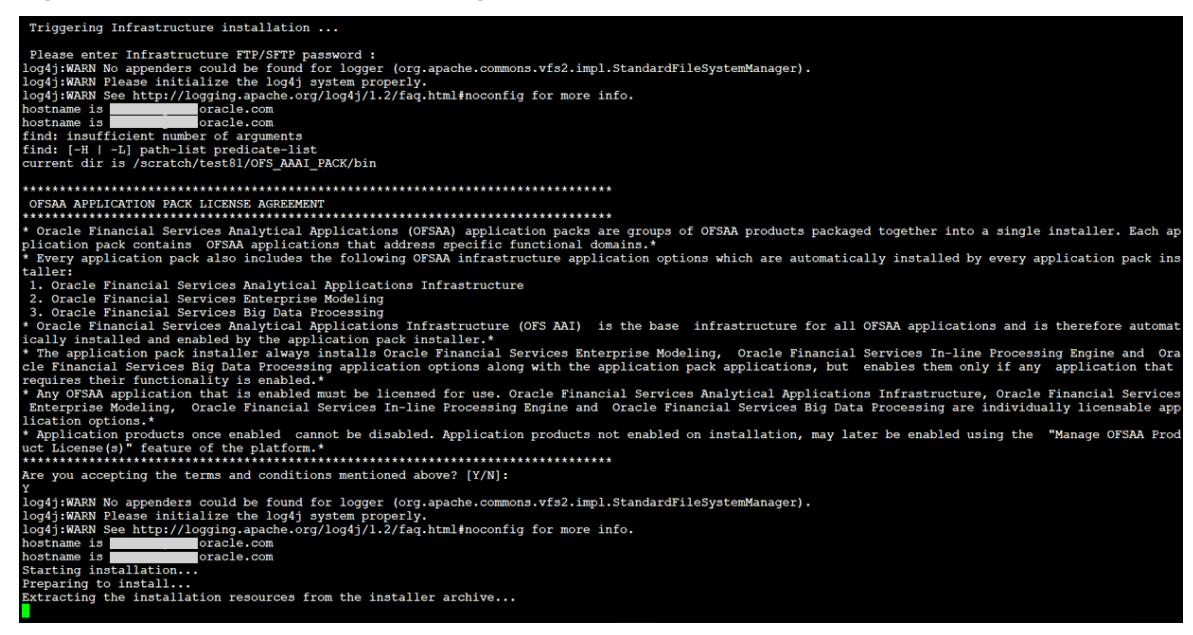

9. The installer installs the AAI application.

### **Figure 24: OFS ALM Silent Mode Installation**

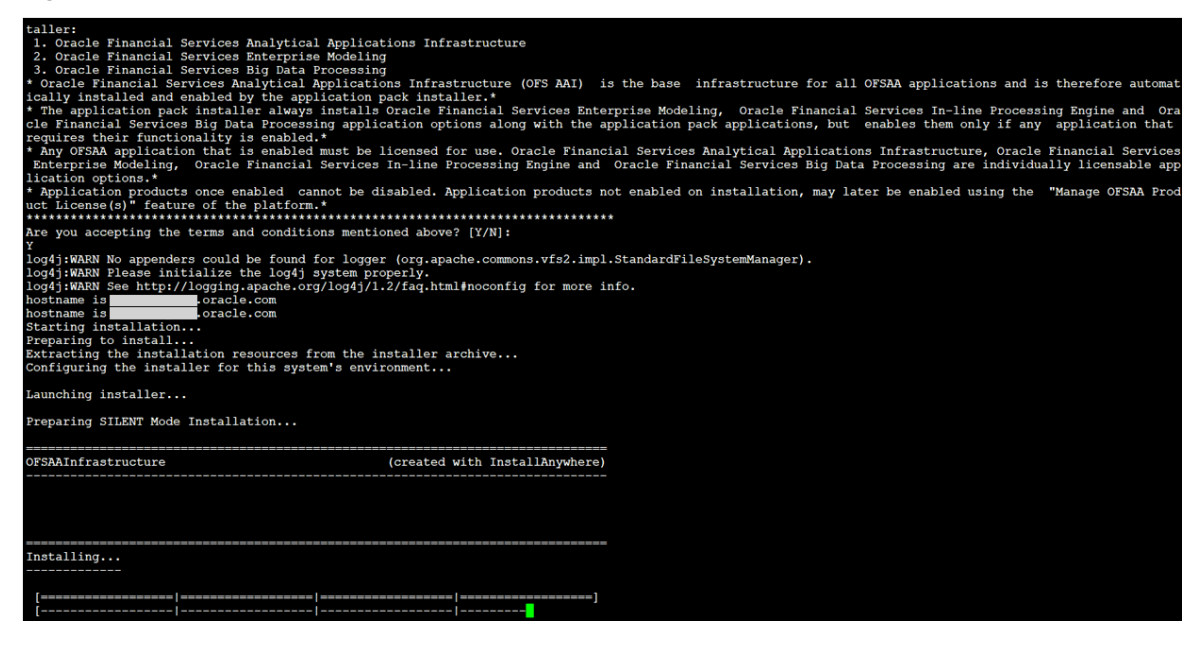

10. After AAI is installed, the OFS ALM pack installation begins.

**Figure 5: OFS ALM pack Silent Mode Installation**

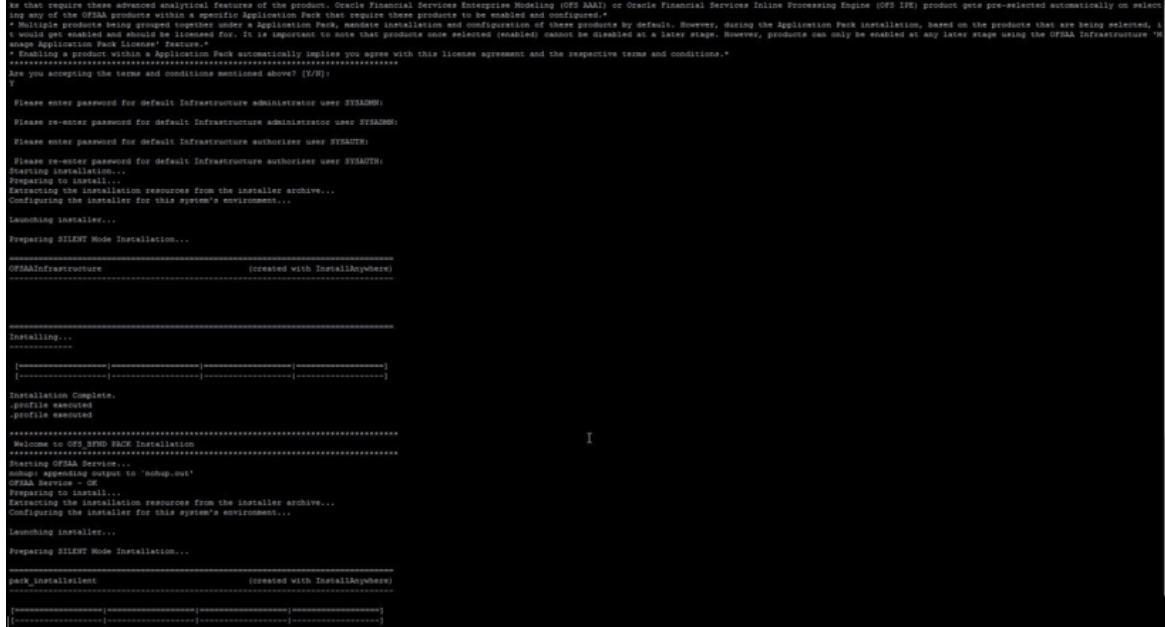

Data Model Upload may take several hours to complete. You can check the installation logs in the following location: OFS\_AAAI/OFS\_AAAI/logs

```
Figure 7: Silent Mode Installation Complete
We are now in /scratch/ofsaaapp8 ...
.profile executed
.profile executed
executing "ant"
Buildfile: /scratch/ofsaaapp8/OFSAA800/ficweb/build.xml
Trying to override old definition of datatype resources
existtest:
    [echo] Checking for file /scratch/ofsaaapp8/OFSAA800/ficweb/OFSAAI800.war existense
createwar:
    [echo] Creating /scratch/ofsaaapp8/OFSAA800/ficweb/OFSAAI800.war freshly..
     [war] Building war: /scratch/ofsaaapp8/OFSAA800/ficweb/OFSAAI800.war
BUILD SUCCESSFUL
Total time: 1 minute 13 seconds
OFSAA App Layer Services start-up check started...
Starting startofsaai.sh service...
nohup: appending output to 'nohup.out'
OFSAA Service - OK
Starting icc service...
nohup: appending output to 'nohup.out'
ICC service - OK
Shutting down icc service...
nohup: appending output to 'nohup.out'
Shutting down OFSAA service...
nohup: appending output to 'nohup.out'
OFSAAI App Layer Services check Status: SUCCESSFUL.
OFSAAI DB Layer Services check started...
checking Router service...
Router Service - OK
checking AM service...
AM Service - OK
Checking MessageServer service...
DEBUG: main started.
DEBUG: TraceFileName = /scratch/ofsaaapp8/OFSAA800/ficdb/log/msg trace file.log
DEBUG: OpenFiles done.
MessageServer Service - OK
OFSAAI DB Layer File Services check Status: SUCCESSFUL.
Installation completed...
/scratch/ofsaaapp8/kit/OFS_BFND_PACK/bin>
```
11. The following message is displayed in the console:

*Installation completed…*

12. The OFSAA Infrastructure installation performs a post install health check automatically on successful installation of the product.

Congratulations! Your installation is complete.

13. On completion of installation, see the installation log files.

To verify if the release is applied successfully, check the log files mentioned in the Verifying the [Log File Information](#page-76-0) Section.

14. Update .profile file to define \$OFSAA LOG HOME

Example of entry:

OFSAA\_LOG\_HOME=/u01/app/FTPSHARE//logs

export OFSAA\_LOG\_HOME

15. Verify FTPSHARE logs directory has 775 permission

chmod -R 775 FTPSHARE

- 16. Perform the steps mentioned in the **[Post Deployment Configurations](#page-82-0)** section.
- 17. For enabling Transparent Data Encryption (TDE), see the Configuring TDE, Data Redaction and the Corresponding Settings in [Oracle Financial Services Data Foundation Application Pack Data](https://docs.oracle.com/cd/E92917_01/PDF/8.1.x.x/common/OFSAA_FSDF_Data_Protection_Implementation_Guide_Release_8.1.x.pdf)  [Protection Implementation Guide.](https://docs.oracle.com/cd/E92917_01/PDF/8.1.x.x/common/OFSAA_FSDF_Data_Protection_Implementation_Guide_Release_8.1.x.pdf)
- 18. For enabling Data Redaction, see the Data Redaction section under the Data Security and Data Privacy chapter in the Oracle Financial Services Analytical Applications Infrastructure [Administration Guide 8.0.7.0.0.](https://docs.oracle.com/cd/F29631_01/get_started.htm)

# <span id="page-70-0"></span>**5.10.1 Verify the Log File Information**

See the following logs files for more information:

- Pack Install.log file located in the OFS ALM\_PACK/logs/ directory for OFS ALM Application Pack installation logs.
- Log file (or files) located in the OFS\_ALM\_PACK/OFS\_AAI/logs/ directory for Infrastructure installation logs.
- OFSAAInfrastucture Install.log file located in the \$FIC HOME directory for Infrastructure installation logs.

**NOTE** After upgrading any OFSAA Application or OFSAA Application Pack to the 8.1.0.0.0 version, if the "invalid identifier" error occurs with the error code "ORA-00904" for the updatedescription-msg-oth.sql seeded script file, ignore the error.

After the installation OFSAAAI 8.1.0.0.0 is successful, complete the required [Post-installation](#page-101-0) steps.

# **5.11 Install OFS OFS ALM Application Pack v8.1.0.0.0 on an Existing OFSAA Instance**

You have already installed an application pack from release 8.1.x.0.0 and now you want to install another application pack from Release 8.1.0.0.0. For example, OFS PFT Pack is already installed and now you want to install OFS ALM Pack.

# **5.11.1 Execute the Schema Creator Utility Only for the OFS ALM Application Pack**

To execute the Schema Creator, follow these steps:

1. To execute the Schema Creator, follow these steps:

**NOTE** While defining the Schema details for the applications, provide exactly the same Schema details given in the previous installation. The output file (OFS\_ALM\_SCHEMA\_OUTPUT.xml) is generated as a result of the Schema creation process.

- **a.** Edit the file OFS\_ALM\_PACK/Schema\_Creator/conf/OFS\_ALM\_SCHEMA\_IN.xml in a text editor. See the [Configure the OFS\\_ALM\\_PACK.xml File](#page-29-0) section for values to modify in the XML file.
- **b.** Execute the utility with -s option.

For example: ./osc.sh -s

2. Follow steps given in the section If the Schema Creator Output file [\(OFS\\_ALM\\_SCHEMA\\_OUTPUT .xml\) was generated.](#page-118-0) Configuring the OFSAAI\_InstallConfig.xml file is not required in this scenario.

## **5.11.2 Update the OFS\_ALM\_PACK.xml File for the OFS ALM Application Pack**

The OFS  $ALM$  PACK.  $xm1$  file contains details of the various products that are packaged in the OFS ALM Application Pack.

This section details the various tags or parameters available in the file and the values that must be updated. Prior to installing the OFS ALM Pack in SILENT mode, it is mandatory to update this file.

To configure the OFS ALM PACK. xml file, follow these steps:

- 1. Navigate to the OFS ALM PACK/conf directory.
- 2. Open the OFS ALM PACK. xml file in a text editor.
- 3. Configure the OFS ALM PACK. xml file as mentioned in the Configuring the [OFS\\_ALM\\_PACK.xml File](#page-32-0) section.

# **5.11.3 Update the Silent.Props File of the OFS ALM Application Pack**

Most parameters in the Silent.props file for 8.1.0.0.0 have default values. Before triggering the installation, ensure that you review them thoroughly and update as required.

Update the Silent.props file in the Release 8.1.x pack ONLY for the newly licensed OFS ALM application pack.

- 1. Navigate to the OFS\_ALM\_PACK/appsLibConfig/conf directory.
- 2. Open the Silent. props file and edit the parameters as mentioned in the Configuring the [Silent.props](#page-62-0) [File](#page-62-0) section.

## **5.11.4 Trigger the Installation**

To trigger the installation, follow these steps:

1. Navigate to the OFS ALM PACK/bin directory.
2. Enter the following command in the console to execute the application pack installer with Silent option.

./setup.sh SILENT

3. The installer proceeds with Pre-installation Checks.

#### **Figure 1: Silent Mode Installation**

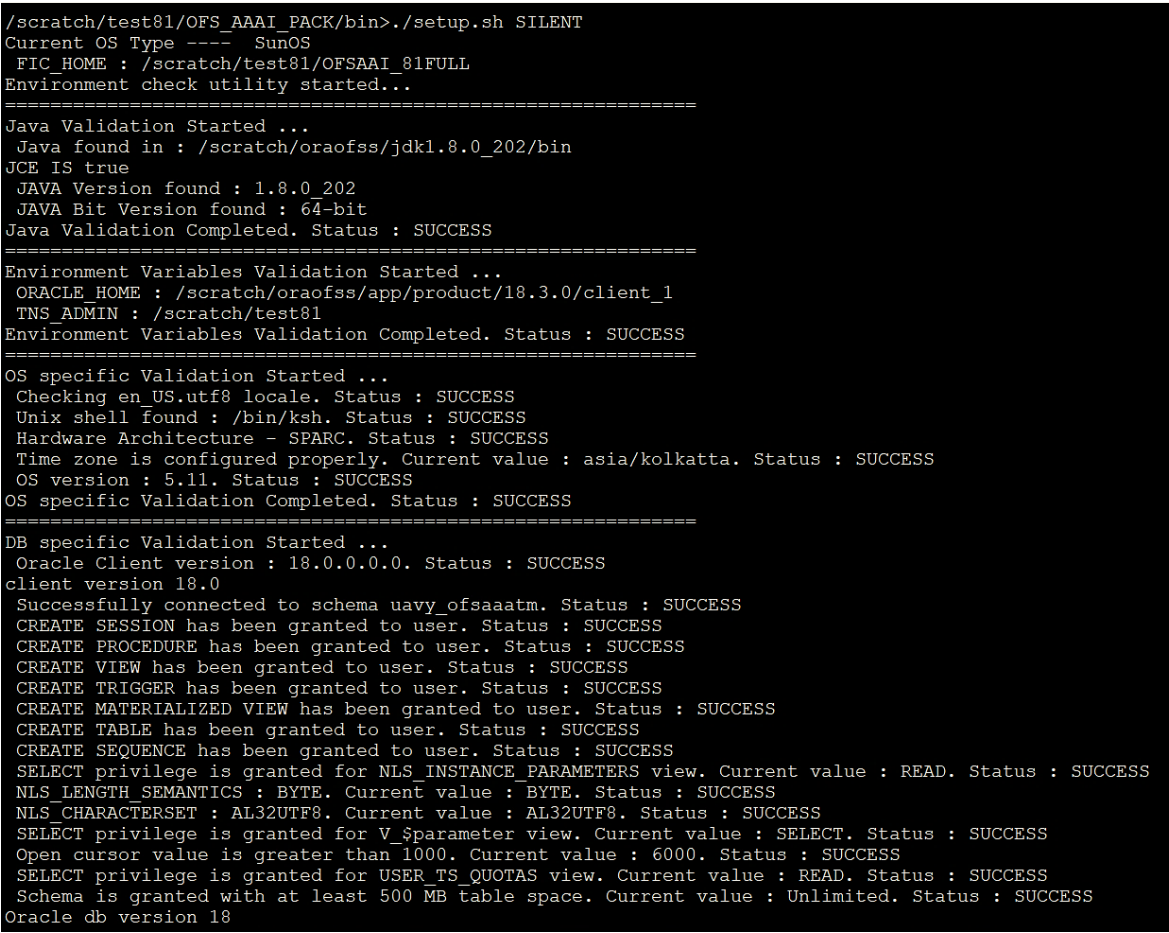

4. Enter the OFSAA Processing Tier FTP/SFTP password value and proceed, when prompted in the command prompt.

**Figure 2: OFSAA Processing Tier FTP/SFTP password**

```
TNS_ADMIN : /scratch/test81<br>Environment Variables Validation Completed. Status : SUCCESS
 S specific Validation Started ...
 Checking en US.utf8 locale. Status : SUCCESS<br>Unix shell found : /bin/ksh. Status : SUCCESS
 Unix Surface architecture - SPARC. Status : SUCCESS<br>Time zone is configured properly. Current value : asia/kolkatta. Status : SUCCESS<br>OS version : 5.11. Status : SUCCESS<br>OS specific Validation Completed. Status : SUCCESS
DB specific Validation Started ...<br>Oracle Client version : 18.0.0.0.0. Status : SUCCESS
 client version 18.0
 Client version 18.0<br>Successfully connected to schema uavy_ofsaaatm. Status : SUCCESS<br>CREATE SESSION has been granted to user. Status : SUCCESS<br>CREATE PROCEDURE has been granted to user. Status : SUCCESS<br>CREATE VIEW has bee
 CREATE MATERIALIZED VIEW has been granted to user. Status : SUCCESS<br>CREATE TABLE has been granted to user. Status : SUCCESS<br>CREATE SEQUENCE has been granted to user. Status : SUCCESS<br>SELECT privilege is granted for NLS_INS
 Dracle db version 18
 Oracle db R2 version 18.0
Castle Server version Current value : 18.0.0.0.0. Status : SUCCESS<br>DB specific Validation Completed. Status : SUCCESS
Environment check utility Status : SUCCESS
 Checking Infrastructure installation status ...
 Surface installation does not exist. Proceeding with Infrastructure installation ...<br>Thirastructure installation does not exist. Proceeding with Infrastructure installation ...
 Please enter Infrastructure FTP/SFTP password :
```
5. The process displays the OFSAA License. Enter **Y** and proceed.

#### **Figure 3: OFSAA License**

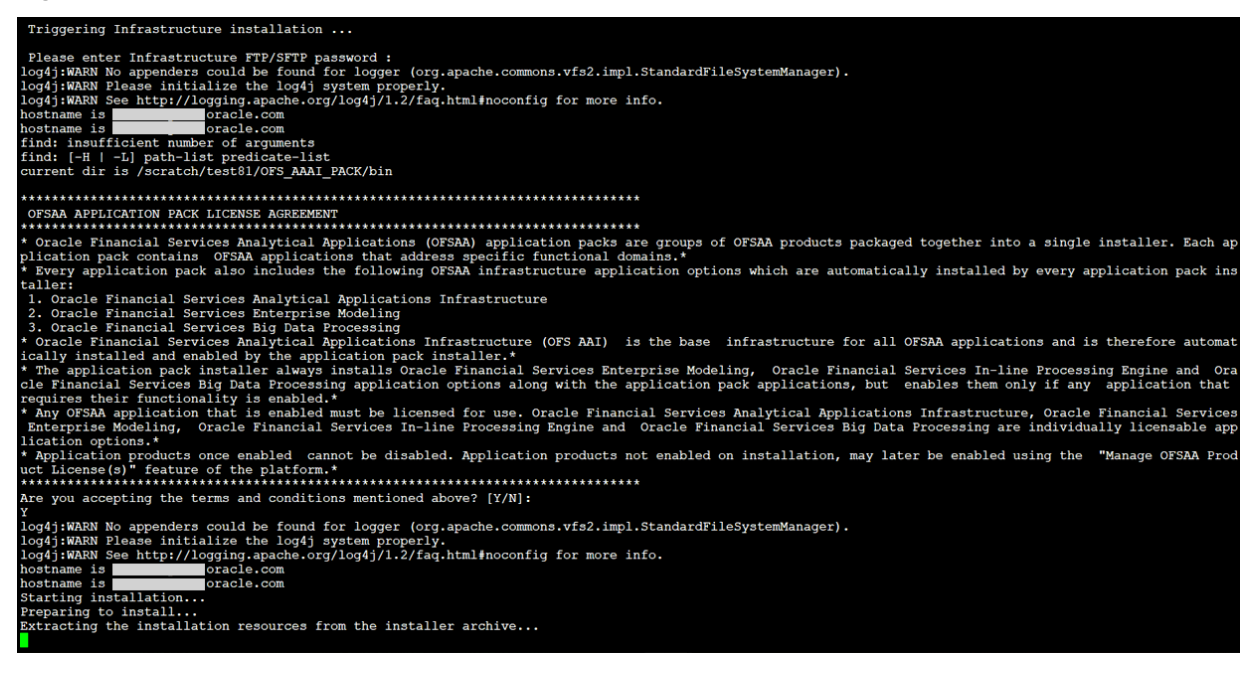

6. The OFS ALM pack installation begins.

#### **Figure 5: OFS ALM pack Silent Mode Installation**

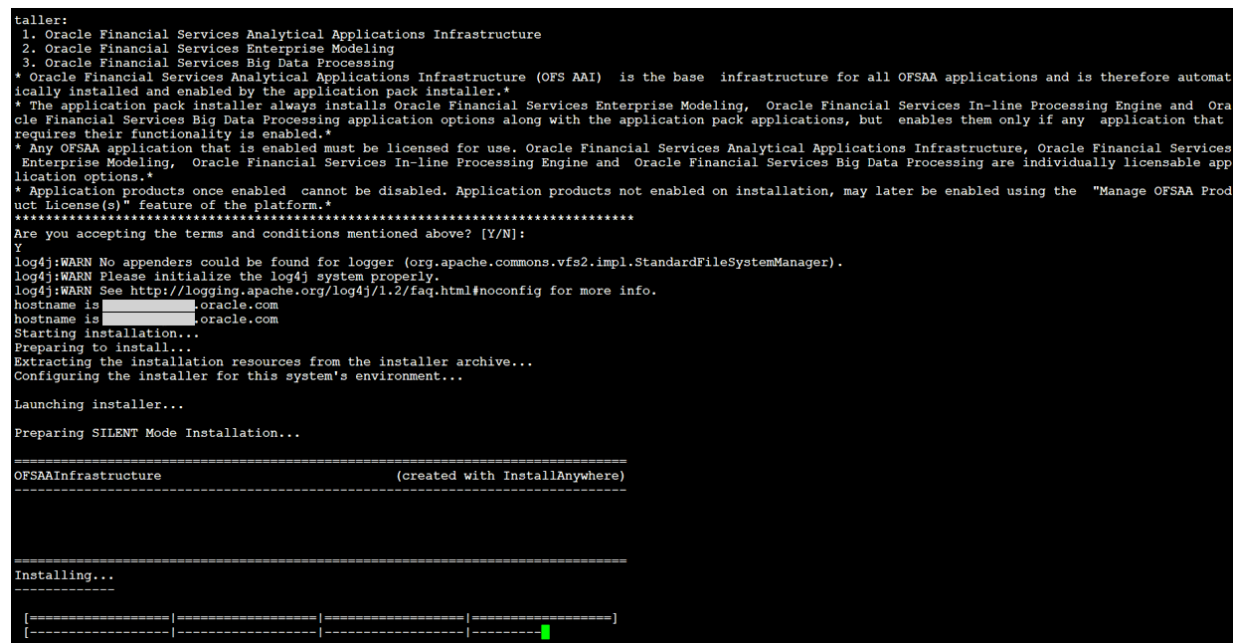

Data Model Upload may take several hours to complete.

7. Do not close the console until the installation is complete.

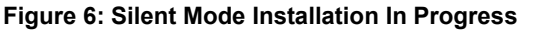

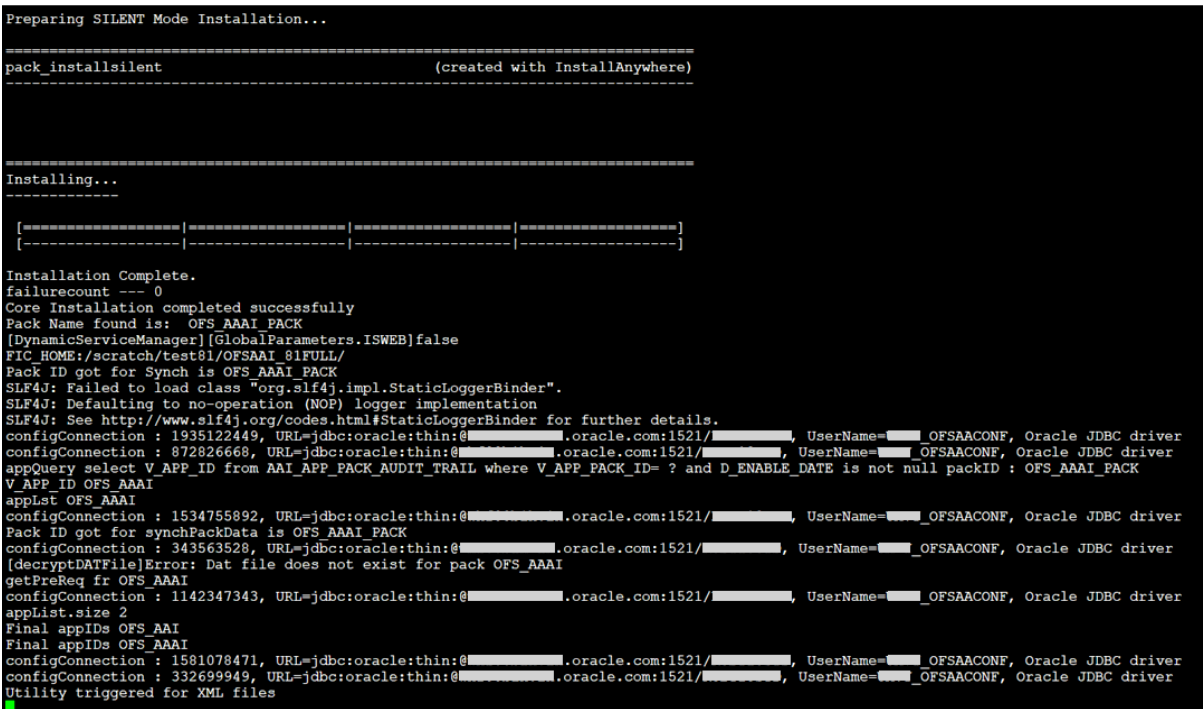

#### **Figure 7: Silent Mode Installation Complete**

```
e are now in /scratch/ofsaaapp8 ...
 .profile executed
.profile executed
executing "ant"
Buildfile: /scratch/ofsaaapp8/OFSAA800/ficweb/build.xml
Trying to override old definition of datatype resources
existtest:
    [echo] Checking for file /scratch/ofsaaapp8/OFSAA800/ficweb/OFSAAI800.war existense
createwar:
    [echo] Creating /scratch/ofsaaapp8/OFSAA800/ficweb/OFSAAI800.war freshly..
     [war] Building war: /scratch/ofsaaapp8/OFSAA800/ficweb/OFSAAI800.war
BUILD SUCCESSFUL
Total time: 1 minute 13 seconds
OFSAA App Layer Services start-up check started...
Starting startofsaai.sh service...
nohup: appending output to 'nohup.out'
OFSAA Service - OK
Starting icc service...
nohup: appending output to 'nohup.out'
ICC service - OK
Shutting down icc service...
nohup: appending output to 'nohup.out'
Shutting down OFSAA service...
nohup: appending output to 'nohup.out'
OFSAAI App Layer Services check Status: SUCCESSFUL.
OFSAAI DB Layer Services check started...
checking Router service...
Router Service - OK
checking AM service...
AM Service - OK
Checking MessageServer service...
DEBUG: main started.
DEBUG: TraceFileName = /scratch/ofsaaapp8/OFSAA800/ficdb/log/msg_trace_file.log
DEBUG: OpenFiles done.
MessageServer Service - OK
OFSAAI DB Layer File Services check Status: SUCCESSFUL.
Installation completed...
/scratch/ofsaaapp8/kit/OFS_BFND_PACK/bin>
```
The following message is displayed in the console:

*Congratulations! Your installation is complete*.

### **5.11.5 Verify the Log File Information**

See the following logs files for more information:

- The Pack Install.log file in the OFS ALM PACK/logs/ directory for OFS ALM Application Pack installation logs.
- The Log file (or files) in the OFS\_ALM\_PACK/OFS\_AAI/logs/ directory for Infrastructure installation logs.
- The OFSAAInfrastucture Install.log file in the \$FIC HOME directory for Infrastructure installation logs.

**NOTE** After upgrading any OFSAA Application or OFSAA Application Pack to the 8.1.0.0.0 version, if the "invalid identifier" error occurs with the error code "ORA-00904" for the updatedescription-msg-oth.sql seeded script file, ignore the error.

### **5.11.6 Post-installation Steps**

Follow the steps mentioned in the [Post-installation Steps](#page-78-0) section.

# <span id="page-78-0"></span>**6 Post-installation**

After the successful installation of the OFS ALM Applications Pack Release 8.1.0.0.0, follow the postinstallation procedures mentioned in [Post-installation Checklist.](#page-78-1)

**Topics:**

- <span id="page-78-1"></span>• [Post-installation Checklist](#page-78-2)
- [Verify the Log File Information](#page-79-0)
- Backup the OFS\_ALM\_SCHEMA\_IN.XML file, OFS\_BFND\_SCHEMA\_OUTPUT.xml, and [Silent.props Files](#page-79-1)
- [Adding Atomic Schema Details in the tnsnames.ora File](#page-80-0)
- [Access the OFSAA Application](#page-80-1)
- [OFSAA Landing Page](#page-82-0)
- [Post Deployment Configurations](#page-82-1)

### <span id="page-78-2"></span>**6.1 Post-installation Checklist**

You can use this checklist to have a quick glance at everything that you will be doing post installing this application. The link provided in each step takes you to a section either within this document or to another referenced document.

**NOTE** See the *Post-Installation* section in the [OFS AAI Release](https://docs.oracle.com/cd/F29631_01/PDF/8.1.0.x/8.1.0.0.0/OFS_AAAI_Installation_Guide_8.1.0.0.0.pdf)  [8.1.0.0.0 Installation and Configuration Guide](https://docs.oracle.com/cd/F29631_01/PDF/8.1.0.x/8.1.0.0.0/OFS_AAAI_Installation_Guide_8.1.0.0.0.pdf) to complete these procedures.

#### **Table 10: Post-installation Checklist**

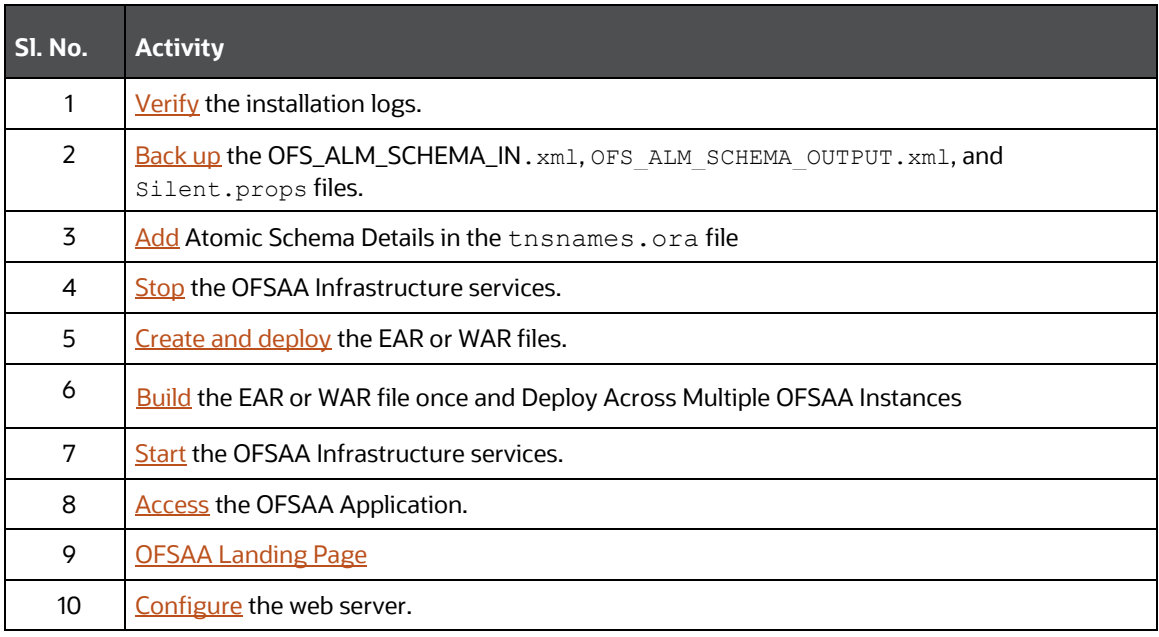

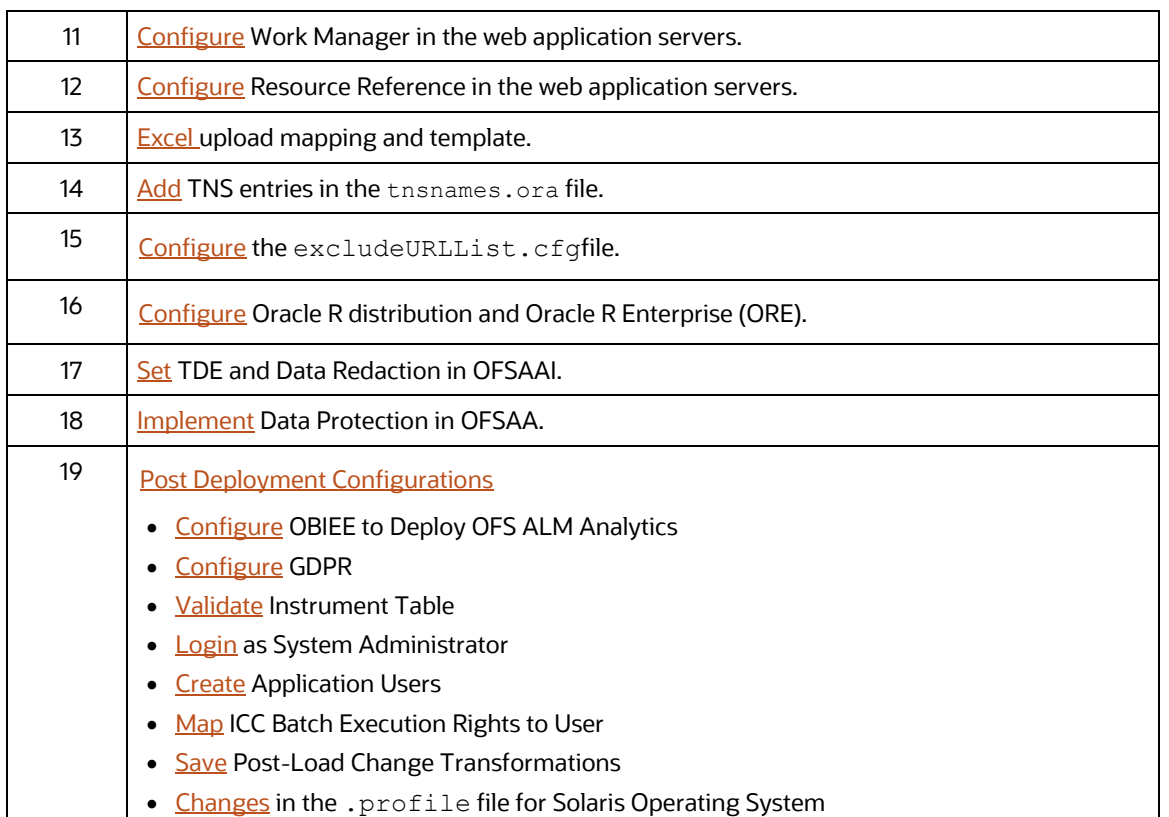

## <span id="page-79-0"></span>**6.2 Verify the Log File Information**

See the following logs files for more information:

- Pack\_Install.log file located in the OFS ALM PACK/logs/ directory for OFS ALM Application Pack installation logs.
- Log file(s) located in the OFS\_ALM\_PACK/OFS\_AAI/logs/ directory for Infrastructure installation logs.
- The OFSAAInfrastucture Install.log file located in the \$FIC\_HOME directory for Infrastructure installation logs.

**NOTE** After upgrading any OFSAA Application or OFSAA Application Pack to the 8.1.0.0.0 version, if the "invalid identifier" error occurs with the error code "ORA-00904" for the updatedescription-msg-oth.sql seeded script file, ignore the error.

### <span id="page-79-1"></span>**6.3 Backup the OFS\_ALM\_SCHEMA\_IN.xml, OFS\_ALM\_ SCHEMA\_OUTPUT.xml, and Silent.props Files**

Back up the OFS\_ALM\_SCHEMA\_IN.xml, OFS\_ALM\_SCHEMA\_OUTPUT.xml, and Silent.props files for future reuse to upgrade the existing applications or install new applications.

**Table 11: Directory of Files to Backup**

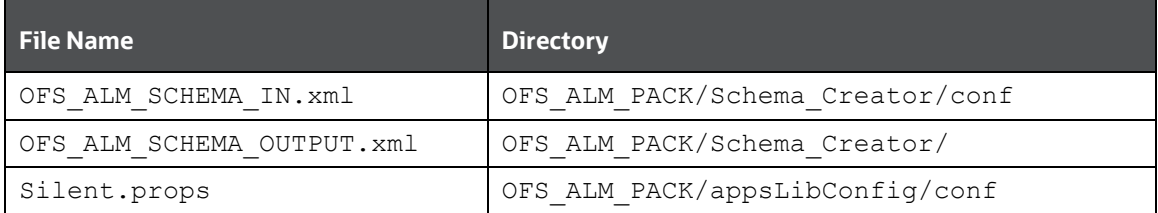

## <span id="page-80-0"></span>**6.4 Adding Atomic Schema Details in the tnsnames.ora File**

Add TNS entries in the tnsnames.ora file for every Schema created for the Application Pack.

To add the Atomic Schema in the tnsnames.ora file, follow these steps:

- 1. Log in to the system as a non-root user.
- 2. Navigate to the OFS\_ALM\_PACK/Schema\_Creator/conf directory.
- 3. Edit the tnsnames.ora file using a text editor and add the Atomic Schema as follows and **Save**  the file.

```
<ATOMICSCHEMANAME> =
   (DESCRIPTION =
```

```
 (ADDRESS_LIST =
        (ADDRESS = (PROTOCOL = TCP)(HOST = <HOST NAME>)(PORT = <PORT 
NUMBER>))
     )
      (CONNECT_DATA =
       (SERVICE NAME = <SID NAME)
\overline{\phantom{a}}
```
## <span id="page-80-1"></span>**6.5 Access the OFSAA Application**

To access the OFSAA application, follow these steps:

1. Open a browser and enter the URL in the following format: <scheme>://<IP address/ hostname>:<port>/<context-name>/login.jsp For example, https://192.0.2.2/ofsaa/login.jsp

The OFSAA Login window is displayed.

**Figure 25: OFSAA Login Window**

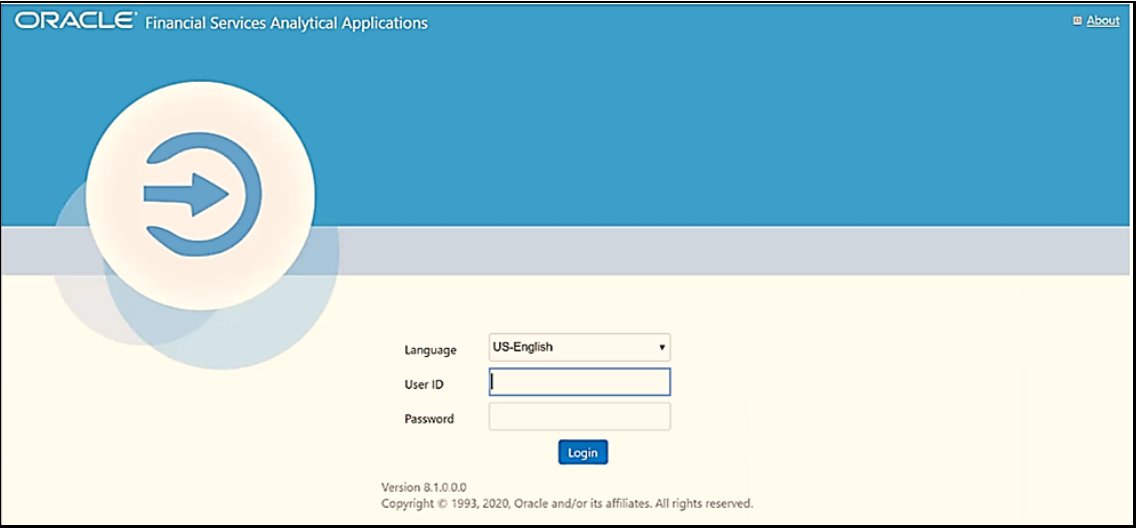

With the installation of every OFSAA Application Pack, there are two seeded user profiles configured in the system:

- **SYSADMN System Administrator**
- **SYSAUTH System Authorizer**

The SYSADMN and SYSAUTH users are configured with a default password, which you will require to log in for the first time. See the **MOS Doc ID: 2691681.1** for the password.

2. Log in to the application using the SYSADMN User ID and the default password. After the first login, you are prompted to change the password.

**ATTENTION** The password change is required only for a new installation scenario and not for upgrade scenarios.

## <span id="page-82-0"></span>**6.6 OFSAA Landing Page**

On successful login, the **OFSAA Landing** page is displayed.

#### **Figure 26: OFSAA Landing Page**

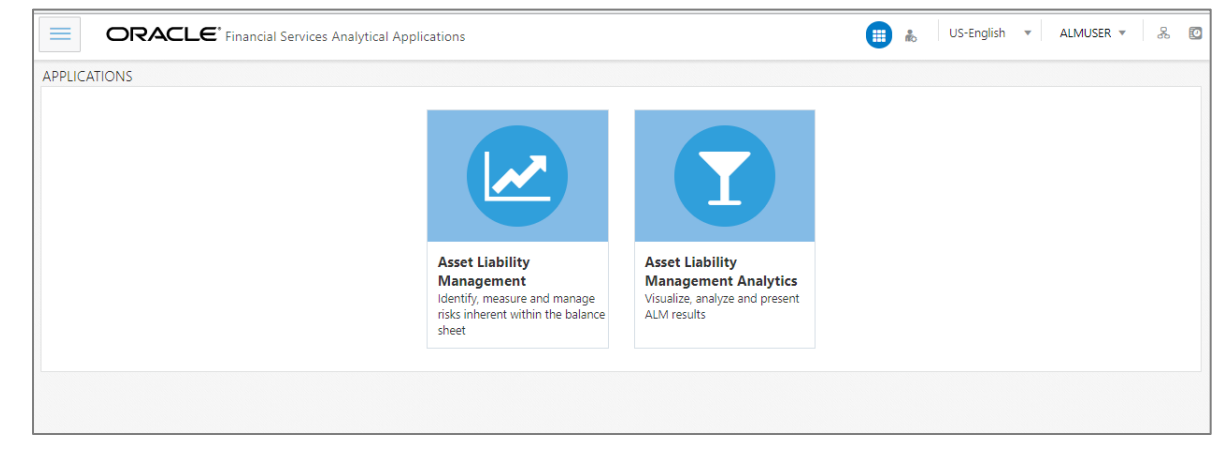

OFSAA Landing page shows the available Applications as tiles, for which a user has access. Click the respective Application tile to launch that particular application. You can change the landing page based on your preference.

### **6.7 View OFSAA Product Licenses after Installation of Application Pack**

In an integrated environment, where you have multiple applications installed on the same domain or infrastructure, OFSAAI allows you to see the other licensed applications through the UI. For more information, see the *View OFSAA Product Licenses after Installation of Application Pack* in the [OFS](https://docs.oracle.com/cd/F29631_01/PDF/8.1.0.x/8.1.0.0.0/OFSAAI_User_Guide_8.1.0.0.0.pdf)  [Analytical Applications Infrastructure User Guide Release 8.1.0.0.0.](https://docs.oracle.com/cd/F29631_01/PDF/8.1.0.x/8.1.0.0.0/OFSAAI_User_Guide_8.1.0.0.0.pdf)

## <span id="page-82-1"></span>**6.8 Post Deployment Configurations**

This section lists the various configurations to be completed before you use the OFSAA Applications.

**Topics:**

- [OBIEE Configuration Steps to Deploy OFS ALM Analytics](#page-83-0)
- [GDPR Configuration](#page-88-0)
- **•** [Instrument Table Validation](#page-89-0)
- [Logging as System Administrator](#page-89-1)
- **[Creating Application Users](#page-89-1)**
- [Mapping ICC Batch Execution Rights to User](#page-91-2)
- Saving Post- [Load Change Transformations](#page-97-0)
- [Changes in .profile file for Solaris Operating System](#page-97-1)

**NOTE** To support the existing custom ALM Batches or Tasks created prior ALM v8.1.0.0.0 upgrade, you need to change the Application ID from **ALM** to **OFS\_ALM** under the **Optional Parameters** in the **Task Definition** of **Batch Maintenance** window for each affected tasks.

### <span id="page-83-0"></span>**6.8.1 OBIEE Configuration Steps to Deploy OFS ALM Analytics**

OFS ALM Analytics 8.1.0.0.0 leverages several components of Oracle Business Intelligence Enterprise Edition (OBIEE) technology including Dashboards and Answers. It also includes various Dashboards and Reports for the user to carry out various ALM based analytics. For more information, see the [Oracle Financial Services Asset Liability Management Analytics User Guide.](https://docs.oracle.com/cd/E88917_01/PDF/8.0.7.0.0/OFS%20Asset%20Liability%20Management%20Analytics%20User%20Guide807.pdf)

**Topics:**

- [Deploying OFS ALMBI in OBIEE 12.2.1.4.0](#page-83-1)
- [Post Installation Changes in instanceconfig.xml File](#page-87-0)

#### <span id="page-83-1"></span>**6.8.1.1 Deploying OFS ALMBI in OBIEE 12.2.1.4.0**

To deploy the ALMBI application, follow the OBIEE configuration steps:

- 1. Install and configure Oracle Business Intelligence Version 12.2.1.4.0. For more information, see Configurations required for OBIEE 12C. For more information, see [Installing and Configuring](https://www.oracle.com/in/middleware/technologies/bi-enterprise-edition.html)  [Oracle Business Intelligence.](https://www.oracle.com/in/middleware/technologies/bi-enterprise-edition.html)
- 2. Ensure the BI server is up and running.
- 3. Deploy RPD and webcat file (files).
	- **a.** Navigate to the \$FIC\_HOME/ALMBI/RPD\_WEBCATALOG/12.2.1.4.0 directory, which contains both ALMBI.rpd and archived ALMBI.catalog files. Copy the ALMBI.rpd and ALMBI.catalog files to a folder in the server where BI client tools are installed.
	- **b.** Modify the connection pool and set the properties using the following steps:
		- **i.** Open the OBI Administration tool.
		- **ii.** Click **Start** and select **Programs**, and then select **Oracle Business Intelligence**. Click **BI Administration**.
		- **iii.** Click File and select Open, and then select Offline mode. Select the ALMBI.rpd file from the folder where you have copied the file. See the [MOS Doc ID: 2691681.1](https://support.oracle.com/epmos/faces/DocumentDisplay?_afrLoop=96014540053045&parent=AWIZ_SUBMIT&id=2691681.1&_afrWindowMode=0&_adf.ctrl-state=yn4poeou8_4) for the password.
	- **c.** Update the RPD details as follows:
		- **i.** Go to **Manage** and select **Variables**. Edit the Session variable as **TNS.**

For example:

```
Change the Default Initializer from TNS ENTRY to Actual TNS entry like.
DESCRIPTION=(ADDRESS_LIST=(ADDRESS=(PROTOCOL=TCP)(HOST=<Database 
IP address>)(PORT=1521)))(CONNECT_DATA=(SERVICE_NAME=<Database 
Name>)))
```
**ii.** Edit the Initialization Block as **TNS Init Block**. Click **Edit Data Source**.

For example:

```
Change the Default Initialization string from "select 'TNS ENTRY' from dual"
to select 
DESCRIPTION=(ADDRESS_LIST=(ADDRESS=(PROTOCOL=TCP)(HOST=<Database 
IP address>)(PORT=1521)))(CONNECT_DATA=(SERVICE_NAME=<Database 
Name>)))' from dual
```
- **iii.** Edit the **Session variable** as **DBUSER**.
- **iv.** Change the **Default Initializer** from **USERNAME** to actual **Database Schema Name**.
- **v.** Edit the **Initialization Block** to **DBUSER Init Block**. Click **Edit Data Source**.
- **vi.** Replace **USERNAME** with the actual **Atomic Schema Name**.
- **vii.** Edit the Session variable as **DBUSERPWD**.
- **viii.** Edit the **Initialization Block** as **DBUSERPWD Init Block**. Click **Edit Data Source.**
- **ix.** Replace **PASSWORD** with the actual **Atomic Schema Password**.
- **x.** Check in the changes and click **Ye**s for global consistency check. Make sure No errors and warnings. Click **Save**.
- **xi.** Close the RPD file using **File** or **Exit**.
- 4. Create a folder in the following location:

<Oracle\_Home>/user\_projects/domains/domain\_name

- 5. Copy the  $ALMBI$ .  $rpd$  file to the this directory.
- 6. Open the command prompt and go to following location:

<Oracle\_Home>/user\_projects/domains/bi/bitools/bin

#### **7. RPD Deployment**

You can only upload the repository to a specific service instance.

Oracle provides the downloadrpd and uploadrpd commands for offline repository diagnostic and development purposes such as testing, only. In all other repository development and maintenance situations, you should use BAR to utilize BAR's repository upgrade and patching capabilities and benefits.

You can use this command to upload the Oracle BI repository in RPD format. You cannot use this command to upload a repository composed of MDS XML documents.

You can execute the utility through a launcher script datamodel. sh on UNIX and datamodel.cmd on Windows. If the domain is installed in the default folder, then the location of the launcher script looks like the following:

Oracle\_Home/user\_projects/domains/Domain\_Name/bitools/bin/datamod el.sh or datamodel.cmd on Windows.

If the client installed does not have domain names, then the launcher script location is as follows:

```
Oracle Home\bi\bitools\bin\datamodel.sh or datamodel.cmd on
Windows.
```
Syntax:

The upload rpd command takes the following parameters:

```
uploadrpd -I <RPD filename> [-W <RPD password>] [-SI <service_instance>]
-U <cred username> [-P <cred password>] [-S <host>] [-N <port>] [-SSL]
[-H]
```
- **I** specifies the name of the repository that you want to upload.
- **W** is the repository's password. If you do not supply the password, then you will be prompted for the password when the command is run. For security purposes, Oracle recommends that you include a password in the command only if you are using automated scripting to run the command.
- **SI** specifies the name of the service instance.
- **U** specifies a valid user's name to be used for Oracle BI EE authentication.
- **P** specifies the password corresponding to the user's name that you specified for U. If you do not supply the password, then you will be prompted for the password when the command is run. For security purposes, Oracle recommends that you include a password in the command only if you are using automated scripting to run the command.
- **S** specifies the Oracle BI EE host name. Only include this option when you are running the command from a client installation.
- **N** specifies the Oracle BI EE port number. Only include this option when you are running the command from a client installation.
- **SSL** specifies to use SSL to connect to the WebLogic Server to run the command. Only include this option when you are running the command from a client installation.
- **H** displays the usage information and exits the command. Use -H or run .sh without any parameters to display the help content.

See the **MOS Doc ID: 2691681.1** for the ALMBI repository password.

For example:

```
./datamodel.sh uploadrpd -I 
<Oracle_Home>/user_projects/domains/doamin_name/tmp/ALMBI.rpd -W 
Administrator1 -SI ssi -U Username -P Password
```
You will get the following message if RPD deployment is successful:

*Operation successful.*

*RPD upload completed successfully*.

#### **8. Catalog Deployment**

**a.** Open Catalog Manager.

- **b.** Navigate to **File** menu and open the catalog online (**File** and select **Open** catalog) by giving the necessary credentials based on your setup (Type - (online), URL - (http://<ipaddress>:<port>/analytics-ws)
- **c.** After the Catalog is opened, it displays a folder structure on the left hand side. Select **Shared Folders** in the LHS structure.
- **d.** Go to **File** menu and select **Unarchive**. It will ask for the path for a file.
- **e.** Browse the path of the archived catalog file saved in your local directory using the **Browse** button in the dialog box. Click **OK**.
- **f.** The catalog will be unarchived in the specified location. A confirmation is message is displayed.
- 9. Open the OFS ALMBI (http://<ipaddress>:<port>/analytics)
- 10. Login with credentials based on your setup, and verify that catalog is available.
- 11. Configure the tnsnames.ora file.
	- **a.** Open the tnsnames.ora file under the <oracle Home>/network/admin directory.
	- **b.** Ensure that Atomic Schema entry is made in the tnsnames.ora to connect to Atomic Schema of OFSAA application. For more information, see the [Adding Atomic Schema](#page-80-0)  [Details in the tnsnames.ora File section.](#page-80-0)
	- **c.** Save the tnsnames.ora file.
- 12. Configure ODBC data source to connect to Oracle BI Server.
	- **a.** Navigate to **Control Panel** and select **Administrative Tools**, and then select **Data Sources (ODBC)**.
	- **b.** Select the System DSN tab and click Add.
	- **c.** Select a driver specific to (Oracle BI Server 12c) and click **Finish**.
	- **d.** Enter Name and Server details (specify the Host Name or IP Address of the BI Server and click Next).
	- **e.** Enter Oracle BI Server login ID and password (enter User Name and Password created at the time of OBIEE installation). Click Next.
	- **f.** Click Finish.
- 13. Open the OBI Administration tool. Navigate to **File** and click **Perform Consistency Check**. Ensure that there are no errors or warnings. Close the RPD file.
- 14. WEBCATALOG changes
	- **a.** Click **Open** and select **Shared Folders**, and select **Change Database Connection**, and then **Prompt For Sources\_TNS**.
	- **b.** Select the **Prompt TNS** and click **Edit**.
	- **c.** Change the SQL statement in default selection.

```
For example: select case when '@{DBNAME}' ='ALMDB' THEN 
'(DESCRIPTION=(ADDRESS_LIST=(ADDRESS=(PROTOCOL=TCP)(HOST=<IP 
ADDRESS>)(PORT=1521)))(CONNECT_DATA=(SERVICE_NAME=<DATBASE NAME>)))' 
end from "ALM BI"
```
- **d.** Click **Save**.
- 15. Login into OFS ALMBI Application using the following URL.

For example:<http://localhost:1111/ofsa> (replace the port number based on your setup).

16. Navigate to FICWEBHOME and execute following:

```
./ant.sh
```
17. After the OBIEE Environment is up and running, the OBIEE URL must be updated in the AAI\_MENU\_B table for an end user to access the respective Business Intelligence Analytics Application.

The following update statement must be executed in the Config Schema:

```
UPDATE AAI_MENU_B
SET V_MENU_URL = '<URL>'
WHERE V MENU ID IN ('<List of enabled BI Analytical Links for a
particular Media Pack >')
/
COMMIT
/
For ALM Media Pack as an example:
UPDATE AAI_MENU_B
SET V MENU URL = 'http://10.1.2.3:9704/analytics'
WHERE V_MENU_ID IN ('OFS_ALM_ABI','OFS_ALMBI_LINK')
/
COMMIT
/
```
(Replace the IP address and port number based on your setup.)

In case during this Application Pack installation, you enabled OFS ALM BI product only, download and apply recommanded version patches to correct the inconsistency in the OFSAA installation audit tables. This patch is not required if you enabled OFS ALM and OFS ALM BI during installation.

#### <span id="page-87-0"></span>**6.8.1.2 Post Installation Changes in instanceconfig.xml File**

Perform the following changes in the instanceconfig.xml file as post-installation changes:

1. Navigate to the following directory:

\$ORACLE\_HOME/user\_projects/domains/bi/config/fmwconfig/biconfig/OBIPS

- 2. Take the Back up of instance config. xml file in your local system.
- 3. Edit the instanceconfig.xml file using a text editor as mentioned in the following table and save the file.

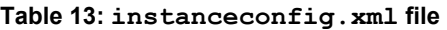

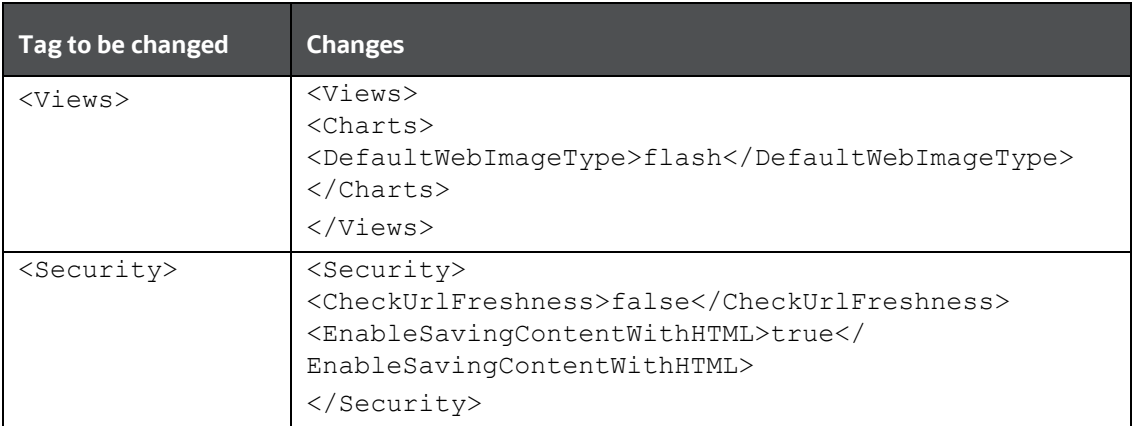

- 4. Save and exit the file.
- 5. Restart the **Presentation Server** to save the changes using following ways:
	- Navigate to the DOMAIN HOME/bitools/bin path and execute ./start.sh -i obips1 .

Or

Start and stop the System Component processes using **Fusion Middleware** Control:

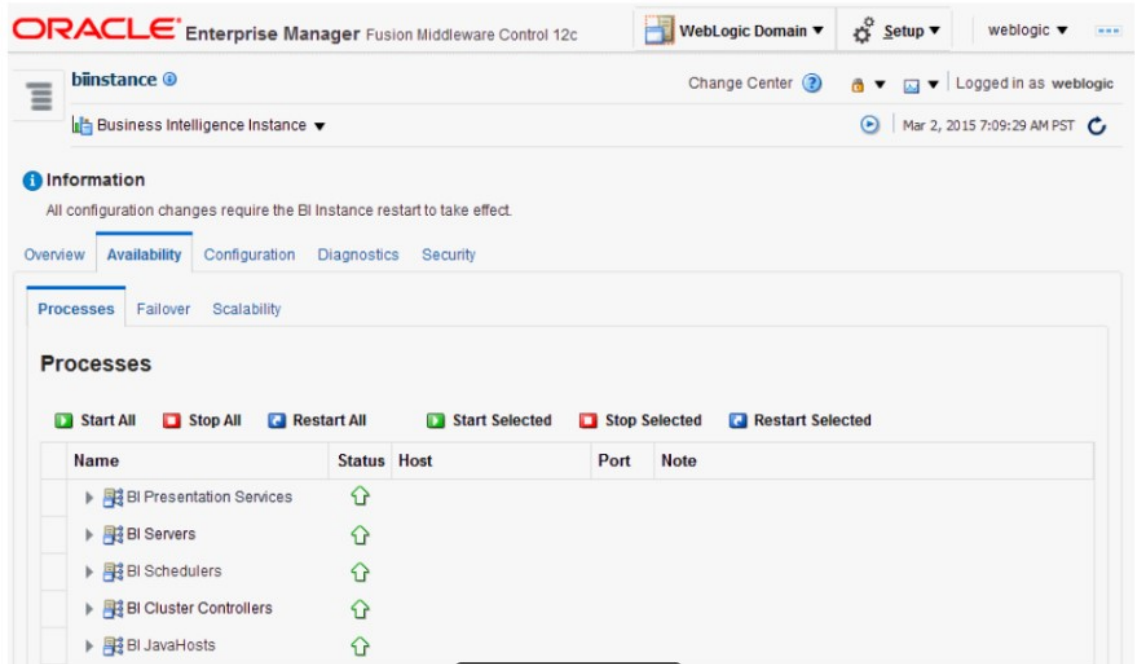

### <span id="page-88-0"></span>**6.8.2 GDPR Configuration**

By default, data will be redacted to WebLogic user. If you want to see redacted data (PII data on the PII dashbaord) after enabling GDPR , then create WebLogic user in OFSAA application and or any new user in OBIEE and map the user to "Data Security Group" in OFSAA using SMS.

For more information on PII dashboard, see the GDPR section in the [Oracle Financial Services Asset](https://docs.oracle.com/cd/F29933_01/get_started.htm)  [Liability Management Analytics User Guide.](https://docs.oracle.com/cd/F29933_01/get_started.htm)

For more information on Data Protection Implementation by OFSAA, see the [Oracle Financial Services](https://docs.oracle.com/cd/E92917_01/PDF/8.1.x.x/common/OFSAA_FSDF_Data_Protection_Implementation_Guide_Release_8.1.x.pdf)  [Data Foundation User Guide.](https://docs.oracle.com/cd/E92917_01/PDF/8.1.x.x/common/OFSAA_FSDF_Data_Protection_Implementation_Guide_Release_8.1.x.pdf)

### <span id="page-89-0"></span>**6.8.3 Instrument Table Validation**

Run the Instrument Table Validation. For more information, see the Doc ID [1457511.1](https://mosemp.us.oracle.com/epmos/faces/DocumentDisplay?_afrLoop=178041491870799&id=1457511.1&_adf.ctrl-state=lsg2fvhvo_58) in MOS and [Data](https://docs.oracle.com/cd/F29933_01/almotherguides.htm)  [Model Utility Guide](https://docs.oracle.com/cd/F29933_01/almotherguides.htm)

Check the FSI\_MESSAGE\_LOG file after running the Instrument Table Validation to verify that tables are classified correctly.

### <span id="page-89-1"></span>**6.8.4 Logging as System Administrator**

Post installation, the first login into Infrastructure is possible only for a System Administrator through user ID **sysadmn**. This ID is created at the time of installation with the password provided during installation. Enter login ID sysadmn and password that was provided during installation. Click **Login**.

For more information, see the [Access the OFSAA Application](#page-80-1) section,

System Administration refers to a process of managing, configuring, and maintaining confidential data in a multi-user computing environment. System Administration in Security Management involves creating functions, roles, and mapping functions to specific roles. System Administration also involves maintaining segment information, holiday list, and restricted passwords to ensure security within the Infrastructure system.

You can access System Administrator in LHS menu of Security Management. The options available under System Administrator are:

- [Function Maintenance](#page-89-2)
- Role Maintenance
- Function Role Mapping
- [User Group Role Map](#page-90-0)
- **Segment Maintenance**
- [Holiday Maintenance](#page-90-1)
- [Restricted Passwords](#page-90-2)

#### <span id="page-89-2"></span>**6.8.4.1 Function Maintenance**

For details, see the *System Administrator* section in th[e Oracle Financial Services Analytical](https://docs.oracle.com/cd/F29631_01/PDF/8.1.0.x/8.1.0.0.0/OFSAAI_User_Guide_8.1.0.0.0.pdf)  [Applications Infrastructure User Guide.](https://docs.oracle.com/cd/F29631_01/PDF/8.1.0.x/8.1.0.0.0/OFSAAI_User_Guide_8.1.0.0.0.pdf)

#### **6.8.4.2 Role Maintenance**

For details, see the *System Administrator* section in th[e Oracle Financial Services Analytical](https://docs.oracle.com/cd/F29631_01/PDF/8.1.0.x/8.1.0.0.0/OFSAAI_User_Guide_8.1.0.0.0.pdf)  [Applications Infrastructure User Guide.](https://docs.oracle.com/cd/F29631_01/PDF/8.1.0.x/8.1.0.0.0/OFSAAI_User_Guide_8.1.0.0.0.pdf)

#### **6.8.4.3 Function - Role Mapping**

For details, see the *System Administrator* section in th[e Oracle Financial Services Analytical](https://docs.oracle.com/cd/F29631_01/PDF/8.1.0.x/8.1.0.0.0/OFSAAI_User_Guide_8.1.0.0.0.pdf)  [Applications Infrastructure User Guide.](https://docs.oracle.com/cd/F29631_01/PDF/8.1.0.x/8.1.0.0.0/OFSAAI_User_Guide_8.1.0.0.0.pdf)

#### <span id="page-90-0"></span>**6.8.4.4 User Group Role Map**

For details, see the *User Group Role Map* section in the [Oracle Financial Services Analytical](https://docs.oracle.com/cd/F29631_01/PDF/8.1.0.x/8.1.0.0.0/OFSAAI_User_Guide_8.1.0.0.0.pdf)  [Applications Infrastructure User Guide.](https://docs.oracle.com/cd/F29631_01/PDF/8.1.0.x/8.1.0.0.0/OFSAAI_User_Guide_8.1.0.0.0.pdf)

#### **6.8.4.5 Segment Maintenance**

Segment is used to control access rights on a defined list of objects. It is mapped to an information domain.

Segment Maintenance in the Infrastructure system facilitates you to create segments and assign access rights. You can have different segments for different Information Domains or same segments for different Information Domains.

User scope is controlled by segment or folder types with which the object is associated.

- Objects contained in a public folder will be displayed irrespective of any user.
- Objects contained in a shared folder will be displayed if user belongs to a user group which is mapped to an access type role with the corresponding folder.
- Objects contained in a private folder will be displayed only to the associated owner.

You can access Segment Maintenance by expanding System Administrator section within the tree structure of LHS menu. The Segment Maintenance window displays a list of available segments with details such Domain, Segment Code, Segment Name, Segment Description, Segment/Folder Type, Owner Code, and the number of Users Mapped to the segment. You can view, create, modify, and delete segments within the Segment Maintenance window.

You can also make use of Search and Pagination options to search for a specific role or view the list of existing roles within the system.

#### <span id="page-90-1"></span>**6.8.4.6 Holiday Maintenance**

Holiday Maintenance facilitates you to create and maintain a schedule of holidays or non-working days within the Infrastructure system. On a holiday, you can provide access to the required users and restrict all others from accessing the system from the User Maintenance window.

For more information, see the [Oracle Financial Services Asset Liability Management Application User](https://docs.oracle.com/cd/F29933_01/get_started.htm)  [Guide.](https://docs.oracle.com/cd/F29933_01/get_started.htm)

#### <span id="page-90-2"></span>**6.8.4.7 Restricted Passwords**

Restricted Passwords facilitate you to add and store a list of passwords using which users are not permitted to access the Infrastructure system.

You can access Restricted Passwords by expanding System Administrator section within the tree structure of LHS menu. The Restricted Passwords window displays a list of restricted passwords and allows you to add and delete passwords from the list.

You can also make use of Search and Pagination options to search for a specific password or view the list of existing passwords within the system. For more information, see the *Pagination* and *Search and Filter* section in [Oracle Financial Services Asset Liability Management User Guide.](https://docs.oracle.com/cd/F29933_01/get_started.htm) While searching for any predefined restricted password, you must key in the entire password.

### **6.8.4.8 Configure Email Configuration**

The Email Configuration feature helps you add email IDs and map their details in OFSAA. The configured emails receive notifications through network communication channels when any feature that is mapped to email notifications is triggered. For more information, see the [Oracle Financial Services Analytical Applications Infrastructure User Guide.](https://docs.oracle.com/cd/F29631_01/PDF/8.1.0.x/8.1.0.0.0/OFSAAI_User_Guide_8.1.0.0.0.pdf)

### <span id="page-91-2"></span>**6.8.5 Change the ICC Batch Ownership**

All the seeded batches in the OFS ALM application are automatically assigned to the SYSADMN user during installation. To see the batches in the Batch Maintenance menu, you must execute the following query in the Config Schema of the database:

```
begin
AAI OBJECT ADMIN.TRANSFER BATCH OWNERSHIP ('fromUser','toUser','infodom');
end;
OR
begin
AAI_OBJECT_ADMIN.TRANSFER_BATCH_OWNERSHIP ('fromUser','toUser');
end;
```
Where:

- **•** fromUser indicates the user who currently owns the batch.
- toUser indicates the user to whom the ownership must be transferred.
- infodom is an optional parameter. If specified, the ownership of the batches pertaining to that Infodom will be changed.

### <span id="page-91-0"></span>**6.8.6 Creating Application Users**

Create the application users in the OFSAA setup prior to use. This step may not be required if you have already setup users in the OFSAA setup.

For more information, see *User Creation* section in th[e Oracle Financial Services Analytical](https://docs.oracle.com/cd/F29631_01/PDF/8.1.0.x/8.1.0.0.0/OFSAAI_User_Guide_8.1.0.0.0.pdf)  [Applications Infrastructure User Guide.](https://docs.oracle.com/cd/F29631_01/PDF/8.1.0.x/8.1.0.0.0/OFSAAI_User_Guide_8.1.0.0.0.pdf)

### <span id="page-91-1"></span>**6.8.7 Mapping Application Users to User Group**

With the installation of ALM Application Pack, preconfigured application user groups are seeded. These user groups are unique to every OFSAA Application Pack and have application roles preconfigured.

Map the application user (or users) to the respective Application User Group ( or Groups) and subsequently authorize the entitlements by logging in as SYSAUTH (System Authorizer) user. For more information, see the *Mapping*/*Unmapping Users* section in the [Oracle Financial Services](https://docs.oracle.com/cd/F29631_01/PDF/8.1.0.x/8.1.0.0.0/OFSAAI_User_Guide_8.1.0.0.0.pdf)  [Analytical Applications Infrastructure User Guide.](https://docs.oracle.com/cd/F29631_01/PDF/8.1.0.x/8.1.0.0.0/OFSAAI_User_Guide_8.1.0.0.0.pdf)

### **6.8.7.1 ALM Application Specific User Group Mappings**

User Groups seeded with the OFS ALM Application are as follows:

- [ALM Administrator](#page-92-0)
- [System Administrator](#page-93-0)
- [ALM Analyst](#page-94-0)
- **[ALM Auditor](#page-95-0)**
- [CFEENABLE \(RLCFE\)](#page-96-0)

#### <span id="page-92-0"></span>**6.8.7.1.1 ALM Administrator**

The ALM Administrator has access to the following screens and modules:

- ADCO Prepayments for ALM
- ALM Access Code for AAI
- Application Preference: ALM Application Preference Admin, ALM Application Preference View
- Rate Management: Add Currency, Add Currency Rate, Add Economic Indicator, Add Interest Rate Copy Economic Indicator, Copy Interest Rate, Delete Currency, Delete Currency Rate, Delete Economic Indicator, Delete Interest Rate, Edit Currency, Edit Currency Rate, Edit Economic Indicator, Edit Interest Rate, Execute Economic Indicator Loader, Launch Currency Rate Validation, Launch Interest Rate Loader, View Currency, View Currency Rate, View Economic Indicator, View Interest Rate
- Process Tuning: Add, Delete, Edit, View
- Adjustment Rules: Add, Delete, Edit, SaveAs/Copy, View
- Admin BI
- Batch Maintenance: Add, Copy, Delete, Edit, Run, View, Batch Processing, Execute Batch
- Behavior Pattern: Add, Delete, Edit, SaveAs/Copy, View
- Migration Execution: Execute/Run, Cancel
- Cash Flow: Add, Delete, Edit, Run, SaveAs/Copy, View
- Authorize Map(s), Create Map, Delete Map, Modify Map
- Defi Administrator
- Detail Cash Flows: Add All Records or Products
- Discount Methods: Add, Delete, Edit, SaveAs/Copy, View
- Dynamic Deterministic: Add, Delete, Edit, Run, SaveAs/Copy, View
- Dynamic Stochastic Process: Add, Delete, Edit, Run, SaveAs/Copy, View
- FSAPPS Home Page Link
- Forecast Balances: Add, Delete, Edit, SaveAs/Copy, View
- Forecast Rates: Add, Delete, Edit, SaveAs/Copy, Seeded Loader, View
- Formula Results: Add, Delete, Edit, SaveAs/Copy, View
- Fusion Attributes: Add, Delete, Edit, View, View Dependent Data
- Fusion Expressions: Add, Delete, Edit, View, View Dependent Data
- Fusion Filters: Add, Delete, Edit, View, View Dependent Data
- Fusion Hierarchies: Add, Delete, Edit, View, View Dependent Data
- Fusion Members: Add, Delete, Edit, View, View Dependent Data
- Global Preferences: View
- Holiday Maintenance Screen: Add, Delete, Edit, Run, Save As, View
- MDB Screen, Metadata Publish
- Maturity Mix: Add, Delete, Edit, SaveAs/Copy, View
- Moody Integration for ALM
- Object Migration: Copy Migration Ruleset, Create Migration Ruleset, Delete Migration Ruleset, Edit Migration Ruleset, Home Page, Source Configuration, View Migration Ruleset
- Operator Console
- Payment Pattern: Add, Delete, Edit, SaveAs/Copy, Seeded Loader, View
- Prepayment Models: Add, Delete, Edit, SaveAs/Copy, Seeded Loader, View
- Prepayments: Add, Delete, Edit, SaveAs/Copy, Seeded Loader, View
- Pricing Margin: Add, Delete, Edit, SaveAs/Copy, View
- Product Characteristics: Add, Delete, Edit, SaveAs/Copy, View
- Product Profiles: Add, Delete, Edit, SaveAs/Copy, View
- Rate Dependency Patterns: Add, Delete, Edit, SaveAs/Copy, View
- Repricing Pattern: Add, Delete, Edit, SaveAs/Copy, View
- Static Deterministic Process: Add, Delete, Edit, Run, SaveAs/Copy, View
- Static Stochastic Process: Add, Delete, Edit, Run, SaveAs/Copy, View
- Stochastic Rate Index: Add, Delete, Edit, SaveAs/Copy, View

#### <span id="page-93-0"></span>**6.8.7.1.2 System Administrator**

The ALM System Adminstrator has access to the following screens and modules

- Time Buckets: Add, Delete, Edit, SaveAs/Copy, View
- Transaction Strategy: Add, Delete, Edit, Run, SaveAs/Copy, View
- Transfer Pricing: Add, Delete, Edit, Run, SaveAs/Copy, View
- View ALM Tasks

#### <span id="page-94-0"></span>**6.8.7.1.3 ALM Analyst**

The ALM Analyst has access to the following screens and modules:

- ALM Access Code for AAI
- ALM Application Preference: View
- Adjustments: Add, Delete, Edit, SaveAs/Copy, View
- Batch Maintenance: Add, Copy, Delete, Edit, Run, View
- Behavior Pattern: View
- Cash Flow Edits: Add, Delete, Edit, SaveAs/Copy, View
- Defi Administrator
- Discount Methods: Add, Delete, Edit, SaveAs/Copy, View
- Dynamic Deterministic Process: Add, Delete, Edit, Run, SaveAs/Copy, View
- Dynamic Stochastic Process: Add, Delete, Edit, Run, SaveAs/Copy, View
- FSAPPS Home Page Link
- Forecast Balances: Add, Delete, Edit, SaveAs/Copy, View
- Forecast Rates: Add, Delete, Edit, SaveAs/Copy, Seeded Loader, View
- Formula Results: Add, Delete, Edit, SaveAs/Copy, View
- Fusion Attributes: View Dependent Data, View Attributes
- Fusion Filters: View Dependent Data, View Filters
- Fusion Hierarchies: View Dependent Data, View Hierarchies
- Fusion Members: View Dependent Data, Fusion View Members
- Fusion Expressions: View Dependency Expressions, View Expressions
- Global Preferences: View
- Maturity Mix: Add, Delete, Edit, SaveAs/Copy, View
- Moody Integration for ALM
- Payment Pattern: View
- Prepayment Models: Add, Delete, Edit, SaveAs/Copy, Seeded Loader, View
- Prepayments: Add, Delete, Edit, SaveAs/Copy, Seeded Loader, View
- Prepayments: Add, Delete, Edit, SaveAs/Copy, View
- Pricing Margin: Add, Delete, Edit, SaveAs/Copy, View
- Product Characteristics: Add, Delete, Edit, SaveAs/Copy, View
- Product Profiles: View
- Rate Dependency Patterns: Add, Delete, Edit, SaveAs/Copy, View
- Repricing Pattern: View
- Static Deterministic Process: Add, Delete, Edit, Run, SaveAs/Copy, View
- Static Stochastic Process: Add, Delete, Edit, Run, SaveAs/Copy, View
- Stochastic Rate Index: Add, Delete, Edit, SaveAs/Copy, View
- System Administrator: The System Administrator has access to the following screens and modules:
	- **Time Buckets: Edit, View**
	- **Transaction Strategy: Add, Delete, Edit, SaveAs/Copy, View**
	- **Transfer Pricing: Add, Delete, Edit, SaveAs/Copy, View**
	- **UPANALM Tasks**
	- View CFE Tasks
	- Rate Management: View Currency, View Currency Rate, View Economic Indicator, View Interest Rate
	- **Process Tuning: View**

#### <span id="page-95-0"></span>**6.8.7.1.4 ALM Auditor**

The ALM Auditor has following access to following screens and modules:

- ALM Access code for AAI
- ALM Application Preference View
- Adjustments: View
- Batch Maintenance: Copy, View
- Behavior Pattern: View
- Cash Flow Edits: View
- Defi Administrator
- Discount Methods: View
- Dynamic Deterministic Process: View
- Dynamic Stochastic Process: View
- FSAPPS Home Page Link
- Forecast Balances: View
- Forecast Rates: View
- Formula Results: View
- Fusion Attributes: View Dependent Data, View Attributes
- Fusion Filters: View Dependent Data, View Filters
- Fusion Hierarchies: View Dependent Data, View Hierarchies
- Fusion Members: View Dependent Data, View Members
- Fusion Expressions: View Dependency Expressions, View Expressions
- Global Preferences: View
- Maturity Mix: View
- Object Migration: View Migration Ruleset
- Payment Pattern: View
- Prepayment Models: View
- Prepayments: View
- Pricing Margin: View
- Product Characteristics: View
- Product Profiles: View
- Rate Dependency Patterns: View
- Static Deterministic Process: View
- Static Stochastic Process: View
- Stochastic Rate Index: View
- System Administrator
- Time Buckets: Edit, View
- Transaction Strategy: View
- Transfer Pricing: View
- View ALM Tasks
- Rate Management: View Currency, View Currency Rate, View Economic Indicator, View Interest Rate
- Process Tuning: View

#### <span id="page-96-0"></span>**6.8.7.1.5 CFEENABLE (RLCFE)**

The user mapped to group UGCFE only get access to CFE related links.

ALM cash flow engine functionality is used to support generation of contractual and (or) expected cash flows for use with Loan Loss Forecasting.

The following ALM objects can be used:

- Rate Management
- Dimension and Hierarchy Management
- **•** Filters
- Holiday Calendars
- Global Preferences
- Application Preferences
- Time Buckets
- Product Profiles
- Payment Patterns
- Payment Schedules
- Repricing Patterns
- Behavior Patterns
- Product Characteristics
- Prepayments
- Prepayment Models
- Forecast Rates
- Cash Flow Edits
- **•** Static Deterministic Process
- Staging and Instrument tables seeded for selection within the Static
- Deterministic Process and related T2T procedures
- In the ALM Static Deterministic Process, Calculation Elements selection tab, users can select the following:
	- **Repricing Balances and Rates**
	- **Run-off Components**
	- **Prepayment Runoff**
	- **Tease, Cap, Floor and Neg Am Details**
	- **Standard Financial Elements**
	- **Stop at Process Cash Flows option**

#### **6.8.7.2 ALMBI Application Specific User Group Mappings**

User Groups seeded with the OFS ALMBI Application are as follows:

- ALMBI Administrator
- ALMBI BI Analyst
- ALMBI Data Analyst

### <span id="page-97-0"></span>**6.8.8 Saving Post-Load Change Transformations**

After creating users, Log in to OFS ALM as any user who is mapped to ALM Admin or Analyst group and follow these steps:

- 6. Navigate to Data Management Framework and select Post Load Changes.
- <span id="page-97-1"></span>7. A new window is displayed. Click on each Transformation from Transformations List and click on Stored Procedure in the Right Panel, click on Edit in the Top Right Menu and Click on Finish Button in Bottom.

**NOTE** All the Transformation Stored Procedures are required to be edited and saved (Finish Button) once for getting it is available.

### **6.8.9 Changes in the .profile file for Solaris Operating System**

For Solaris operating system, do the following changes in .profile file present in user's home directory.

1. Add the Oracle Developer Studio 12.5 installed path in the beginning of LD LIBRARY PATH variable in the . profile file.

#### **For Solaris sparc:**

```
LD_LIBRARY_PATH=/opt/SunProd/studio12u5/developerstudio12.5/lib/compiler
s/CCgcc/lib/sparcv9
```
#### **For Solaris Sparc:**

```
LD_LIBRARY_PATH=/opt/SunProd/studio12u5/developerstudio12.5/lib/compiler
s/CCgcc/lib/amd64
```
2. Append the path \$FIC\_DB\_HOME/lib/libC++11/ to LD\_LIBRARY\_PATH variable in the .profile file.

For example:

LD\_LIBRARY\_PATH=\$LD\_LIBRARY\_PATH:\$FIC\_DB\_HOME/lib/libC++11

### **6.9 Configuring Tomcat for User Group Authorization, Data Mapping, and Disabling WADL for the Web Service**

Users with system authorization roles can access User Group Authorization. However, to make it available on Tomcat web server, you have to perform the following configuration steps:

- 1. Navigate to the \$FIC WEB HOME/webroot/WEB-INF/ folder and open web.xml file.
- 2. Enter the following in the web. xml file.

```
<init-param>
<param-name>mappedfile</param-name>
<param-value>false</param-value>
</init-param>
```
3. To disable the WADL for the Web Service, navigate to the following snippet in the  $web.xml$  file.

```
<servlet>
<servlet-name>CommonRESTServlet</servlet-name>
<servlet-class>org.glassfish.jersey.servlet.ServletContainer</servlet-
class>
<init-param>
<param-name>javax.ws.rs.Application</param-name>
<param-
value>com.ofs.fsapps.commonapps.util.ApplicationResourceConfig</param-
value>
</init-param>
<load-on-startup>1</load-on-startup>
```
</servlet>

4. Add the following snippet before the <load-on-startup>1</load-on-startup> attribute.

<init-param>

<param-name>jersey.config.server.wadl.disableWadl</param-name>

<param-value>true</param-value>

</init-param>

5. Save and close the file.

# **7 Additional Configuration**

You can use this checklist to have a quick glance at some additional configurations. The link provided in each step takes you to a section either within this document or to another referenced document.

> **NOTE** See the *Additional Configuration* section in the [OFS AAI](https://docs.oracle.com/cd/F29631_01/PDF/8.1.0.x/8.1.0.0.0/OFS_AAAI_Installation_Guide_8.1.0.0.0.pdf)  [Release 8.1.0.0.0 Installation and Configuration Guide](https://docs.oracle.com/cd/F29631_01/PDF/8.1.0.x/8.1.0.0.0/OFS_AAAI_Installation_Guide_8.1.0.0.0.pdf) to complete these procedures.

#### **Table 12: Additional Configuration Checklist**

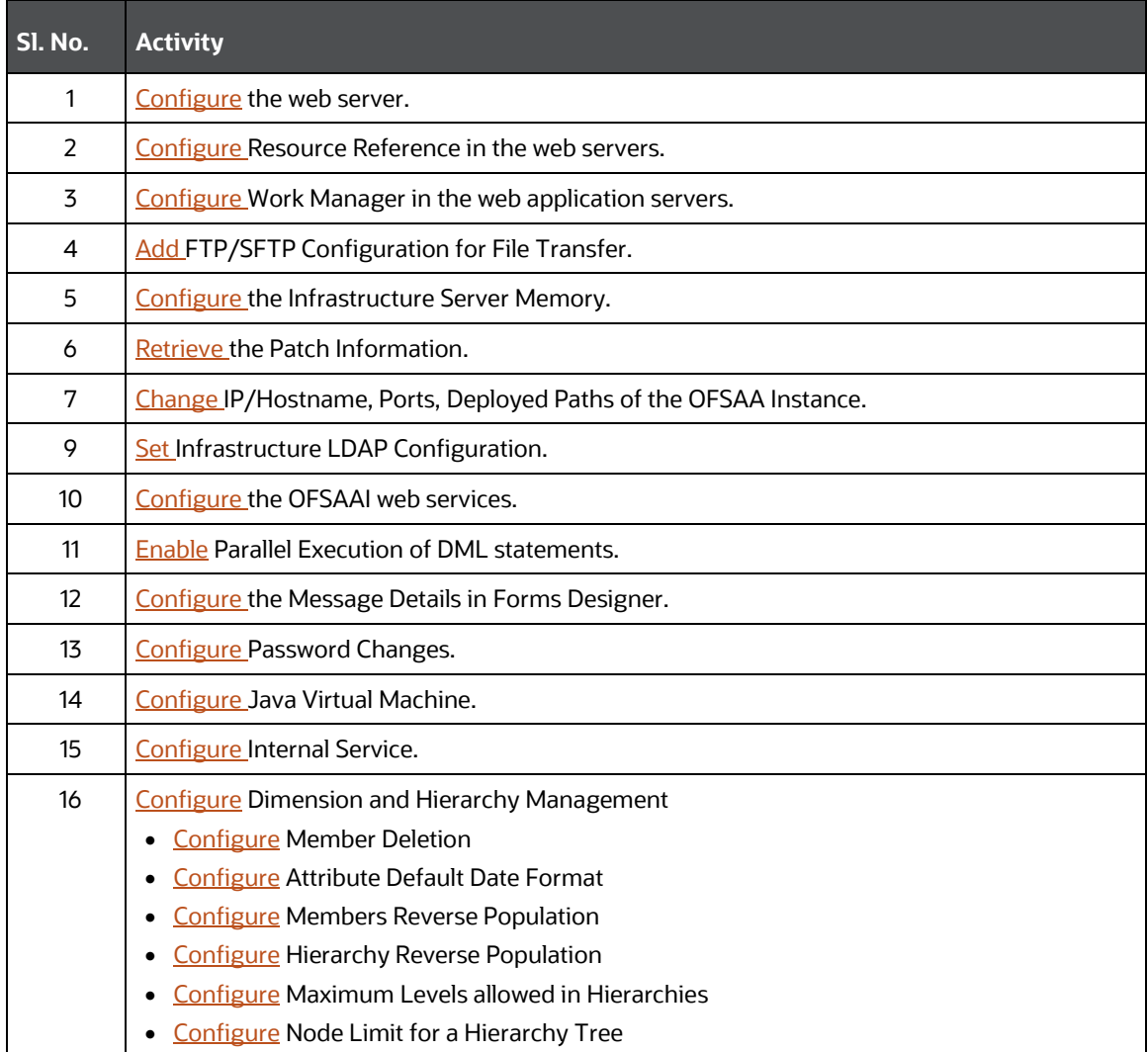

## <span id="page-101-0"></span>**7.1 Configuration for Dimension and Hierarchy Management**

These configuration changes are applicable when Dimension Management features provided in OFSAAI are used. You can open AMHMConfig.properties file present in the \$FIC\_WEB\_HOME/webroot/conf directory to set the properties explained in the following sections.

Configuration for Dimension and Hierarchy Management must be done only after the application or solution installation is done. The properties specific to Information Domain are:

- \$INFODOM\$=<Name of the Information Domain>
- \$DIMENSION\_ID\$=<Dimension ID for which the property must be set>

#### **Topics:**

- **•** Configure Member Deletion
- [Configure Attribute Default Date Format](#page-101-1)
- **•** [Configure Members Reverse Population](#page-102-0)
- **•** [Configure Hierarchy Reverse Population](#page-102-1)
- [Configure Maximum Levels allowed in Hierarchies](#page-102-2)
- [Configure Node Limit for a Hierarchy Tree](#page-103-0)

## **7.2 Configure Member Deletion**

This property should be set to allow the user to delete the Members for the Dimension.

#### **Table 14: Configure Member Deletion**

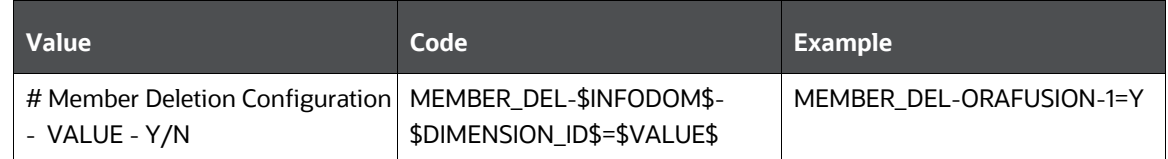

## <span id="page-101-1"></span>**7.3 Configure Attribute Default Date Format**

This property should be set to display the Default Date Format for Date Type Attribute in the Attributes window.

#### **Table 15: Configure Attribute Default Date Format**

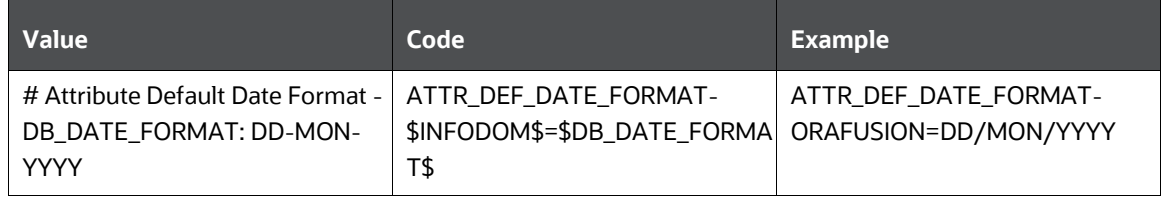

## <span id="page-102-0"></span>**7.4 Configure Members Reverse Population**

This property should be set for reverse population of Members for the Dimensions in required Information Domains.

#### **Table 16: Configure Members Reverse Population**

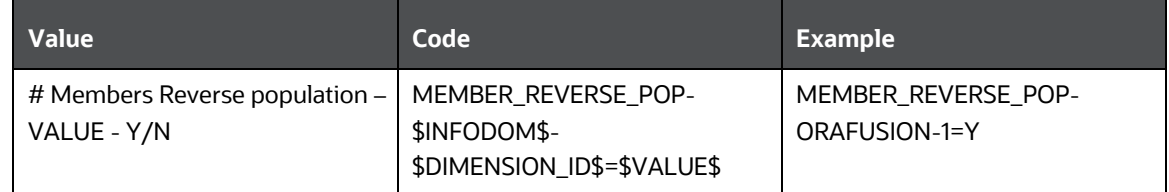

## <span id="page-102-1"></span>**7.5 Configure Hierarchy Reverse Population**

This property should be set for reverse population of Hierarchies for the Dimensions in required Information Domains.

#### **Table 17: Configure Hierarchy Reverse Population**

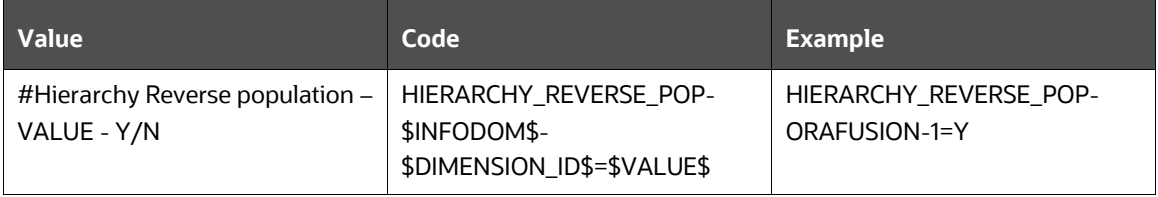

# <span id="page-102-2"></span>**7.6 Configure Maximum Levels allowed in Hierarchies**

This property is required to set the maximum levels allowed to build the Hierarchies tree structure.

#### **Table 18: Configure Maximum Levels allowed in Hierarchies**

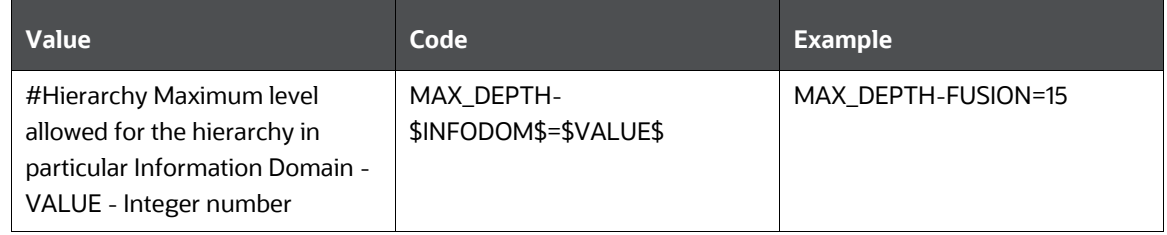

Hierarchies greater than 15 levels are not supported within the OFSAA EPM applications (ALM, FTP, PFT, and HM). If the hierarchy data contains more than 15 levels, OFSA\_IDT\_ROLLUP will not be populated. The number of hierarchy levels allowed for OFSAA EPM key dimensions must be less than or equal to 15.

If the Hierarchy Reverse Population setting is set to Y and more than 15 levels exist in the data, then this alert is displayed: "*The number of levels exceeds the limit*".

If the maximum level allowed setting is set greater than 15 and Hierarchy Reverse Population is set to Y, then this error is displayed "*Error occurred in Reverse Populating the hierarchy*".

## <span id="page-103-0"></span>**7.7 Configure Node Limit for a Hierarchy Tree**

This property is required to display the Hierarchy as a small or a large hierarchy. If the tree node limit exceeds the set limit, the Hierarchies are treated as large Hierarchy.

#### **Table 19: Configure Node Limit for a Hierarchy Tree**

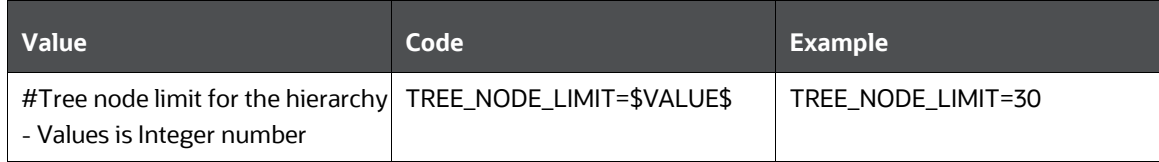

# **8 Remove OFSAA Infrastructure**

See the [Remove OFSAA Infrastructure](https://docs.oracle.com/cd/F29631_01/PDF/8.1.0.x/8.1.0.0.0/OFS_AAAI_Installation_Guide_8.1.0.0.0.pdf#7_Remove OFSAA Infrastructure) section in the OFS AAI Release 8.1.0.0.0 Installation and Configuration Guide to complete the following procedures:

- Uninstall the OFSAA Infrastructure
- Uninstall the EAR Files
	- **Uninstall the EAR Files in WebSphere**
	- **Uninstall the EAR Files in WebLogic**
	- **Uninstall the EAR Files in Tomcat**
- Clean Up the Environment

# **9 Upgrade**

**This section describes about OFS ALM Application pack upgrade.**

**Topics:**

- **•** [Upgrade Scenarios](#page-105-0)
- [Prepare for Upgrade](#page-107-0)
- [Initializing the Upgrade](#page-110-0)
- [Upgrade OFS ALM Application pack from Previous version to v8.0.6.1.0 or v8.0.7.2.0](#page-111-0)
- Upgrade OFS ALM Application pack from [v8.0.6.1.0 or v8.0.7.2.0 to OFS ALM v8.1.0.0.0](#page-112-0)
- [Install OFS ALMBI Application v8.1.0.0.0 on an Existing OFS ALM Application Pack v8.1.0.0.0 Set](#page-118-0)  [up](#page-118-0)
- Upgrade OFS ALM Application Pack from v8.0.6.1.0 or v8.0.7.2.0 and Add OFS ALMBI [Application v8.1.0.0.0](#page-127-0)

**NOTE** To support the existing custom ALM Batches or Tasks created prior ALM v8.1.0.0.0 upgrade, you must change the Application ID from **ALM** to **OFS\_ALM** under the **Optional Parameters** in the **Task Definition** of the **Batch Maintenance** window for each affected task.

## <span id="page-105-0"></span>**9.1 Upgrade Scenarios**

The possible upgrade scenarios and a high-level sequence of steps to complete the upgrade are summarized in this section.

**ATTENTION** Always ensure you run the upgrade installer only on the cloned environment.

#### **Table 20: Upgrade Scenarios**

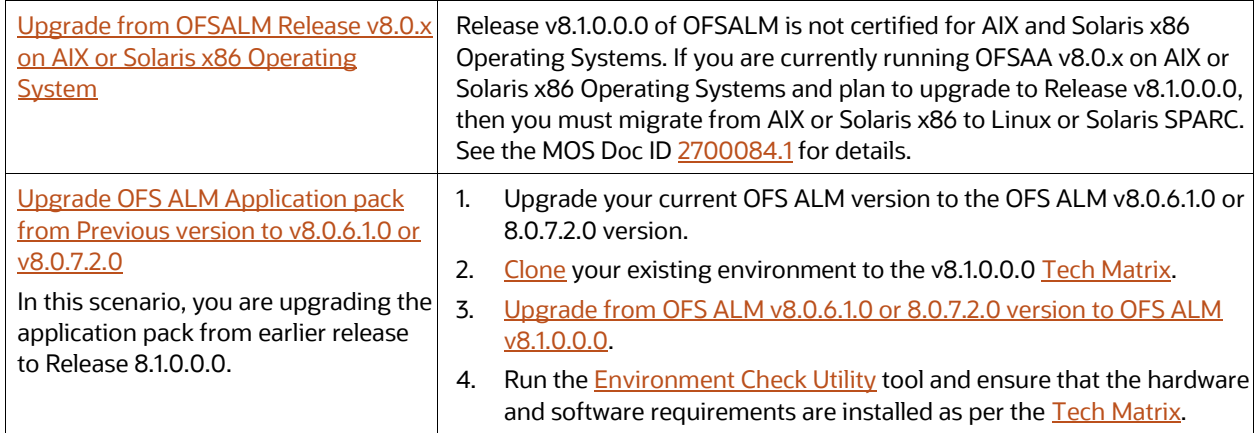

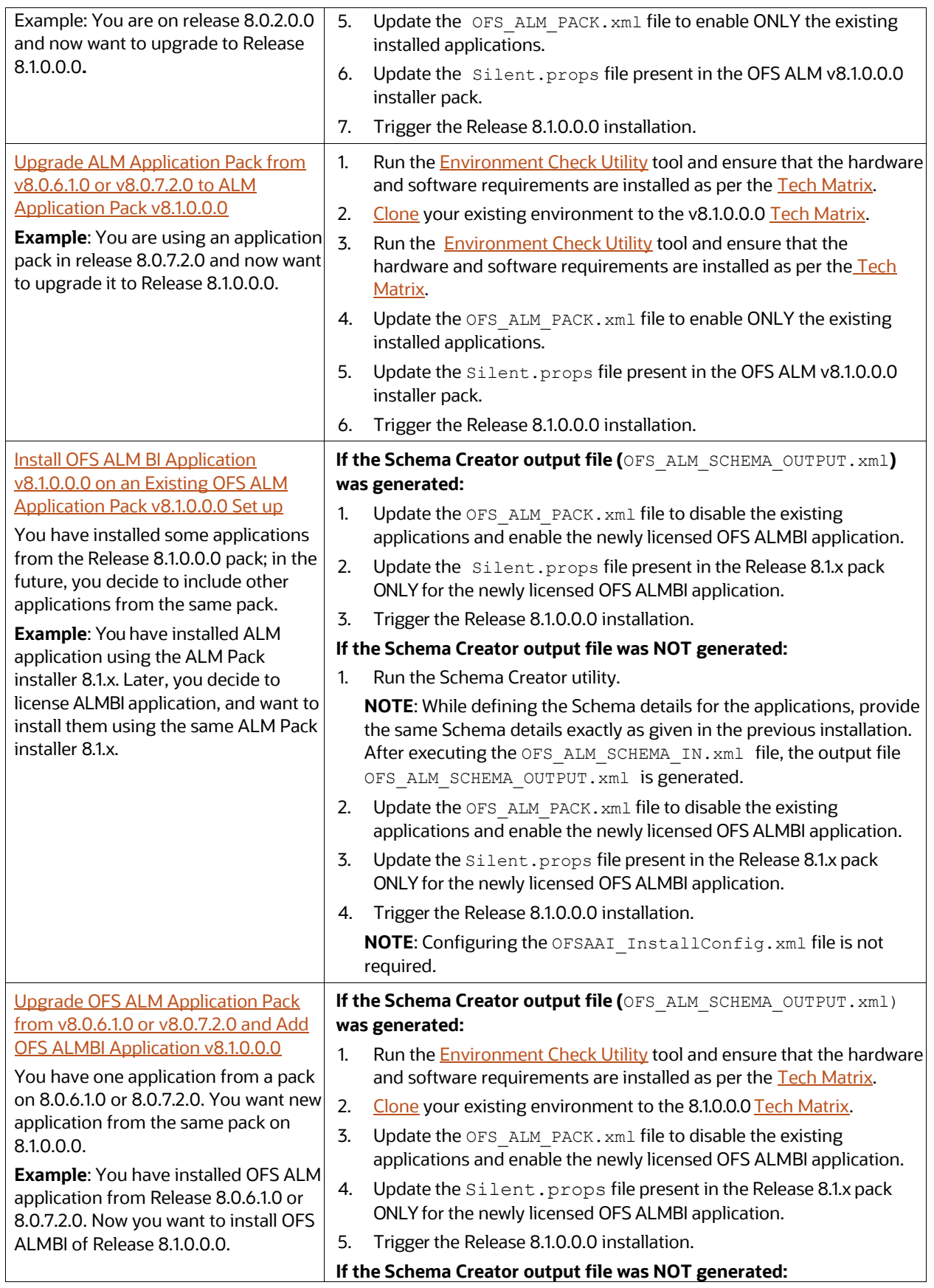

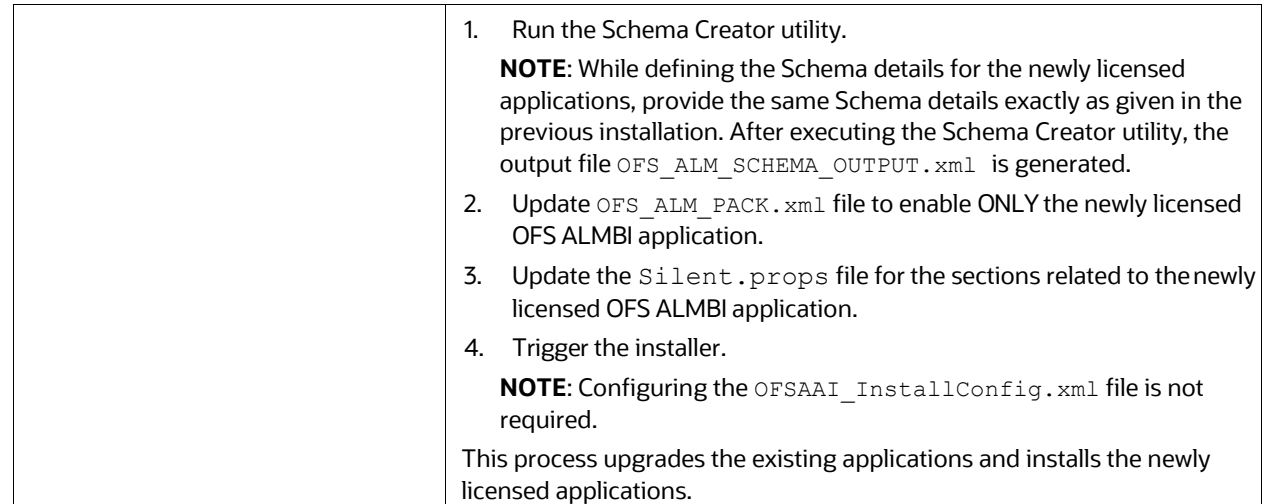

## <span id="page-107-0"></span>**9.2 Prepare for Upgrade**

Before you plan to install or upgrade any of your application packs to Release 8.1.0.0.0, ensure that all the application packs in your current OFSAA instance are available in the Release 8.1.0.0.0 version. Contac[t My Oracle Support f](https://support.oracle.com/)or more information about the release version details.

- 1. Backup the following environment file from the OFS ALM PACK/conf/ directory the directory:
	- OFS\_ALM\_PACK.xml
- 2. Backup the following environment files from the OFS\_ALM\_PACK/Schema\_Creator/conf/ directory:
	- **•** DBMASTER SC.xml
	- OFS\_ALM\_SCHEMA\_IN.xml
- 3. Backup the following environment file from the OFS ALM\_PACK/OFS\_AAI/conf/ directory:
	- OFSAAI\_InstallConfig.xml
- 4. Ensure that the following property files are present in the OFS ALM PACK/appsLibConfig/conf/ directory and make a backup:
	- silent upgrade to 81.template
- 5. See the [Tech Matrix](http://docs.oracle.com/cd/E55339_01/homepage.htm) for the hardware and software required to upgrade to the OFS ALM Application Pack Release 8.1.0.0.0.
- 6. Enable unlimited cryptographic policy for Java. For more information, see the *Enabling Unlimited Cryptographic Policy* section in the [OFS Analytical Applications Infrastructure](https://docs.oracle.com/cd/F29631_01/PDF/8.1.0.x/8.1.0.0.0/OFSAAI_Administration_Guide_8.1.x.pdf)  [Administration Guide.](https://docs.oracle.com/cd/F29631_01/PDF/8.1.0.x/8.1.0.0.0/OFSAAI_Administration_Guide_8.1.x.pdf)
- 7. Clone your environment. For more information, see the [OFSAA Cloning Reference Guide.](https://docs.oracle.com/cd/E61555_01/books/8.1.x/OFSAA_Cloning_Reference_Guide_8.1.x.pdf)
- 8. See the [Compatibility](#page-25-0) Matrix before upgrading to the OFS ALM Application Pack.
## **9.3 Download the OFS ALM Application Pack Installer and Mandatory Patches**

To download the OFS ALM Application Pack Installer Release v8.1.0.0.0, follow these steps:

1. Log in to the **Oracle Software Delivery Cloud** (OSDC) with a valid Oracle account.

#### **Figure 1: Oracle Software Delivery Cloud Page**

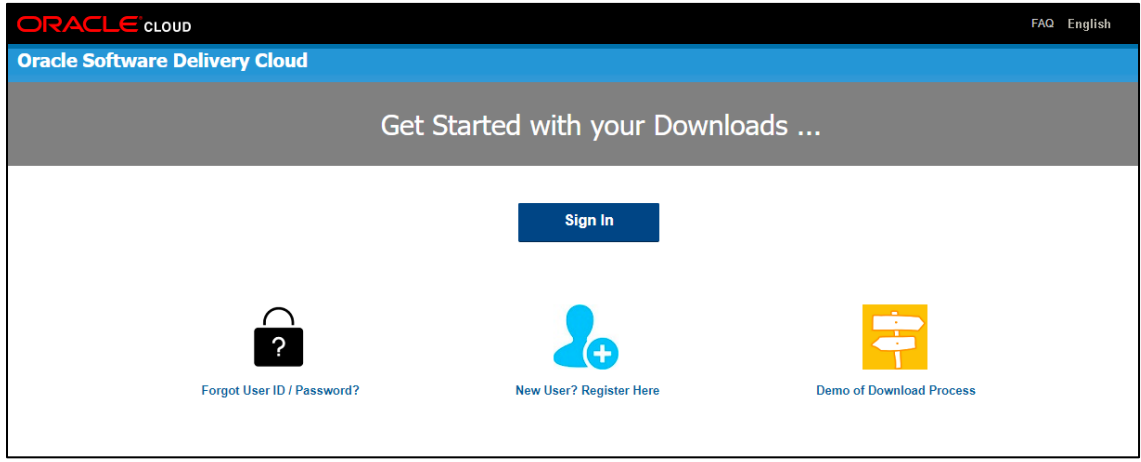

2. Search for the full product name **Oracle Financial Services Asset Liability Management Application Pack** and download the installer archive.

**Figure 2: Oracle Software Delivery Cloud Search Page**

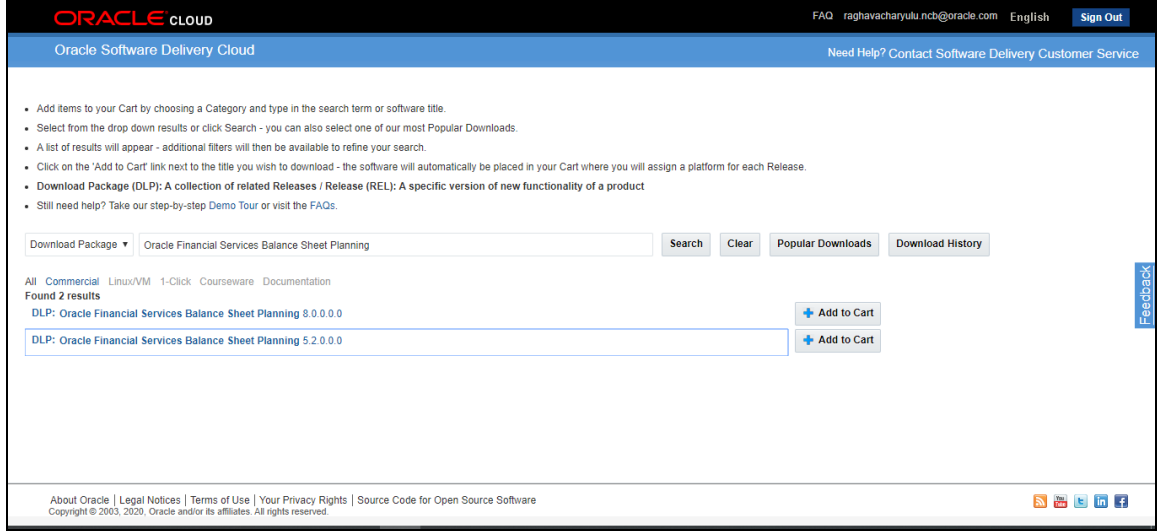

- 3. Copy the installer archive into the download directory (in Binary mode) in the setup identified for the OFS ALM Application Pack installation.
- 4. Download the following mandatory one-off patches from [My Oracle Support](http://support.oracle.com/) into the download directory that exists in the OFSAAAI installation setup:

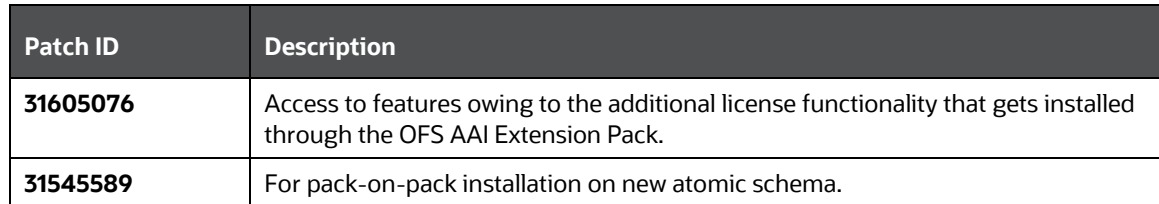

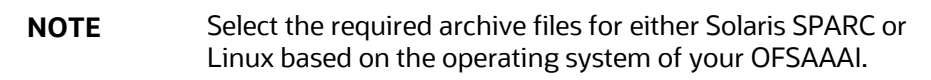

5. Log in to [My Oracle Support,](https://support.oracle.com/) search for the **33663417** Mandatory Patch in the **Patches & Updates** Tab and download it.

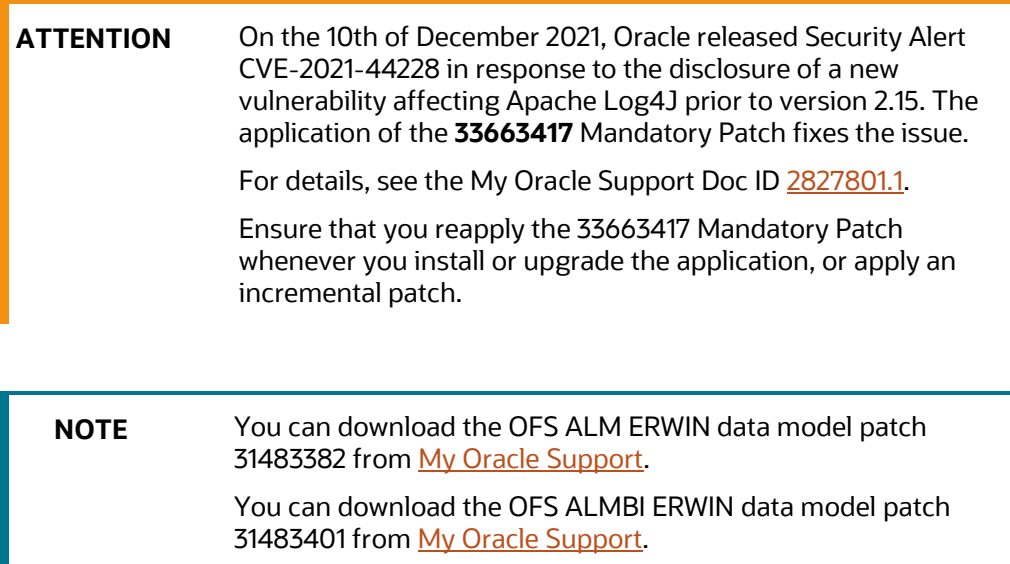

Data model patches are now released at granularity of each application. This is in contrast to the strategy followed for OFS ALM v8.0.x.0.0, where the DM patches were only released at the pack level.

- Installer will only upload the data model of the selected applications. Data models of the unselected or unlicensed applications will not be uploaded, that is, data model upload is skipped for the unselected or unlicensed applications.
- Installer will only execute the installer scripts of the selected applications. Scripts of the unselected or unlicensed applications will not be executed and are skipped.
- If all applications in the pack are selected, then the installer handles both the data model upload and the installation scripts execution.

## **9.4 Initializing the Upgrade**

To download and copy the OFS ALM Application Pack v8.1.0.0.0 archive file, see Downloading and [Copying the OFS ALM Applications Pack Installer](#page-23-0) section.

For Solaris OS, download the mandatory one-off patch 31509494 from [My Oracle Support.](https://support.oracle.com/portal/)

The archive files are different for every operating system like AIX, Solaris, and RHEL/Oracle Linux.

- 1. Log in to the OFSAA Server with user credentials that was used to install OFSAA.
- 2. Shut down all the OFSAAI Services. For more information, see [the Starting/Stopping](https://docs.oracle.com/cd/F29631_01/PDF/8.1.0.x/8.1.0.0.0/OFS_AAAI_Installation_Guide_8.1.0.0.0.pdf#StopInfSer)  [Infrastructure Services](https://docs.oracle.com/cd/F29631_01/PDF/8.1.0.x/8.1.0.0.0/OFS_AAAI_Installation_Guide_8.1.0.0.0.pdf#StopInfSer) section.
- 3. Execute the following command:

chmod -R 750 \$FIC\_HOME

4. If you have Unzip utility, skip to the next step. Download the Unzip utility (OS specific) and copy it in Binary mode to the directory that is included in your PATH variable, typically \$HOME path or directory in which you have copied the 8.1.0.0.0 installer.

Uncompress the unzip installer file using the command:

uncompress unzip\_<os>.Z

NOTE: If you notice an error message "*uncompress: not found [No such file or directory]*" when the package is not installed, contact your UNIX administrator.

5. Give EXECUTE permission to the file using the command:

chmod 751 OFS ALM 81000 <OperatingSystem>.zip

6. Extract the contents of the Oracle ALM Application Pack installer archive file using the following command:

unzip\_<os> <name of the file to be unzipped>

- 7. Log in to OFSAA Infrastructure Config Schema and execute the following SQL query: ALTER TABLE CONFIGURATION MODIFY PARAMNAME VARCHAR2 (100 CHAR);
- 8. For Solaris OS, extract and apply the one-off patch 31509494. See the Readme packaged with the patch for further instructions on how to install the patch.
- 9. Give EXECUTE permission to the archive file. Navigate to the path OFS ALM 81000 <OperatingSystem>.zip and execute the command: chmod -R 750 OFS ALM 81000 <OperatingSystem>

- 10. Rename the SILENT.template file in the installer as Silent.props. Configure the Silent. Props file as mentioned in th[e Configuring the SILENT.props File](#page-62-0) section.
- 11. Navigate to the OFS ALM PACK/bin directory.
- 12. Execute setup.sh file using the following command:

./setup.sh SILENT

13. For more information on securing your OFSAA Infrastructure, see the Security Guide in OHC [Documentation Library.](https://docs.oracle.com/cd/E61555_01/homepage.htm)

- 14. Add umask 0027 in the .profile of the UNIX account that manages the WEB server to ensure restricted access permissions.
- 15. Restart all the OFSAAI services. For more information, see th[e Stop Infrastructure Services](https://docs.oracle.com/cd/F29631_01/PDF/8.1.0.x/8.1.0.0.0/OFS_AAAI_Installation_Guide_8.1.0.0.0.pdf#StopInfSer) and [Start Infrastructure Services](https://docs.oracle.com/cd/F29631_01/PDF/8.1.0.x/8.1.0.0.0/OFS_AAAI_Installation_Guide_8.1.0.0.0.pdf#StrInfSer) section for details.
- 16. Generate the application EAR or WAR file and redeploy the application onto your configured web application server. For more information on generating and deploying EAR or WAR file, see Create and [Deploy the EAR/WAR Files.](https://docs.oracle.com/cd/F29631_01/PDF/8.1.0.x/8.1.0.0.0/OFS_AAAI_Installation_Guide_8.1.0.0.0.pdf#CrtDepEarWar)
- 17. Verify the log files in the locations mentioned in section Verifying the Log Files. You can also verify the OFSAAI log files from OFS\_ALM\_PACK/OFS\_AAAI\_PACK/logs directory.
- 18. Follow the steps mentioned in the **Post Installation Steps section**.
- 19. Update the .profile file to define \$OFSAA\_LOG\_HOME

Example of entry:

OFSAA\_LOG\_HOME=/u01/app/FTPSHARE//logs

export OFSAA\_LOG\_HOME

- 20. Excecute the .profile file.
- 21. For enabling TDE, see the Configuring TDE in case of Upgrade section in Configuring TDE, Data Redaction and the Corresponding Settings in the Oracle Financial Services Data Foundation [Application Pack Data Protection Implementation Guide.](https://docs.oracle.com/cd/E92917_01/otherguides_8.1.x.htm)

## **9.5 Upgrade from OFSALM Release v8.0.x on AIX or Solaris x86 Operating System**

Release v8.1.0.0.0 of OFSALM is not certified for AIX and Solaris x86 Operating Systems. If you are currently running OFSAA v8.0.x on AIX or Solaris x86 Operating Systems and plan to upgrade to Release v8.1.0.0.0, then you must migrate from AIX or Solaris x86 to Linux or Solaris SPARC. See the MOS Doc ID [2700084.1](https://support.oracle.com/epmos/faces/DocumentDisplay?id=2700084.1) for details.

## **9.6 Upgrade OFS ALM Application pack from Previous version to v8.0.6.1.0 or v8.0.7.2.0**

You are upgrading OFS ALM application pack from previous version to Release 8.0.6.1.0 or 8.0.7.2.0:

- 1. Upgrade to v8.0.6.1.0 or v8.0.7.2.0. For more information, see the installation guides at [https://docs.oracle.com/cd/E88917\\_01/alminstall.htm.](https://docs.oracle.com/cd/E88917_01/alminstall.htm)
- 2. [Upgrade from](#page-112-0) v8.0.6.1.0 or v8.0.7.2.0 to v8.1.0.0.0. For more information, see Upgrade from [OFS ALM Application pack v8.0.6.1.0 or later versions to OFS ALM v8.1.0.0.0.](#page-112-0)

**NOTE** The minimum supported version is v8.0.6.1.0

## <span id="page-112-0"></span>**9.7 Upgrade OFS ALM Application pack from v8.0.6.1.0 or v8.0.7.2.0 versions to OFS ALM v8.1.0.0.0**

You are upgrading the OFS ALM Application Pack from Release v8.0.6.1.0 or v8.0.7.2.0 to Release 8.1.0.0.0.

Example: You are using release v8.0.7.2.0 and now want to upgrade to Release 8.1.0.0.0.

**NOTE** If upgrading from a release before v8.0.6.1.0, then first upgrade to v8.0.6.1.0 or v8.0.7.2.0. To upgrade to v8.0.7.2.0, see the installation guides at [https://docs.oracle.com/cd/E88917\\_01/alminstall.htm.](https://docs.oracle.com/cd/E88917_01/alminstall.htm)

## **9.7.1 Clone Your Existing Environment**

Clone your existing environment to the 8.1.0.0.0 [Tech Matrix.](https://docs.oracle.com/cd/E55339_01/homepage.htm) For more information, see the OFSAA Cloning Reference Guide:

- [OFSAA Cloning Reference Guide for Release 8.0.x](https://docs.oracle.com/cd/E61555_01/books/OFSAA_Cloning_Reference_Guide_8.0.pdf)
- [OFSAA Cloning Reference Guide for Release 8.1.x](https://docs.oracle.com/cd/E61555_01/books/8.1.x/OFSAA_Cloning_Reference_Guide_8.1.x.pdf)

## **9.7.2 Update the Silent.props File in Release 8.1.0.0.0 Pack**

Update the Silent.props file present in the Release 8.1.0.0.0 pack.

Most parameters in the Silent.props file for v8.1.0.0.0 have default values. Before triggering the installation, ensure that you review them thoroughly and update as required.

- 1. Navigate to the OFS\_ALM\_PACK/appsLibConfig/conf directory.
- 2. Open the Silent.props file and edit only the following parameters.

#### **Table 21: Parameters for the Silent.props File (Silent.template)**

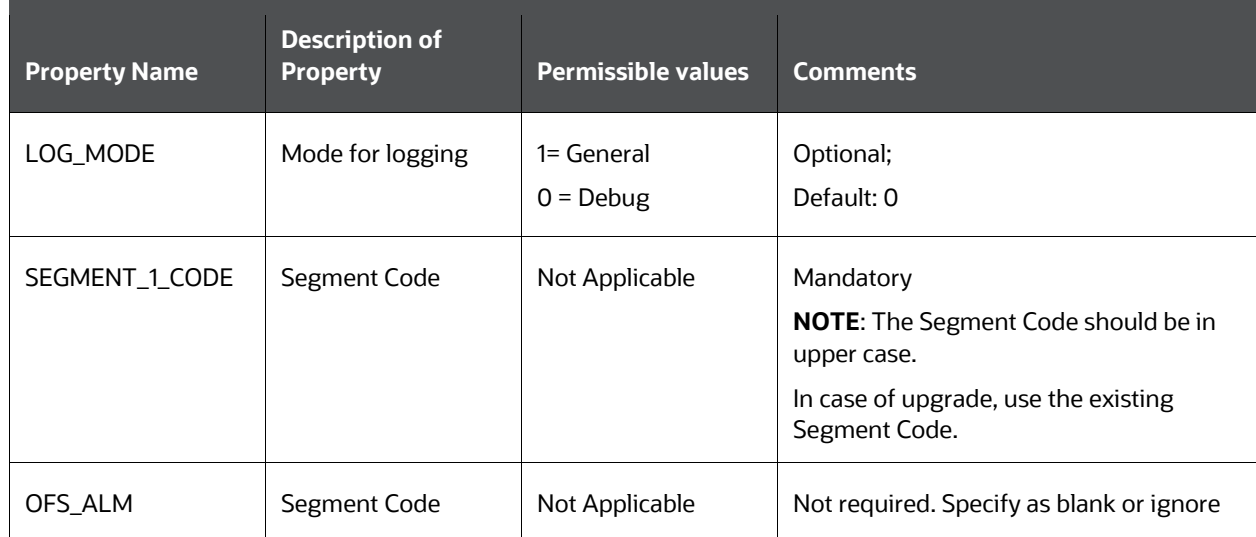

UPGRADE UPGRADE OFS ALM APPLICATION PACK FROM V8.0.6.1.0 OR V8.0.7.2.0 VERSIONS TO OFS ALM V8.1.0.0.0

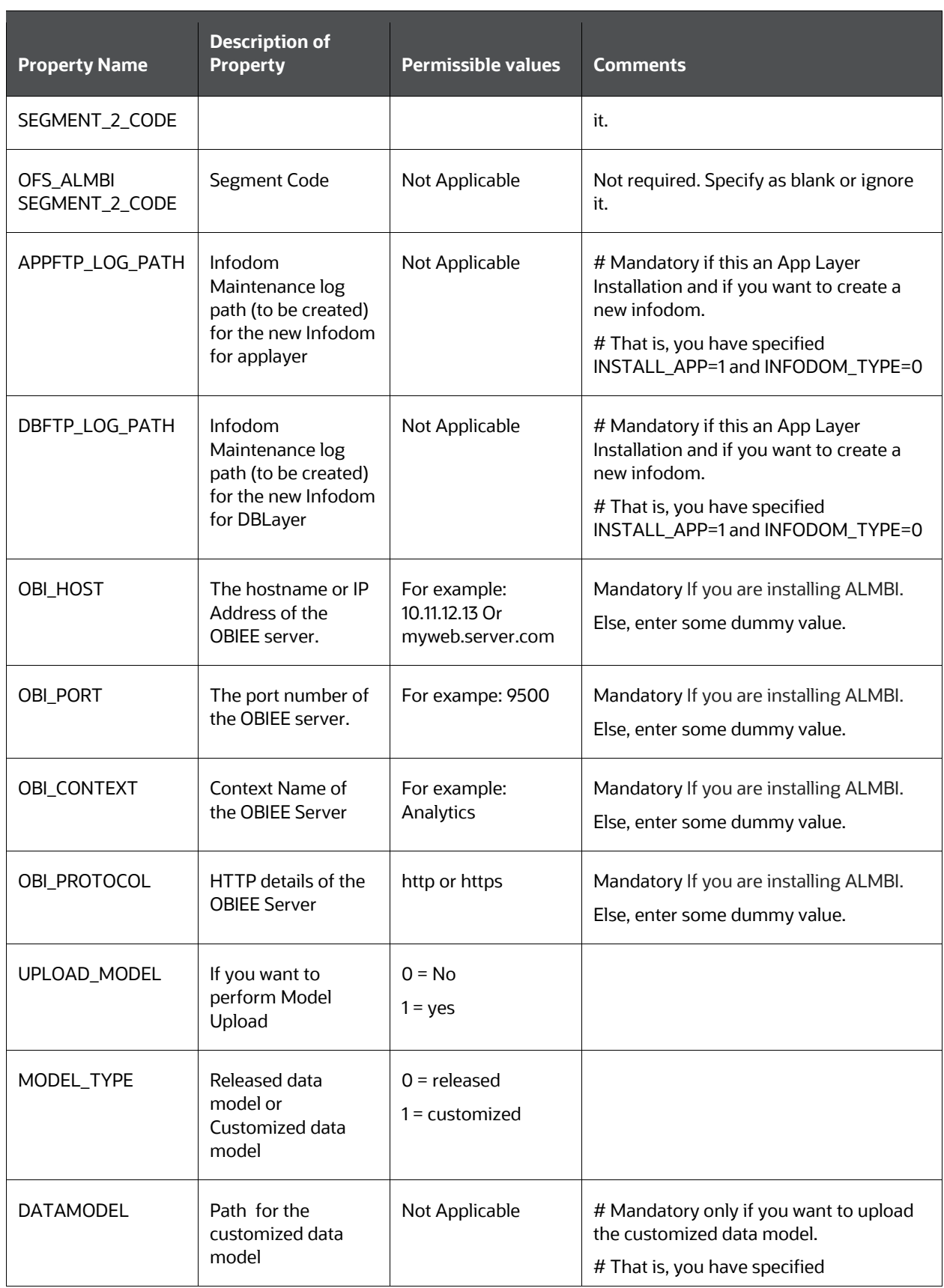

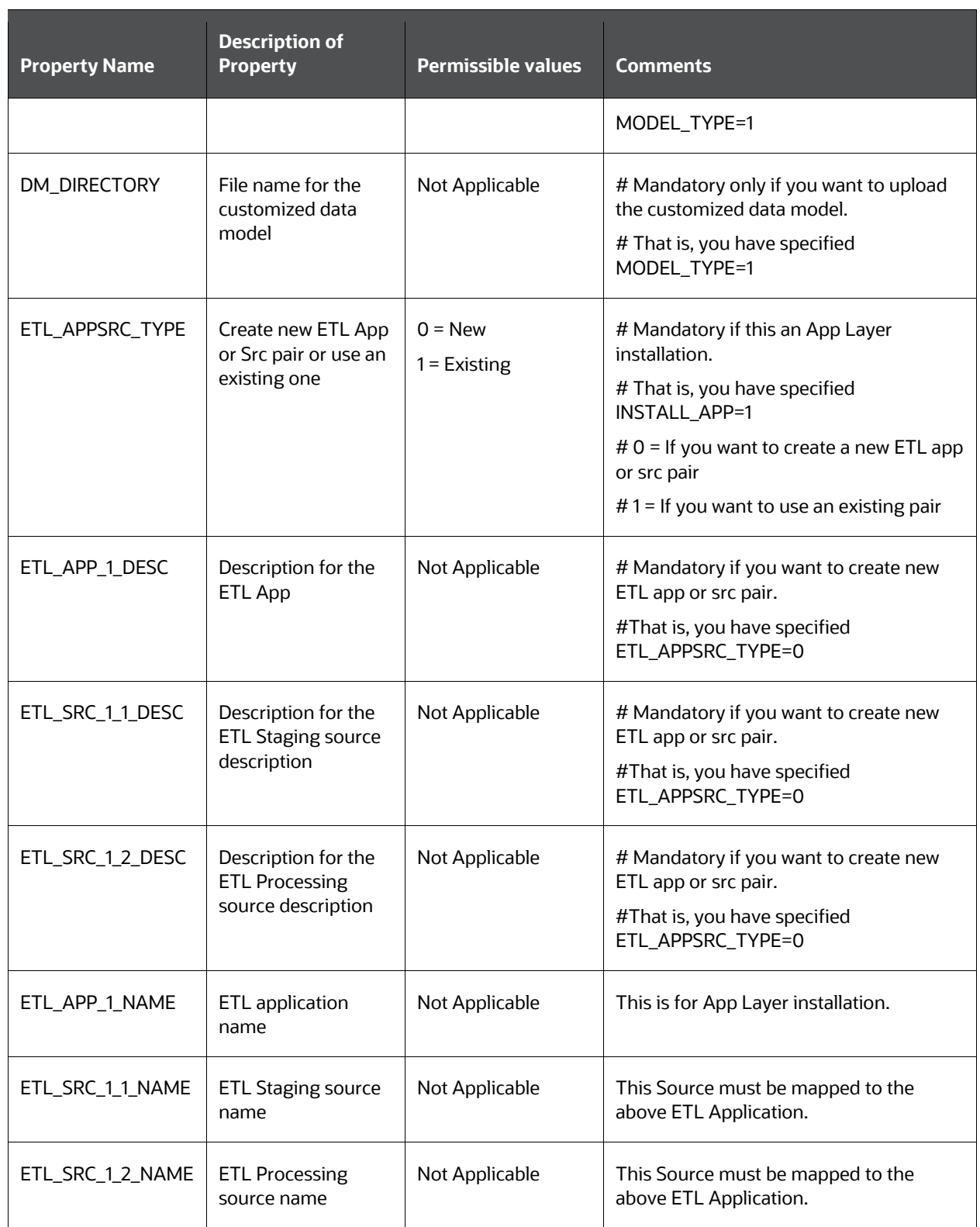

### **9.7.3 Update the OFS\_ALM\_PACK.xml File**

Update the  $\circ$ FS\_ALM\_PACK.xml File. Enable only the existing installed applications.

The OFS\_ALM\_PACK.xml file contains details of the various products that are packaged in the OFS ALM Application Pack.

This section details the various tags or parameters available in the file and the values that must be updated. Prior to installing the OFS ALM in SILENT mode, it is mandatory to update this file.

To configure the OFS ALM PACK. xml file, follow these steps:

- 1. Navigate to the OFS ALM PACK/conf directory.
- 2. Open the  $OFS$  ALM PACK. xml file in a text editor.
- 3. Configure the OFS ALM PACK. xml file as mentioned in the following table.

#### **Figure 27: Sample OFS\_ALM\_PACK.xml File**

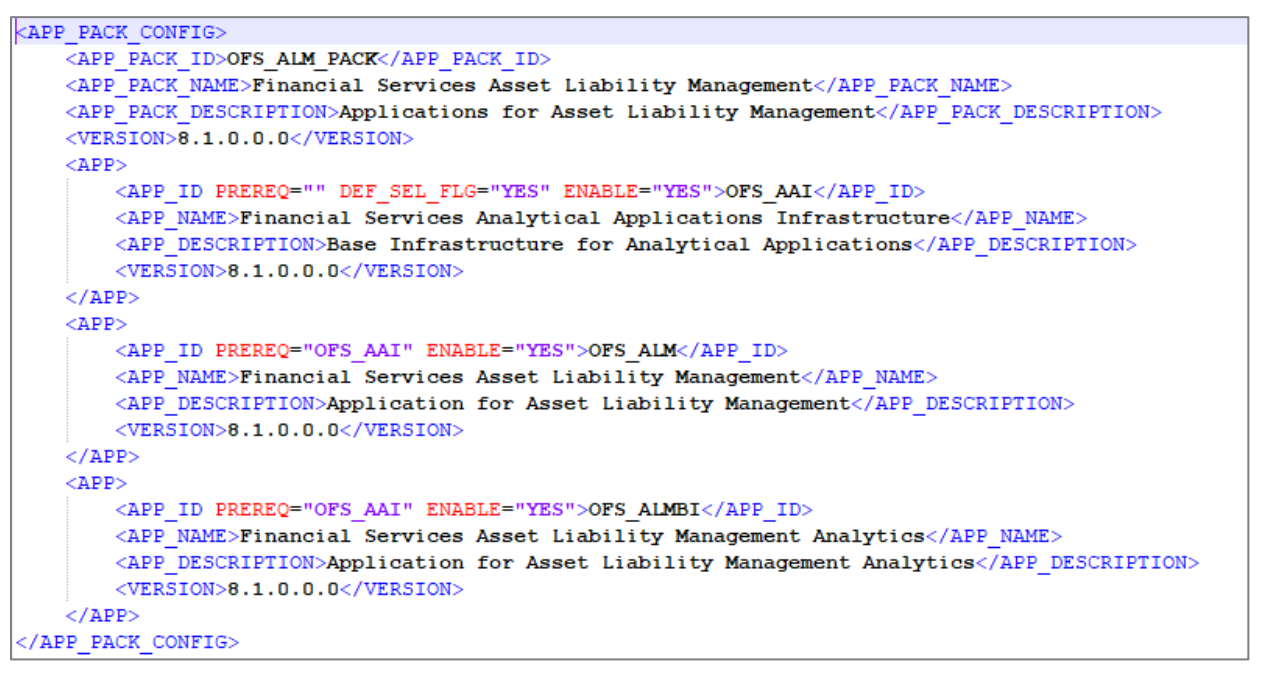

#### **Table 22: OFS\_ALM\_PACK.xml File Parameters**

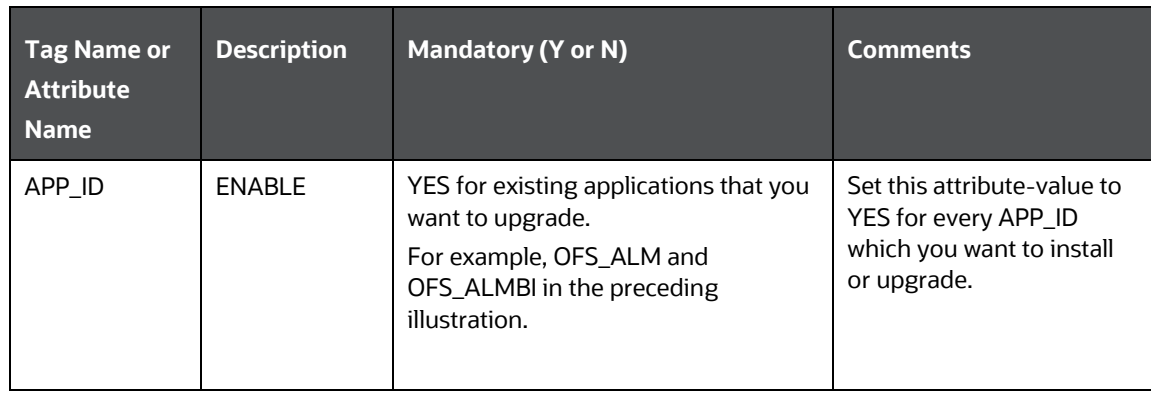

### **9.7.4 Trigger the Installation**

To trigger the installtion, follow these steps:

1. Navigate to the path OFS\_ALM\_PACK/bin, and enter the following command in the console to execute the application pack installer with the Silent option.

./setup.sh SILENT

2. The installer proceeds with the Pre-installation Checks.

#### **Figure 28: Silent Mode of Installation**

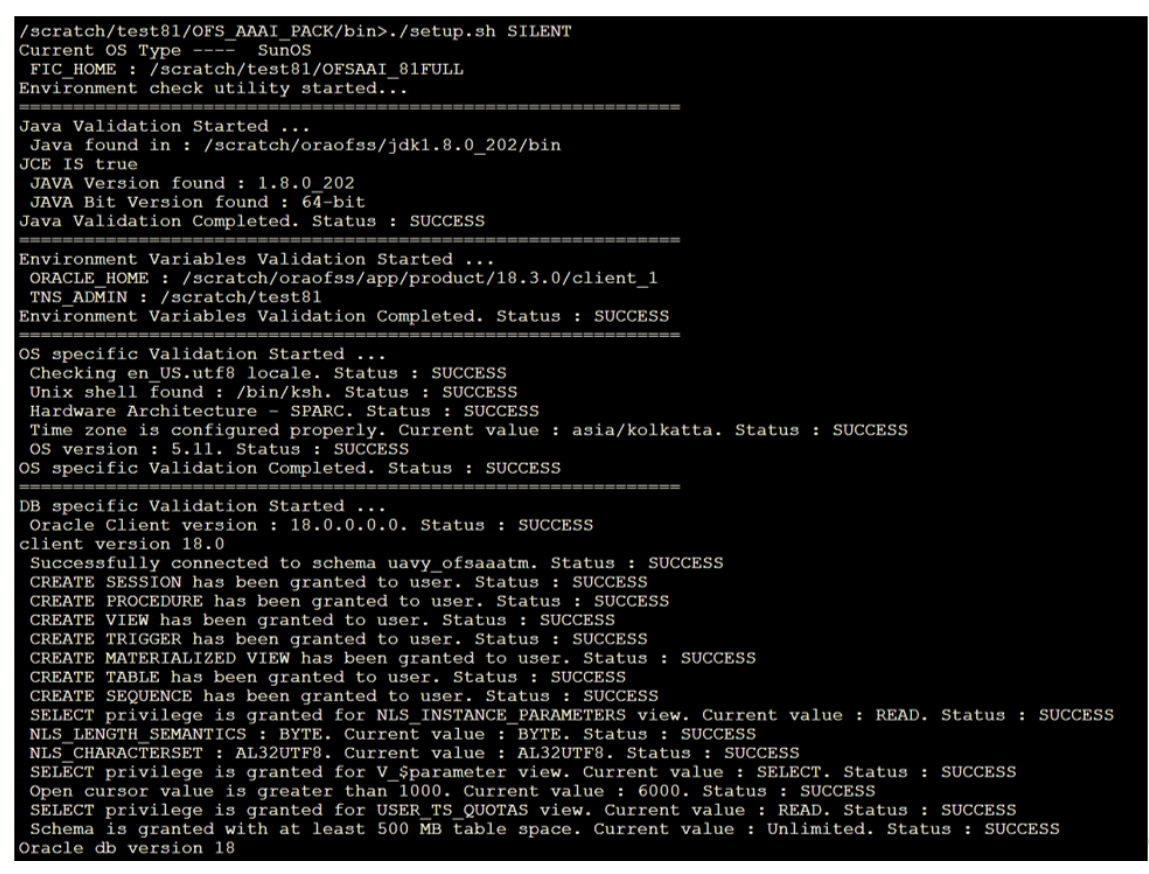

- 3. Enter the OFSAA Processing Tier FTP/SFTP password value and proceed, when prompted in the command prompt.
- 4. The process displays the OFSAA License. Enter **Y** and proceed.

**Figure 29: Accept the OFSAA License Agreement**

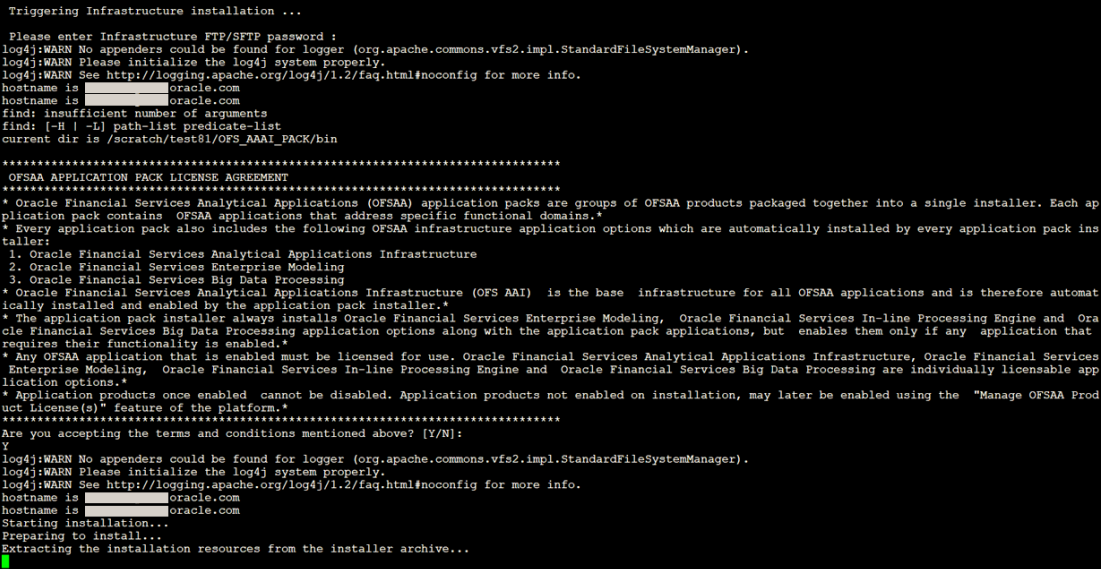

5. The OFS ALM installation begins.

#### **Figure 30: OFS ALM Silent Mode Installation**

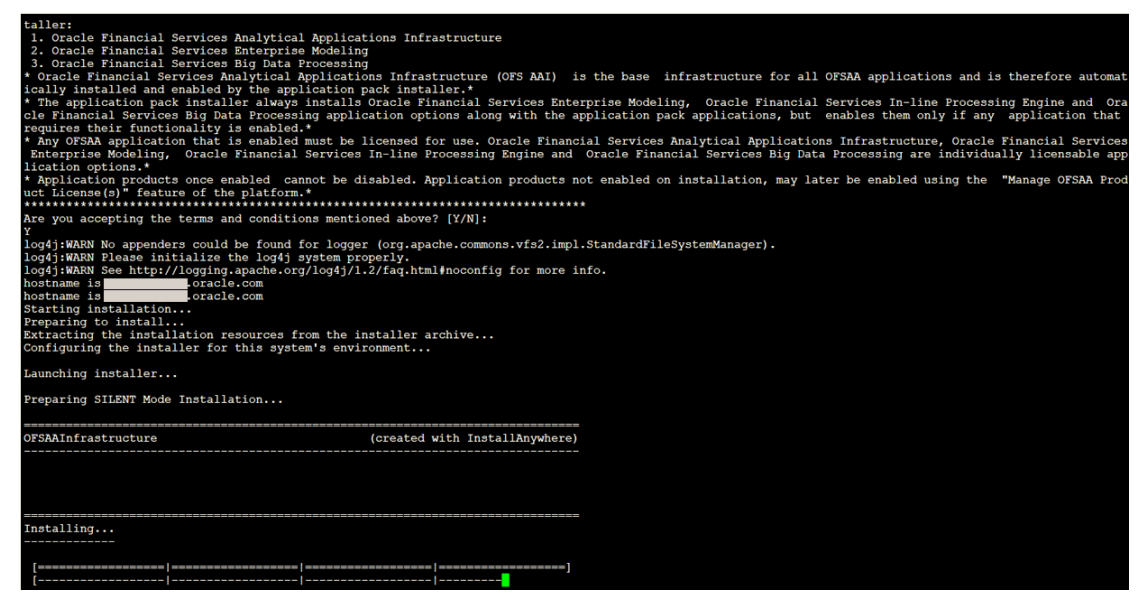

Data Model Upload may take several hours to complete. You can check the installation logs in the following location: OFS\_AAAI/OFS\_AAAI/logs

6. The OFSAA Infrastructure installation performs a post-install check automatically on the successful installation of the product.

Congratulations! Your installation is complete.

### **9.7.5 Verify the Log File Information**

See the following logs files for more information:

- The Pack Install.log file in the OFS ALM PACK/logs/ directory for OFS ALM Application Pack installation logs.
- The Log file (or files) in the OFS\_ALM\_PACK/OFS\_AAI/logs/ directory for Infrastructure installation logs.
- The OFSAAInfrastucture Install.log file in the \$FIC HOME directory for Infrastructure installation logs.

**NOTE** After upgrading any OFSAA Application or OFSAA Application Pack to the 8.1.0.0.0 version, if the "invalid identifier" error occurs with the error code "ORA-00904" for the updatedescription-msg-oth.sql seeded script file, ignore the error.

### **9.7.6 Post Installation Steps for Upgrade**

Follow the steps mentioned in the **Post Installation Steps** section.

## **9.8 Install OFS ALMBI Application v8.1.0.0.0 on an Existing OFS ALM Application Pack v8.1.0.0.0 Set up**

You have installed some applications from the Release 8.1.0.0.0 pack; in the future, you decide to install other applications from the same pack.

For example: You have installed ALM application using the ALM Pack installer 8.1.x. Later, you decide to license ALMBI application, and want to install them using the same ALM Pack installer 8.1.x.

> **NOTE** You must check the **Compatibility Matrix** to see if the new application to be installed is compatible with the installed applications.

### <span id="page-118-0"></span>**9.8.1 If the Schema Creator Output File (OFS\_ALM\_SCHEMA\_OUTPUT .xml) was generated**

#### **9.8.1.1 Update the OFS\_ALM\_PACK.xml file**

Update the  $\circ$ FS ALM PACK.  $x$ m1 file to disable the existing applications and enable the newly licensed applications.

The OFS  $ALM$  PACK. $xml$  file contains details of the various products that are packaged in the OFS ALM Application Pack.

This section provides information about the various tags or parameters available in the file and the values that must be updated. Prior to installing the OFS ALM Pack in SILENT mode, it is mandatory to update this file.

To configure the OFS ALM PACK. xml file, follow these steps:

- 1. Navigate to the OFS ALM PACK/conf directory.
- 2. Open the  $\circ$ FS ALM PACK. xml file in a text editor.
- 3. Configure the OFS ALM PACK.  $x$ ml file as mentioned in the following table.

#### **Figure 31: Sample OFS\_ALM\_PACK.xml File**

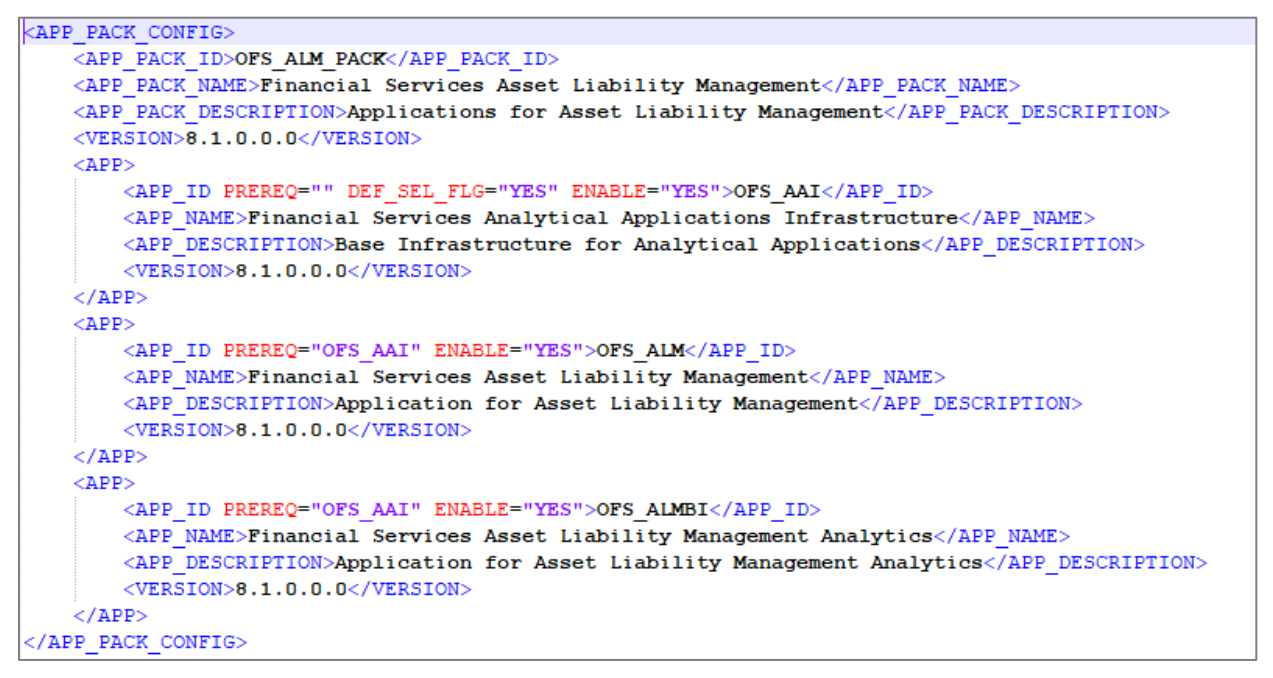

**Table 23: OFS\_ALM\_PACK.xml File Parameters**

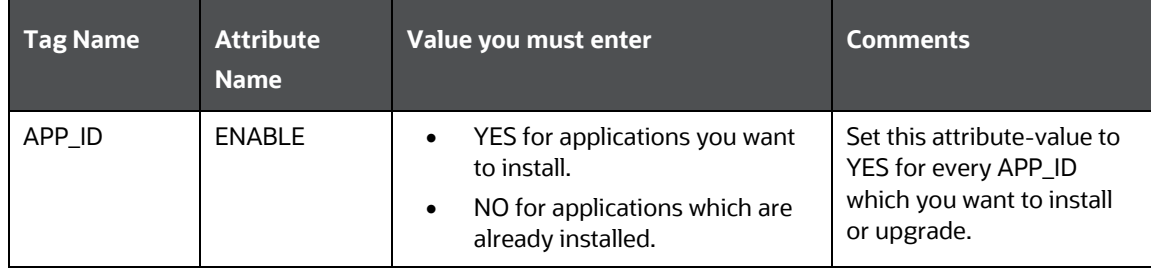

### **9.8.1.2 Update the Silent.props File**

Most parameters in the Silent.props file for v8.1.0.0.0 have default values. Before triggering the installation, ensure that you review them thoroughly and update as required.

Update the Silent.props file in the Release 8.1.x pack ONLY for the newly licensed applications:

- 1. Navigate to the OFS ALM PACK/appsLibConfig/conf directory.
- 2. Open the Silent.props file and edit only the following parameters.

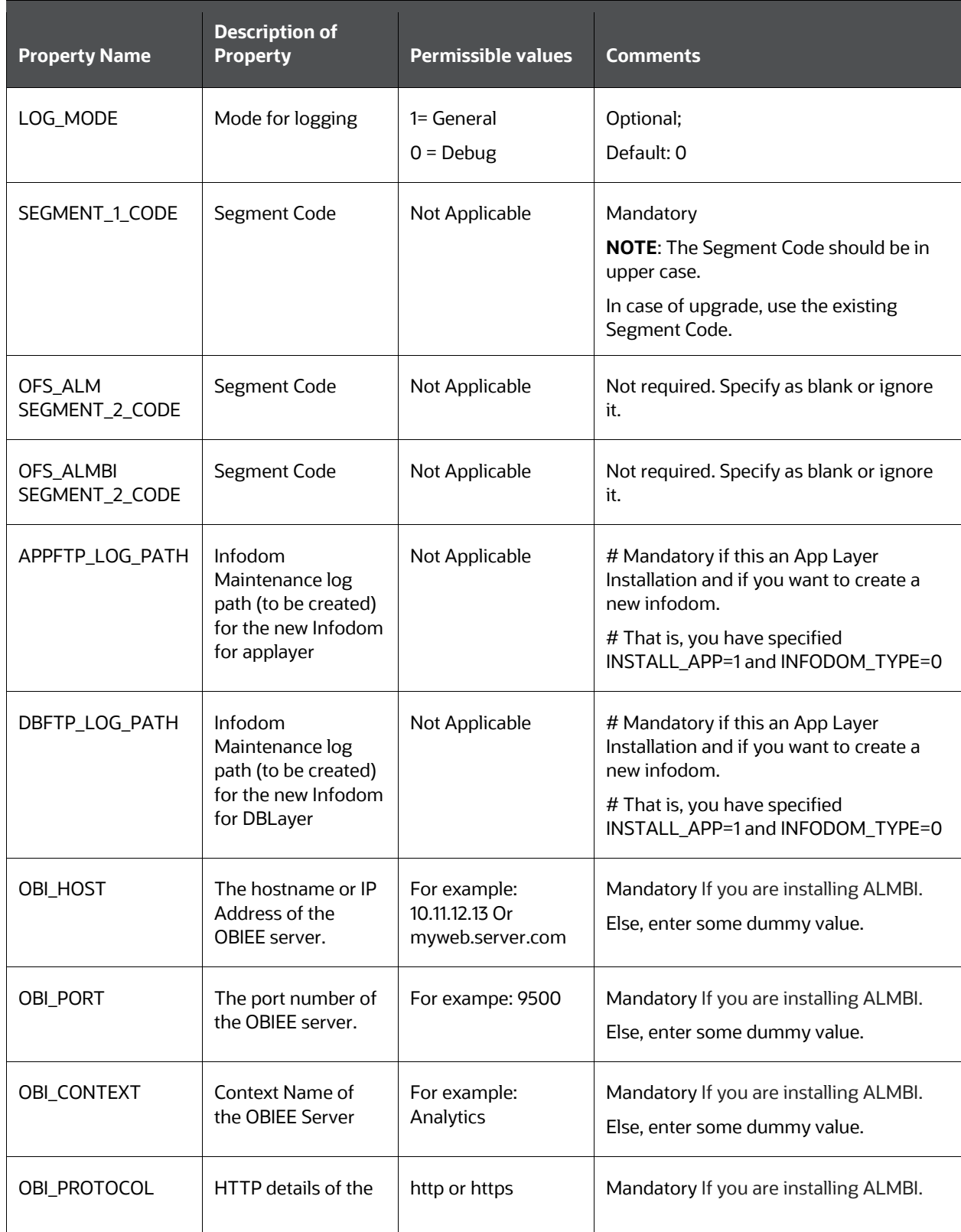

#### **Table 24: Parameters for the Silent.props File (Silent.template)**

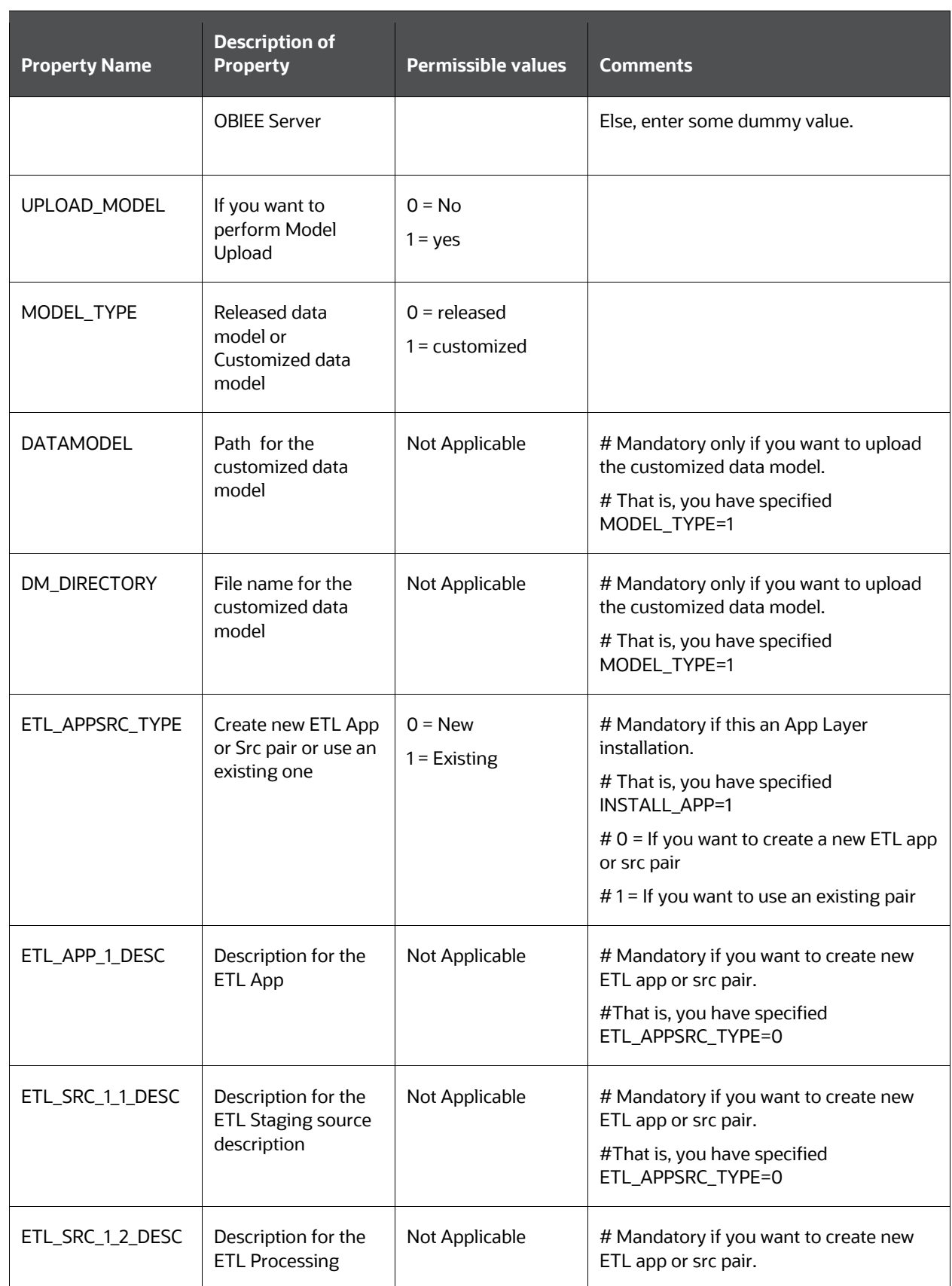

INSTALL OFS ALMBI APPLICATION V8.1.0.0.0 ON AN EXISTING OFS ALM APPLICATION PACK V8.1.0.0.0 SET UP

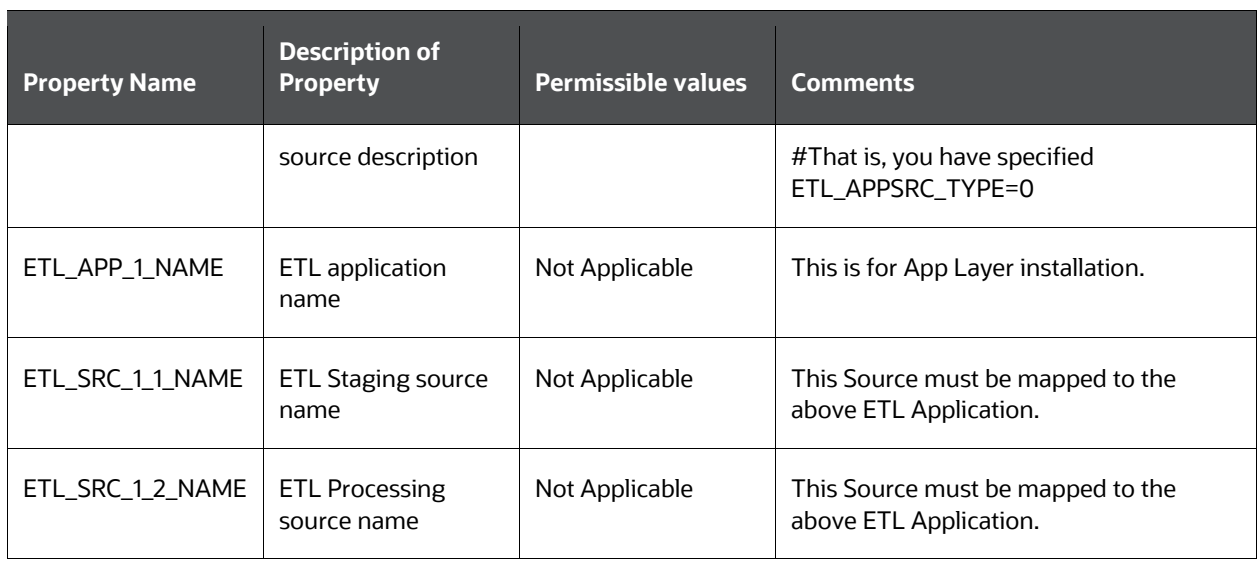

### **9.8.1.3 Trigger the Installation**

To trigger the installtion, follow these steps:

1. Navigate to the path OFS\_ALM\_PACK/bin, and enter the following command in the console to execute the application pack installer with the Silent option.

./setup.sh SILENT

2. The installer proceeds with Pre-installation Checks.

**Figure 32: Silent Mode Installation**

```
'scratch/test81/OFS_AAAI_PACK/bin>./setup.sh SILENT
Current OS Type --- SunOS<br>Current OS Type --- SunOS<br>FIC_HOME : /scratch/test81/OFSAAI_81FULL<br>FRU1TONME : check utility started...
Environment check utility started...
Java Validation Started ...<br>Java found in : /scratch/oraofss/jdk1.8.0_202/bin
 JCE IS true
 JAVA Version found : 1.8.0_202<br>JAVA Bit Version found : 64-bit
Java Validation Completed. Status : SUCCESS
Environment Variables Validation Started ..
 SURFACE HOME: //scratch/oracion started ...<br>ORACLE HOME : /scratch/oracfss/app/product/18.3.0/client_1<br>TNS_ADMIN : /scratch/test81
Environment Variables Validation Completed. Status : SUCCESS
 OS specific Validation Started ...
 Checking en US.utf8 locale. Status : SUCCESS<br>Unix shell found : /bin/ksh. Status : SUCCESS
Mix Seri Town (1997) Sand Constant Status : SUCCESS<br>Time zone is configured properly. Current value : asia/kolkatta. Status : SUCCESS<br>Time zone is configured properly. Current value : asia/kolkatta. Status : SUCCESS<br>OS spe
DB specific Validation Started ...<br>Oracle Client version : 18.0.0.0.0. Status : SUCCESS
client version 18.0
 Successfully connected to schema uavy_ofsaaatm. Status : SUCCESS
 CREATE SESSION has been granted to user. Status : SUCCESS<br>CREATE PROCEDURE has been granted to user. Status : SUCCESS<br>CREATE VIEW has been granted to user. Status : SUCCESS
CREATE VIEW has been granted to user. Status : SUCCESS<br>CREATE TRIGGER has been granted to user. Status : SUCCESS<br>CREATE TRIGGER has been granted to user. Status : SUCCESS<br>CREATE TABLE has been granted to user. Status : SUC
Oracle db version 18
```
3. Enter the OFSAA Processing Tier FTP/SFTP password value and proceed, when prompted.

**Figure 33: OFSAA Processing Tier FTP/SFTP Password**

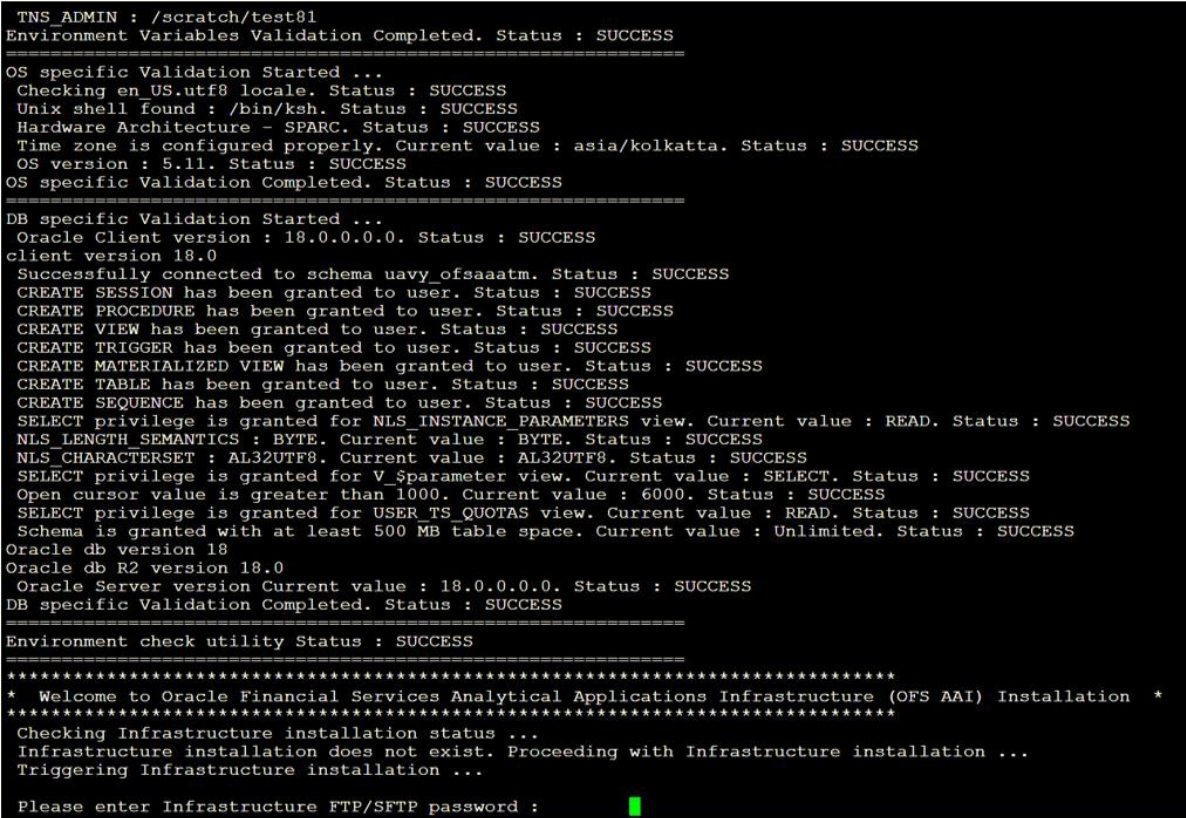

4. The process displays the OFSAA License. Enter **Y** and proceed.

**Figure 34: OFSAA License**

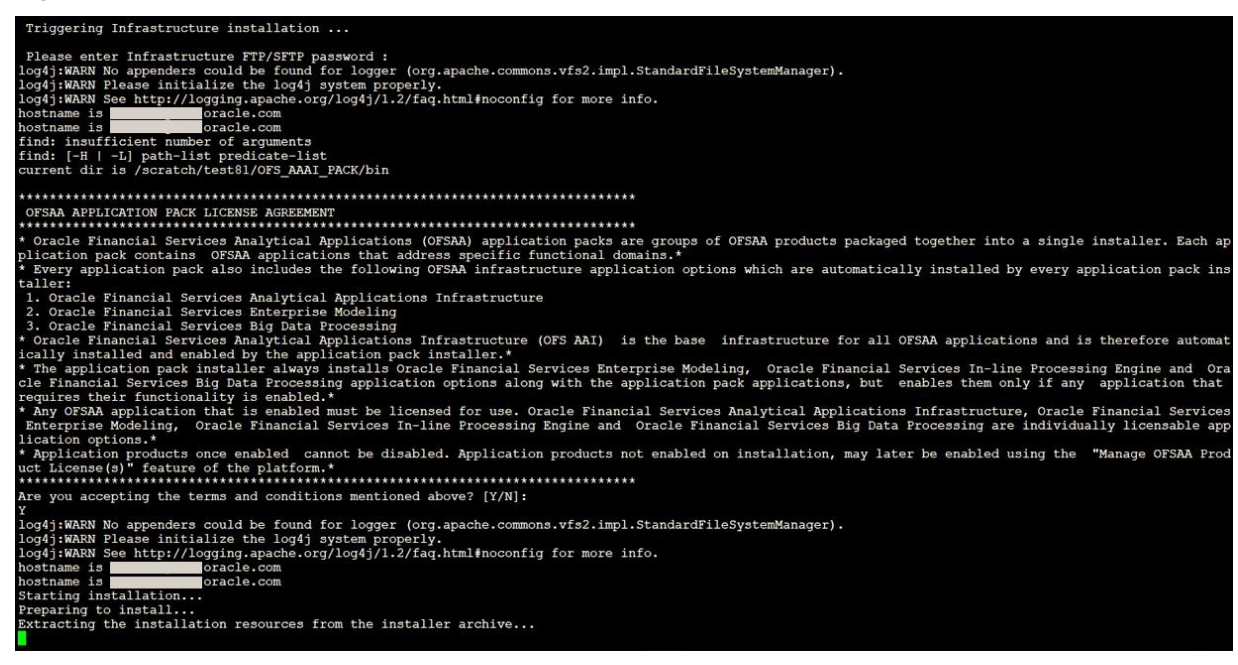

5. The OFS ALM Pack installation begins.

**Figure 35: OFS ALM Pack Silent Mode Installation**

| taller:<br>1. Oracle Financial Services Analytical Applications Infrastructure<br>2. Oracle Financial Services Enterprise Modeling<br>3. Oracle Financial Services Big Data Processing<br>Oracle Financial Services Analytical Applications Infrastructure (OFS AAI) is the base infrastructure for all OFSAA applications and is therefore automat<br>ically installed and enabled by the application pack installer.*<br>* The application pack installer always installs Oracle Financial Services Enterprise Modeling, Oracle Financial Services In-line Processing Engine and Ora<br>cle Financial Services Big Data Processing application options along with the application pack applications, but enables them only if any application that<br>requires their functionality is enabled.*<br>* Any OFSAA application that is enabled must be licensed for use. Oracle Financial Services Analytical Applications Infrastructure, Oracle Financial Services<br>Enterprise Modeling, Oracle Financial Services In-line Processing Engine and Oracle Financial Services Big Data Processing are individually licensable app<br>lication options.*<br>* Application products once enabled cannot be disabled. Application products not enabled on installation, may later be enabled using the "Manage OFSAA Prod<br>uct License(s)" feature of the platform.* |  |
|----------------------------------------------------------------------------------------------------|--|
| Are you accepting the terms and conditions mentioned above? $[Y/N]:$<br>log4j:WARN No appenders could be found for logger (org.apache.commons.vfs2.impl.StandardFileSystemManager).<br>log4j:WARN Please initialize the log4j system properly.<br>loq4j:WARN See http://loqqinq.apache.org/loq4j/1.2/faq.html#noconfiq for more info.<br>hostname is<br>.oracle.com<br>hostname is<br>.oracle.com<br>Starting installation<br>Preparing to install<br>Extracting the installation resources from the installer archive<br>Configuring the installer for this system's environment                                                                                                    |  |
| Launching installer<br>Preparing SILENT Mode Installation                                                                                                    |  |
|                                                                                                    |  |
| Installing<br>--------------                                                                                                    |  |
|                                                                                                    |  |

Data Model Upload may take several hours to complete.

6. Do not close the console until the installation is complete.

**Figure 36: Silent Mode Installation in Progress**

| Preparing SILENT Mode Installation                                                                                                    |                                                                                                    |  |                                                                                                |
|----------------------------------------------------------------------------------------------------|----------------------------------------------------------------------------------------------------|--|------------------------------------------------------------------------------------------------|
| pack installsilent                                                                                                    | (created with InstallAnywhere)                                                                      |  |                                                                                                |
|                                                                                                    |                                                                                                    |  |                                                                                                |
|                                                                                                    |                                                                                                    |  |                                                                                                |
| $Installing$                                                                                                    |                                                                                                    |  |                                                                                                |
|                                                                                                    |                                                                                                    |  |                                                                                                |
| Installation Complete.<br>failurecount --- 0<br>Core Installation completed successfully<br>Pack Name found is: OFS AAAI PACK<br>[DynamicServiceManager][GlobalParameters.ISWEB]false<br>FIC HOME:/scratch/test81/OFSAAI 81FULL/<br>Pack ID got for Synch is OFS AAAI PACK<br>SLF4J: Failed to load class "org.slf4j.impl.StaticLoggerBinder".<br>SLF4J: Defaulting to no-operation (NOP) logger implementation<br>SLF4J: See http://www.slf4j.org/codes.html#StaticLoggerBinder for further details.<br>configConnection: 872826668, URL=jdbc:oracle:thin:@ @ Duble con:1521/<br>appQuery select V APP ID from AAI APP PACK AUDIT TRAIL where V APP PACK ID= ? and D ENABLE DATE is not null packID : OFS AAAI PACK |                                                                                                    |  | UserName= OFSAACONF, Oracle JDBC driver<br>. UserName= OFSAACONF, Oracle JDBC driver           |
| <b>V APP ID OFS AAAI</b><br>appLst OFS AAAI<br>configConnection: 1534755892, URL=jdbc:oracle:thin:@mm<br>Pack ID got for synchPackData is OFS AAAI PACK<br>configConnection: 343563528, URL=jdbc:oracle:thin:@<br>[decryptDATFile]Error: Dat file does not exist for pack OFS AAAI                                                                                                    | $\blacksquare$ .oracle.com:1521/<br>$\blacksquare$ .oracle.com:1521/ $\blacksquare$                 |  | J, UserName=WANNI OFSAACONF, Oracle JDBC driver<br>, UserName= I OFSAACONF, Oracle JDBC driver |
| getPreReq fr OFS AAAI<br>configConnection: 1142347343, URL=jdbc:oracle:thin:@<br>appList.size 2<br>Final appIDs OFS AAI                                                                                                    | $\blacksquare$ .oracle.com:1521/ $\blacksquare$                                                     |  | , UserName= OFSAACONF, Oracle JDBC driver                                                      |
| Final appIDs OFS AAAI<br>configConnection : 1581078471, URL=jdbc:oracle:thin:@<br>configConnection : 332699949, URL=jdbc:oracle:thin:@<br>Utility triggered for XML files                                                                                                    | $\blacksquare$ .oracle.com:1521/ $\blacksquare$<br>$\textsf{I}.\texttt{oracle.com:}1521/\textsf{I}$ |  | . UserName= OFSAACONF, Oracle JDBC driver<br>. UserName= www. OFSAACONF, Oracle JDBC driver    |

**Figure 37: Silent Mode Installation Complete**

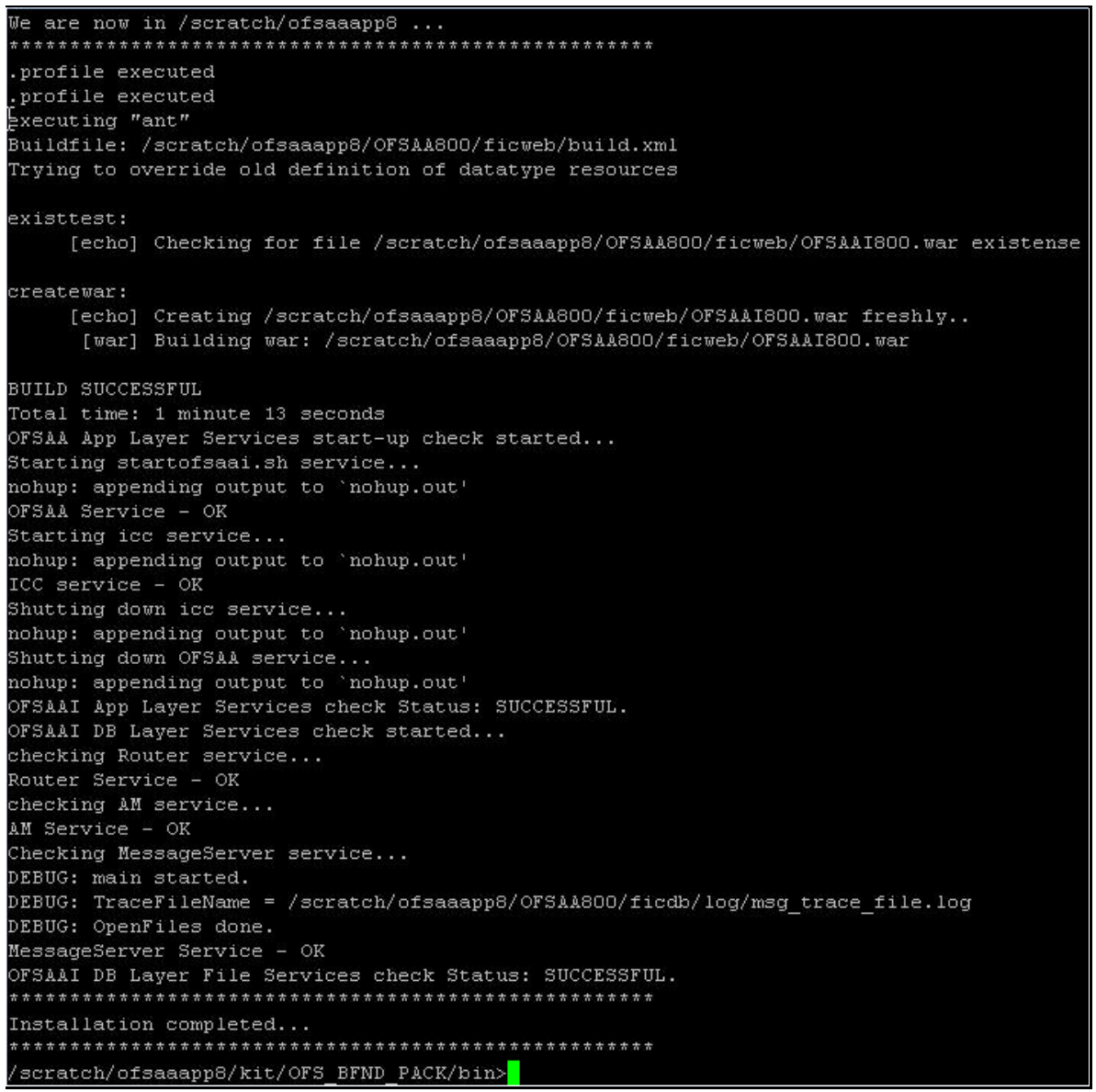

The following message is displayed in the console:

Congratulations! Your installation is complete.

#### **9.8.1.4 Verify the Log File Information**

See the following logs files for more information:

- The Pack Install.log file in the OFS ALM PACK/logs/ directory for OFS ALM Application Pack installation logs.
- The Log file (or files) in the OFS\_ALM\_PACK/OFS\_AAI/logs/ directory for Infrastructure installation logs.
- . The OFSAAInfrastucture Install.log file in the \$FIC HOME directory for Infrastructure installation logs.

**NOTE** After upgrading any OFSAA Application or OFSAA Application Pack to the 8.1.0.0.0 version, if the "invalid identifier" error occurs with the error code "ORA-00904" for the updatedescription-msg-oth.sql seeded script file, ignore the error.

### **9.8.2 If the Schema Creator Output File (OFS\_ALM\_SCHEMA\_OUTPUT.xml) was NOT generated**

When executing the Schema Creator utility during the installation of a subsequent Applications Pack, you can choose to install the pack either on the same Information Domain or Atomic Schema of the existing application pack or on a new Information Domain or Atomic Schema. You can execute the Schema Creator utility either in Online or Offline mode.

1. Execute the Schema Creator utility, by following these steps:

**NOTE** While defining the Schema details for the applications, provide exactly the same Schema details given in the previous installation. The output file (OFS\_ALM\_SCHEMA\_OUTPUT.xml) is generated as a result of the Schema creation process.

- **a.** Edit the file OFS\_ALM\_PACK/Schema\_Creator/conf/OFS\_ALM\_SCHEMA\_IN.xml in a text editor. See [Configure the OFS\\_ALM\\_PACK.xml File](#page-29-0) for values to modify in the XML file.
- **b.** Execute the utility with -s option.

For example: ./osc.sh -s

2. Follow the steps given in the If the Schema Creator output file (OFS\_ALM\_SCHEMA\_OUTPUT [.xml\) was generated](#page-118-0) section.

### **9.8.3 Post-installation Steps**

Follow the steps mentioned in the **Post-installation Steps** section.

## **9.9 Upgrade OFS ALM Application Pack from v8.0.6.1.0 or v8.07.2.0 and Add OFS ALMBI Application v8.1.0.0.0**

Upgrade existing v8.0.6.1.0 or v8.0.7.2.0 applications to v8.1.0.0.0, and then install additional applications from the same pack

Example: You have installed ALM application from release v8.0.6.1.0 or v8.0.7.2.0. Now you want to install ALMBI of Release 8.1.0.0.0.

### **9.9.1 Clone Your Existing Environment**

Clone your existing environment to the v8.1.0.0.0 [Tech Matrix.](https://docs.oracle.com/cd/E55339_01/homepage.htm) For more information, see the OFSAA [Cloning Reference Guide.](https://docs.oracle.com/cd/E61555_01/books/OFSAA_Cloning_Reference_Guide_8.0.pdf)

### <span id="page-128-0"></span>**9.9.2 If the Schema Creator Output File (OFS\_ALM\_SCHEMA\_OUTPUT.xml) was generated**

While defining the Schema details for the newly licensed applications, provide exactly the same Schema details given in the previous installation. After executing OFS\_ALM\_SCHEMA\_IN.xml file is executed, the output file OFS\_ALM\_SCHEMA\_OUTPUT.xml is generated as a result process.

### **9.9.2.1 Update the OFS\_ALM\_PACK.xml file**

Update the  $\circ$ FS ALM PACK. xml file to disable the existing applications and enable the newly licensed applications.

The  $OFS$  ALM PACK.  $xml$  file contains details on the various products that are packaged in the OFS ALM Application Pack.

This section details the various tags or parameters available in the file and the values that must be updated. Prior to installing the OFS ALM Pack in SILENT mode, it is mandatory to update this file.

To configure the OFS\_ALM\_PACK.xml file, follow these steps:

- 1. Navigate to the OFS ALM PACK/conf directory.
- 2. Open the  $\circ$ FS ALM PACK. xml file in a text editor.
- 3. Configure the OFS ALM PACK.  $xml$  file as mentioned in the following table.

#### **Figure 38: Sample OFS\_ALM\_PACK.xml File**

```
<APP PACK CONFIG>
    <APP_PACK_ID>OFS_ALM_PACK</APP_PACK_ID>
    <APP PACK NAME>Financial Services Asset Liability Management</APP PACK NAME>
    <APP PACK DESCRIPTION>Applications for Asset Liability Management</APP PACK DESCRIPTION>
    <VERSION>8.1.0.0.0</VERSION>
    \langle \text{APP} \rangle<APP ID PREREQ="" DEF SEL FLG="YES" ENABLE="YES">OFS AAI</APP ID>
        <APP NAME>Financial Services Analytical Applications Infrastructure</APP NAME>
        <APP DESCRIPTION>Base Infrastructure for Analytical Applications</APP DESCRIPTION>
        <VERSION>8.1.0.0.0</VERSION>
    \langle/APP>
    \langle \text{APP} \rangle<APP ID PREREQ="OFS AAI" ENABLE="YES">OFS ALM</APP ID>
        <APP NAME>Financial Services Asset Liability Management</APP NAME>
        <APP DESCRIPTION>Application for Asset Liability Management</APP DESCRIPTION>
        <VERSION>8.1.0.0.0</VERSION>
    </APP>
    \langle \text{APP} \rangle<APP ID PREREQ="OFS AAI" ENABLE="YES">OFS ALMBI</APP ID>
        <APP NAME>Financial Services Asset Liability Management Analytics</APP NAME>
        <APP DESCRIPTION>Application for Asset Liability Management Analytics</APP DESCRIPTION>
        <VERSION>8.1.0.0.0</VERSION>
    </APP>
</APP PACK CONFIG>
```

| <b>Tag Name</b> | <b>Attribute</b><br><b>Name</b> | Value you must enter                                                                                             | <b>Comments</b>                                                                                                    |
|-----------------|---------------------------------|----------------------------------------------------------------------------------------------------|----------------------------------------------------------------------------------------------------|
| APP ID          | <b>ENABLE</b>                   | YES for applications you want<br>$\bullet$<br>to install.<br>NO for applications which are<br>already installed. | Set this attribute-value to<br>YES for every APP_ID<br>which you want to install<br>or upgrade.<br><b>NOTE:</b> An application once<br>enabled cannot be<br>disabled. However, an<br>Application not enabled<br>during installation can be<br>enabled later through the<br>Administration UI. |

**Table 25: OFS\_ALM\_PACK.xml File Parameters**

#### **9.9.2.2 Update the Silent.props File**

Most parameters in the Silent.props file for v8.1.0.0.0 have default values. Before triggering the installation, ensure that you review them thoroughly and update as required.

Update the Silent.props file in the Release 8.1.x pack ONLY for the newly licensed applications:

- 1. Navigate to the OFS\_ALM\_PACK/appsLibConfig/conf directory.
- 2. Open the Silent.props file and edit only the following parameters.

#### **Table 26: Parameters for the Silent.props File (Silent.template)**

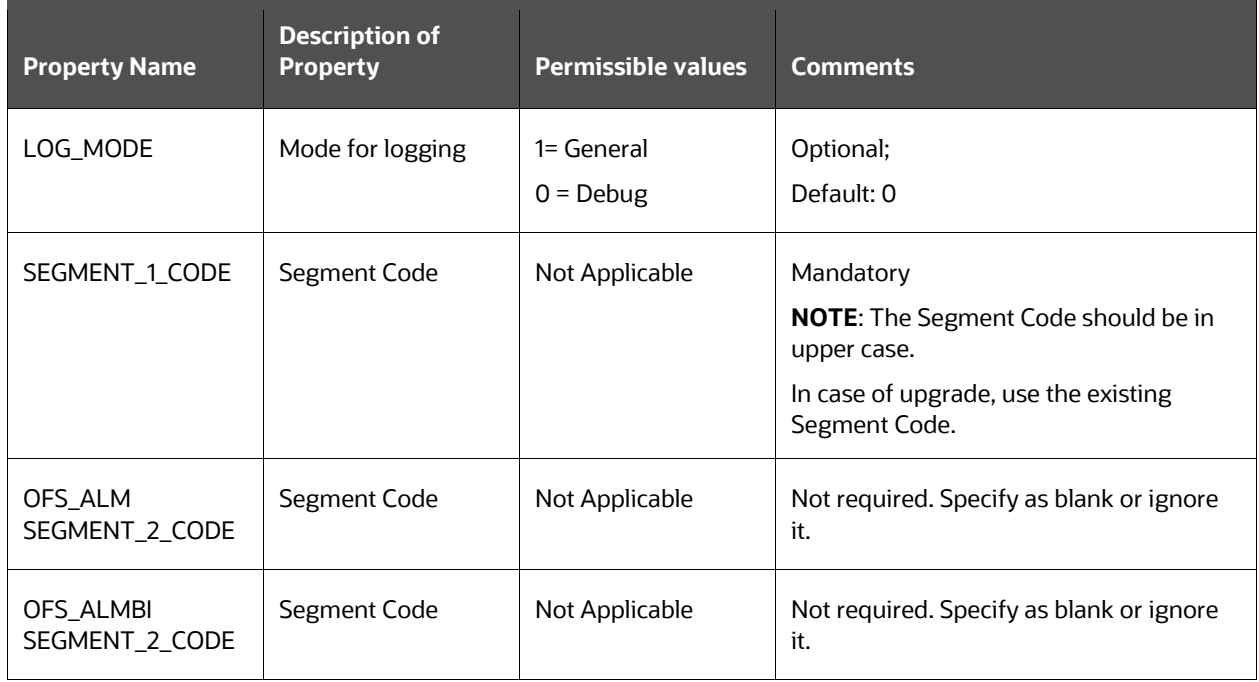

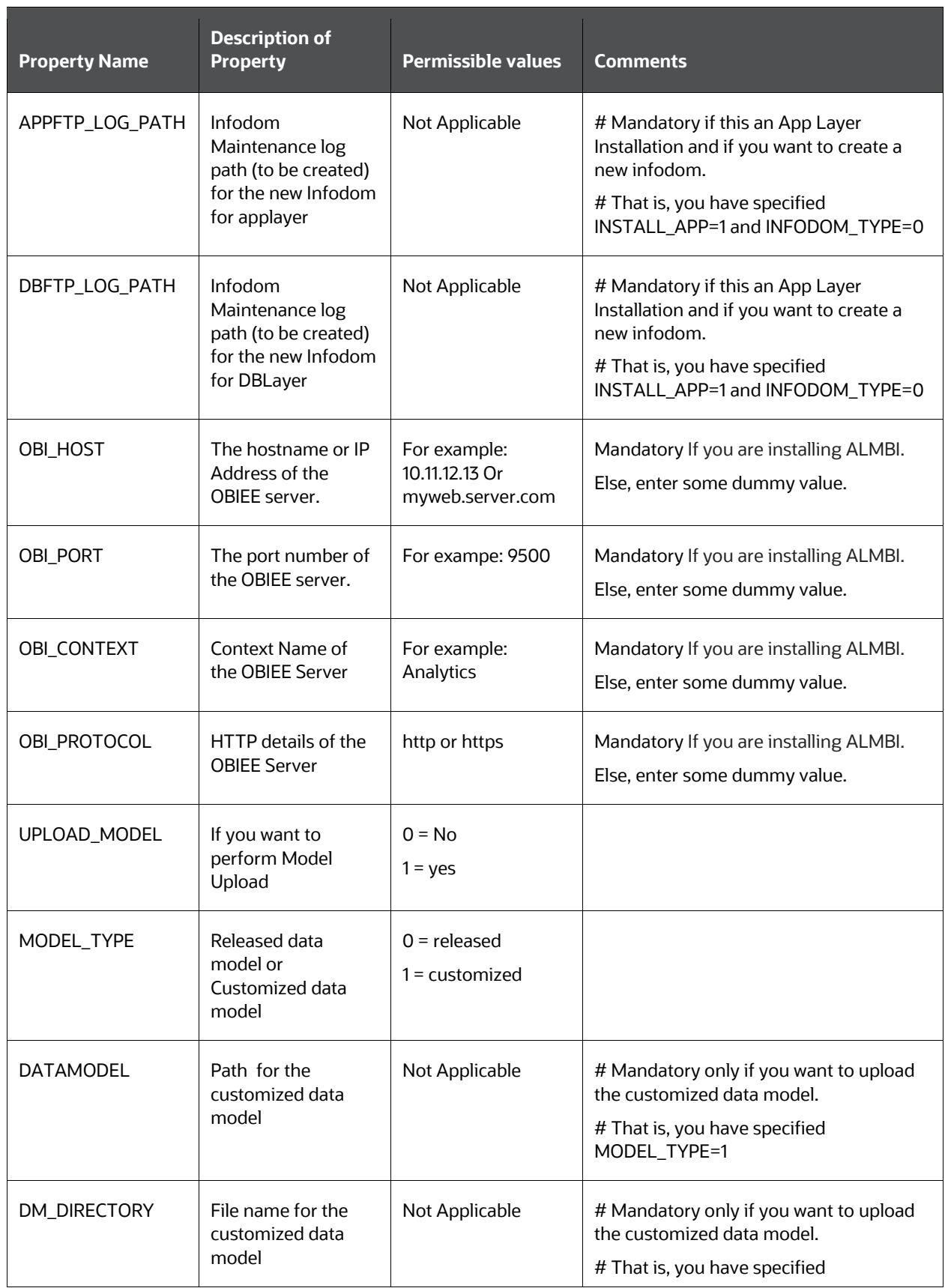

UPGRADE OFS ALM APPLICATION PACK FROM V8.0.6.1.0 OR V8.07.2.0 AND ADD OFS ALMBI APPLICATION V8.1.0.0.0

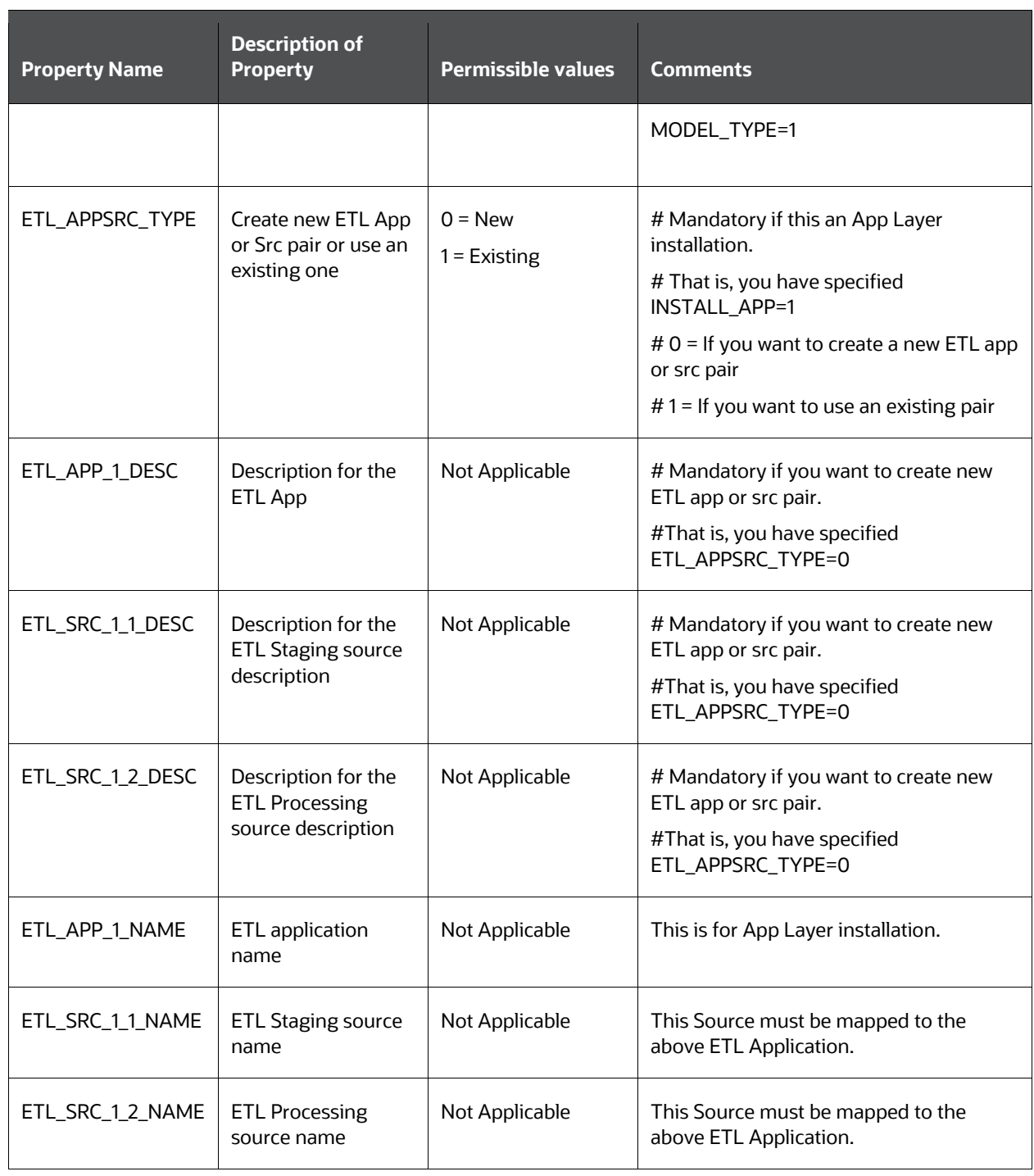

### **9.9.2.3 Trigger the Installation**

To trigger the installtion, follow these steps:

**NOTE** Do not update the OFSAAI\_InstallConfig.xml file.

1. Navigate to the path OFS\_ALM\_PACK/bin, and enter the following command in the console to execute the application pack installer with the Silent option.

./setup.sh SILENT

2. The installer proceeds with Pre-installation Checks.

**Figure 39: Silent Mode Installation**

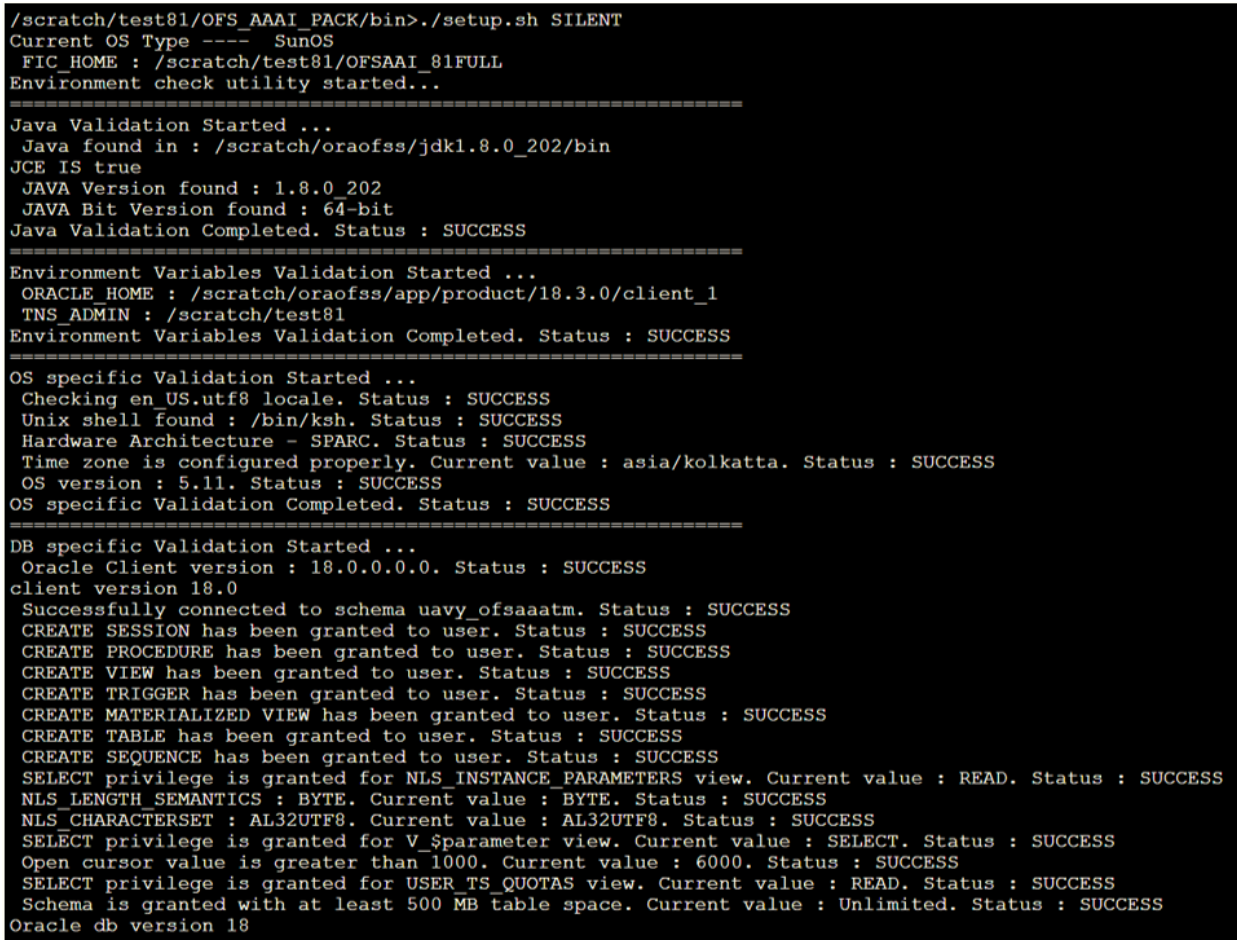

3. Enter the OFSAA Processing Tier FTP/SFTP password value and proceed, when prompted.

**Figure 40: OFSAA Processing Tier FTP/SFTP Password**

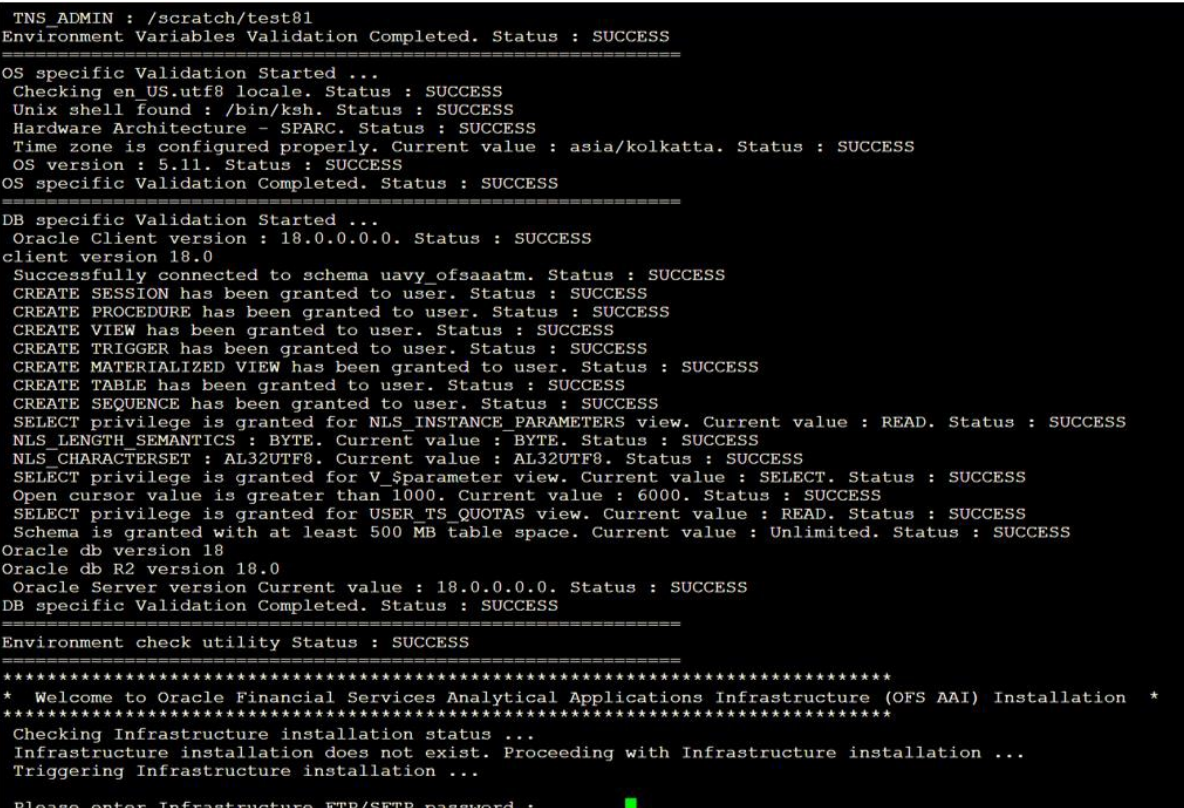

4. The process displays the OFSAA License. Enter **Y** and proceed.

#### **Figure 41: OFSAA License**

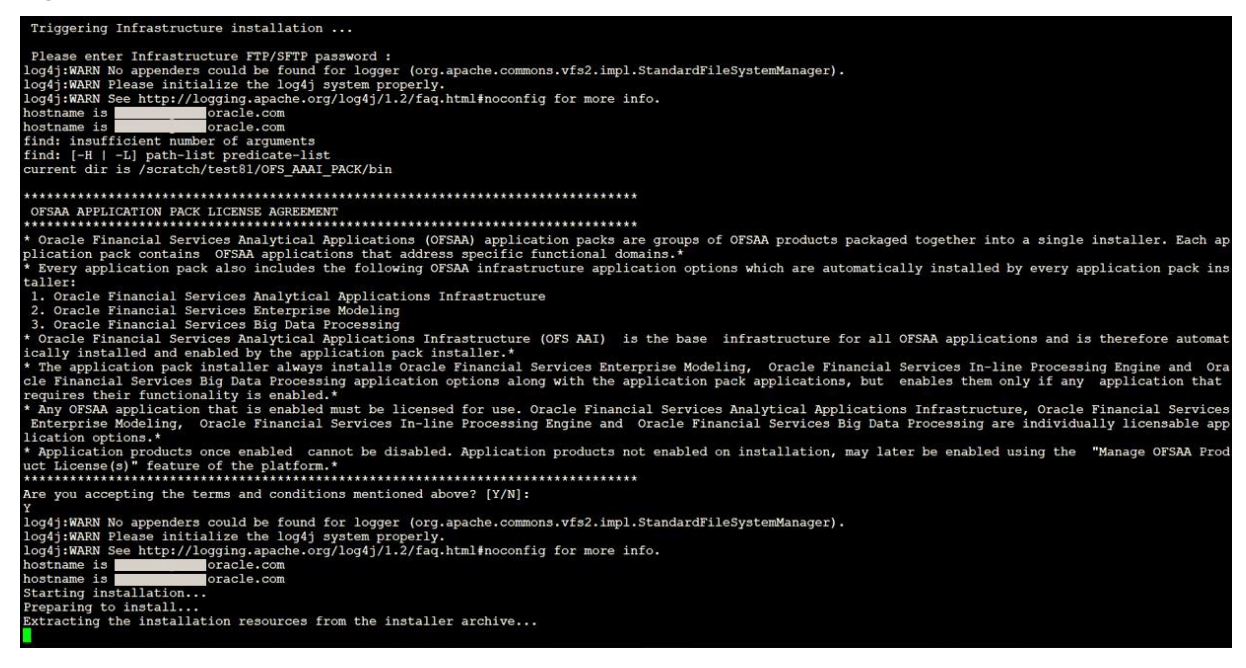

5. The OFS ALM pack installation begins.

**Figure 42: OFS ALM Pack Silent Mode Installation**

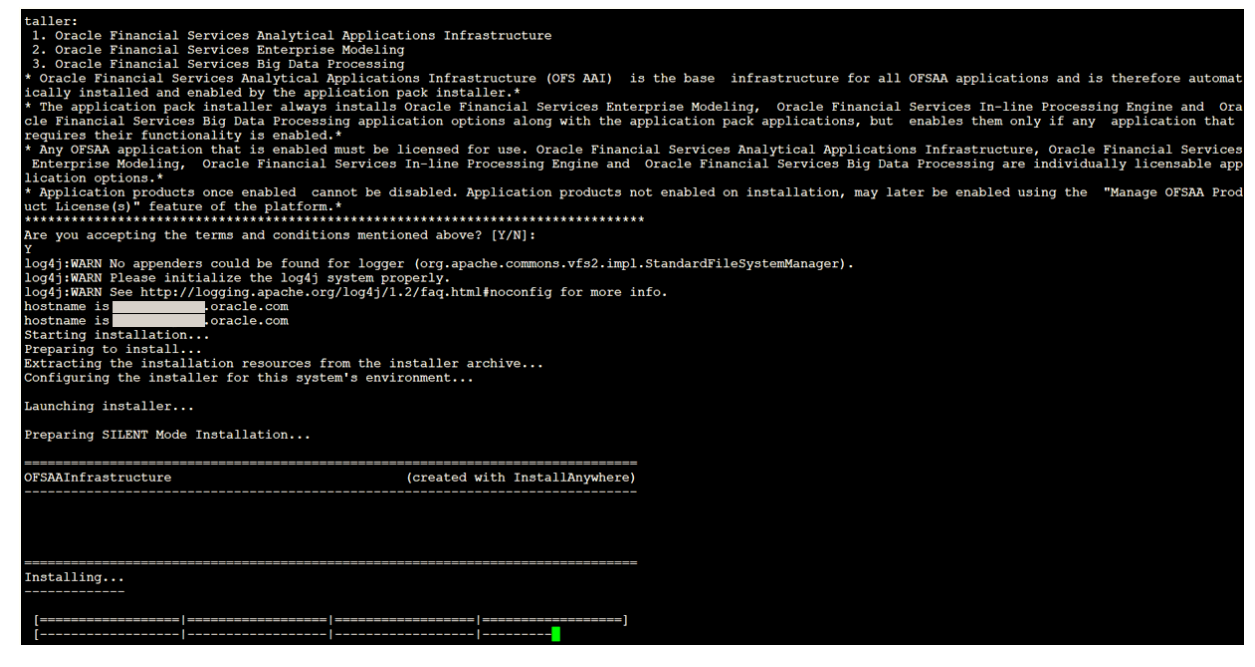

Data Model Upload may take several hours to complete.

6. Do not close the console until the installation is complete.

#### **Figure 43: Silent Mode Installation In Progress**

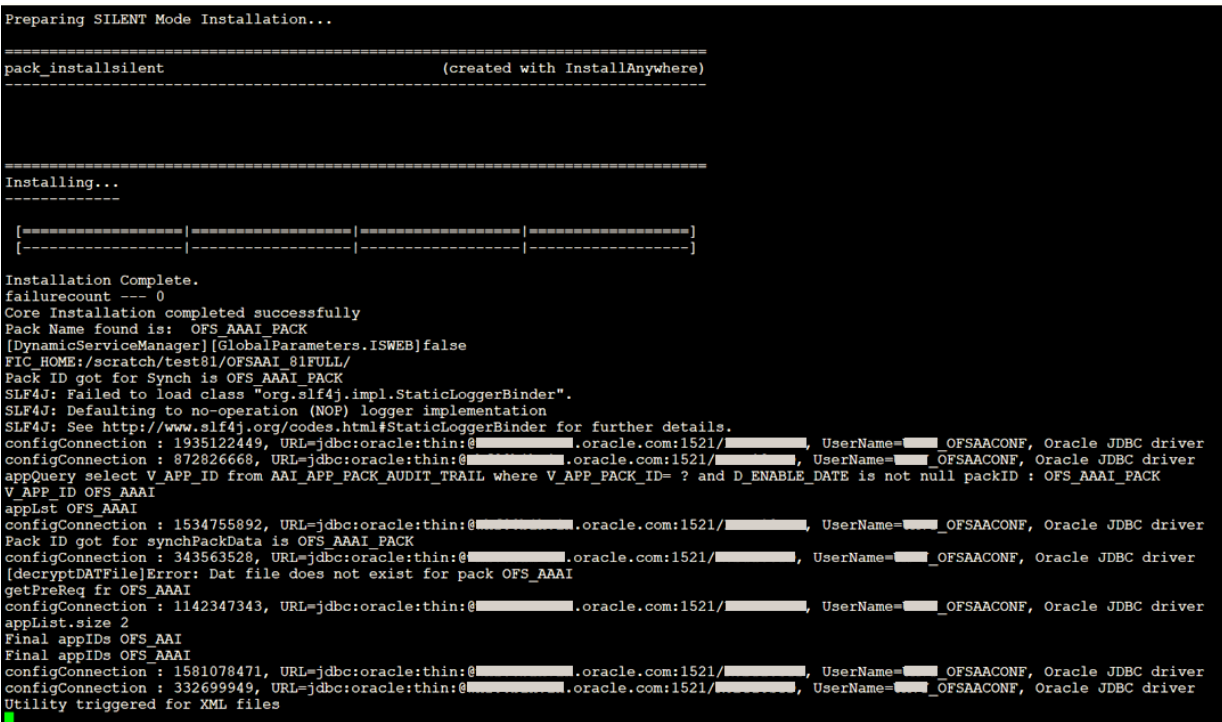

**Figure 44: Silent Mode Installation Complete**

```
We are now in /scratch/ofsaaapp8 ...
                                *******************
*********************************
.profile executed
.profile executed
executing "ant"
Buildfile: /scratch/ofsaaapp8/OFSAA800/ficweb/build.xml
Trying to override old definition of datatype resources
existtest:
    [echo] Checking for file /scratch/ofsaaapp8/OFSAA800/ficweb/OFSAAI800.war existense
createwar:
    [echo] Creating /scratch/ofsaaapp8/OFSAA800/ficweb/OFSAAI800.war freshly..
     [war] Building war: /scratch/ofsaaapp8/OFSAA800/ficweb/OFSAAI800.war
BUILD SUCCESSFUL
Total time: 1 minute 13 seconds
OFSAA App Layer Services start-up check started...
Starting startofsaai.sh service...
nohup: appending output to 'nohup.out'
OFSAA Service - OK
Starting icc service...
nohup: appending output to 'nohup.out'
ICC service - OK
Shutting down icc service...
nohup: appending output to 'nohup.out'
Shutting down OFSAA service...
nohup: appending output to 'nohup.out'
OFSAAI App Layer Services check Status: SUCCESSFUL.
OFSAAI DB Layer Services check started...
checking Router service...
Router Service - OK
checking AM service...
AM Service - OK
Checking MessageServer service...
DEBUG: main started.
DEBUG: TraceFileName = /scratch/ofsaaapp8/OFSAA800/ficdb/log/msg_trace_file.log
DEBUG: OpenFiles done.
MessageServer Service - OK
OFSAAI DB Layer File Services check Status: SUCCESSFUL.
Installation completed...
/scratch/ofsaaapp8/kit/OFS_BFND_PACK/bin>
```
The following message is displayed in the console:

Congratulations! Your installation is complete.

#### **9.9.2.4 Verify the Log File Information**

See the following logs files for more information:

- 1. The Pack Install.log file in the OFS ALM PACK/logs/ directory for OFS ALM Application Pack installation logs.
- 2. The Log file (or files) in the OFS\_ALM\_PACK/OFS\_AAI/logs/ directory for Infrastructure installation logs.
- 3. The OFSAAInfrastucture Install.log file in the \$FIC HOME directory for Infrastructure installation logs.

**NOTE** After upgrading any OFSAA Application or OFSAA Application Pack to the 8.1.0.0.0 version, if the "invalid identifier" error occurs with the error code "ORA-00904" for the updatedescription-msg-oth.sql seeded script file, ignore the error.

### **9.9.3 If the Schema Creator Output File (OFS\_ALM\_SCHEMA\_OUTPUT.xml) was NOT generated**

When executing the Schema Creator utility during the installation of a subsequent Applications Pack, you can choose to install the pack either on the same Information Domain or Atomic Schema of the existing application pack or on a new Information Domain or Atomic Schema. You can execute the Schema Creator utility either in Online or Offline mode.

1. Execute the Schema Creator utility, by following these steps:

**NOTE** While defining the Schema details for the applications, provide exactly the same Schema details given in the previous installation. The output file (OFS\_ALM\_SCHEMA\_OUTPUT.xml) is generated as a result of the Schema creation process.

- **a.** Edit the file OFS\_ALM\_PACK/Schema\_Creator/conf/OFS\_ALM\_SCHEMA\_IN.xml in a text editor. See [Configure the OFS\\_ALM\\_PACK.xml File](#page-29-0) for values to modify in the XML file.
- **b.** Execute the utility with -s option.

For example: ./osc.sh -s

2. Follow the steps given in the section [If the Schema](#page-128-0) Creator output file [\(OFS\\_ALM\\_SCHEMA\\_OUTPUT .xml\) was generated.](#page-128-0)

### **9.9.4 Post Installation Steps**

Follow the steps mentioned in the **Post Installation Steps** section.

## **9.10 Post Upgrade Steps**

Perform the following steps after completing the upgrade

### **9.10.1 Remove ContextDocLoader from the web.xml File**

To remove the ContextDocLoader from the web.xml file, follow these steps:

- 1. Navigate to the \$FIC\_WEB\_HOME/webroot/WEB-INF folder.
- 2. Open the web.xml file in a text editor.
- 3. Search for ContextDocLoader parameter and remove the following servlet entry:

```
<servlet>
<servlet-name>context</servlet-name>
<servletclass>com.ofs.fsapps.commonapps.core.summary.common.ContextDocLoade
r</servlet-class>
<load-on-startup>1</load-on-startup>
</servlet>
```
4. Create and deploy the EAR/WAR files.

## **9.10.2 Verify FSI\_DB\_INFO Entries**

After completing the upgrade process, verify data for the correct schema name (OWNER) and Tablespace (OUTPUT\_TABLESPACE) values in the FSI\_DB\_INFO table in the atomic schema.

## **9.11 View OFSAA Product Licenses after Installation of Application Pack**

In an integrated environment, where you have multiple applications installed on the same domain or infrastructure, OFSAAI allows you to see the other licensed applications through the UI. For more information, see the *View OFSAA Product Licenses after Installation of Application Pack* in the [OFS](https://docs.oracle.com/cd/F29631_01/PDF/8.1.0.x/8.1.0.0.0/OFSAAI_User_Guide_8.1.0.0.0.pdf)  [Analytical Applications Infrastructure User Guide Release 8.1.0.0.0.](https://docs.oracle.com/cd/F29631_01/PDF/8.1.0.x/8.1.0.0.0/OFSAAI_User_Guide_8.1.0.0.0.pdf)

# **10 Frequently Asked Questions (FAQs) and Error Dictionary**

For FAQs and installation error-related information, see the **Frequently Asked Questions (FAQs)** and [Error Dictionary](https://docs.oracle.com/cd/F29631_01/PDF/8.1.0.x/8.1.0.0.0/OFS_AAAI_Installation_Guide_8.1.0.0.0.pdf#FAQErrDict) section in the [OFS AAAI Release 8.1.0.0.0 Installation and Configuration Guide.](https://docs.oracle.com/cd/F29631_01/PDF/8.1.0.x/8.1.0.0.0/OFS_AAAI_Installation_Guide_8.1.0.0.0.pdf)

## **OFSAA Support**

Raise a Service Request (SR) in [My Oracle Support \(MOS\)](https://support.oracle.com/) for queries related to the OFSAA applications.

## **Send Us Your Comments**

Oracle welcomes your comments and suggestions on the quality and usefulness of this publication. Your input is an important part of the information used for revision.

- Did you find any errors?
- Is the information clearly presented?
- Do you need more information? If so, where?
- Are the examples correct? Do you need more examples?
- What features did you like most about this manual?

If you find any errors or have any other suggestions for improvement, indicate the title and part number of the documentation along with the chapter/section/page number (if available) and contact the [Oracle Support.](https://support.oracle.com/)

Before sending us your comments, you might like to ensure that you have the latest version of the document wherein any of your concerns have already been addressed. You can access the My Oracle [Support](https://support.oracle.com/) site that has all the revised/recently released documents.

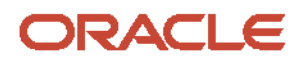